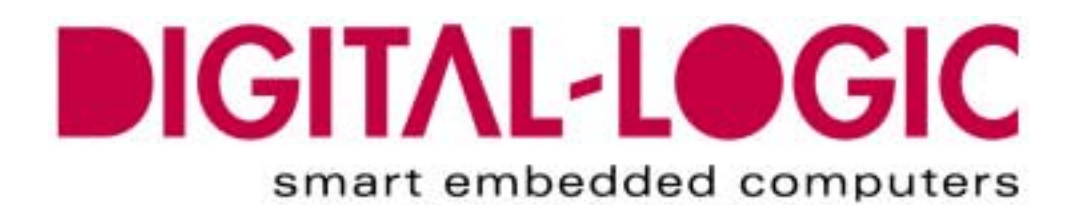

**TECHNICAL USER'S MANUAL FOR:**

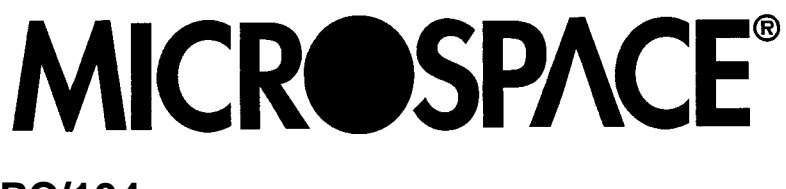

**PC/104**

# **MSM486SE/SEV with smartModule SM486PC**

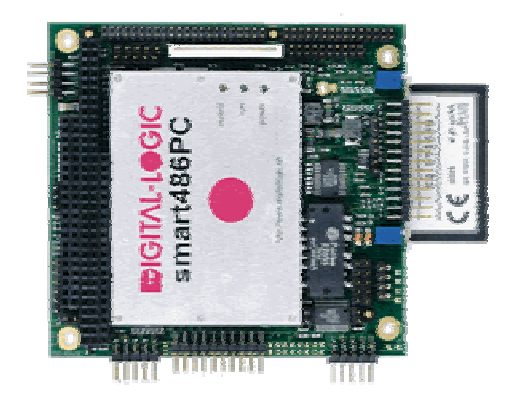

**Nordstrasse 11/F CH- 4542 Luterbach Tel.: ++41 (0)32 681 58 00 Fax: ++41 (0)32 681 58 01 Email: support@digitallogic.com Homepage: http://www.digitallogic.com**

### **COPYRIGHT 1998- 2001 BY DIGITAL-LOGIC AG**

No part of this document may be reproduced, transmitted, transcribed, stored in a retrieval system, in any form or by any means, electronic, mechanical, optical, manual, or otherwise, without the prior written permission of DIGITAL-LOGIC AG.

The software described herein, together with this document, are furnished under a license agreement and may be used or copied only in accordance with the terms of that agreement.

#### ATTENTION:

All information in this manual and the product are subject to change without prior notice.

### **REVISION HISTORY:**

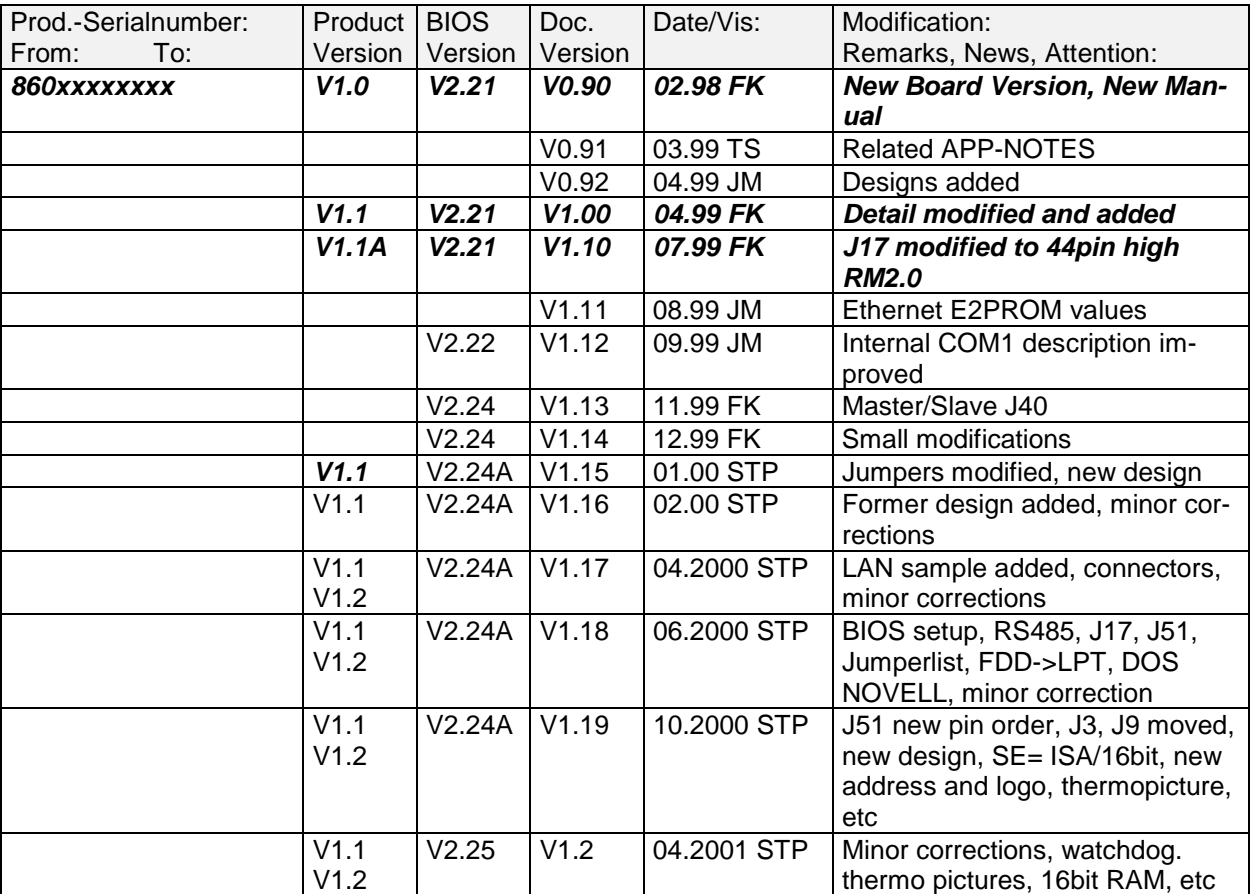

#### **READ CHAPTER 2.10 TO UNDERSTAND THE ELAN400 INCOMPATIBILITIES COMPARED TO THE STANDARD PC-AT DESIGN !**

# **Table of Contents**

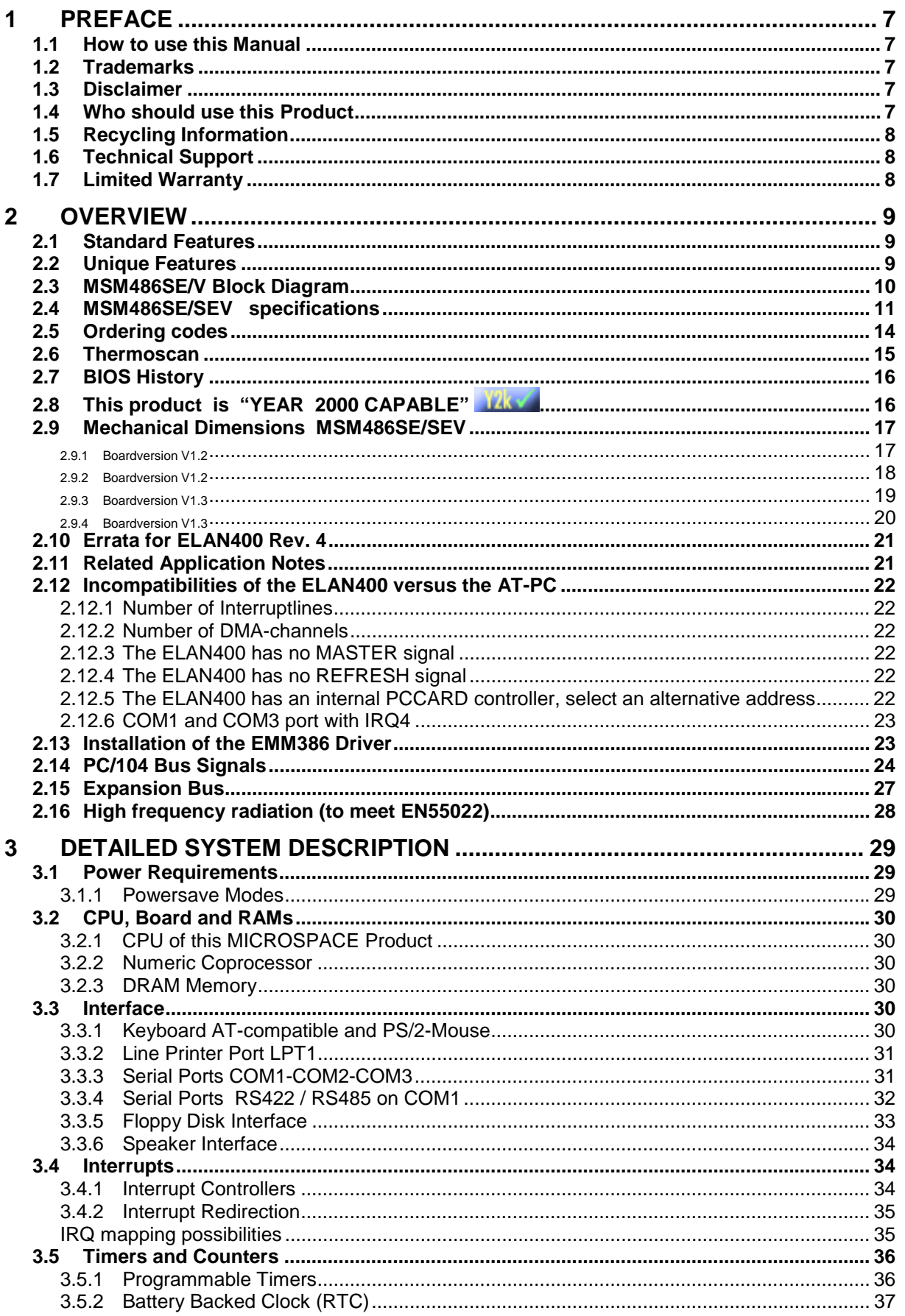

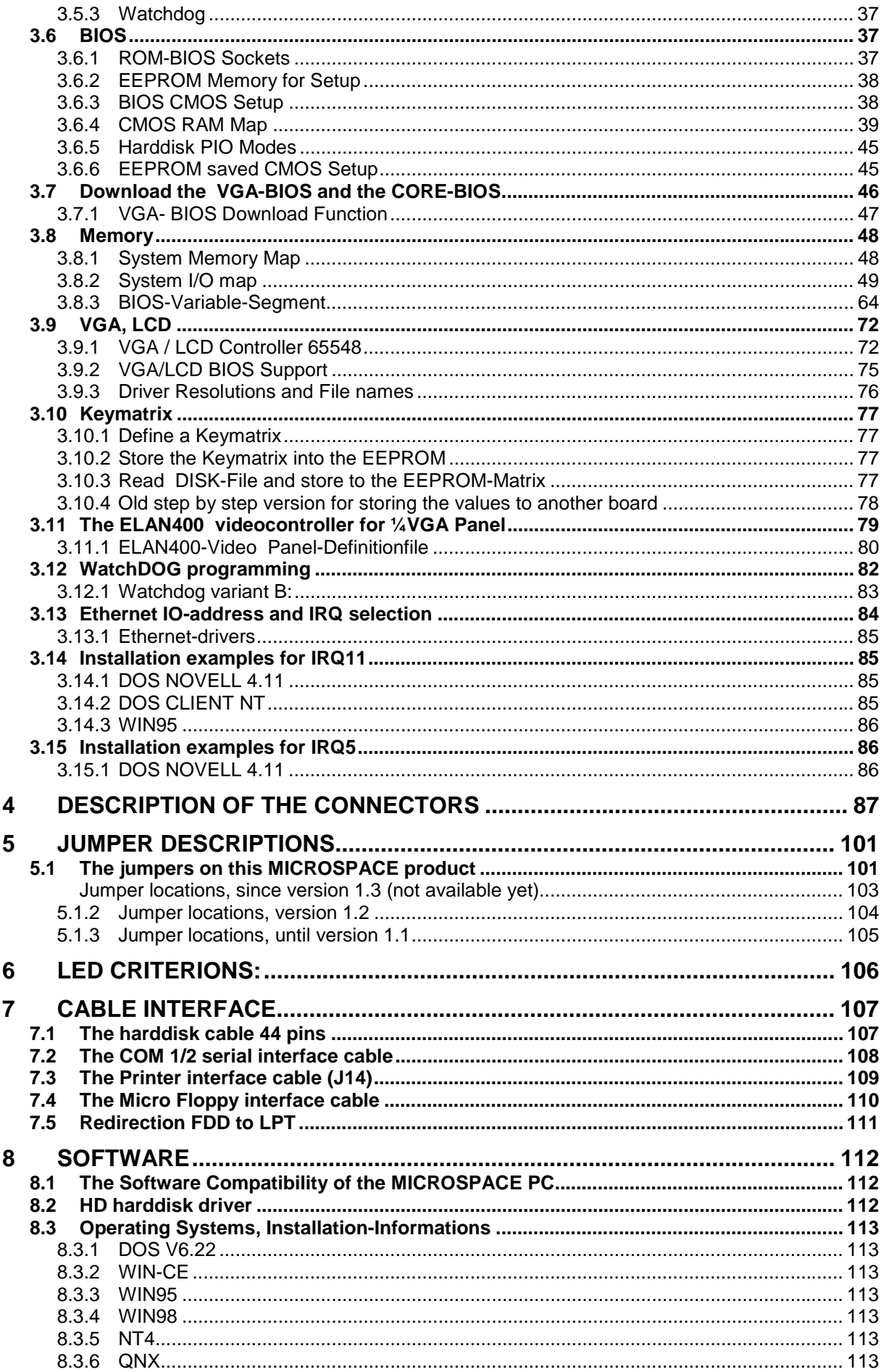

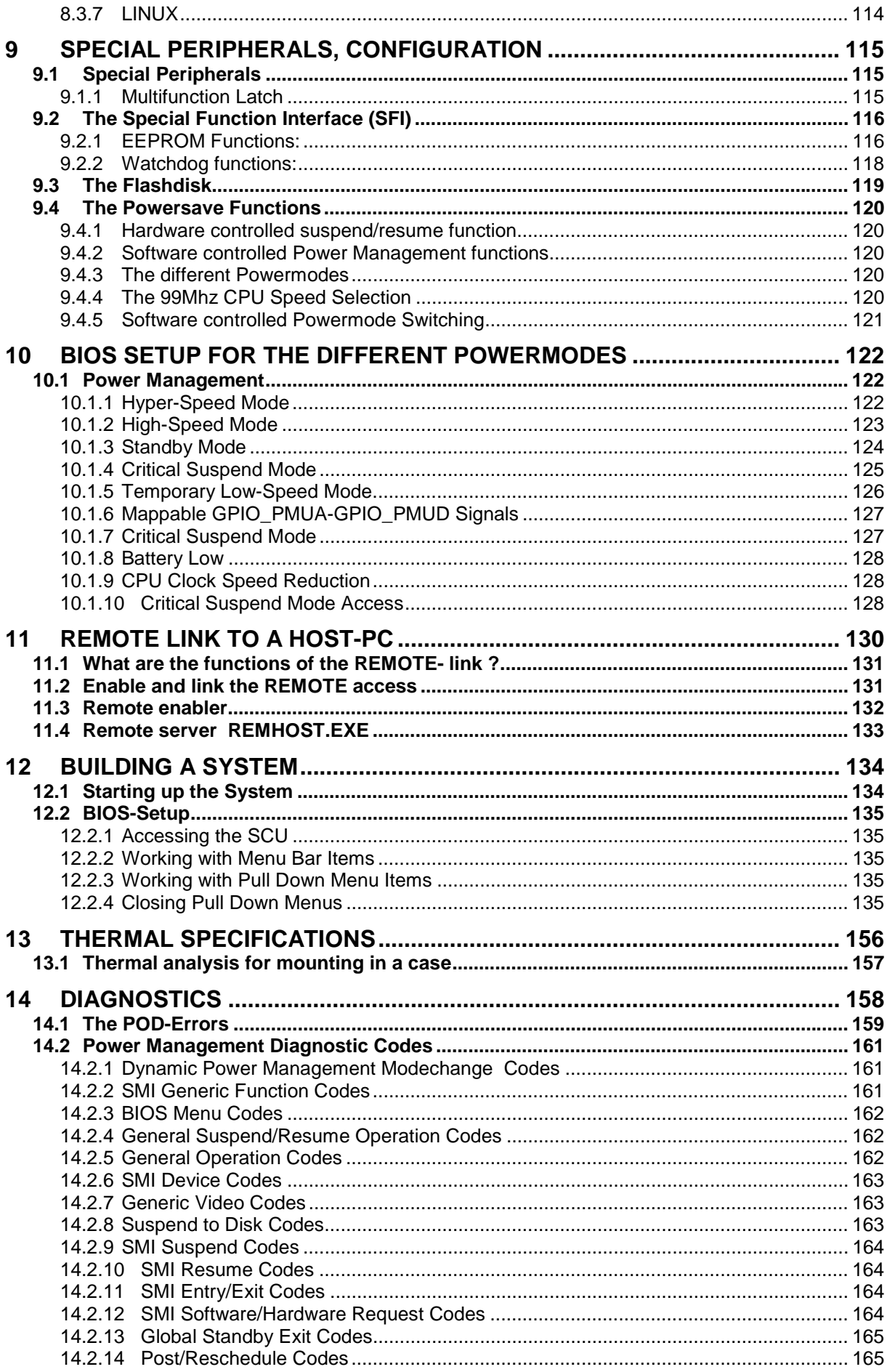

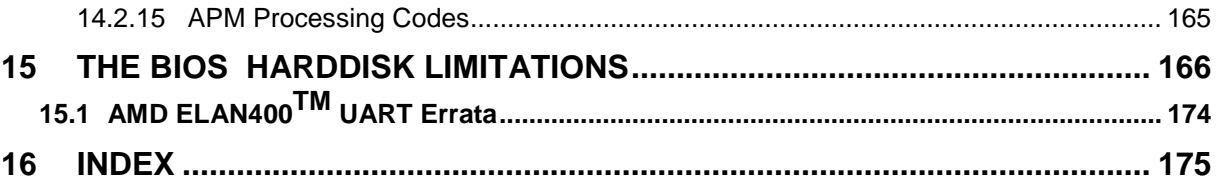

# **1 PREFACE**

This manual is for integrators and programmers of systems based on the MICROSPACE card family. It contains information on hardware requirements, interconnections, and details of how to program the system. The specifications given in this manual were correct at the time of printing; advances mean that some may have changed in the meantime. If errors are found, please notify DIGITAL-LOGIC AG at the address shown on the title page of this document, and we will correct them as soon as possible.

# *1.1 How to use this Manual*

This manual is written for the original equipment manufacturer (OEM) who plans to build computer systems based on the single board MICROSPACE-PC. It provides instructions for installing and configuring the MSM486SE/SEV or MSM386SN board, and describes the system and setup requirements.

# *1.2 Trademarks*

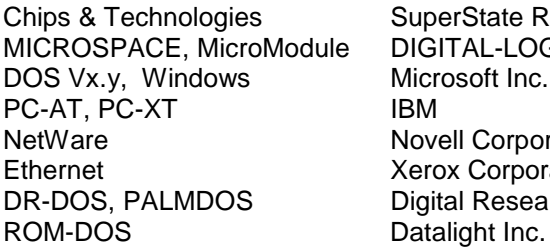

MICROSPACE, MicroModule DIGITAL-LOGIC AG oft Inc. **Corporation** Corporation Research Inc. / Novell Inc.

# *1.3 Disclaimer*

DIGITAL-LOGIC AG makes no representations or warranties with respect to the contents of this manual and specifically disclaims any implied warranty of merchantability or fitness for any particular purpose. DIGITAL-LOGIC AG shall under no circumstances be liable for incidental or consequential damages or related expenses resulting from the use of this product, even if it has been notified of the possibility of such damage. DIGITAL-LOGIC AG reserves the right to revise this publication from time to time without obligation to notify any person of such revisions. If errors are found, please contact DIGITAL-LOGIC AG at the address listed on the title page of this document.

# *1.4 Who should use this Product*

- Electronic engineers with know-how in PC-technology.
- Without electronic know-how we expect you to have questions. This manual assumes, that you have a general knowledge of PC-electronics.
- Because of the complexity and the variability of PC-technology, we can't give any warranty that the product will work in any particular situation or combination. Our technical support will help you to may find a solution.
- Pay attention to the electrostatic discharges. Use a CMOS protected workplace.
- Power supply OFF when you are working on the board or connecting any cables or devices.

# **This is a high technology product. You need know-how in electronics and PC-technology to install the system !**

# *1.5 Recycling Information*

**Hardware:**

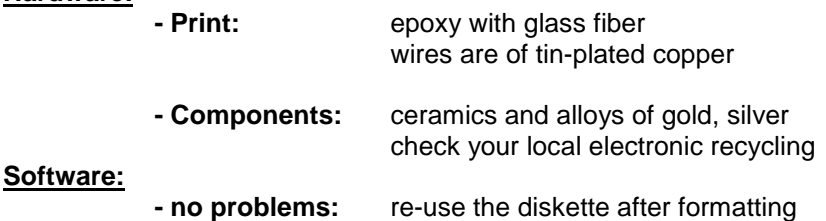

### *1.6 Technical Support*

#### **1. Contact your local DIGITAL-LOGIC Technical Support in your country first !**

- 2. Use the Internet Support Request form at http://www.digitallogic.com -> Support -> Support Request Form
- 3. Send a FAX or an E-mail to DIGITAL-LOGIC AG with a description of your problem.

DIGITAL-LOGIC AG smartModule DesignIn Center Nordstr. 11/F CH-4542 Luterbach (SWITZERLAND) Fax: ++41 32 681 58 01 E-Mail: support@digitallogic.com<br>
Internet www.digitallogic.com www.digitallogic.com

→ Support requests will only be accepted with detailed information of the product (BIOS-, Board- Version) !

# *1.7 Limited Warranty*

DIGITAL-LOGIC AG warrants the hardware and software products it manufactures and produces to be free from defects in materials and workmanship for one year following the date of shipment from DIGITAL-LOGIC AG, Switzerland. This warranty is limited to the original purchaser of product and is not transferable.

During the one year warranty period, DIGITAL-LOGIC AG will repair or replace, at its discretion, any defective product or part at no additional charge, provided that the product is returned, shipping prepaid, to DIGITAL-LOGIC AG. All replaced parts and products become property of DIGITAL-LOGIC AG.

#### Before returning any product for repair, customers are required to contact the company.

This limited warranty does not extend to any product which has been damaged as a result of accident, misuse, abuse (such as use of incorrect input voltages, wrong cabling, wrong polarity, improper or insufficient ventilation, failure to follow the operating instructions that are provided by DIGITAL-LOGIC AG or other contingencies beyond the control of DIGITAL-LOGIC AG), wrong connection, wrong information or as a result of service or modification by anyone other than DIGITAL-LOGIC AG. Neither, if the user has not enough knowledge of these technologies or has not consulted the product manual or the technical support of DIGITAL-LOGIC AG and therefore the product has been damaged.

Except, as expressly set forth above, no other warranties are expressed or implied, including, but not limited to, any implied warranty of merchantability and fitness for a particular purpose, and DIGITAL-LOGIC AG expressly disclaims all warranties not stated herein. Under no circumstances will DIGITAL-LOGIC AG be liable to the purchaser or any user for any damage, including any incidental or consequential damage, expenses, lost profits, lost savings, or other damages arising out of the use or inability to use the product.

# **2 OVERVIEW**

# *2.1 Standard Features*

The MICROSPACE PC/104 is a miniaturized modular device incorporating the major elements of a PC/AT compatible computer. It includes standard PC/AT compatible elements, such as:

- Powerful ELAN400 CPU with 486-66MHz core
- BIOS ROM
- DRAM 2 32 MByte
- No second level cache
- Timers
- DMA
- Real-time clock with CMOS-RAM and battery buffer
- LPT1 parallel port
- COM2, COM3, COM4 with each RS232
- COM1 serial port with RS232, RS485 (optional)
- Speaker interface
- AT-keyboard interface or PS/2-keyboard interface
- Floppydisk interface
- AT-IDE harddisk interface
- Only the MSM486SEV Version: VGA/24bit-LCD video interface on VESA Local BUS
- Ethernet LAN 10-Base-T
- PC/104 Embedded BUS
- PS/2 mouse interface

# *2.2 Unique Features*

The MICROSPACE MSM486SE/SEV includes all standard PC/AT functions plus unique DIGITAL-LOGIC AG enhancements, such as:

- Compact Flashdisk socket
- SVGA/LCD interface
- Low power, 3 watt 3.3V CPU
- Single 5 volt supply
- Watchdog with Power-fail
- EEPROM for setup and configuration
- UL approved parts
- Onboard keymatrix controller
- PC-CARD INTEL 365SL compatible controller for 2 Slot's onboard
- The LPT IRQ may be disabled to be available for external applications
- The FD IRQ may be disabled to be available for external applications
- FDD redirect to LPT

### *2.3 MSM486SE/V Block Diagram*

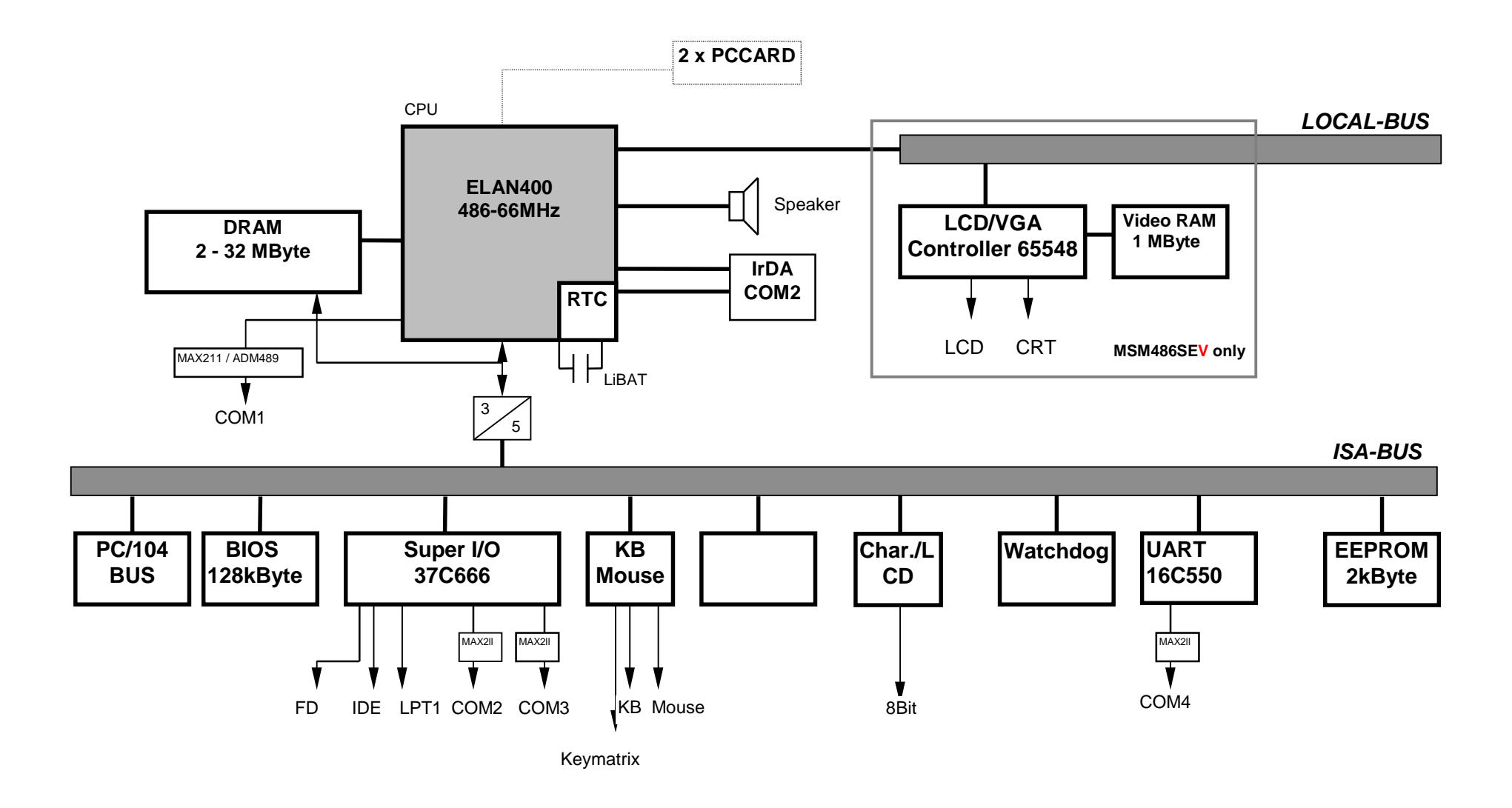

# *2.4 MSM486SE/SEV specifications*

### **CPU:**

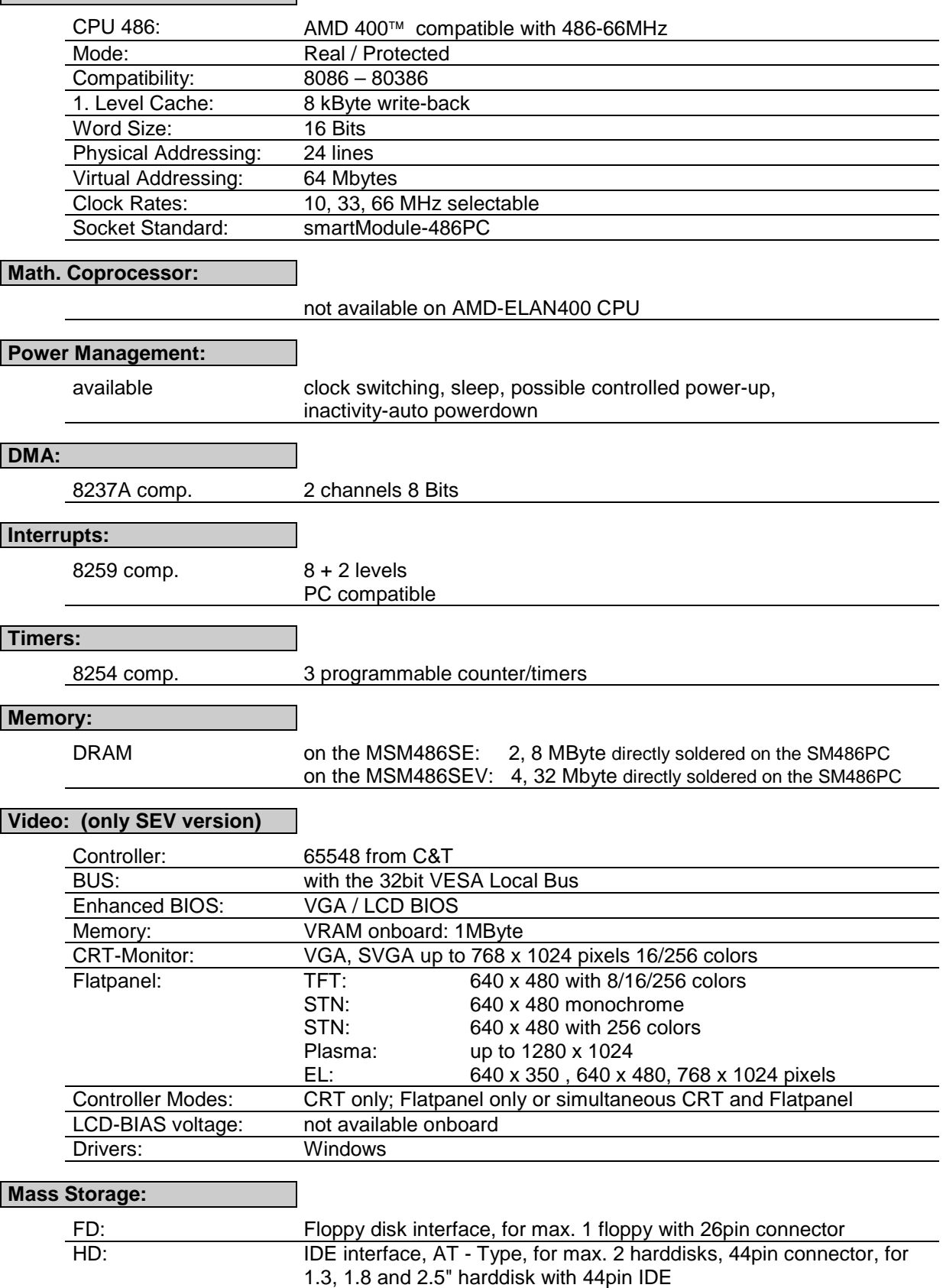

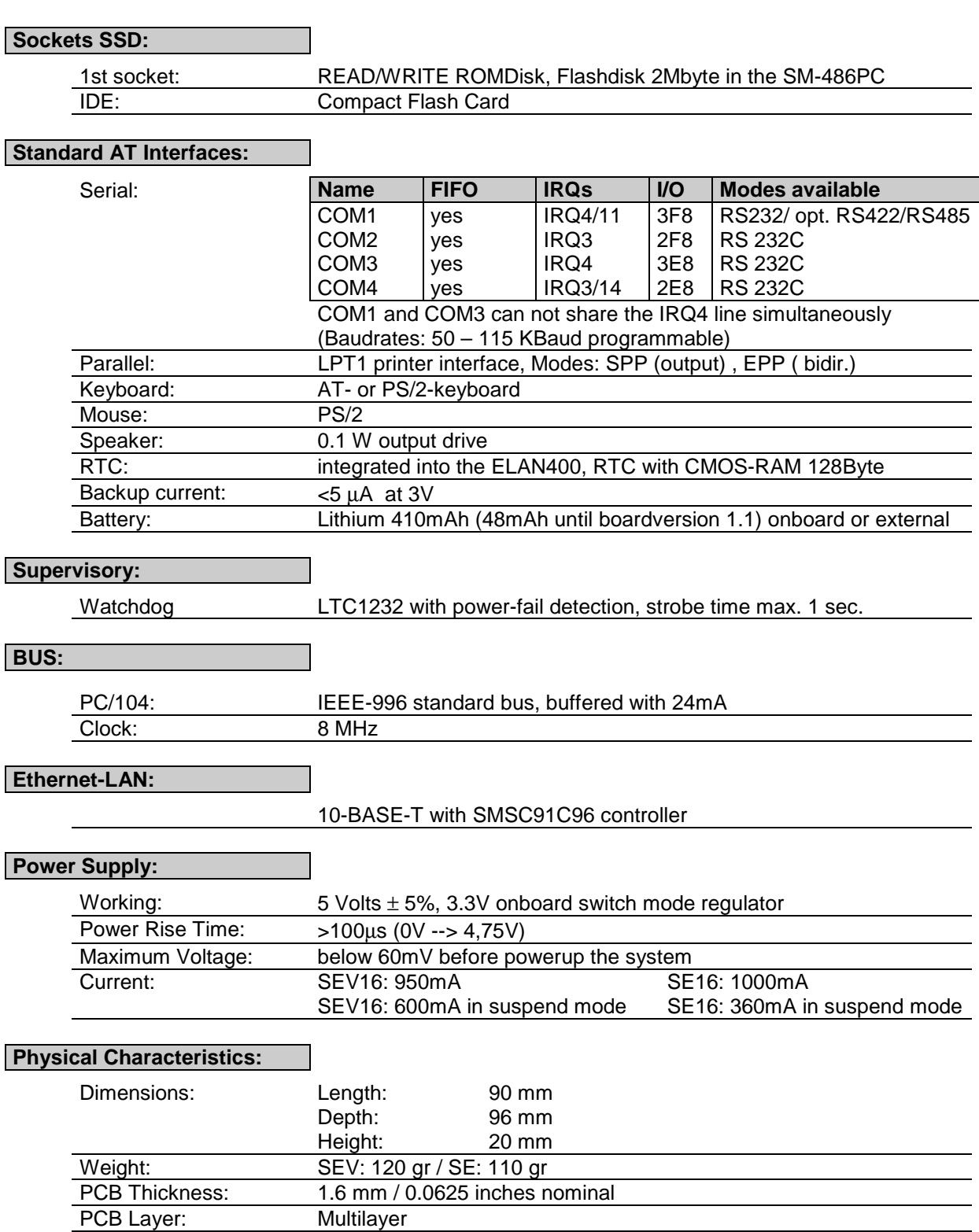

### **Operating Environment:**

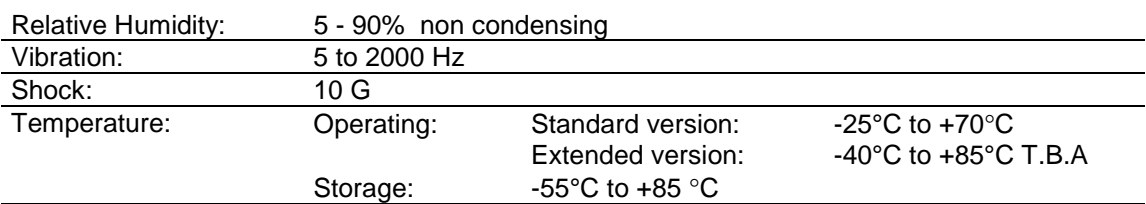

### **EMI / EMC (IEC1131-2 refer MIL 461/462):**

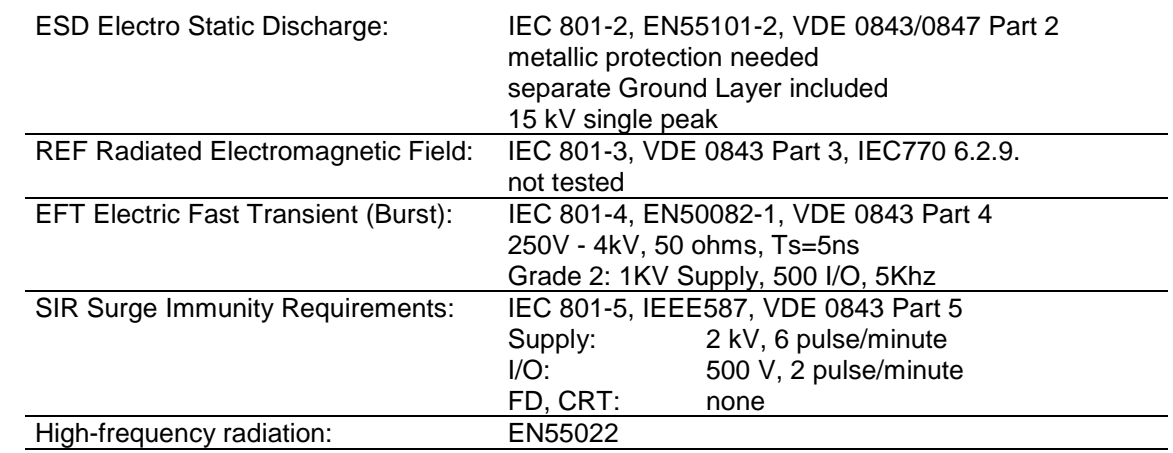

#### **Compatibility:**

MSM486SE/SEV: mechanically compatible to our MSMx86 Boards and to all other PC/104 boards

Any information is subject to change without notice.

### *2.5 Ordering codes*

MSM486SE2 with 2 MB DRAM, without VGA/LCD -25°C to 70°C BurnIn proofed, at 66MHz MSM486SE8 with 8 MB DRAM, without VGA/LCD -25°C to 70°C BurnIn proofed, at 66MHz MSM486SEV4 with 4 MB DRAM, with VGA/LCD -25°C to 70°C BurnIn proofed, at 66MHz MSM486SEV16 with 16 MB DRAM, with VGA/LCD -25°C to 70°C BurnIn proofed, at 66MHz -E48 Extended temperature range -40°C to +85°C BurnIn proofed, at 33MHz

MSM486SVPC Adapter for dualslot P-CARD sockets MSMSEVCK Monitor cable, only for MSM486SEV until boardversion V1.1

# *2.6 Thermoscan*

#### With cooler:

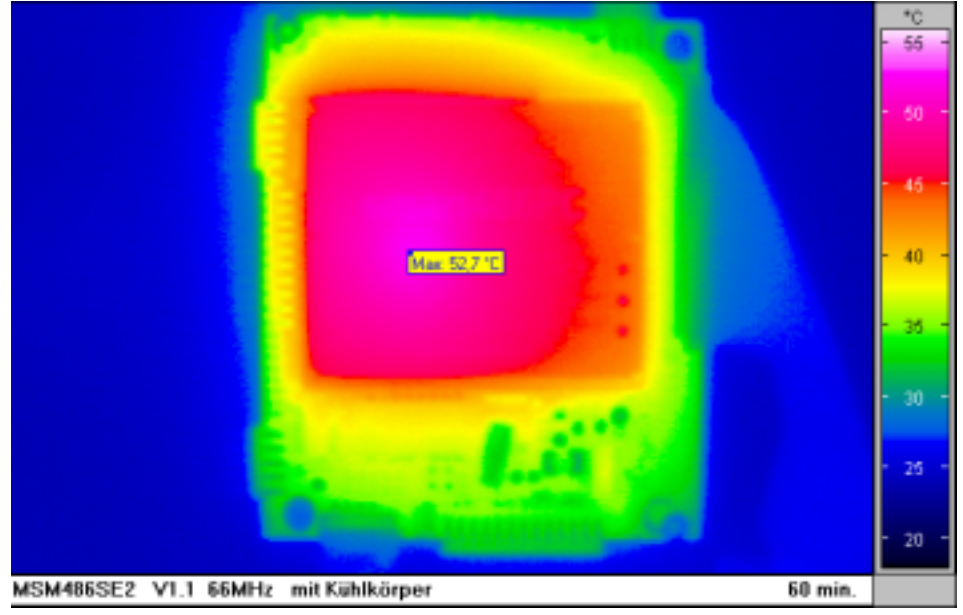

#### No cooler:

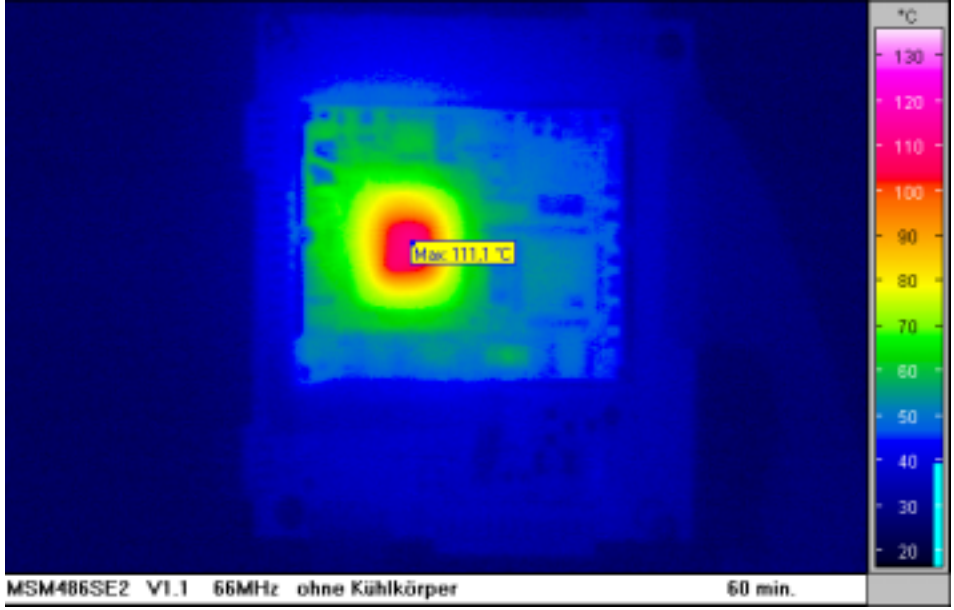

# *2.7 BIOS History*

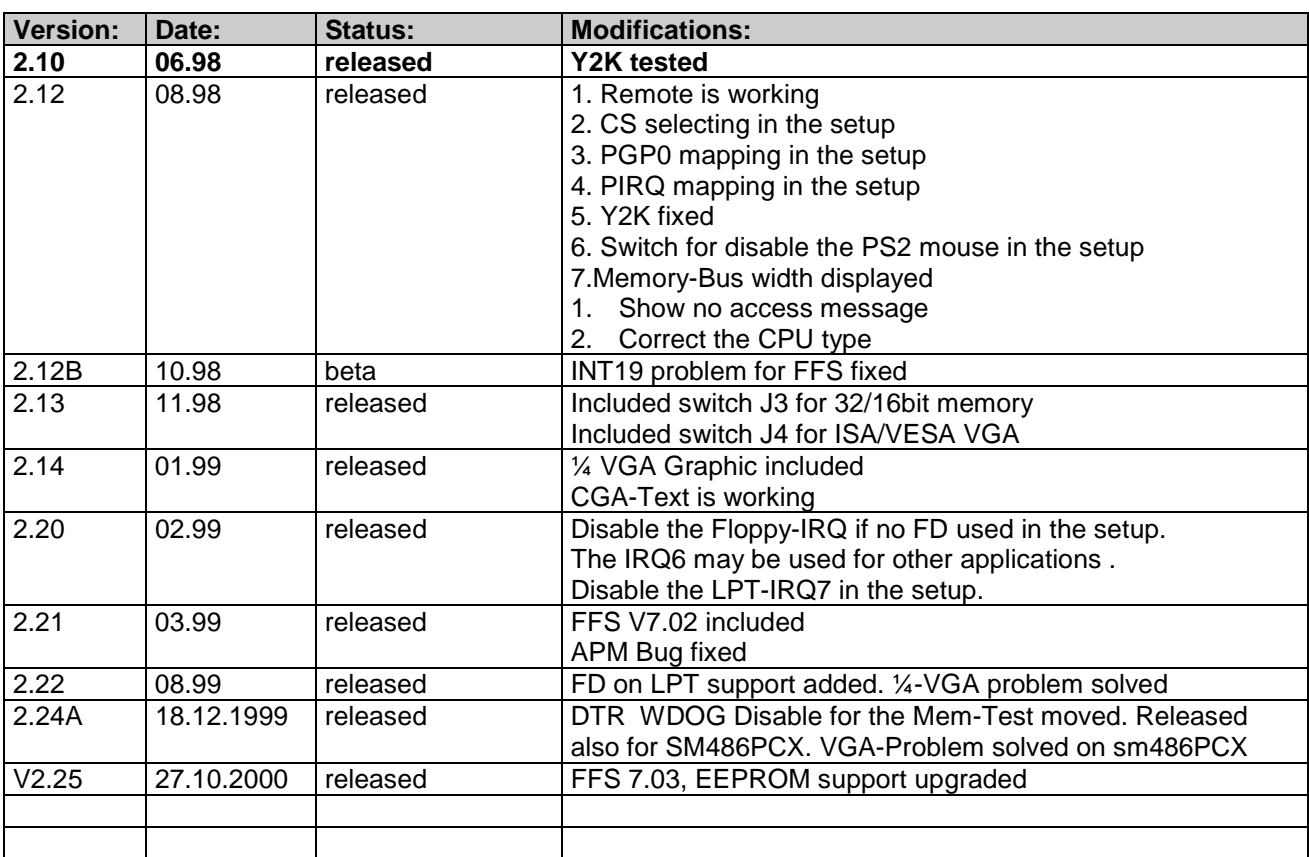

# *2.8 This product is "YEAR 2000 CAPABLE"*

This DIGITAL-LOGIC product is "YEAR 2000 CAPABLE". This means, that upon installation, it accurately stores, displays, processes, provides and/or receives date data from, into, and between 1999 and 2000, and the 20. and 21. centuries, including leap year calculations, provided that all other technology used in combination with said product properly exchanges date data with it. DIGITAL-LOGIC makes no representation about individual components within the product should be used independently from the product as a whole. You should understand that DIGITAL-LOGIC's statement that an DIGITAL-LOGIC product is "YEAR 2000 CAPABLE" means only that DIGITAL-LOGIC has verified that the product as a whole meet this definition when tested as a stand-alone product in a test lab, but dies not mean that DIGITAL-LOGIC has verified that the product is "YEAR 2000 CAPABLE" as used in your particular situation or configuration. DIGITAL-LOGIC makes no representation about individual components, including software, within the product should they be used independently from the product as a whole.

DIGITAL-LOGIC customers use DIGITAL-LOGIC products in countless different configurations and in conjunction with many other components ans systems, and DIGITAL-LOGIC has no way to test wheter all those configurations and systems will properly handle the transition to the year 2000. DIGITAL-LOGIC encourages its customers and others to test whether their own computer systems and products will properly handle the transition to the year 2000.

The only proper method of accessing the date in systems is indirectly from the Real-Time-Clock via the BIOS. The BIOS in DIGITAL-LOGIC computerboards contain a century checking and maintenance feature the checks the laest two significant digits of the year stored in the RTC during each BIOS request (INT 1A) to read the date and, if less than '80' (i.e. 1980 is the first year supported by the PC), updates the century byte to '20'. This feature enables operating systems and applications using BIOS date/time services to reliably manipulate the year as a four-digit value.

# *2.9 Mechanical Dimensions MSM486SE/SEV*

#### **2.9.1 Boardversion V1.2**

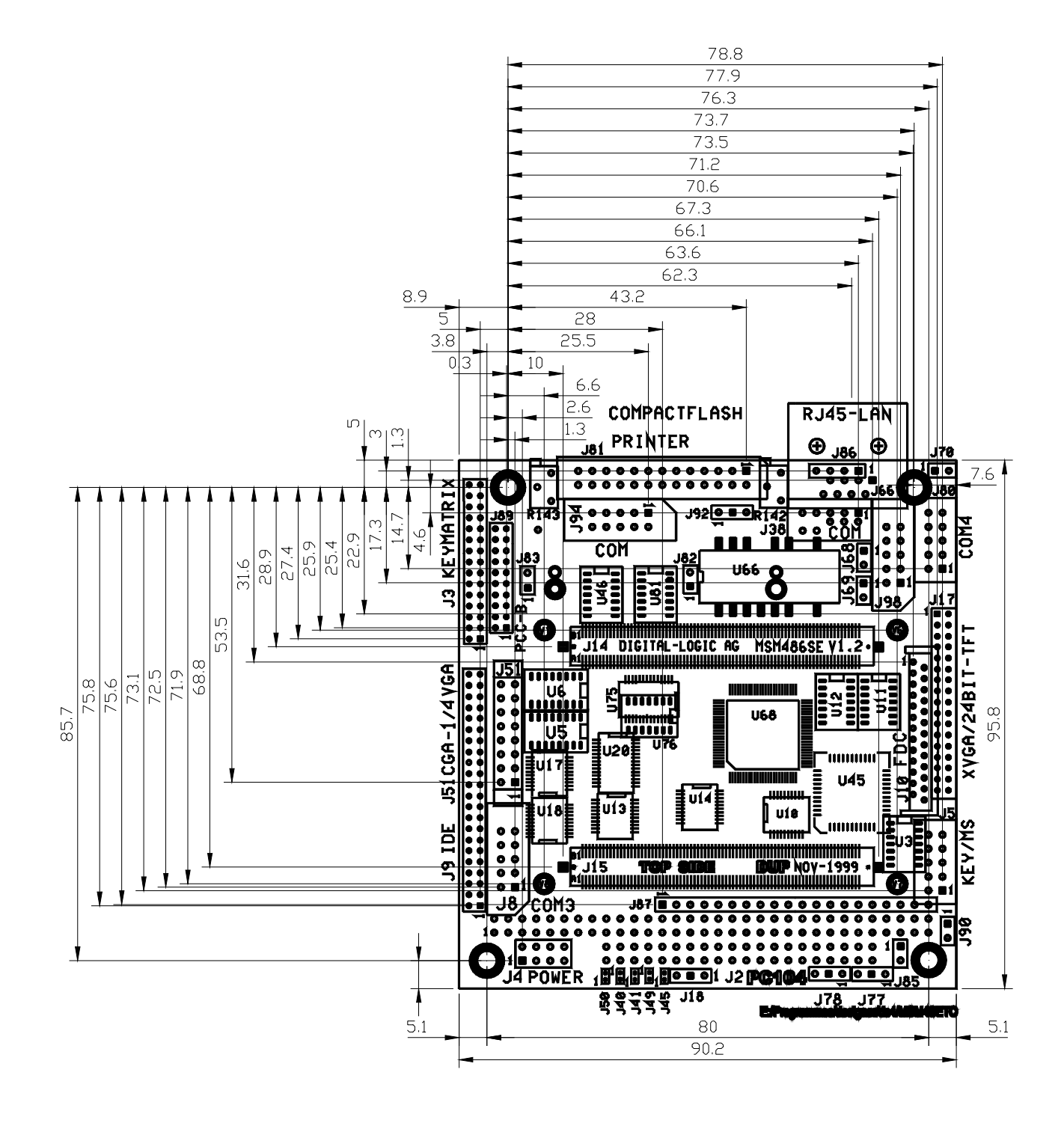

#### **2.9.2 Boardversion V1.2**

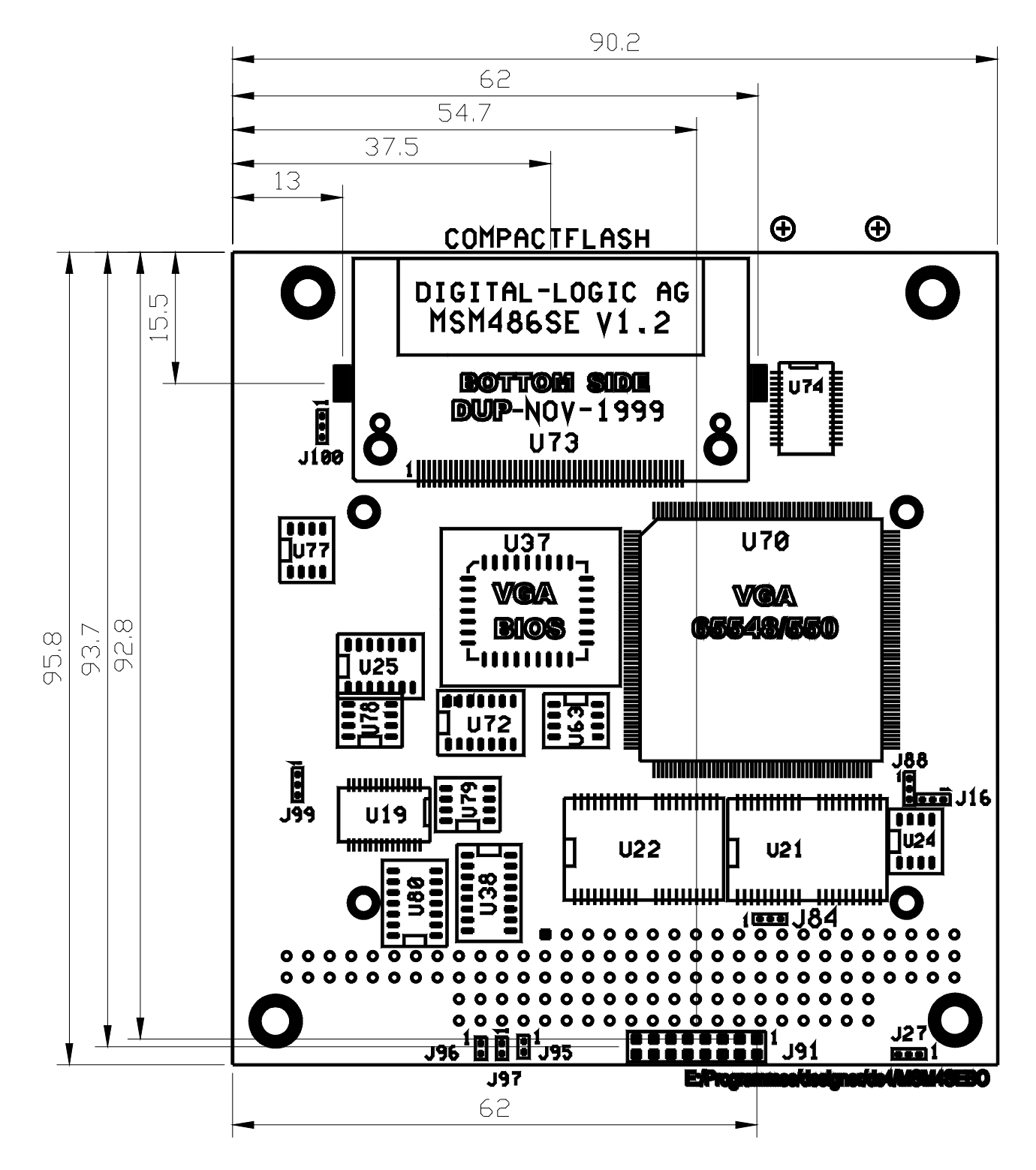

#### **2.9.3 Boardversion V1.3**

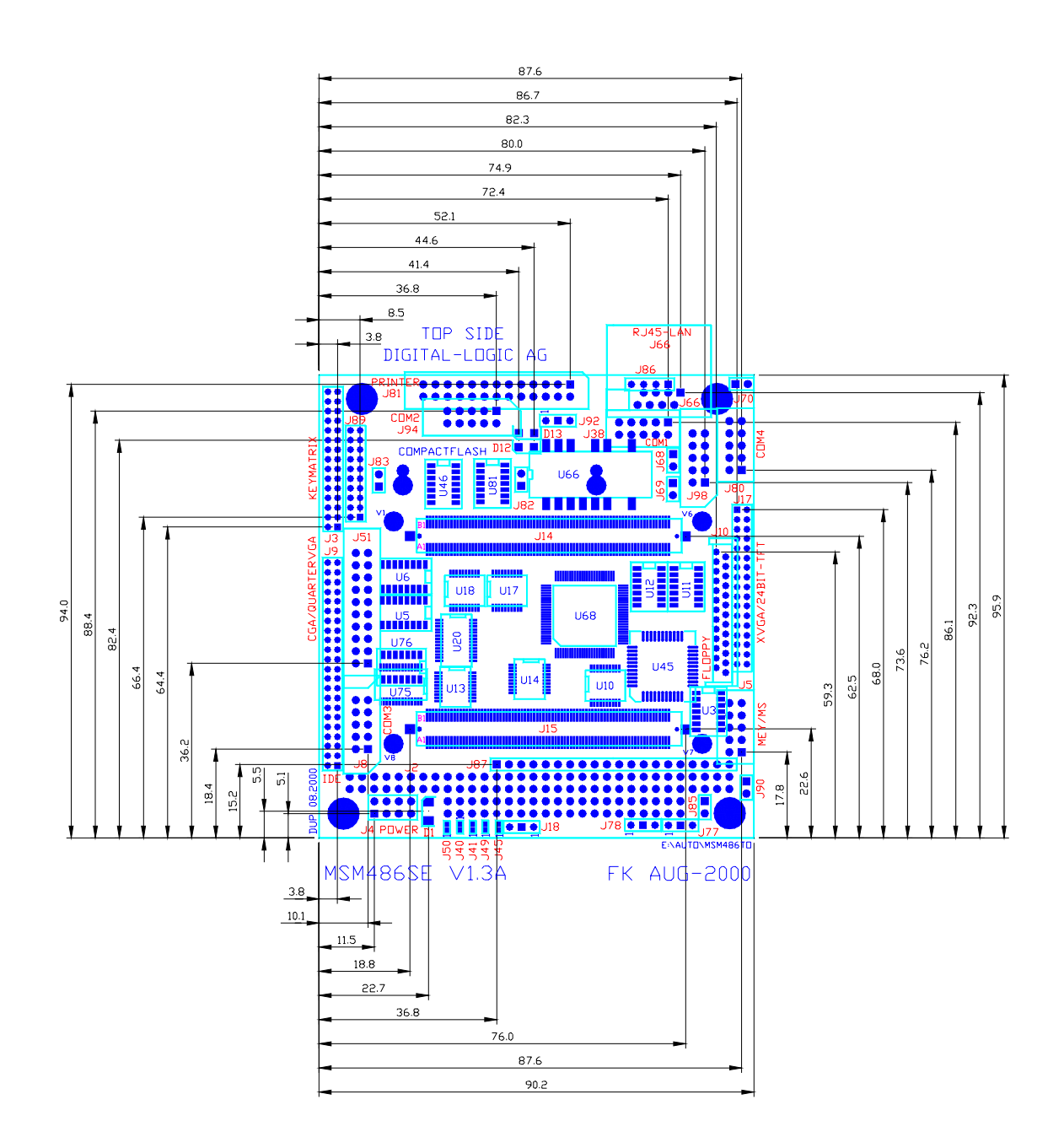

#### **2.9.4 Boardversion V1.3**

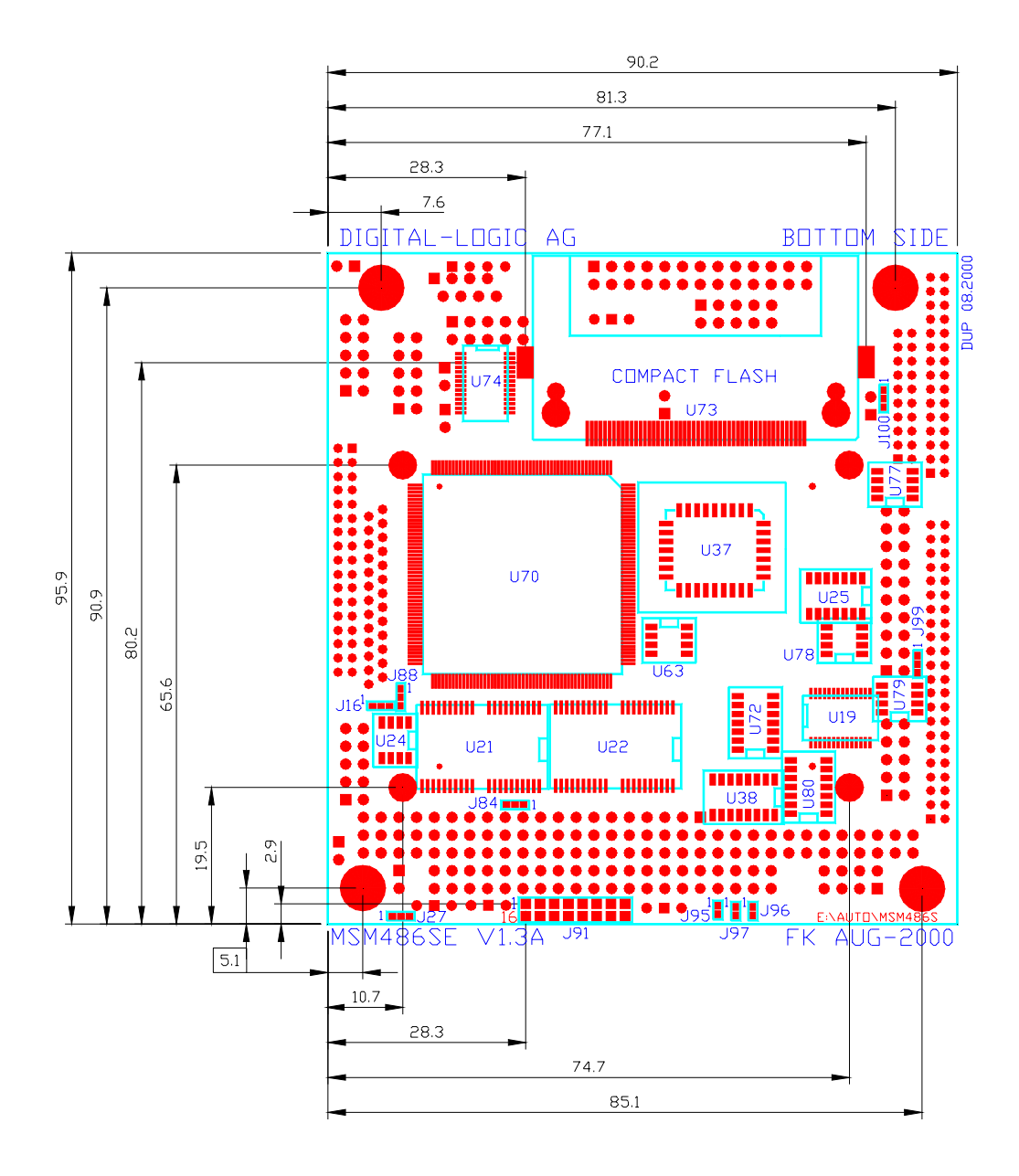

# *2.10 Errata for ELAN400 Rev. 4*

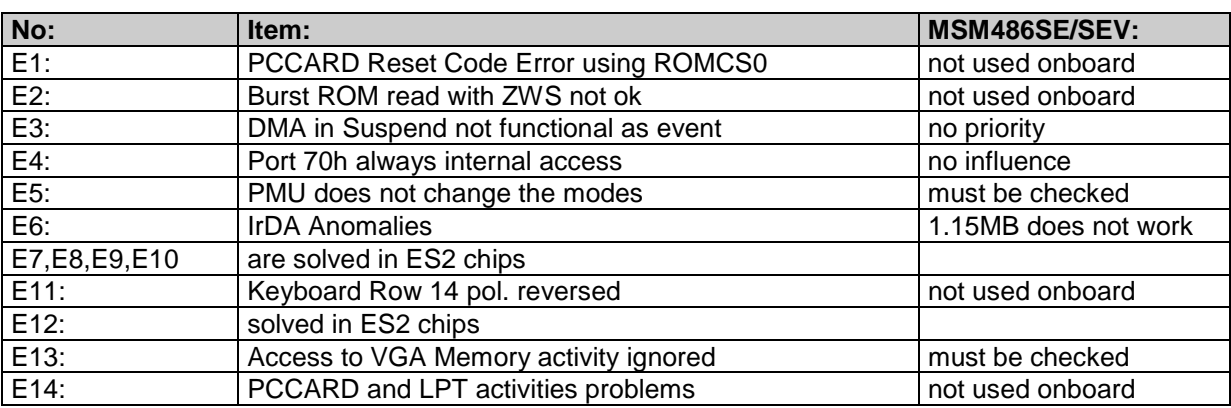

# *2.11 Related Application Notes*

| #  | <b>Description</b>                                                                  |
|----|-------------------------------------------------------------------------------------|
| 77 | Ethernet EEPROM values do not match                                                 |
| 78 | FFS format tools                                                                    |
| 79 | Soundcontroller with the ELAN400                                                    |
| 82 | SM486PC 16 bit problem                                                              |
| 84 | Power consumption on Pentium / any other boards with at-<br>tached drives (HDD, CD) |
| 85 | <b>LAN TABLE update</b>                                                             |
| 90 | 4 COM ports, 4 different IRQ's                                                      |
| 92 | MSM486SE/SEV watchdog                                                               |
| 93 | SM486PC Vesa- Local Bus detection                                                   |
|    |                                                                                     |

*Application Notes are availble at http://www.digitallogic.com ->support, or on any Application CD from DIGITAL-LOGIC.*

# *2.12 Incompatibilities of the ELAN400 versus the AT-PC*

Since the ELAN400 is single chip PC, all components are direct integrated into one silicium. The ELAN400 is a very complex circuit and therefore all known problems or some warnings are published in this chapter.

### **2.12.1 Number of Interruptlines**

- − In a standard PC design, there are 15 IRQ lines available.
- − In the ELAN400, the IRQ 9, 10, 11, 15 are available with the redirector program! Since BIOS V2.11, the IRQ redirection is selectable in the BIOS setup.

### **2.12.2 Number of DMA-channels**

- − In a standard PC design, there are 7 DMA-channels available.
- − In the ELAN400, there are only two DMA-channels available. DMA2 and DMA1: DMA2 is used for the floppy controller, DMA1 is free for the user.

### **2.12.3 The ELAN400 has no MASTER signal**

This line is open.

### **2.12.4 The ELAN400 has no REFRESH signal**

Pulled up to VCC with 1k resistor.

### **2.12.5 The ELAN400 has an internal PCCARD controller, select an alternative address**

The internal PC-CARD controller operates at the address 3E0h / 3E1h. Using the MSM486SE/SEV board with an MSMJ104 PCCARD board needs the following modification on the MSMJ104 board:

 $J18 = 2-3$  and  $J14 = 1-2$  -> Base Address is now 3E2h

The MMCD.SYS receives the option /B:3E2h

Boot Option for selecting the Index Base addresses on the MSM104J board:

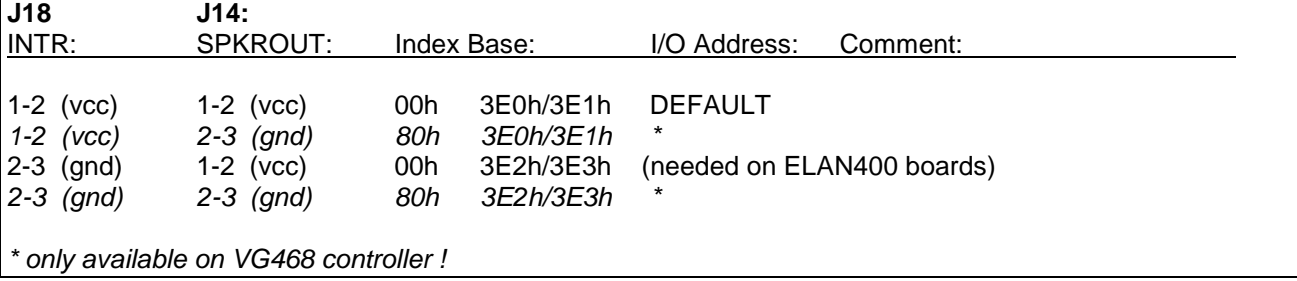

### **2.12.6 COM1 and COM3 port with IRQ4**

COM1 and COM3 cannot share the IRQ4 at the same time. If you are using both interfaces, one is working with IRQ4 and the other must be polled by the application software. The IRQ4 may be generated from the internal UART (=COM1) or from the external COM3. Default the IRQ4 is switched to the external COM3. Refer the chapter 3.3.3.

# *2.13 Installation of the EMM386 Driver*

Only the D-Segment is free on the ELAN400 for the EMM386. The config.sys must contain the following commands: CONFIG.SYS DEVICE=d:\DOS\HIMEM.SYS **DEVICE=d:\DOS\EMM386.EXE FRAME=D000 VERBOSE 128** DOS=HIGH,UMB LASTDRIVE=Z FILES=40 STACKS=9,256

# *2.14 PC/104 Bus Signals*

#### **AEN, output**

Address Enable is used to degate the microprocessor and other devices from the I/O channel to allow DMA transfers to take place. **low = CPU Cycle , high = DMA Cycle**

#### **BALE, output**

Address Latch Enable is provided by the bus controller and is used on the system board to latch valid addresses and memory decodes from the microprocessor. This signal is used so that devices on the bus can latch LA17..23. The SA0..19 address lines latched internally according to this signal. BALE is forced high during DMA cycles.

#### **/DACK[0..3] output**

DMA Acknowledge 0 to 3 are used to acknowledge DMA requests (DRQO through DRQ3). They are **active low**. This signal indicates that the DMA operation can begin.On ELAN400 only DMA1 and DMA2 are available.

#### **DRQ[0..3], input**

DMA Requests 0 through 3 are asynchronous channel requests used by peripheral devices and the I/O channel microprocessors to gain DMA service (or control of the system). A request is generated by bringing a DRQ line to an active level. A DRQ line must be held high until the corresponding DMA Request Acknowledge (DACK/) line goes active. DRQO through DRQ3 will perform 8-Bit DMA transfers; On ELAN400 only DRQ1 and DRQ2 are available.

#### **/IOCHCK, input**

IOCHCK/ provides the system board with parity (error) information about memory or devices on the I/O channel. **low = parity error, high = normal operation**

#### **IOCHRDY, input**

I/O Channel Ready is pulled low (not ready) by a memory or I/O device to lengthen I/O or memory cycles. Any slow device using this line should drive it low immediately upon detecting its valid address and a Read or Write command. Machine cycles are extended by an integral number of one clock cycle (67 nanoseconds). This signal should be held in the range of 125-15600ns. **low = wait, high = normal operation**

#### **/IOCS16, input**

I/O 16 Bit Chip Select signals the system board that the present data transfer is a 16-Bit, 1 wait-state, I/0 cycle. It is derived from an address decode. /IOCS16 is **active low** and should be driven with an open collector (300 ohm pull-up) or tri-state driver capable of sinking 20mA. The signal is driven based only on SA15-SAO (not /IOR or /IOW) when AEN is not asserted. In the 8 Bit I/O transfer, the default transfers a 4 wait-state cycle.

#### **/IOR, input/output**

I/O Read instructs an I/O device to drive its data onto the data bus. It may be driven by the system microprocessor or DMA controller, or by a microprocessor or DMA controller resident on the I/O channel. This signal is **active low**.

#### **/IOW, input/output**

I/O Write instructs an I/O device to read the data on the data bus. It may be driven by any microprocessor or DMA controller in the system. This signal is **active low**.

#### **IRQ[ 3 - 7,12,14], input**

These signals are used to tell the microprocessor that an I/O device needs attention. An interrupt request is generated when an IRQ line is **raised from low to high**. The line must be held high until the microprocessor acknowledges the interrupt request.

#### **/Master, input**

This signal is not available on ELAN400 designs.

#### **/MEMCS16, input**

MEMCS16 Chip Select signals the system board if the present data transfer is a 1 wait-state, 16-Bit, memory cycle. It must be derived from the decode of LA17 through LA23. /MEMCS16 should be driven with an open collector (300 ohm pull-up) or tri-state driver capable of sinking 2OmA.

#### **/MEMR input/output**

These signals instruct the memory devices to drive data onto the data bus. /MEMR is active on all memory read cycles. /MEMR may be driven by any microprocessor or DMA controller in the system. When a microprocessor on the I/0 channel wishes to drive /MEMR, it must have the address lines valid on the bus for one system clock period before driving /MEMR active. These signals are **active low**.

#### **/MEMW, input/output**

These signals instruct the memory devices to store the data present on the data bus. /MEMW is active in all memory read cycles. /MEMW may be driven by any microprocessor or DMA controller in the system. When a microprocessor on the I/O channel wishes to drive /MEMW, it must have the address lines valid on the bus for one system clock period before driving /MEMW active. Both signals are **active low.**

#### **OSC, output**

Oscillator (OSC) is a high-speed clock with a 70 nanosecond period (14.31818 MHz). This signal is not synchronous with the system clock. It has a 50% duty cycle. OSC starts 100µs after reset is inactive.

#### **RESETDRV, output**

Reset Drive is used to reset or initiate system logic at power-up time or during a low line-voltage outage. This signal is active high. When the signal is active all adapters should turn off or tri-state all drivers connected to the I/O channel. This signal is driven by the permanent Master.

#### **/REFRESH, input/output**

This signal is not available on ELAN400 designs, this will pullup with 1k onboard.

#### **SAO-SA19, LA17 - LA23 input/output**

Address bits 0 through 19 are used to address memory and I/0 devices within the system. These 20 address lines, allow access of up to 1MBytes of memory. SAO through SA19 are gated on the system bus when BALE is high and are latched on the falling edge of BALE. LA17 to LA23 are not latched and addresses the full 16 MBytes range. These signals are generated by the microprocessors or DMA controllers. They may also be driven by other microprocessor or DMA controllers that reside on the I/0 channel. The SA17-SA23 are always LA17-LA23 address timings for use with the MSCS16 signal. This is advanced AT96 design. The timing is selectable with jumpers LAxx or SAxx.

#### **/SBHE, input/output**

Bus High Enable (system) indicates a transfer of data on the upper byte of the data bus, XD8 through XD15. Sixteen-Bit devices use /SBHE to condition data-bus buffers tied to XD8 through XD15.

#### **SD[O..15], input/output**

These signals provide bus bits 0 through 15 for the microprocessor, memory, and I/0 devices. DO is the least-significant Bit and D15 is the most significant Bit. All 8-Bit devices on the I/O channel should use DO through D7 for communications to the microprocessor. The 16-Bit devices will use DO through D15. To support 8-Bit device, the data on D8 through D15 will be gated to DO through D7 during 8-Bit transfers to these devices; 16-Bit microprocessor transfers to 8-Bit devices will be converted to two 8-Bit transfers.

#### **/SMEMR input/output**

These signals instruct the memory devices to drive data onto the data bus for the first MByte. /SMEMR is active on all memory read cycles. /SMEMR may be driven by any microprocessor or DMA controller in the system. When a microprocessor on the I/0 channel wishes to drive /SMEMR, it must have the address lines valid on the bus for one system clock period before driving /SMEMR active. The signal is **active low**.

#### **/SMEMW, input/output**

These signals instruct the memory devices to store the data present on the data bus for the first MByte. /SMEMW is active in all memory read cycles. /SMEMW may be driven by any microprocessor or DMA controller in the system. When a microprocessor on the I/O channel wishes to drive /SMEMW, it must have the address lines valid on the bus for one system clock period before driving /SMEMW active. Both signals are **active low.**

#### **SYSCLK, output**

This is a 8 MHz system clock. It is a synchronous microprocessor cycle clock with a cycle time of 167 nanoseconds. The clock has a 66% duty cycle. This signal should only be used for synchronization.

#### **TC output**

Terminal Count provides a pulse when the terminal count for any DMA channel is reached. The TC completes a DMA-Transfer. This signal is expected by the onboard floppy disk controller. Do not use this signal, because it is internally connected to the floppy controller.

#### **/OWS, input**

The Zero Wait State (/OWS) signal tells the microprocessor that it can complete the present bus cycle without inserting any additional wait cycles. In order to run a memory cycle to a 16-Bit device without wait cycles, /OWS is derived from an address decode gated with a Read or Write command. In order to run a memory cycle to an 8-Bit device with a minimum of one-wait states, /OWS should be driven active one system clock after the Read or Write command is active, gated with the address decode for the device. Memory Read and Write commands to an 8-Bit device are active on the falling edge of the system clock. /OWS is **active low** and should be driven with an open collector or tri-state driver capable of sinking 20mA.

#### **12V +/- 5%**

Used only for the flatpanel supply.

#### **GROUND = 0V**

Used for the entire system.

#### **VCC, +5V +/- 0.25V**

for logic and harddisk/floppy supply.

# *2.15 Expansion Bus*

The Bus currents are:

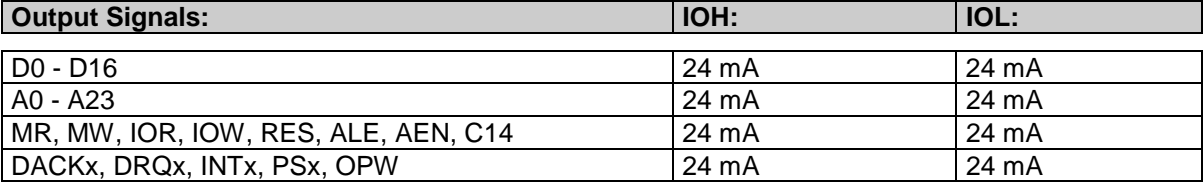

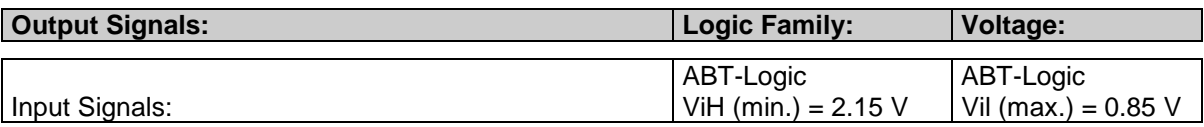

### *2.16 High frequency radiation (to meet EN55022)*

Since the PC/104 CPU modules are very high integrated embedded computers, no peripheral lines are protected against the radiation of high frequency spectrum. To meet a typical EN55022 requirement, all peripherals, they are going outside of the computer case, must be filtered externaly.

Typical signals, they must be filtered:

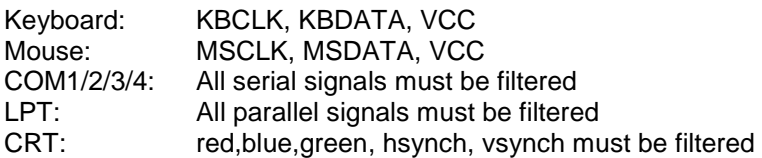

Typical signals, they must not be filtered, since they are internaly used:

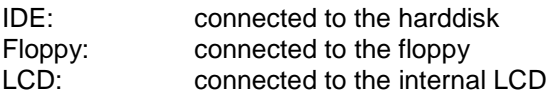

#### **1. For peripheral cables:**

Use for all DSUB connector a filtered version. Select carefully the filter specifications. Place the filtered DSUB connector directly frontside and be sure that the shielding makes a good contact with the case.

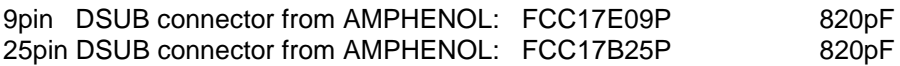

#### **2. For stackthrough applications:**

 Place on each peripheral signal line, they are going outside, a serial inductivity and after the inductivity a capacitor of 100pF to 1000pF to ground. In this case, no filtered connectors are needed. Place the filter directly under or behind the onboard connector.

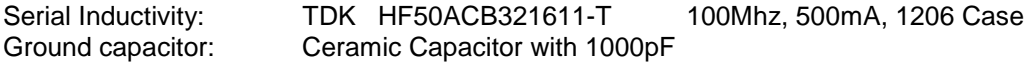

#### **Power supply:**

Use a currentcompensated dualinductor on the 5V supply

SIEMENS B82721-K2362-N1 with 3.6A , 0.4mH

# **3 DETAILED SYSTEM DESCRIPTION**

This system has a system configuration based on the ISA architecture. Check the I/O and the Memory map in this chapter.

# *3.1 Power Requirements*

The power is connected through the PC/104 power connector; or the separate power connector on the board. The supply uses only the +5 Volts and ground connection.

- **Warning:** Make sure that the power plug is wired correctly before supplying power to the board! A built-in diode protects the board against reverse polarity.
- **Tolerance of 5V supply**: 5 volts  $\pm$  5%; Power-fail signal starts at  $\pm$  5 % of 5V norm and generates a reset status for the MICROSPACE PC.
- **ATTENTION:** With the harddisk connected to the IDE 44pin interface, the power requirement is high. The peak current must be enough to spin up the HD-motor. The typical spin-up current of the harddisk is 0.8 - 1.5Amp at 5V. Too little current will drop the voltage to under 5 volts for a short time. Due to this undervoltage, the system or the harddisk stops or falters. The VGA could also be "snowy".

The precise power requirements of the MICROSPACE MSM486SE/SEV depend on a number of factors, including which functions are present on the board and which peripherals are connected to the board's I/0 ports. For example, AT-keyboards draw their power from the keyboard connector on the MICROSPACE MSM486SE/SEV board, and therefore add keyboard current to the total power drawn by the board from its power supply.

### **3.1.1 Powersave Modes**

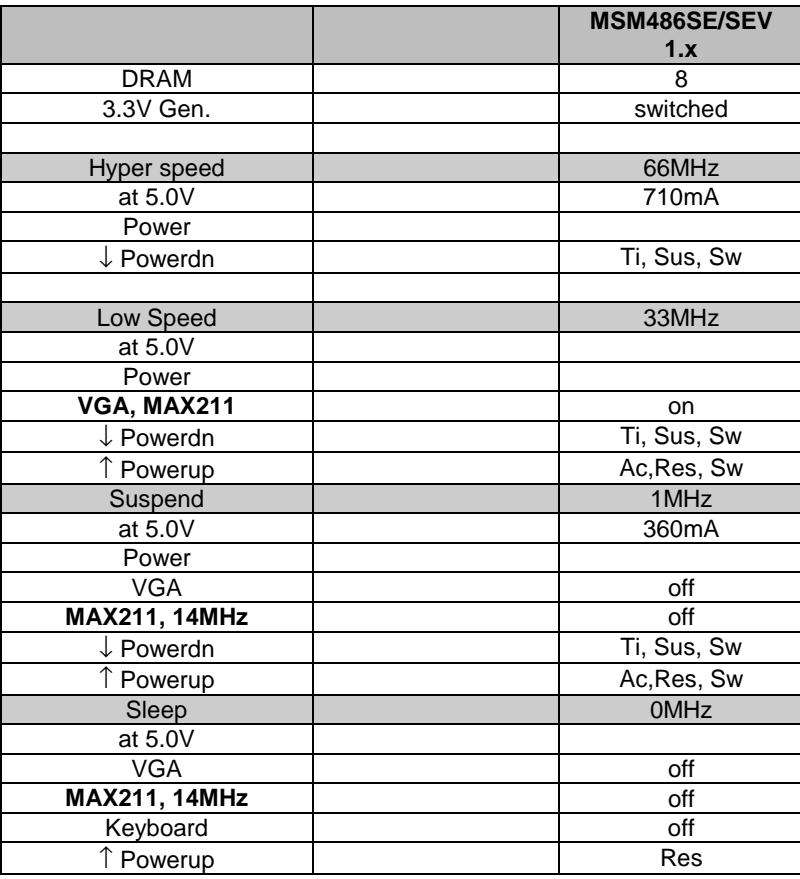

In all power modes, the program is resident in the refreshed DRAM!

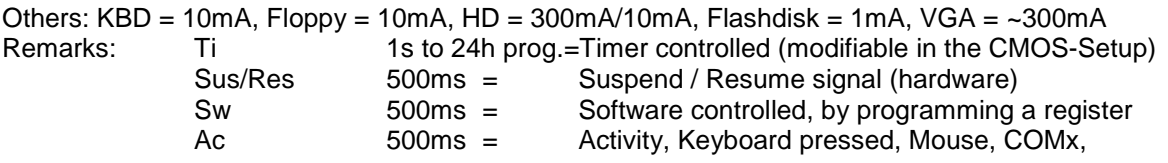

**Important: To optimize and fully understand the powersave function of the chipsets, the AMD, INTEL and C&T databooks are needed!**

# *3.2 CPU, Board and RAMs*

### **3.2.1 CPU of this MICROSPACE Product**

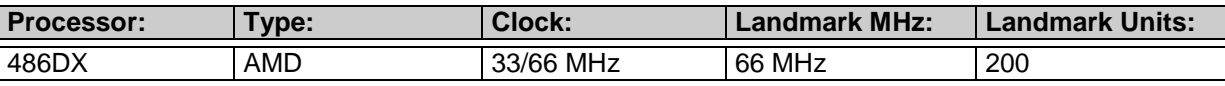

### **3.2.2 Numeric Coprocessor**

Is not integrated in the ELAN 400 CPU.

### **3.2.3 DRAM Memory**

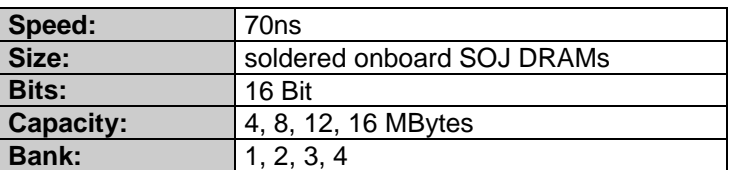

# *3.3 Interface*

### **3.3.1 Keyboard AT-compatible and PS/2-Mouse**

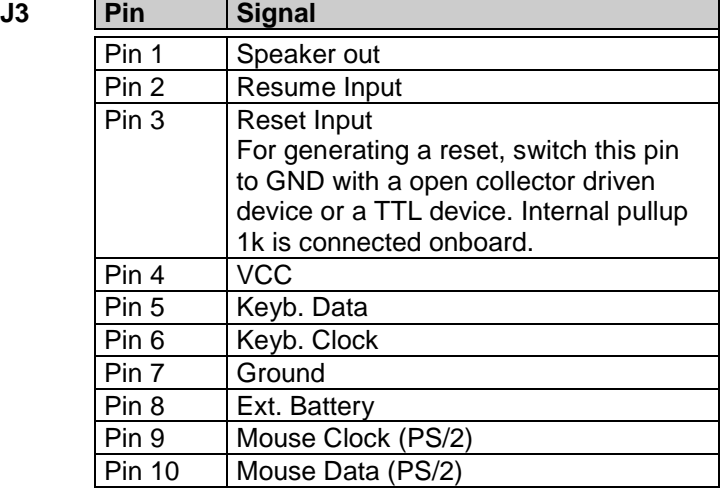

### **3.3.2 Line Printer Port LPT1**

A standard bi-directional LPT port is integrated in the MICROSPACE PC.

Further information about these signals is available in numerous publications, including the IBM technical reference manuals for the PC and AT computers and from some other reference documents.

The current is:  $IOH = 12 \text{ mA}$   $IOL = 24 \text{ mA}$ 

### **3.3.3 Serial Ports COM1-COM2-COM3**

The serial channels are fully compatible with 16C550 UARTS. COM1 is the primary serial port, and is supported by the board's ROM-BIOS as the PC-DOS 'COM1' device. The secondary serial port is COM2; it is supported as the 'COM2' device. The internal UART (COM1) and the UPC (COM3) use the same IRQ4. This IRQ4 can not be shared, that means only the internal UART or the COM3 generates interrupt requests. The IRQ4 may be switched with the register D6h. or the tool IRQ4.EXE with the parameter I (=internal) or E (=external). The IRQ4.EXE is located on the tooldisk. If the COM3 is selected to the IRQ5, the communication driver must handle the IRQ5 requests. The BIOS deals only with IRQ3 and IRQ4.

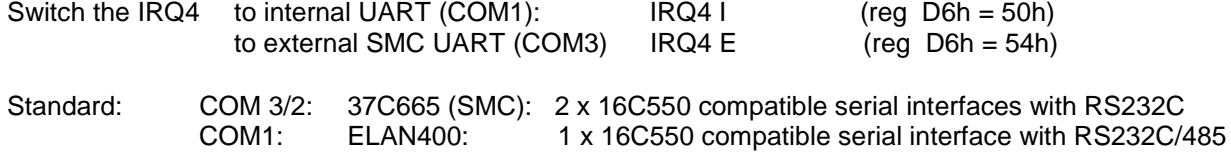

COM4: 16C550 RS232C

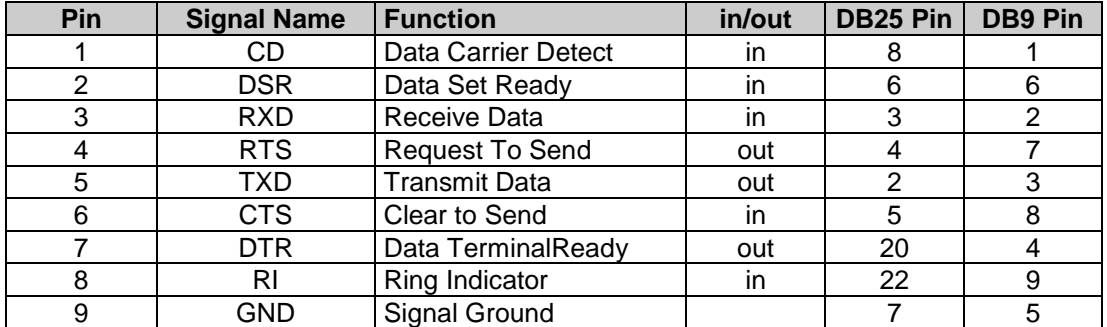

#### **Serial Port Connectors COM2, COM3, COM4**

The serial port signals are compatible with the RS232C specifications.

#### **The COM of the ELAN (default COM1)**

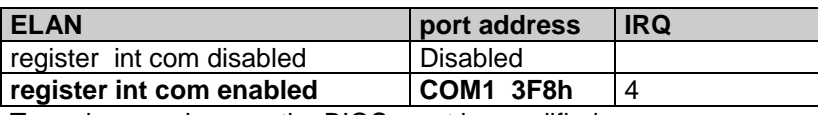

To make any changes the BIOS must be modified.

The internal UART is hardwired on the address of the COM1 and of the IRQ4. No other modification to other addresses or IRQ numbers are possible.

On Board V2.x the SMC37C665 is programmable in the BIOS setup !

### **3.3.4 Serial Ports RS422 / RS485 on COM1**

The RS485 interface is controlled by the RTS/DTS outputs of the COM1 at the address 3FCh. The application must be able to control the RS485 port correctly.

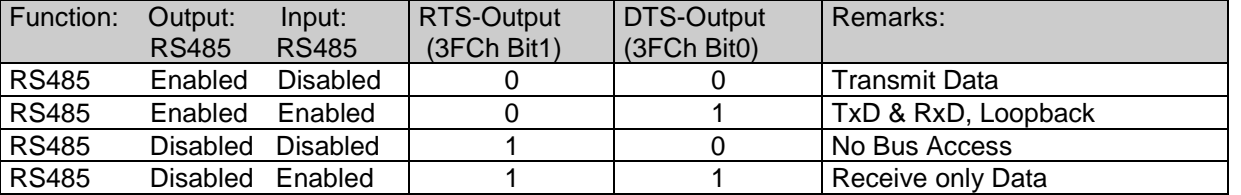

#### **Typical application, 4wire**

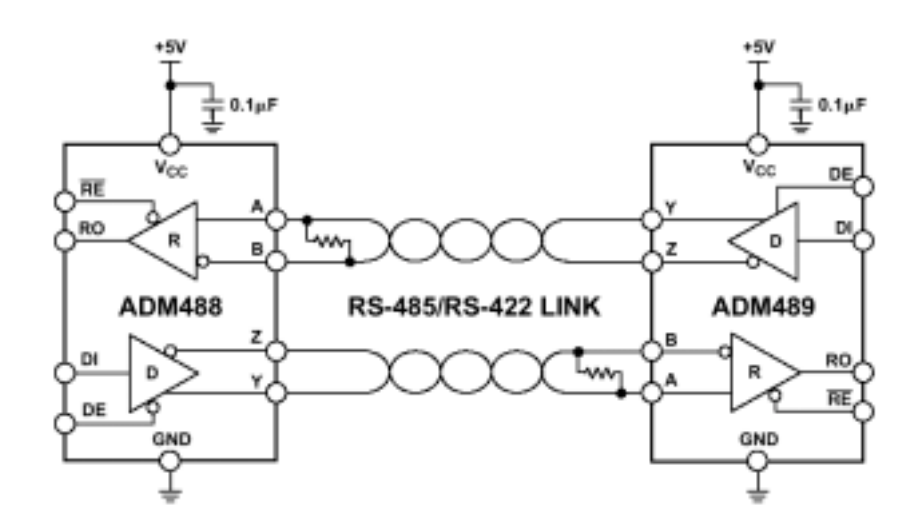

### **3.3.5 Floppy Disk Interface**

The onboard floppy disk controller and ROM-BIOS support one or two floppy disk drives in any of the standard PC-DOS and MS-DOS formats shown in the table .

#### **Supported Floppy Formats**

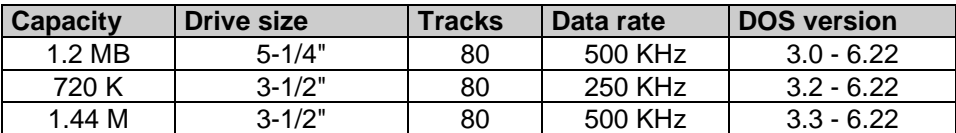

#### **Floppy Interface Configuration**

The desired configuration of floppy drives (number and type) must be properly initialized in the board's CMOS - configuration memory. This is generally done by using CTRL + ALT + 'S' at bootup time.

#### **Floppy Interface Connector**

The table shows the pinout and signal definitions of the board's floppy disk interface connector. It is identical in pinout to the floppy connector of a standard AT. Note that, as in a standard PC or AT, both floppy drives are jumpered to the same drive select: as the 'second' drive. The drives are uniquely selected as a result of a swapping of a group of seven wires (conductors 10-16) that must be in the cable between the two drives. The seven-wire swap goes between the computer board and drive 'A'; the wires to drive 'B' are unswapped (or swapped a second time). The 26 pin high density (1mm pitch FCC) connector has only one drive and motor select. The onboard jumper defines the drive A: or B:. Default is always A:.

#### **Floppy Disk Interface Technology**

We only support CMOS drives. That means that the termination resistors are 1Kohm. 5 1/4"-drives are not recommended (TTL interface).

The 26 pin Connector: FFC/FPC 0.3mm thick 1.0mm (0.039") pitch (MOLEX 52030 Serie)

#### **Floppy Disk Interface Connector**

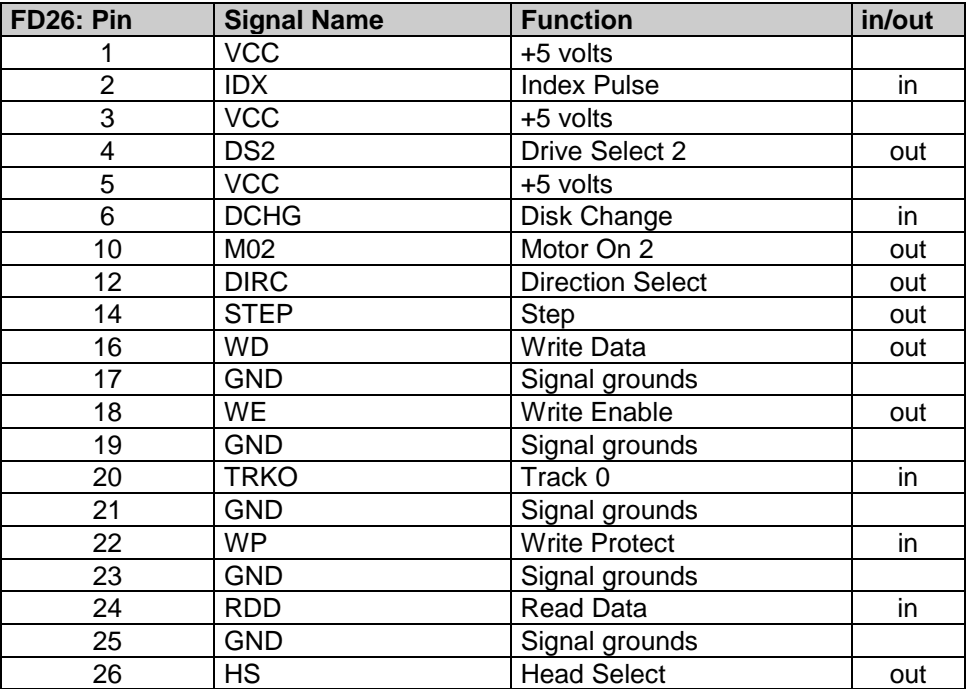

### **3.3.6 Speaker Interface**

The speaker logic signal is not driven by an amplifier. This must be done externaly. Then connect the speaker between VCC and speaker output to have no quiescient current.

### *3.4 Interrupts*

### **3.4.1 Interrupt Controllers**

An 8259A compatible interrupt controller, within the device, provides seven prioritized interrupt levels. Of these, several are normally associated with the board's onboard device interfaces and controllers, and several are available on the AT expansion bus.

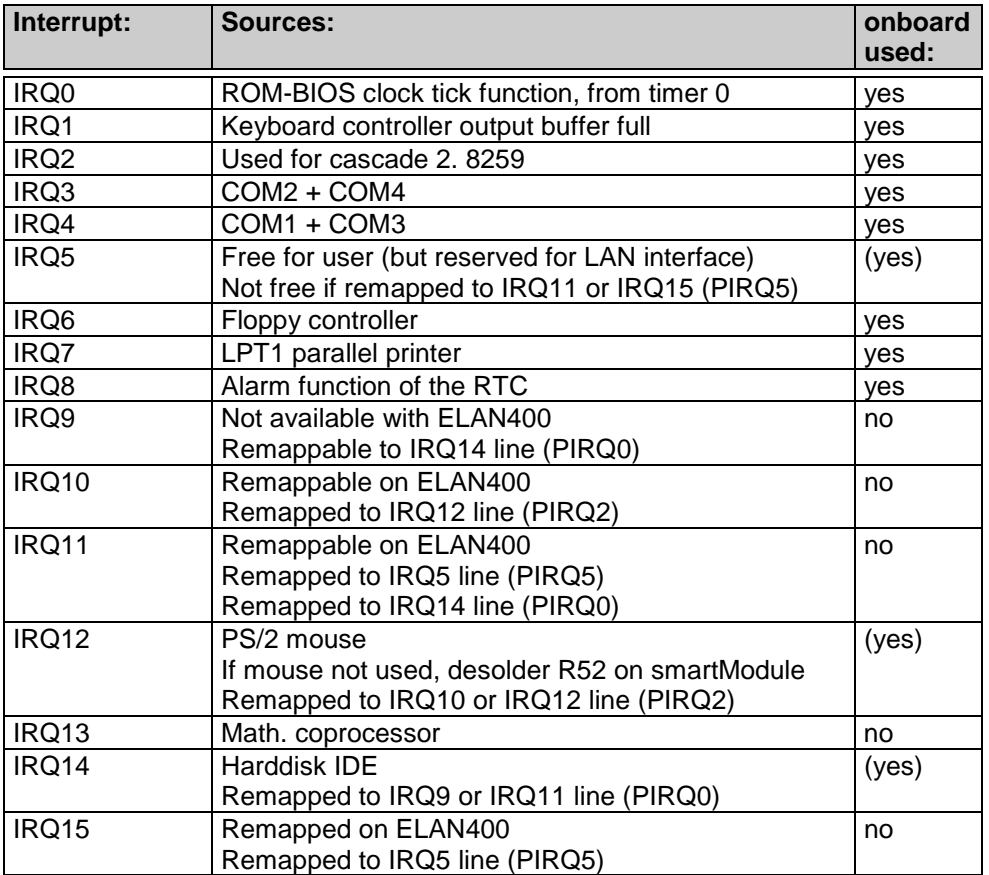

### **3.4.2 Interrupt Redirection**

On this design, some IRQ's are free programmable interrupt lines. So-called PIRQ's (**P**rogrammable **I**nterrupt **R**e**Q**uest) may be routed to other IRQ-lines. The program E4IRQMAP.EXE /PIRQ /IRQ select the multiplexer of the ELAN400. The redirector must be loaded before the first time of using the interrupt ! **Since BIOS Version 2.12, you can change the PIRQ number in the BIOS Setup !**

### IRQ mapping possibilities

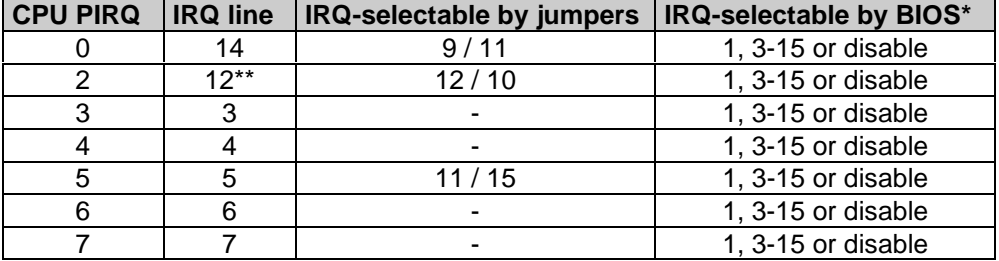

\* since BIOS version 2.12

\*\* If you want to change the IRQ12, disable the mouse port first by desoldering the R52 on the SMARTmodule. This is only possible by taking off the cover of the smartModule.

#### **Therefore, this goes at your own risk and may can destroy the module !**

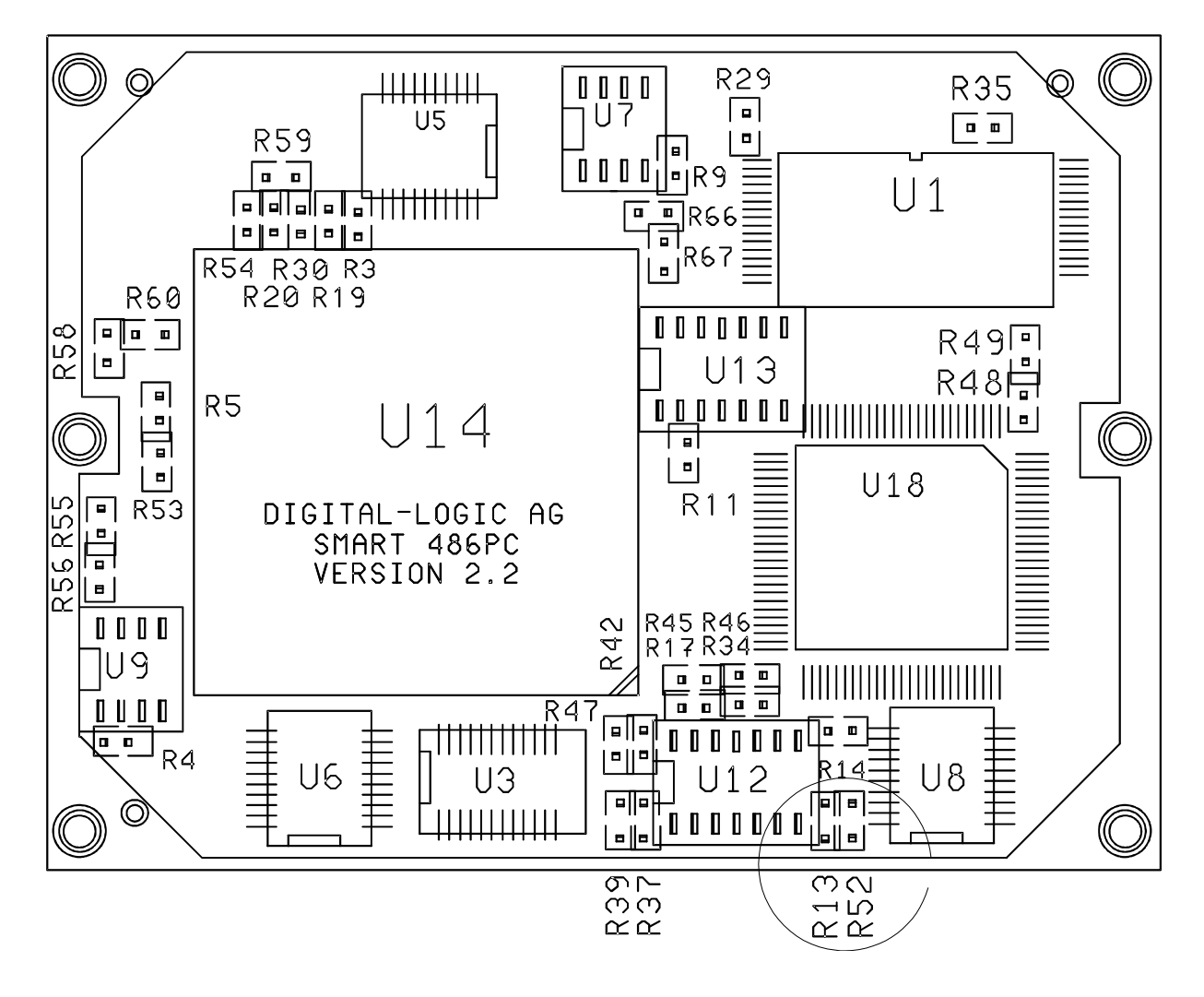

# *3.5 Timers and Counters*

### **3.5.1 Programmable Timers**

An 8253 compatible timer/counter device is also included in the board's ASIC device. This device is utilized in precisely the same manner as in a standard AT implementation. Each channel of the 8253 is driven by a 1.190 MHz clock, derived from a 14.318 MHz oscillator, which can be internally divided in order to provide a variety of frequencies.

Timer 2 can also be used as a general purpose timer if the speaker function is not required.

#### **Timer Assignment**

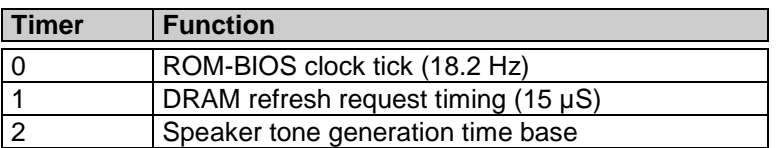
## **3.5.2 Battery Backed Clock (RTC)**

An AT compatible date/time clock is located within the chipset. The device also contains a CMOS static RAM, compatible with that in standard ATs. System configuration data is normally stored in the clock chip's CMOS RAM in a manner consistent with the convention used in other AT compatible computers.

One unique feature of the board's battery-backed clock device is that it contains the backup battery directly on the board.

The battery is a DIGITAL-LOGIC AG replacement part. The battery-backed clock can be set by using the DIGITAL-LOGIC AG SETUP at boot-time.

Typical battery current at  $25^{\circ}$ C : <5  $\mu$ A

#### **3.5.3 Watchdog**

See chapter 3.12 and 9.2.2

The watchdog works by using the special function in INT15h to strobe the watchdog periodically **This is working since boardversion V1.2 with a special hardware fix (April 2001). See application note 092.**

## *3.6 BIOS*

### **3.6.1 ROM-BIOS Sockets**

An EPROM socket with 8 Bit wide data access normally contains the board's AT compatible ROM-BIOS. The socket takes any of a 29F010 to 29F040 FLASH (or equivalent) device. The board's wait-state control logic automatically inserts four memory wait states in all CPU accesses to this socket. The ROM-BIOS sockets occupies the memory area from C0000H through FFFFFh; however, the board's ASIC logic reserves the entire area from C0000h through FFFFFh for onboard devices, so that this area is already usable for ROM-DOS and BIOS expansion modules. Consult the appropriate address map for the MICROSPACE MSM486SE/SEV ROM-BIOS sockets.

#### 3.6.1.1 Standard BIOS ROM

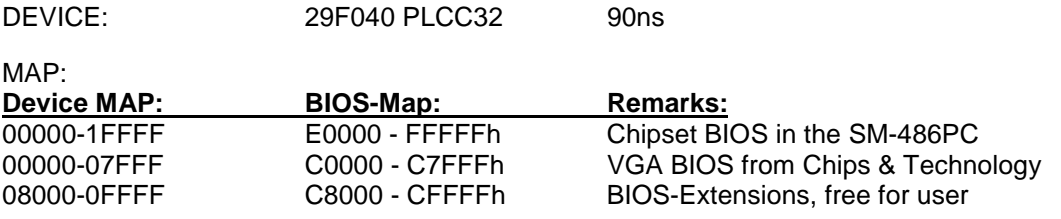

## **3.6.2 EEPROM Memory for Setup**

The EEPROM is used for setup and configuration data, stored as an alternative to the CMOS-RTC. Optionally, the EEPROM setup driver may update the CMOS RTC, if the battery is running down and the checksum error would appear and stop the system.

1kByte (1024 bytes) are free for customer use. To access the EEPROM use the INT15 routines. Please see chapter 8.2.1 EEPROM Function.

## **3.6.3 BIOS CMOS Setup**

If wrong setups are memorized in the CMOS-RAM, the default values will be loaded after resetting the RTC/CMOS-RAM with the CMOS-RESET jumper. If the battery is down, it is always possible to start the system with the default values from the BIOS.

*The following entries may be made:* **Date:** The current Real Date of the RTC

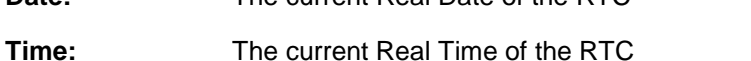

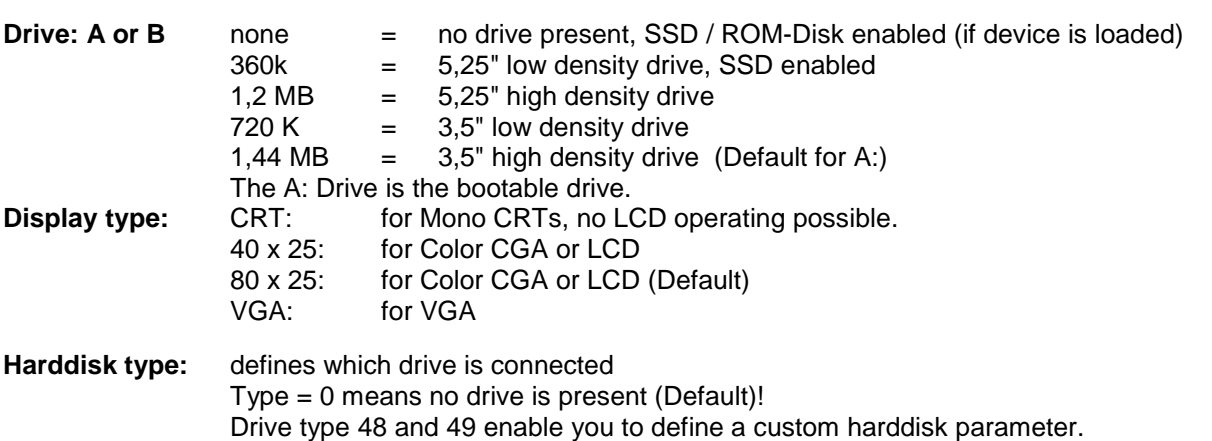

#### *WARNING:*

On the next setup pages (switched with PgDn and PgUp) the values for special parameters are modifiable. Normally the parameters are set correctly by DIGITAL-LOGIC AG. Be very careful in modifying any parameter since the system could crash. Some parameters are dependent on the CPU type. The cache parameter is always available, for example. So, if you select too few wait states, the system will not start until you reset the CMOS-RAM using the RAM-Reset jumper, but the default values are reloaded. If you are not familiar with these parameters, do not change anything.

## **3.6.4 CMOS RAM Map**

Systems based on the industry-standard specification include a battery backed Real Time Clock chip. This clock contains at least 64 bytes of non-volatile RAM. The system BIOS uses this area to store information including system configuration and initialization parameters, system diagnostics, and the time and date. This information remains intact even when the system is powered down.

SystemSoft's BIOS supports 128 bytes of CMOS RAM. This information is accessible through I/O ports 70h and 71h. CMOS RAM can be divided into several segments:

- -Locations 00h - 0Fh contain real time clock (RTC) and status information
- -Locations 10h - 2Fh contain system configuration data
- - Locations 30h - 3Fh contain System BIOS-specific configuration data as well as chipset-specific information
- - Locations 40h - 7Fh contain chipset-specific information as well as power management configuration parameters

The following table provides a summary of how these areas may be further divided.

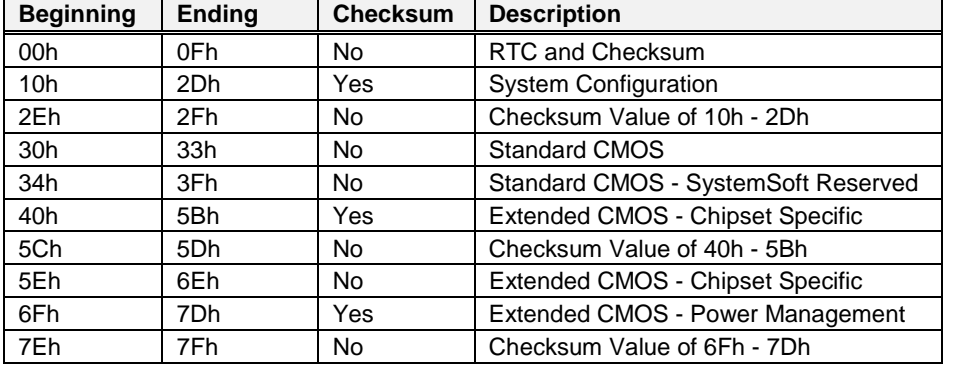

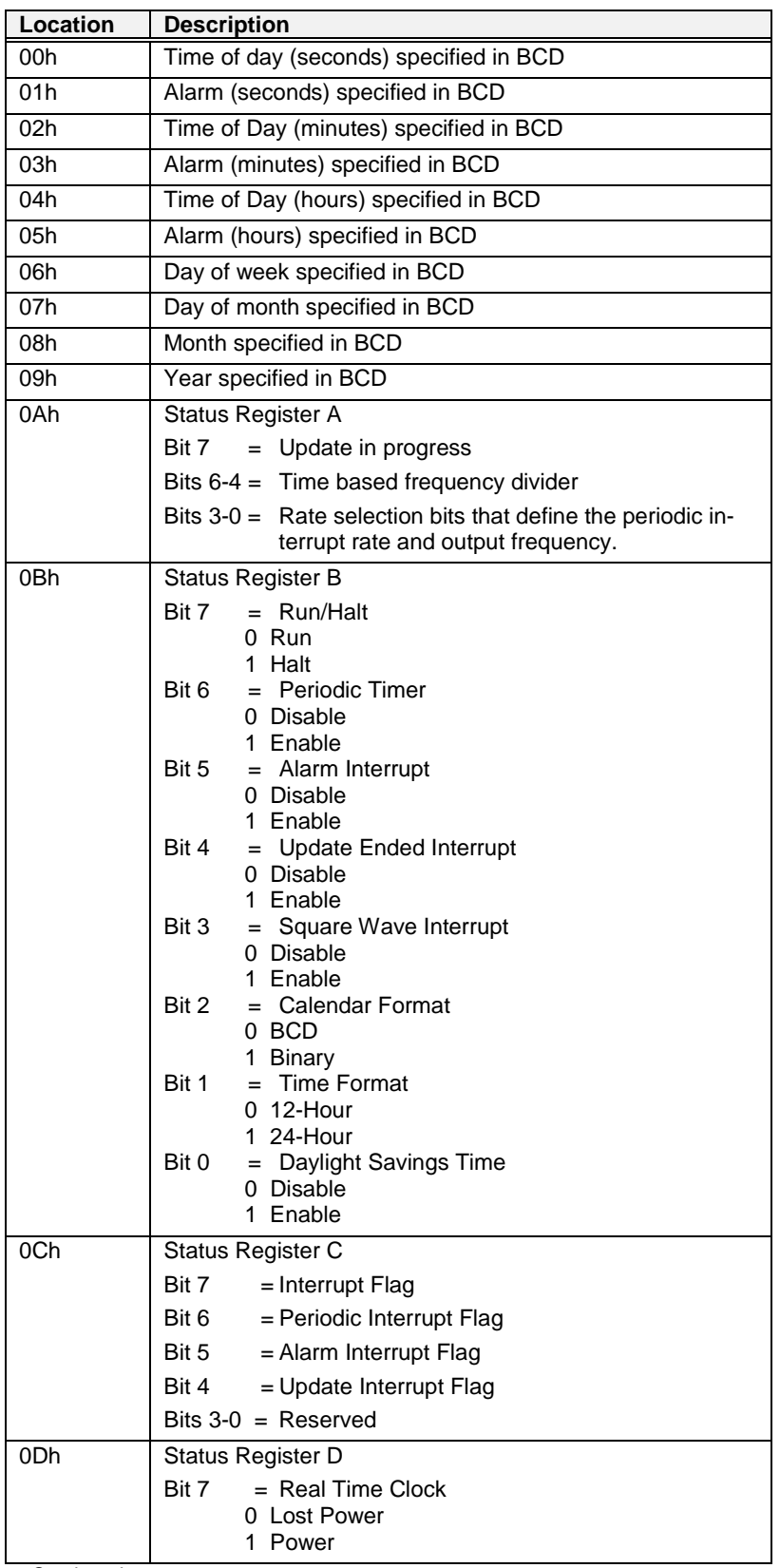

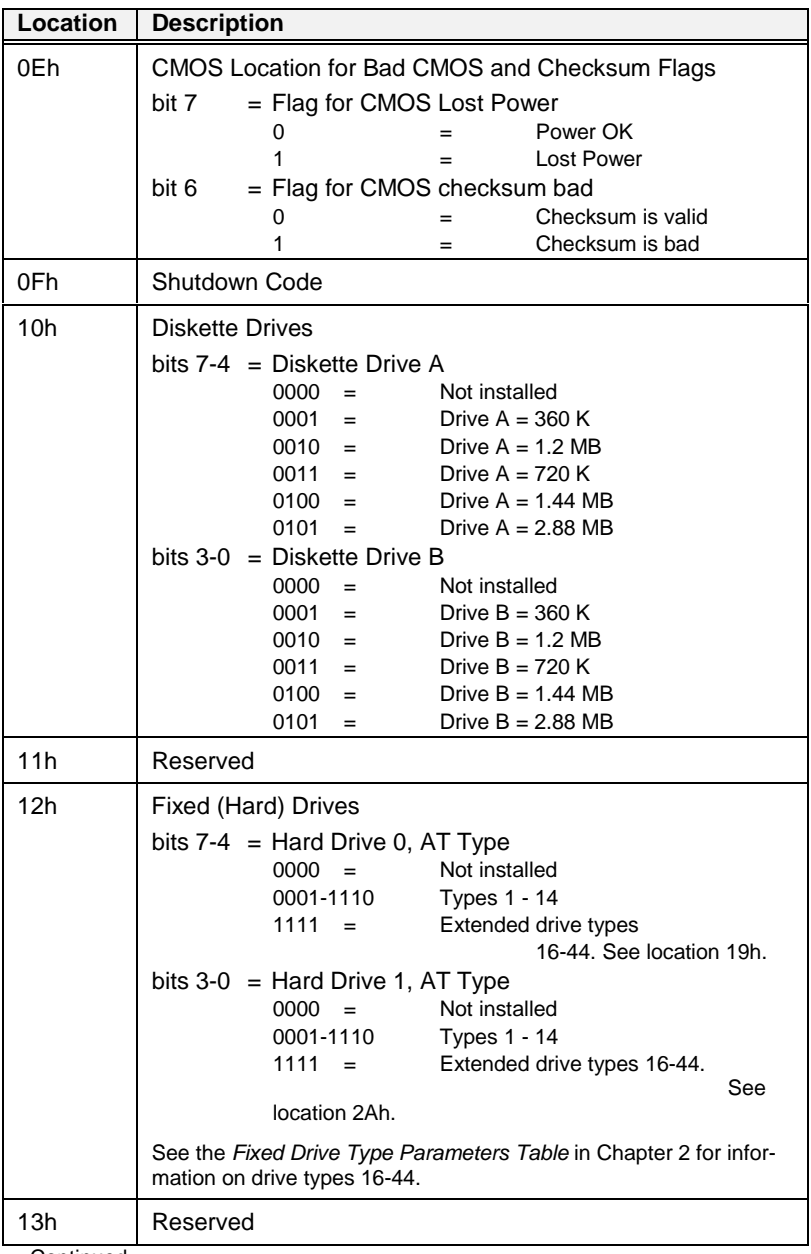

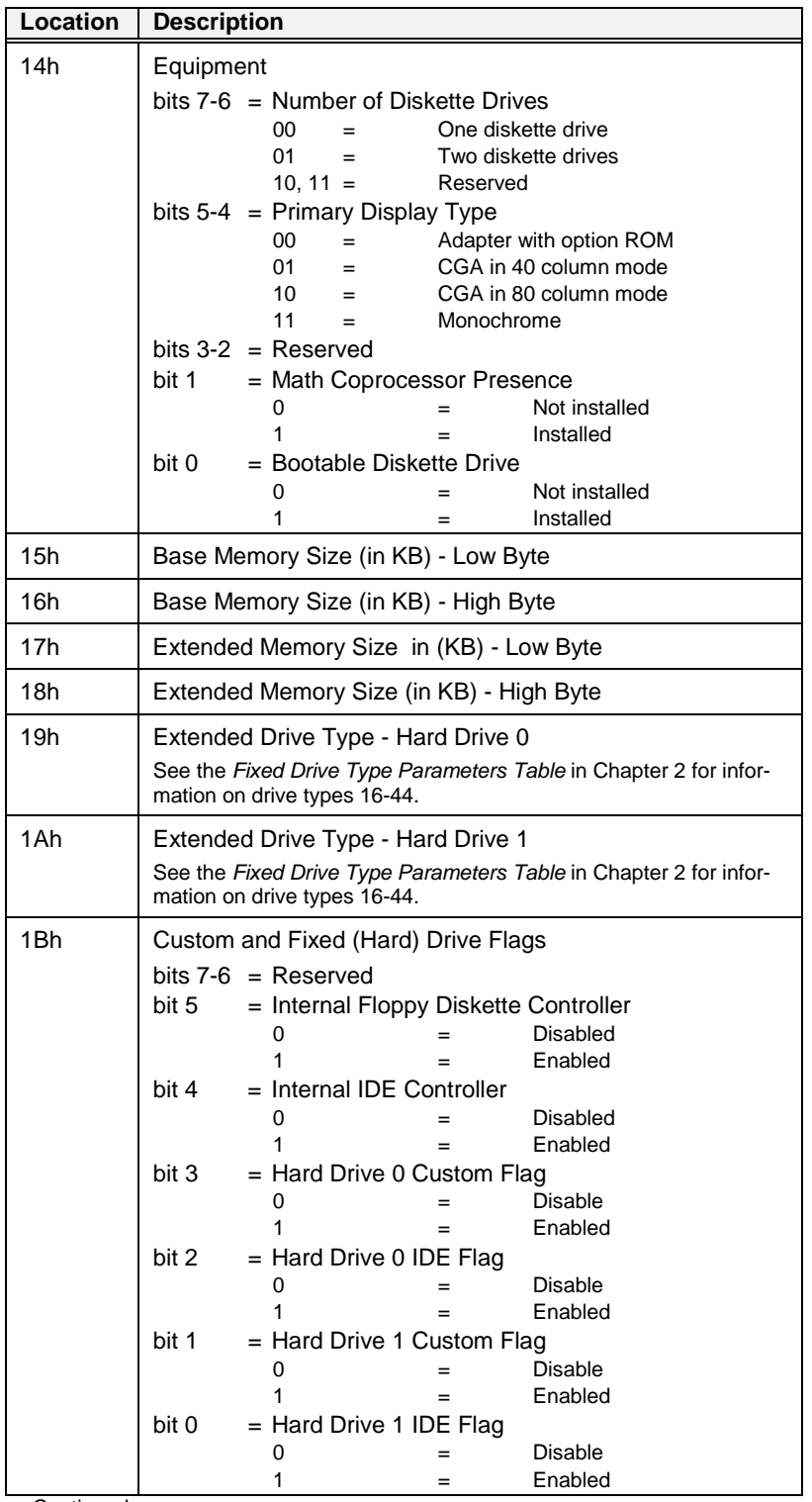

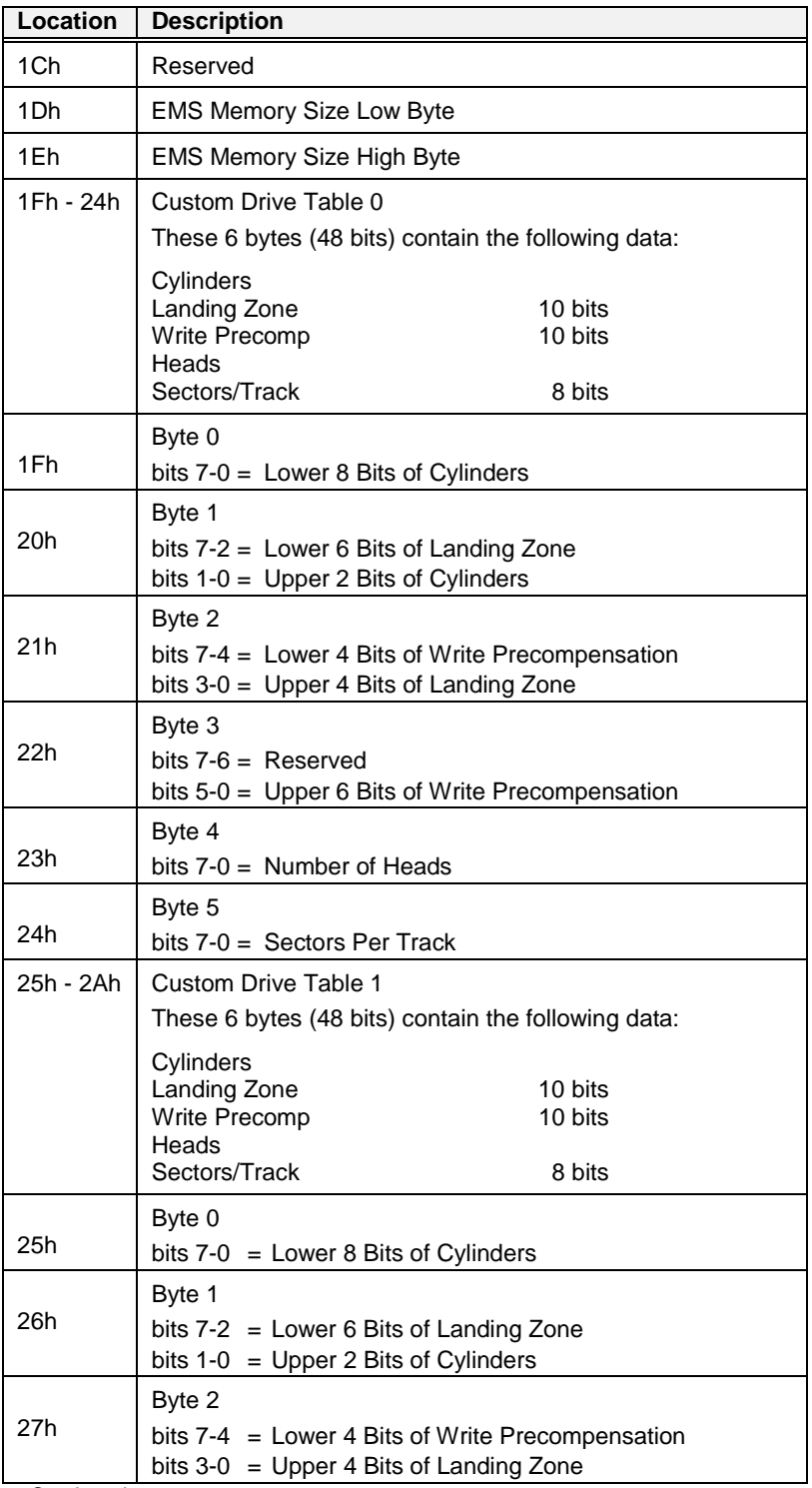

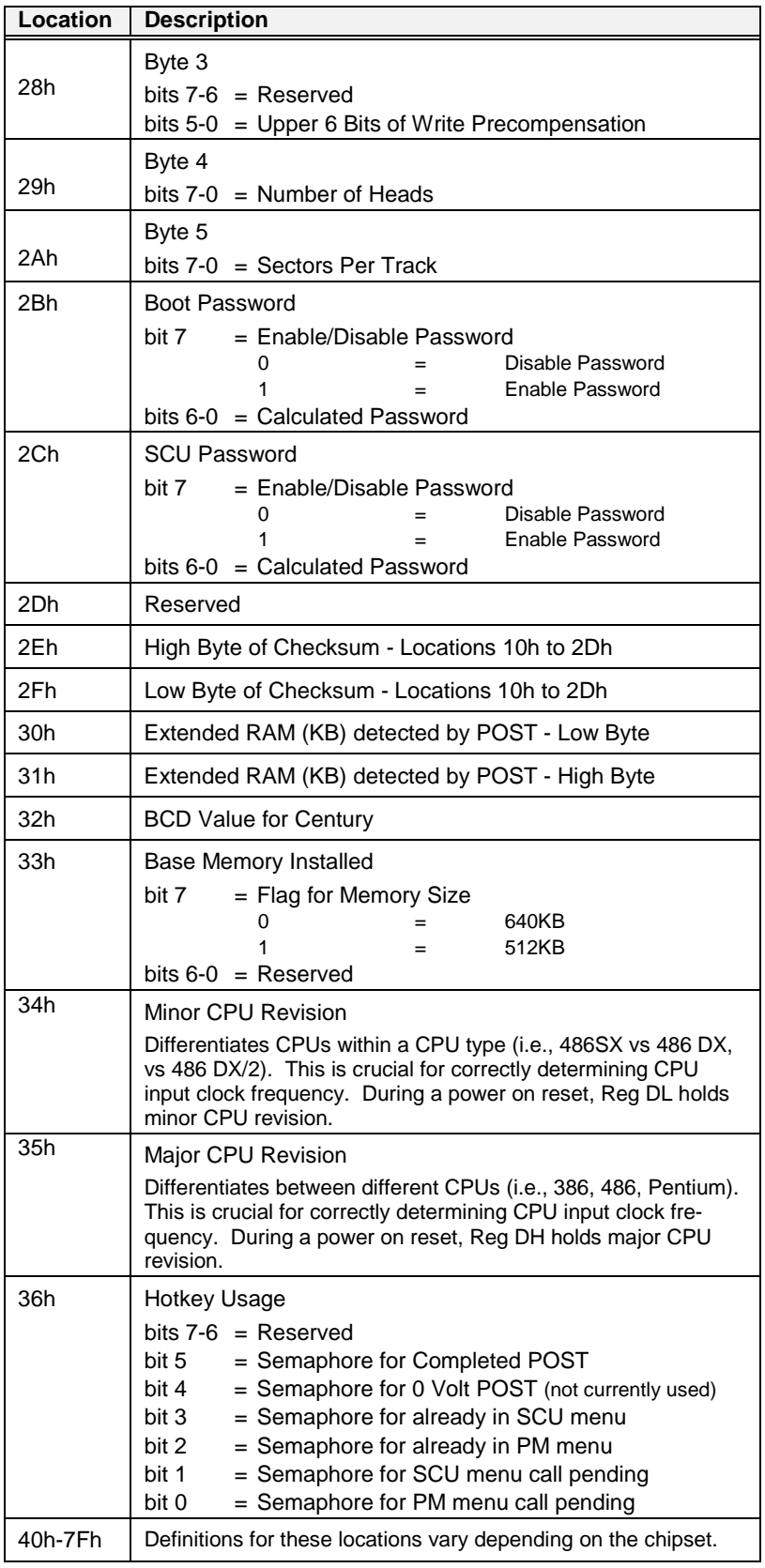

#### **3.6.5 Harddisk PIO Modes**

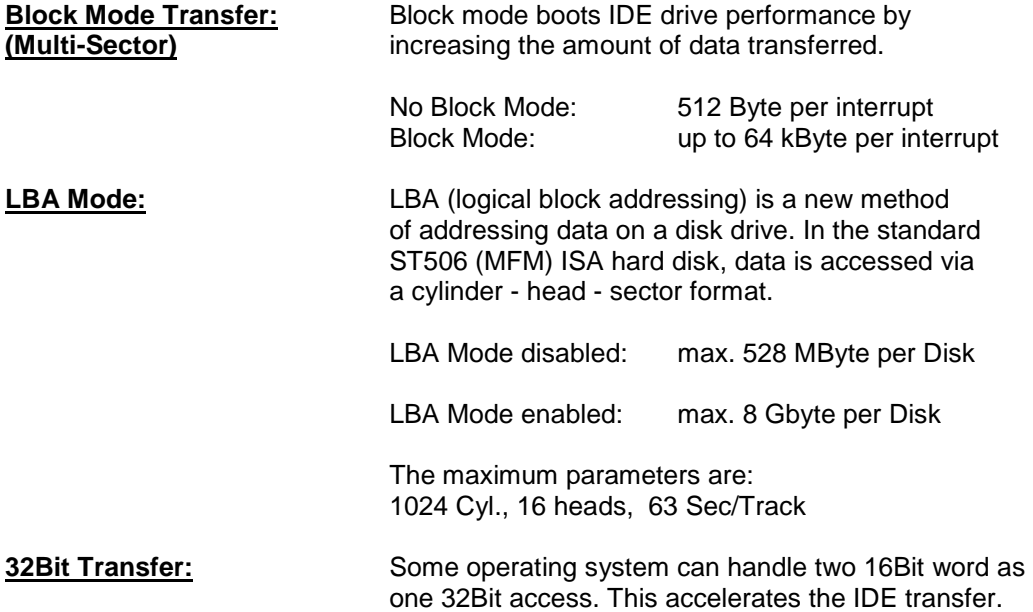

## **3.6.6 EEPROM saved CMOS Setup**

The EEPROM has different functions, as listed below:

- Backup of the CMOS-Setup values.
- Storing the keymatrix definitions, if the hardware supports a keymatrix (MSM486SE/SEV, MSM386SN, MSM486SV).
- Storing system informations like: version, production date, customisation of the board, CPU type.
- Storing user/application values.

The EEPROM will be updated automatically after exiting the BIOS setup menu. The system will operate also without any CMOS battery. While booting up, the CMOS is automatically updated with the EEPROM values.

Press the Esc-key while powering on the system until the video shows the BIOS message and the CMOS will **not** be updated.

This would be helpful, if wrong parameters are stored in the EEPROM and the setup of the BIOS does not start.

If the system hangs or a problem appears, the following steps must be performed:

1. Reset the CMOS-Setup (use the jumper to reset or disconnect the battery for at least 10 minutes).

- 2. Press Esc until the system starts up.
- 3. Enter the BIOS Setup: a) load DEFAULT values
	-
	- b) enter the settings for the environment
	- c) exit the setup

4. Restart the system.

- The user may access the EEPROM through the INT15 special functions. Refer to the chapter SFI functions.
- The keymatrix is defined with special EDITMATR.EXE and SAVEMATR.EXE tools.
- The system information are read only information. To read, use the SFI functions.

# *3.7 Download the VGA-BIOS and the CORE-BIOS*

#### **Before downloading a BIOS, please check as follows:**

- Select the SHADOW option in the BIOS, for a BIOS and VGA (if this option is available).
- Disable the EMM386 or other memory managers in the CONFIG.SYS of your bootdisk.
- Make sure, that the DOWN\_xxx.EXE programm and the BIOS to download are on the same path and directory!
- Boot the DOS without config.sys & autoexec.bat -> press "F5" while starting DOS boot.
- Is the empty diskspace, where the down.exe is located, larger than 64kB (for safe storage)
- Is the floppydisk not write-protected

#### **Start the DOWNLOADING Tool with:**

Start the corresponding download tool. Refer to the table to see which tool fits in, each productgroup has its own download tool. Do never use the wrong one!

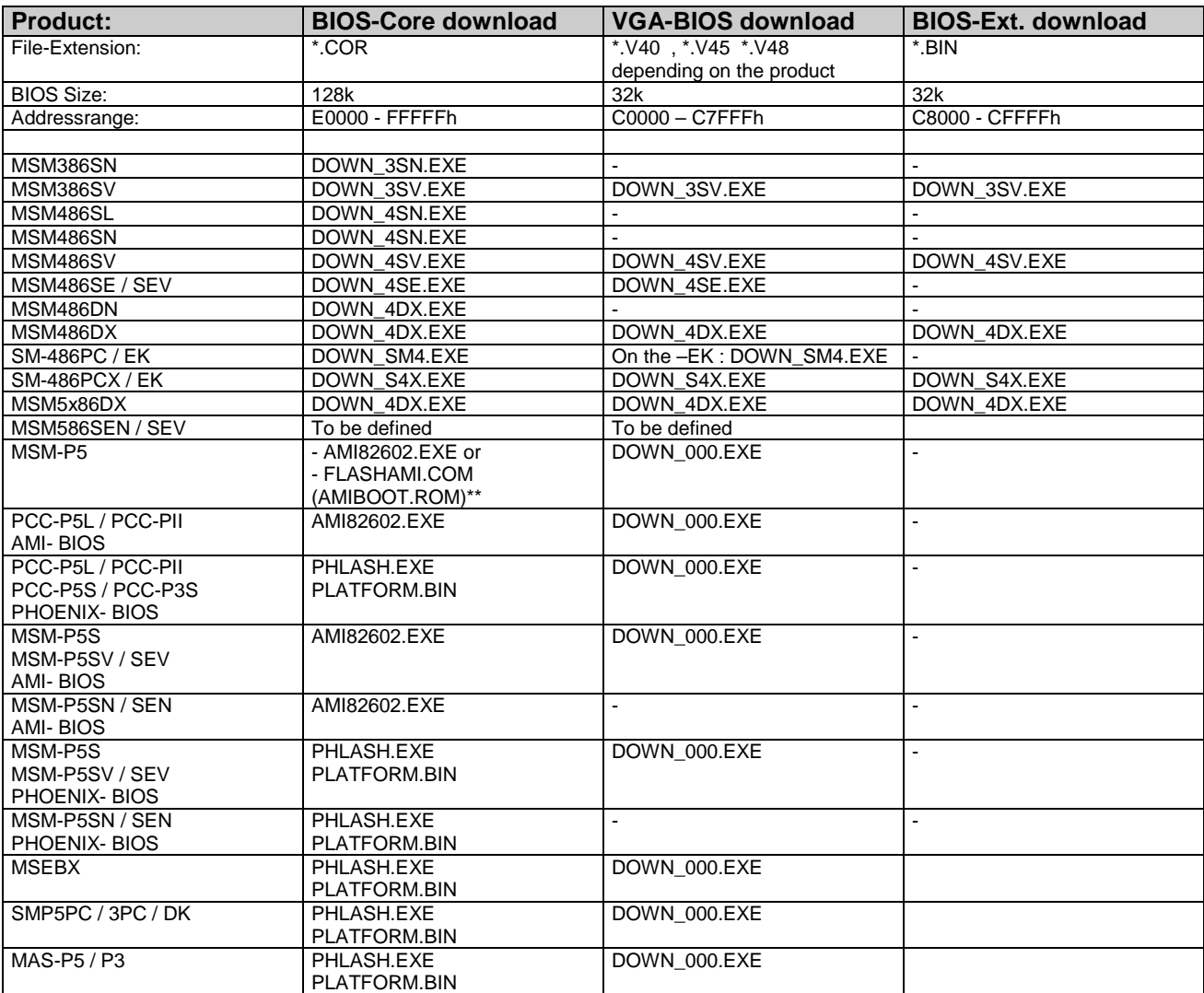

Remarks:

\*\* Core- file has to be renamed as written in brackets

## **3.7.1 VGA- BIOS Download Function**

The BIOS for the VGA must be downloaded, before a LCD is connected. This could be also a new LCD- display, which needs a corresponding VGA- BIOS.

### **How to download a VGA- BIOS:**

- 1. Restart the system with the SHADOW enabled (if available) and no EMM386 loaded.
- 2. Check, if you find the DOWN xxx.EXE and the \*.V40 / \*.000 files on your disk, to get downloaded.
- 3. Refer to the VGABIOS.DOC for more information about the VGABIOS files.
- 4. Insert the floppydisk with the program DOWN xxx.EXE and all VGA-Drivers.
- 5. Start DOWN\_xxx.EXE.
- 6. Check, if the DOWN program has identified the product and the shadow correctly.
- 7. Select the function PROGRAMM VGA- BIOS.
- 8. Select the VGA- BIOS out of the proposed file list (UP/DOWN arrows) and press ENTER.
- 9. Check, if the new VGA- header is displayed on the VGA- INFO- screen.
- 10. After proceeding, switch off the power and restart the board (cold start).

If the download does not work:

- Check, if no EMM386 is loaded.
- Check, if no peripheral card is in the system, which occupies the same memory range. Disconnect this card.
- If the download is stopped or not completed, make only a warm boot and repeat the steps or download another file. As the video is may shadowed, everything is visible and a cold boot would clear the screen and nothing would be visible afterwards.

If the screen flickers or is misaligned after reboot:

The previously loaded VGA- BIOS is not corresponding 100% or works only on the LCD properly.

If the screen is dark after the reboot of the system:

A new system BIOS must be programmed. Ask DIGITAL-LOGIC AG for the binary file.

If the previous version is still programmed:

Switch off the board and do not make a warm boot due to the fact that the data may are still stored in the memory shadow.

What is the filename of the BIOS-Files:

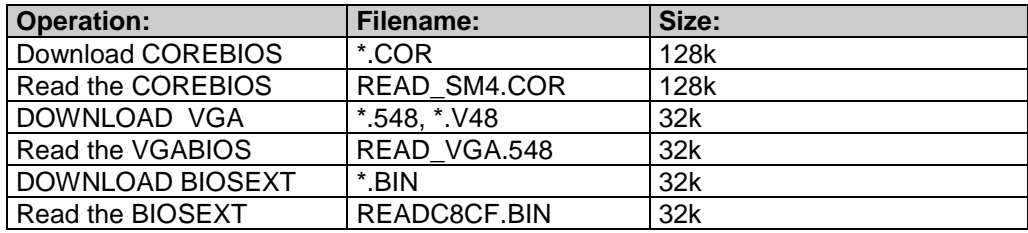

## *3.8 Memory*

## **3.8.1 System Memory Map**

The AMD ELAN400™ CPU used as central processing unit on the MICROSPACE PC has a memory address space which is defined by 26 address bits. Therefore, it can address 64 MByte of memory. The memory address MAP is as follows:

## 3.8.1.1 CPU AMD ELAN400 Bios 2.xx

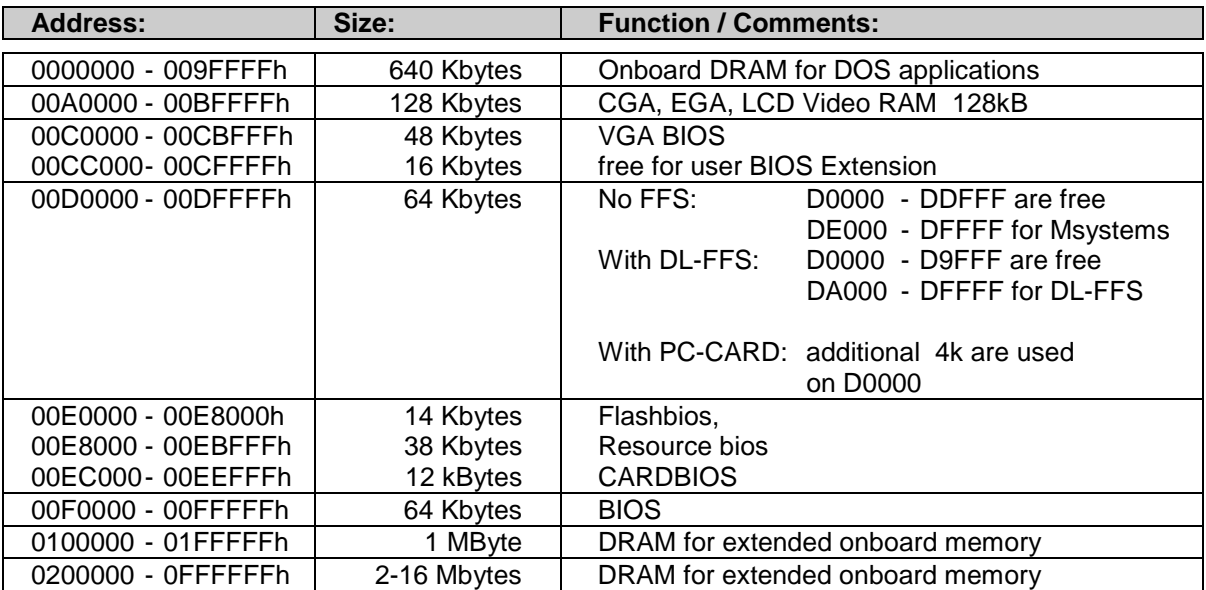

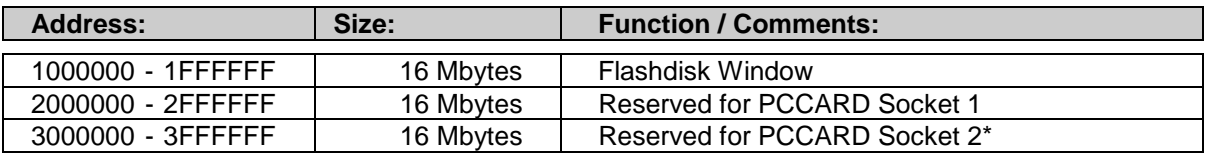

## **3.8.2 System I/O map**

The following table shows the detailed listing of the I/O port assignments used in the MICROSPACE board:

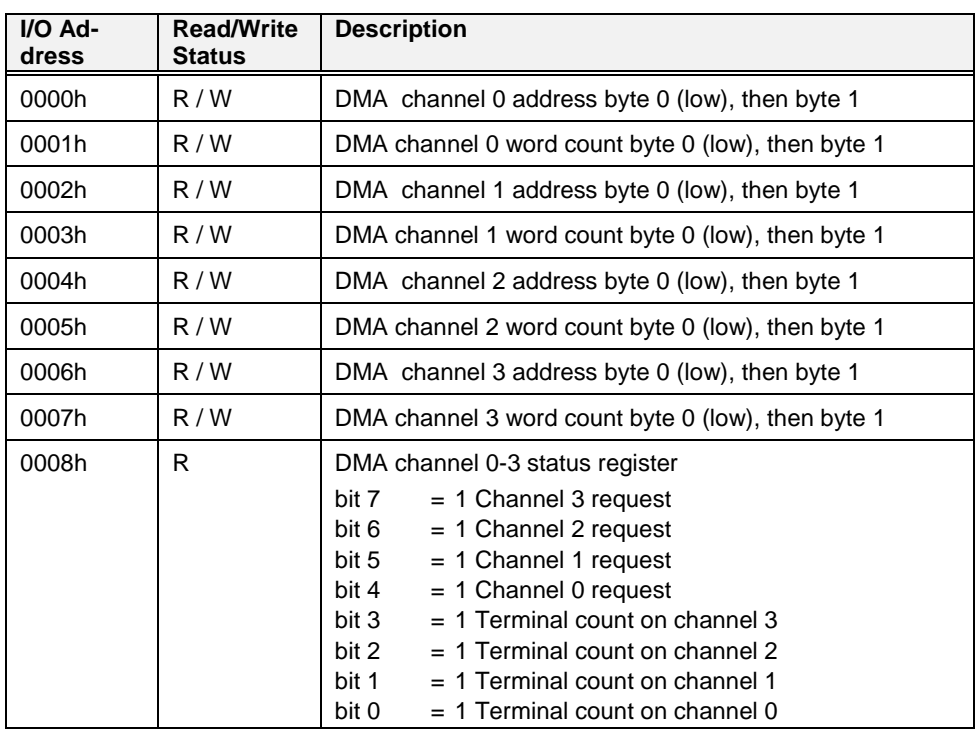

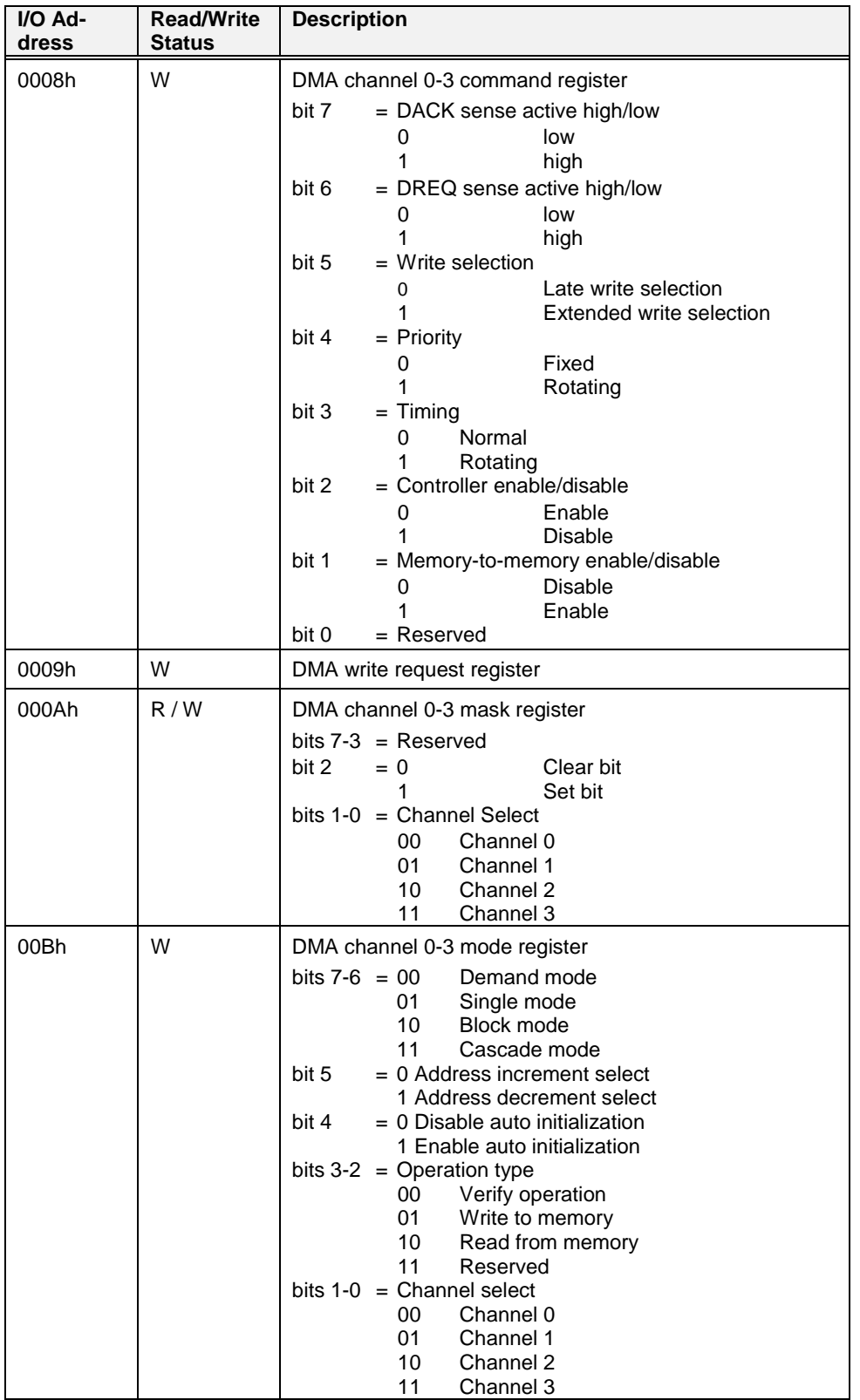

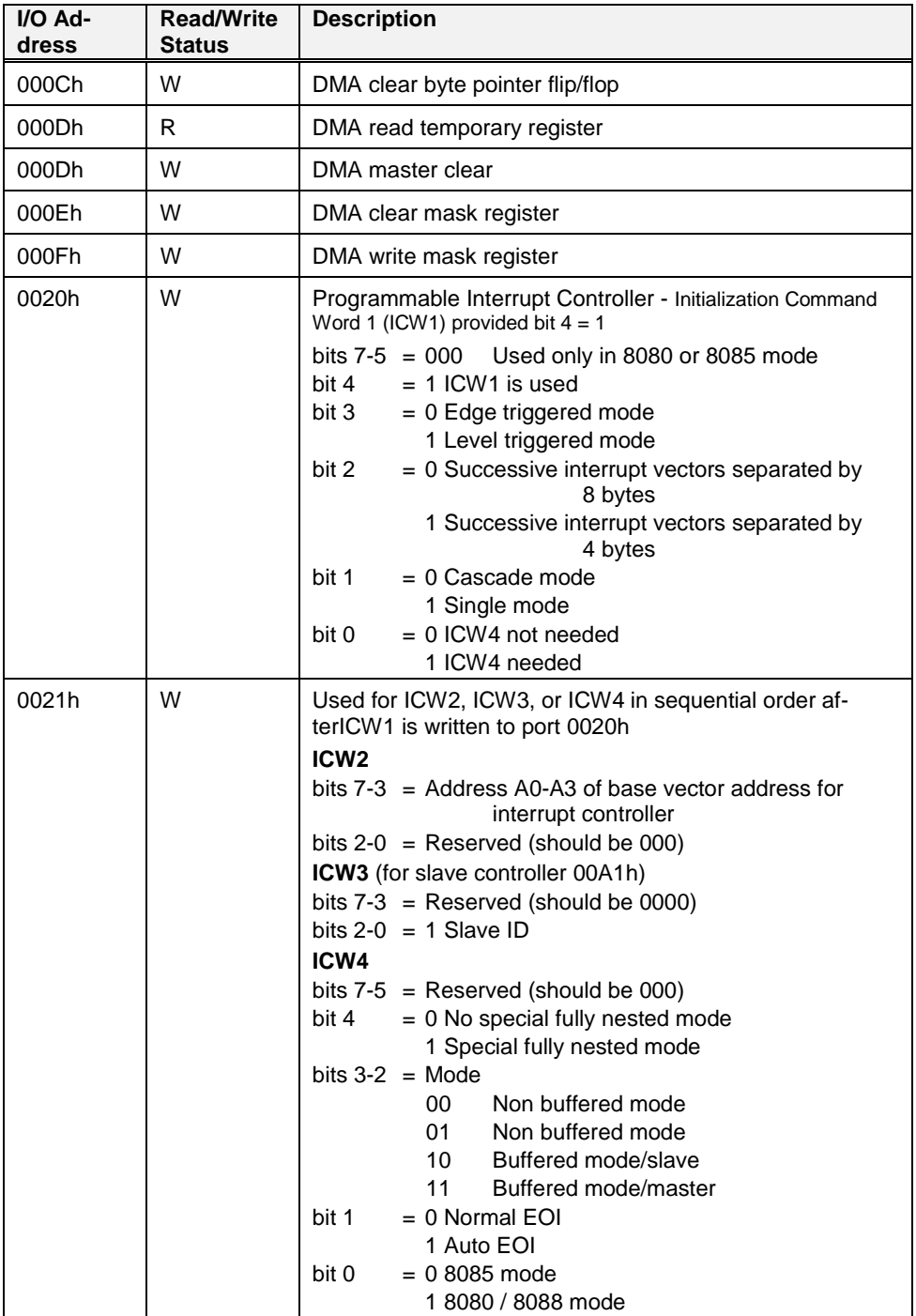

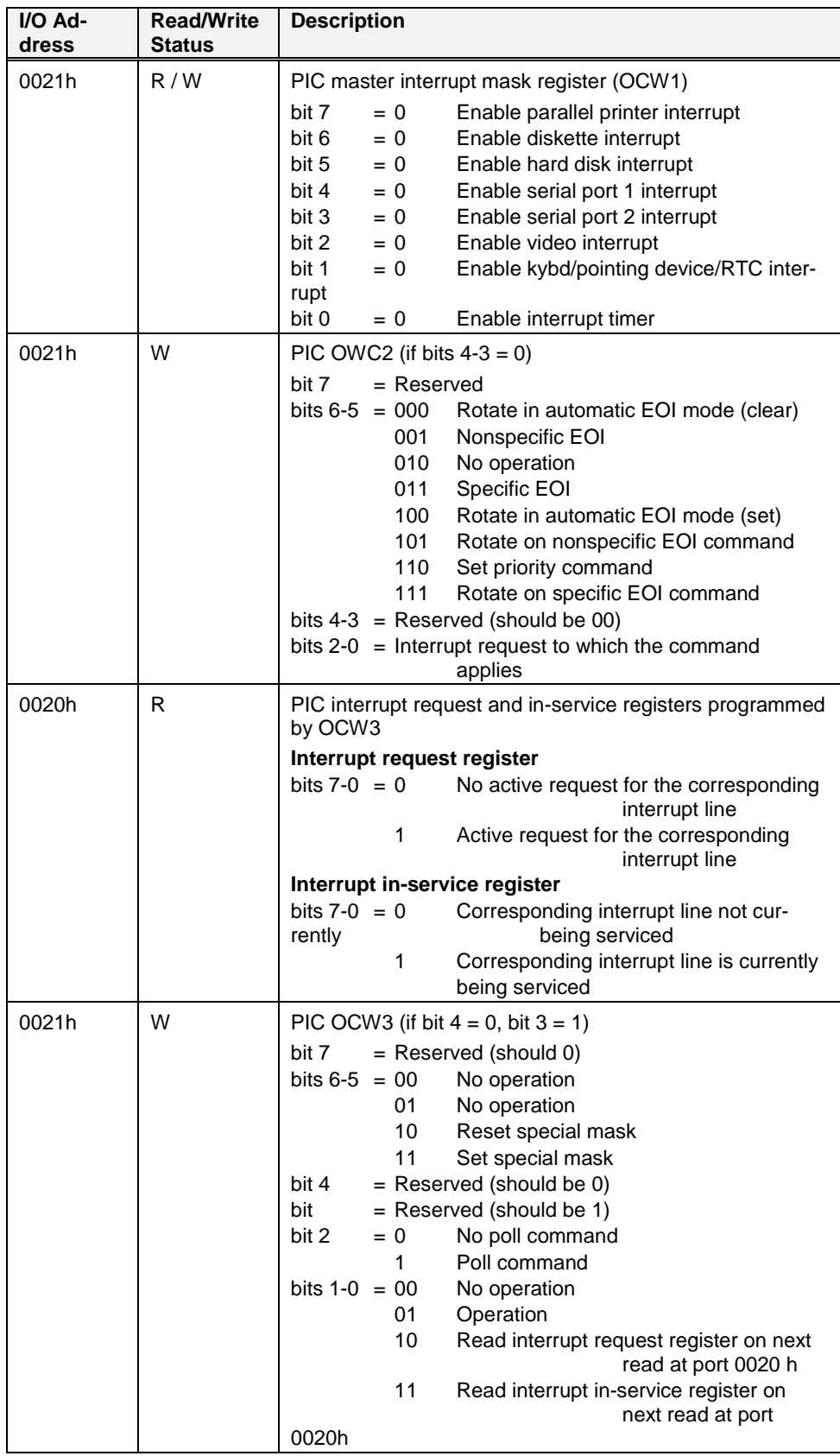

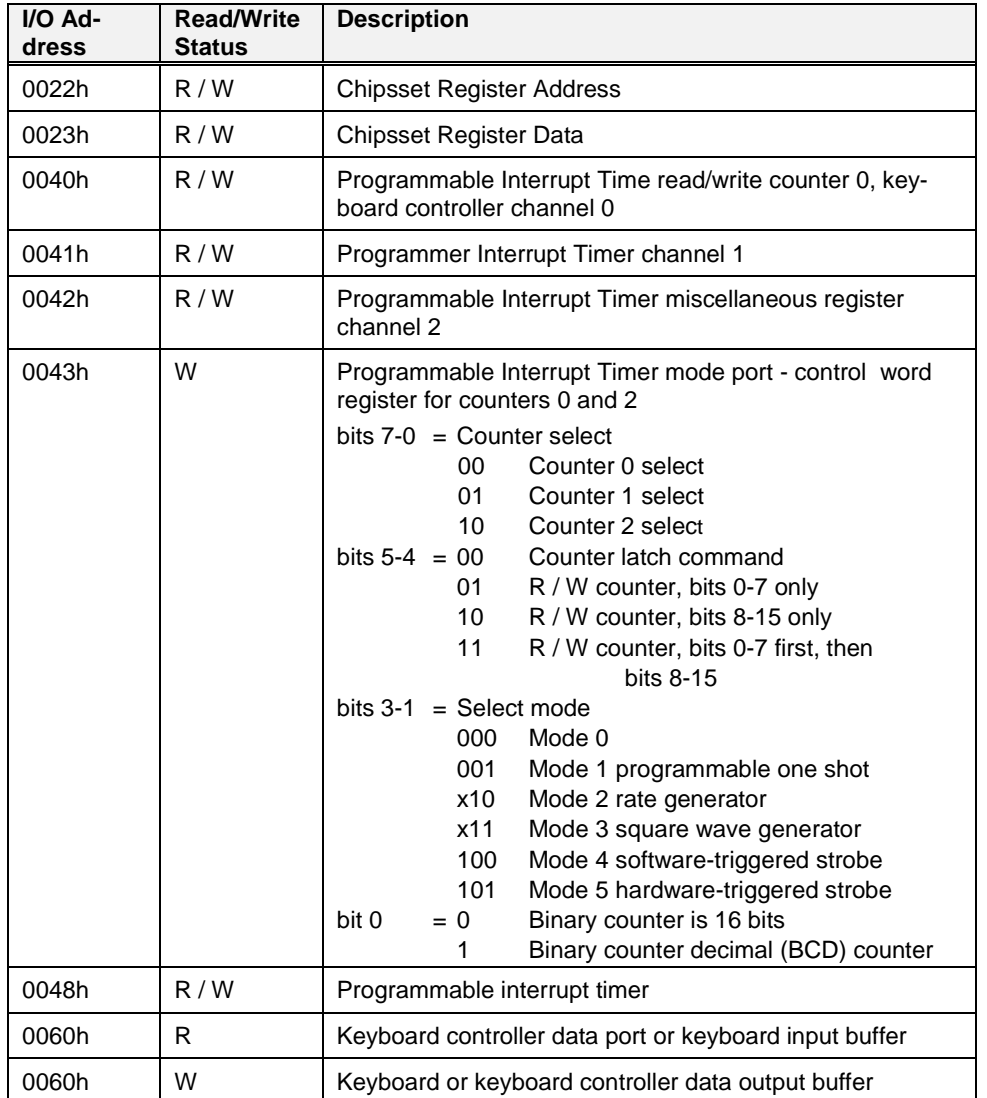

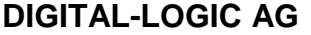

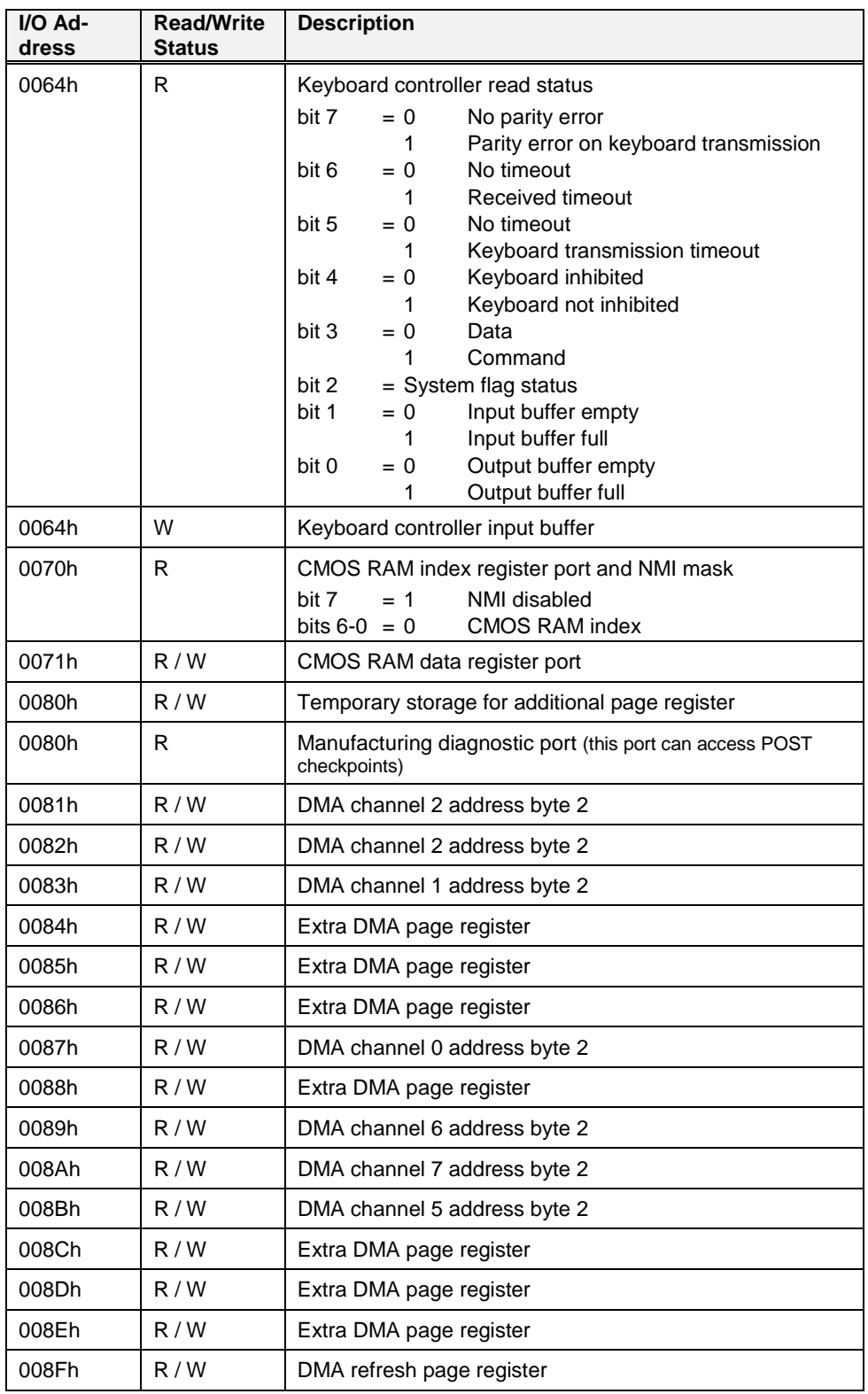

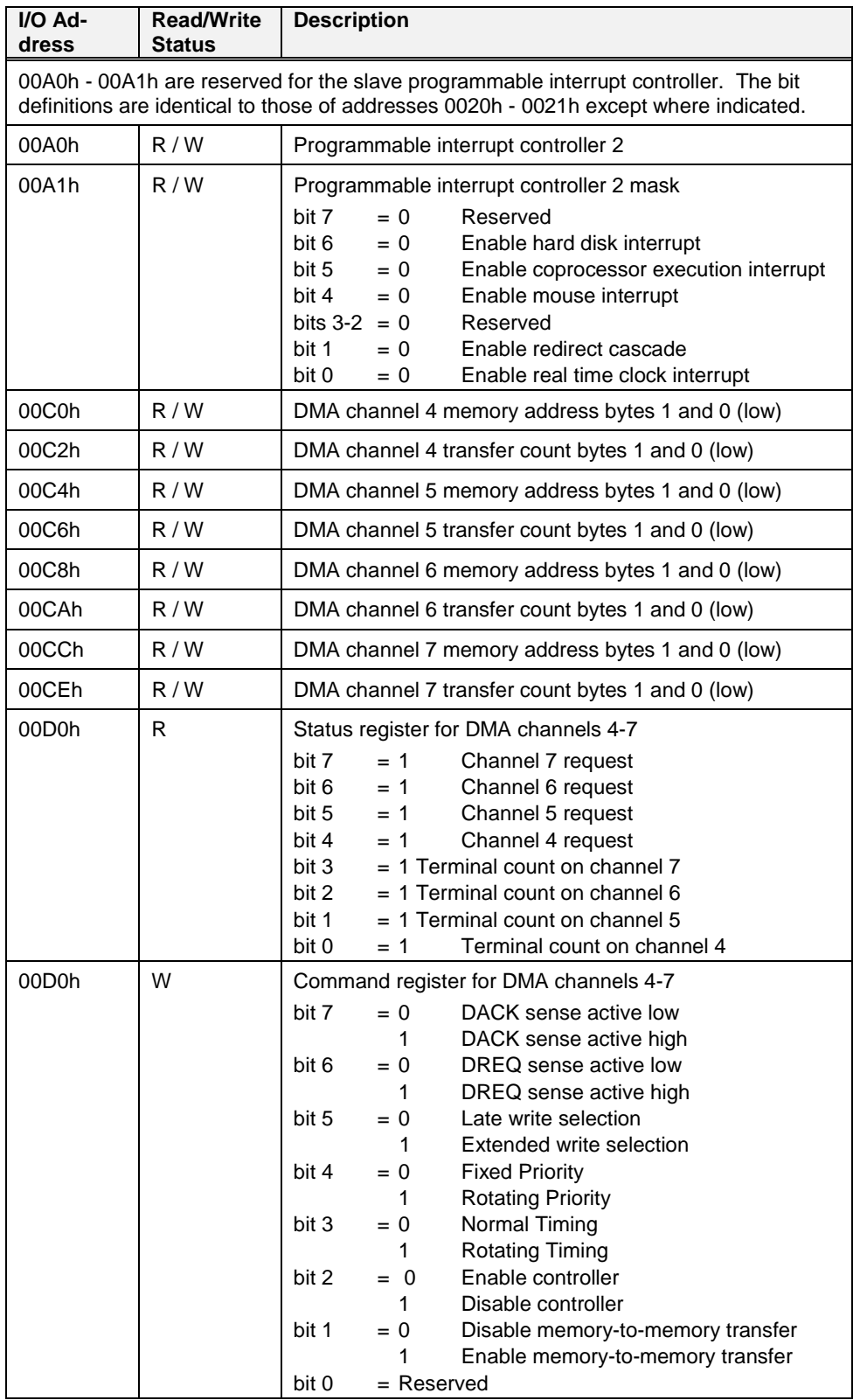

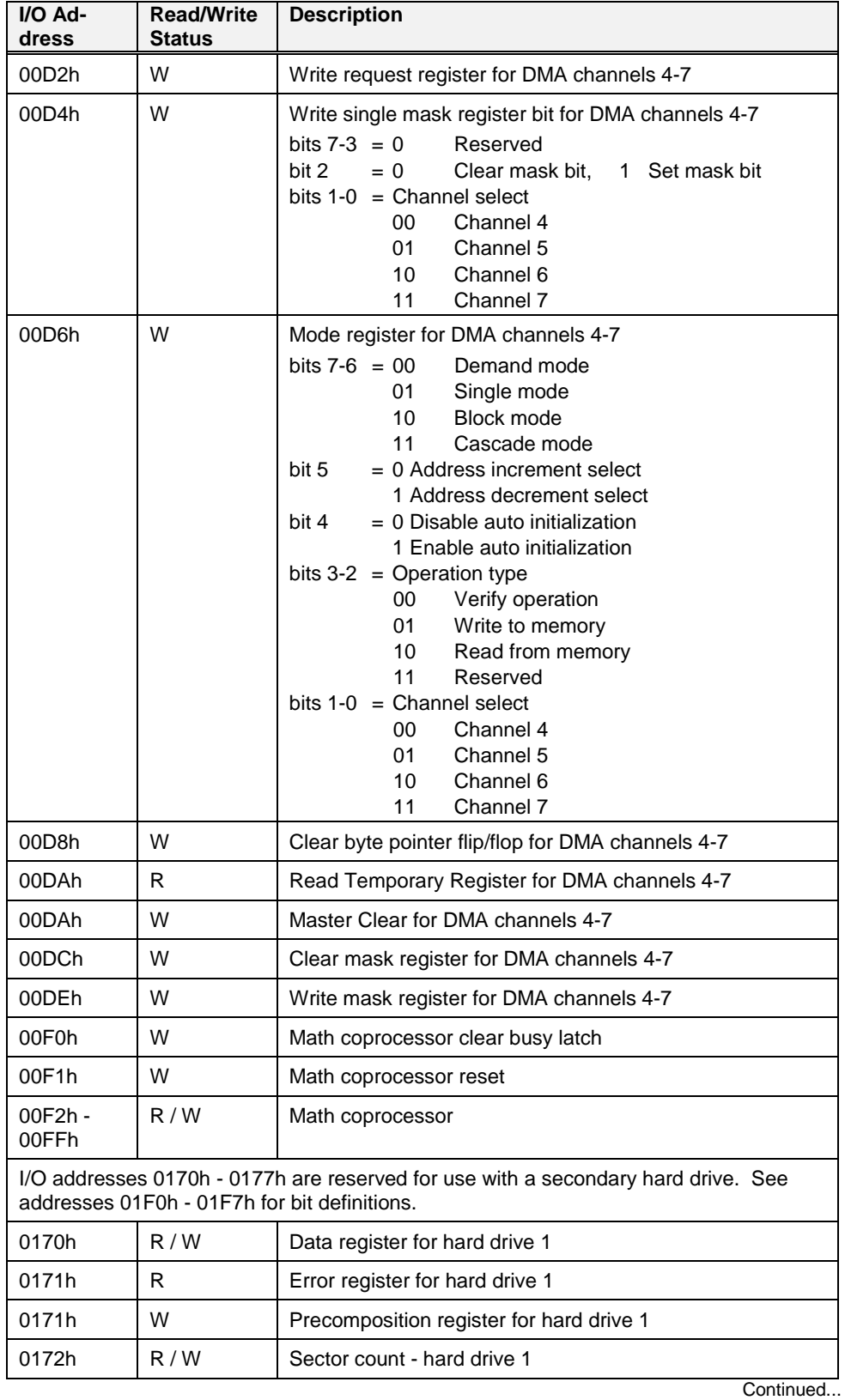

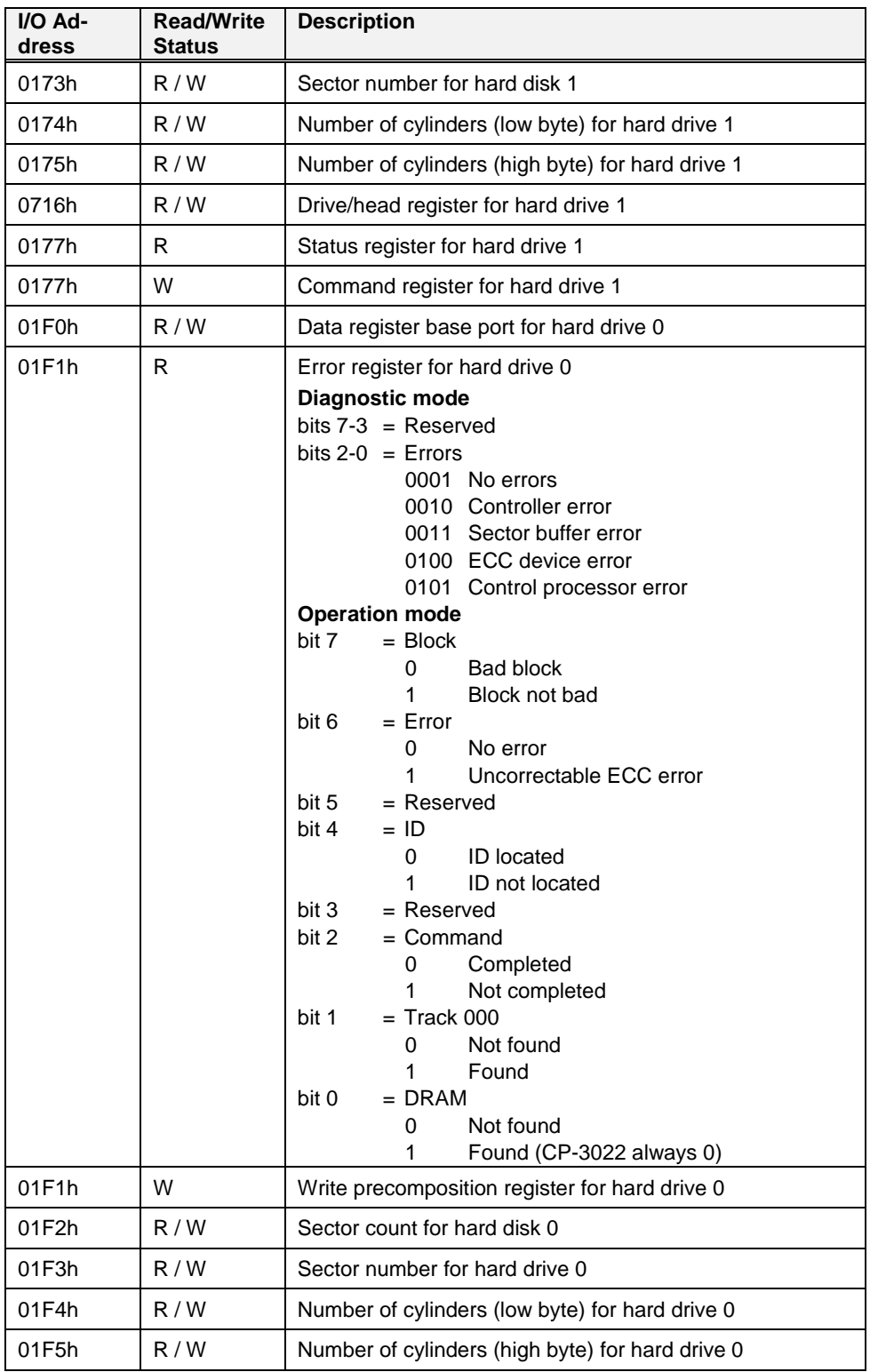

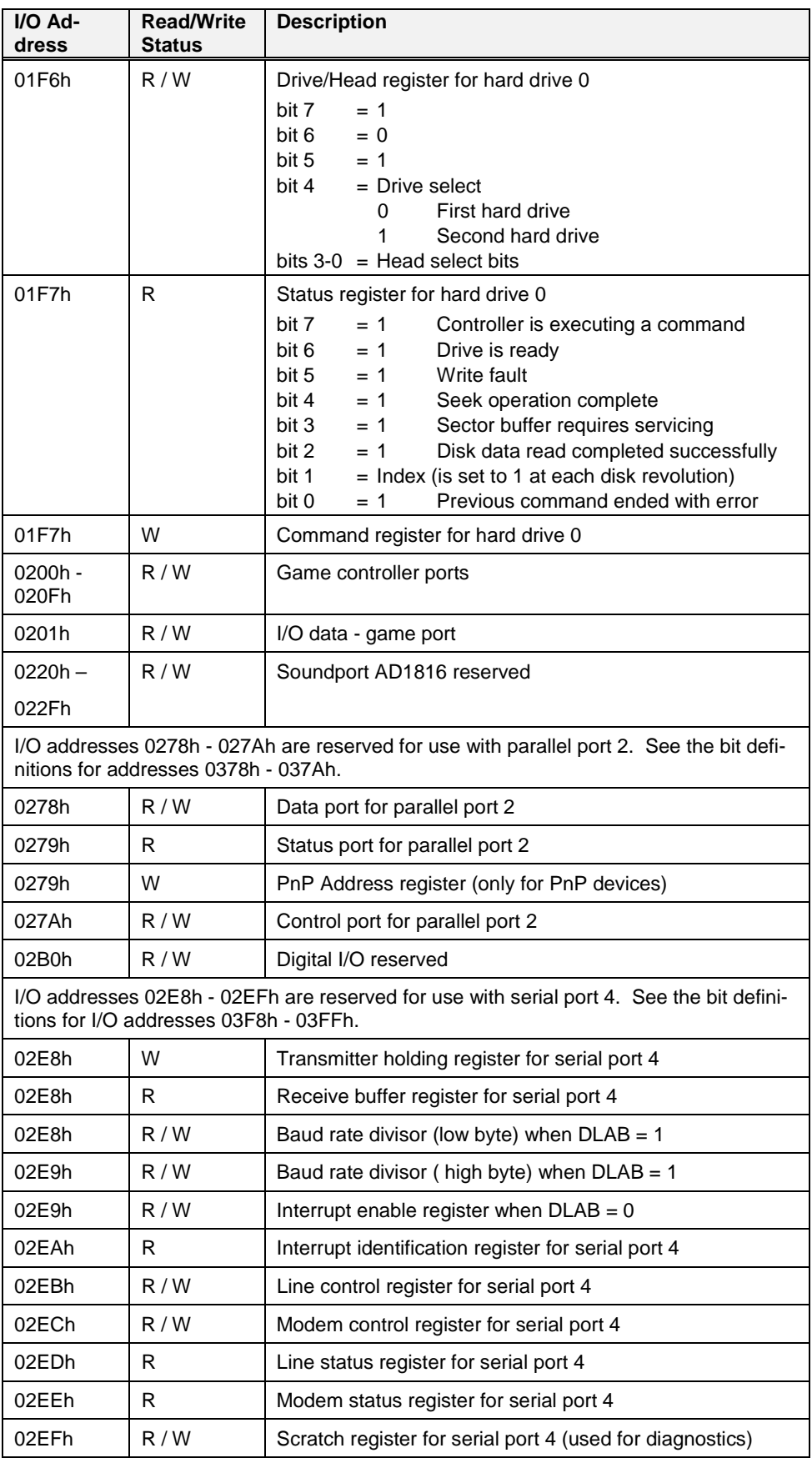

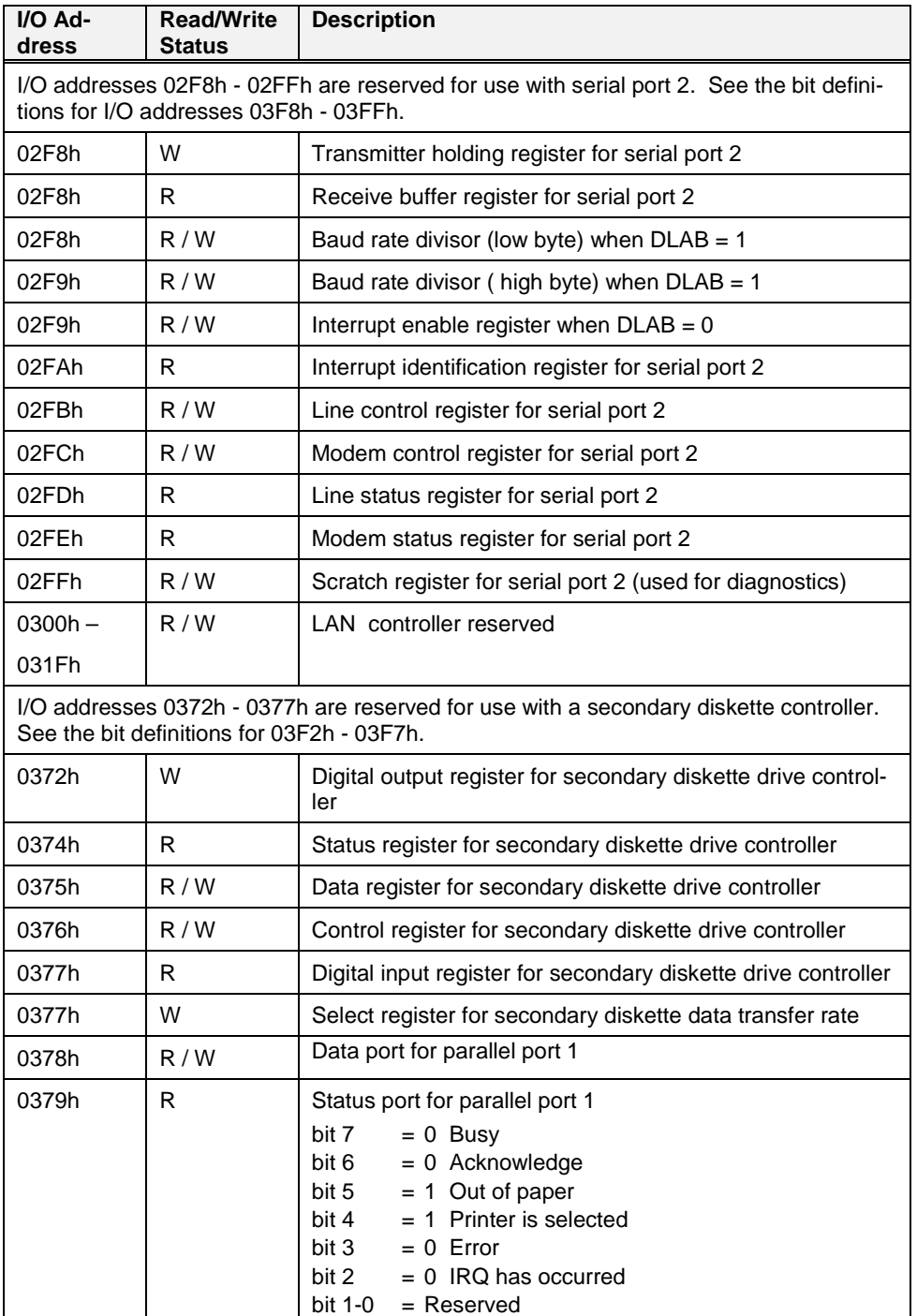

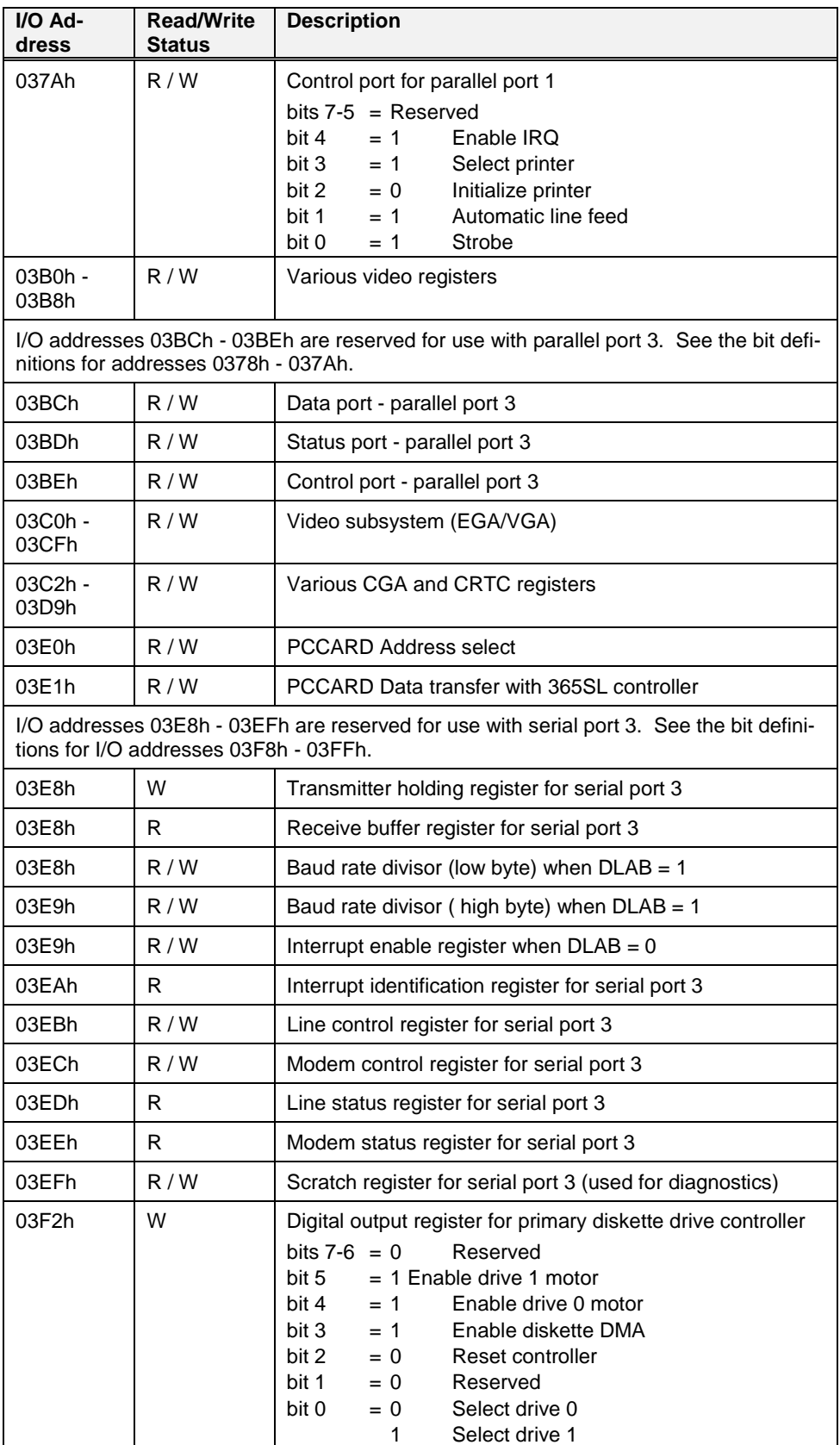

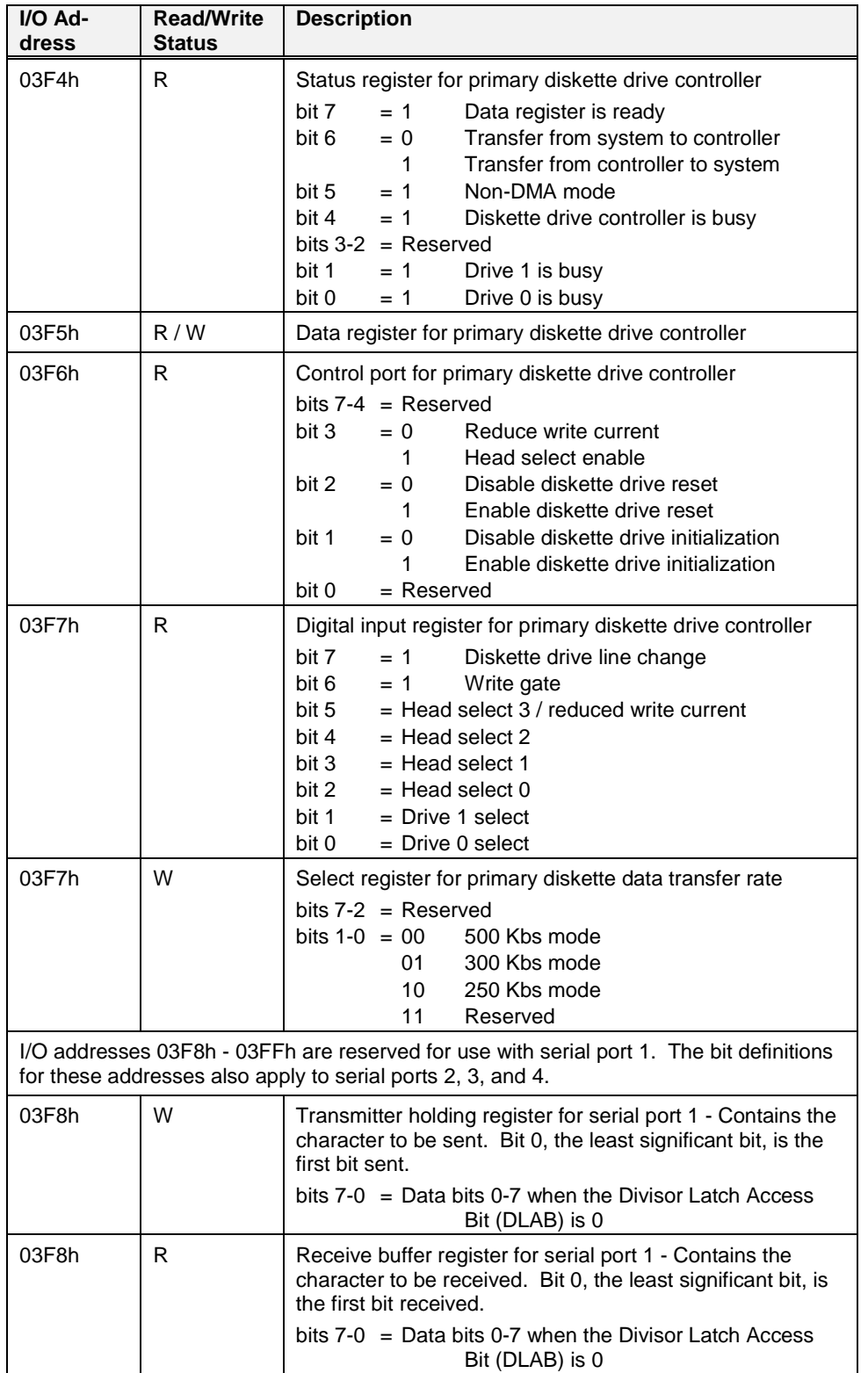

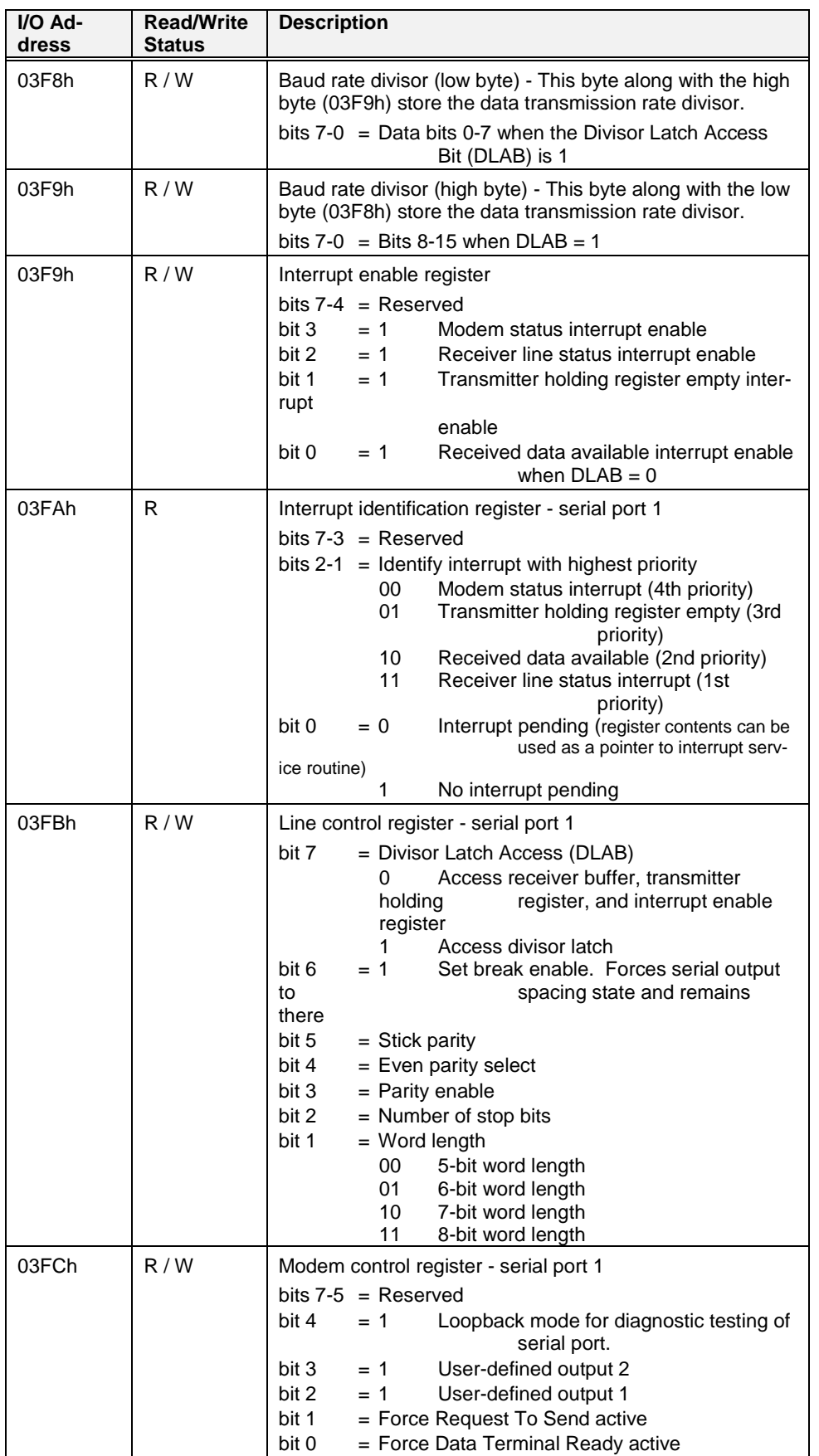

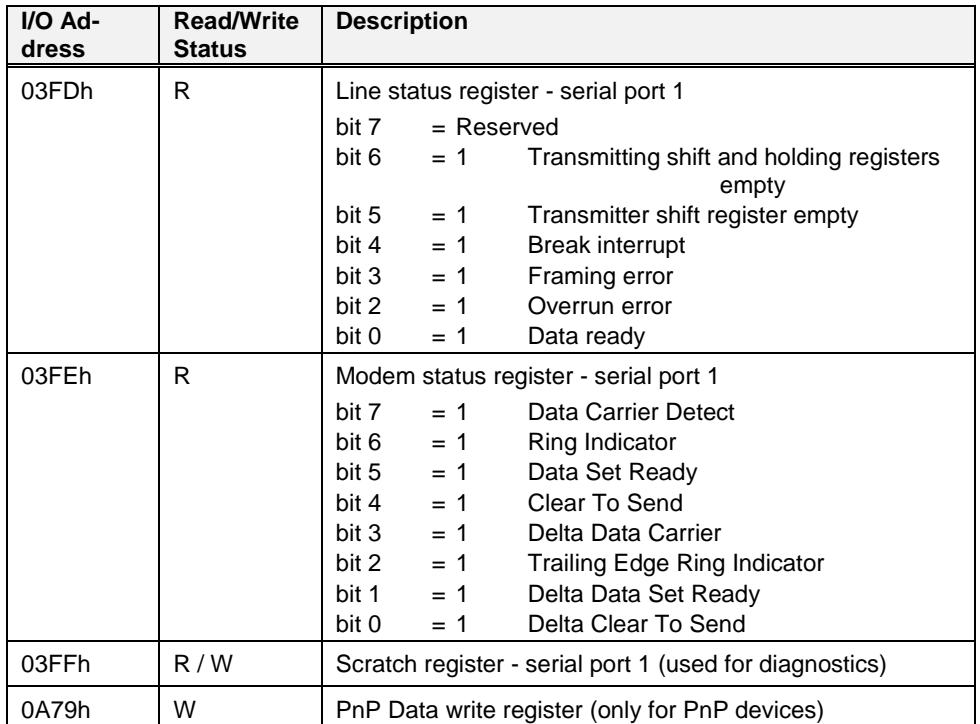

## **3.8.3 BIOS-Variable-Segment**

The BIOS Data Area is an area within system RAM that contains information about the system environment. System environment information includes definitions associated with hard disks, diskette drives, keyboard, video, as well as other BIOS functions. This area is created when the system is first powered on. It occupies a 256-byte area from 0400h - 04FFh. The following table lists the contents of the BIOS data area locations in offset order starting from segment address 40:00h.

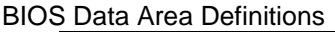

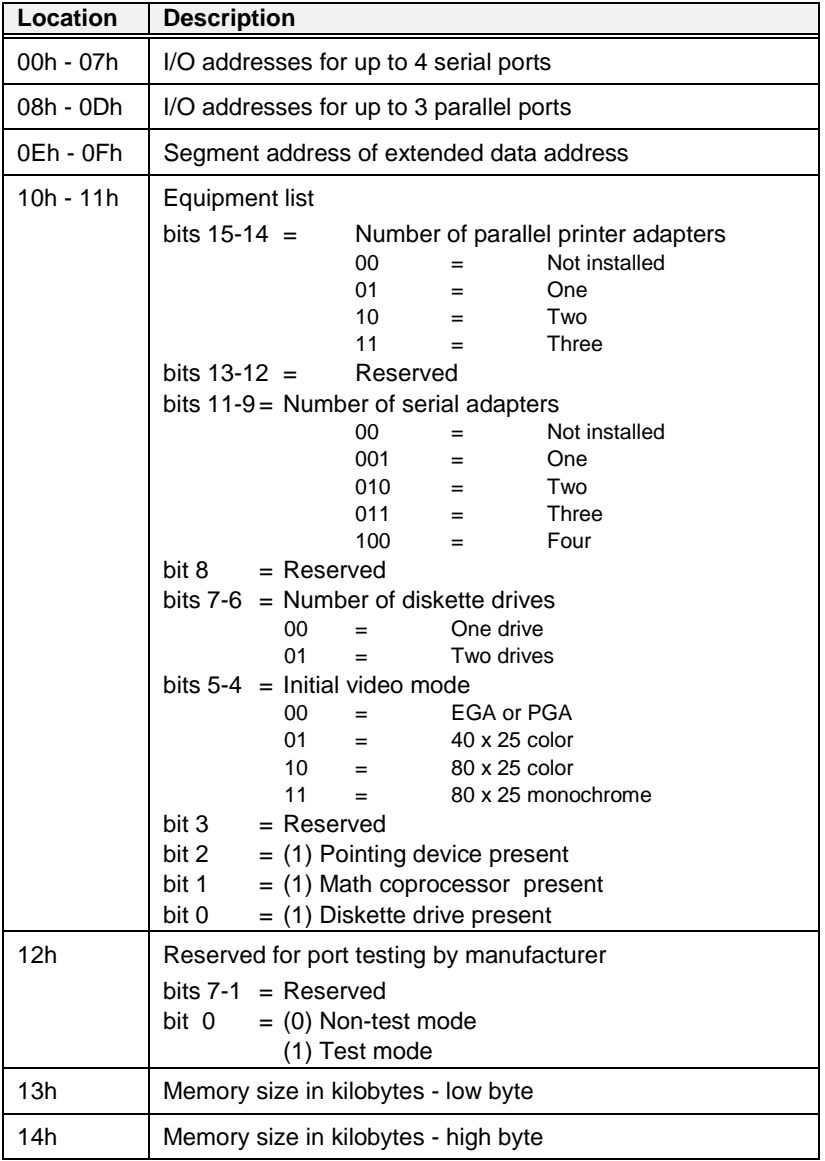

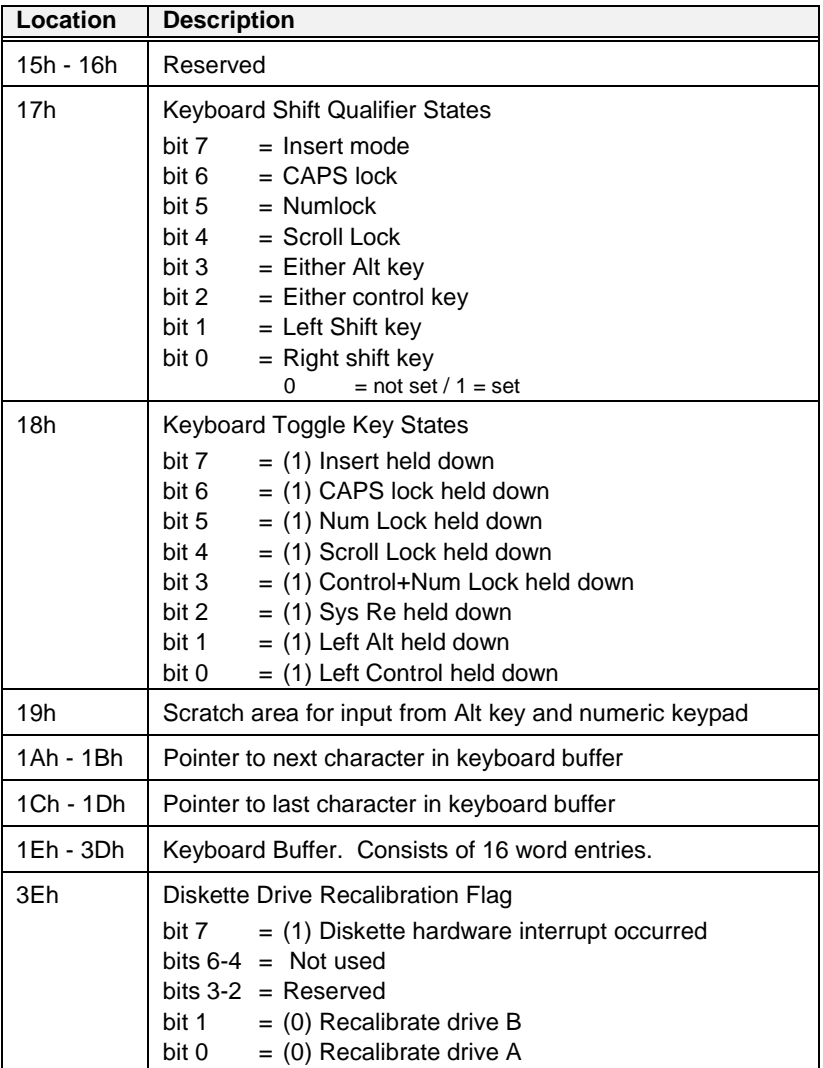

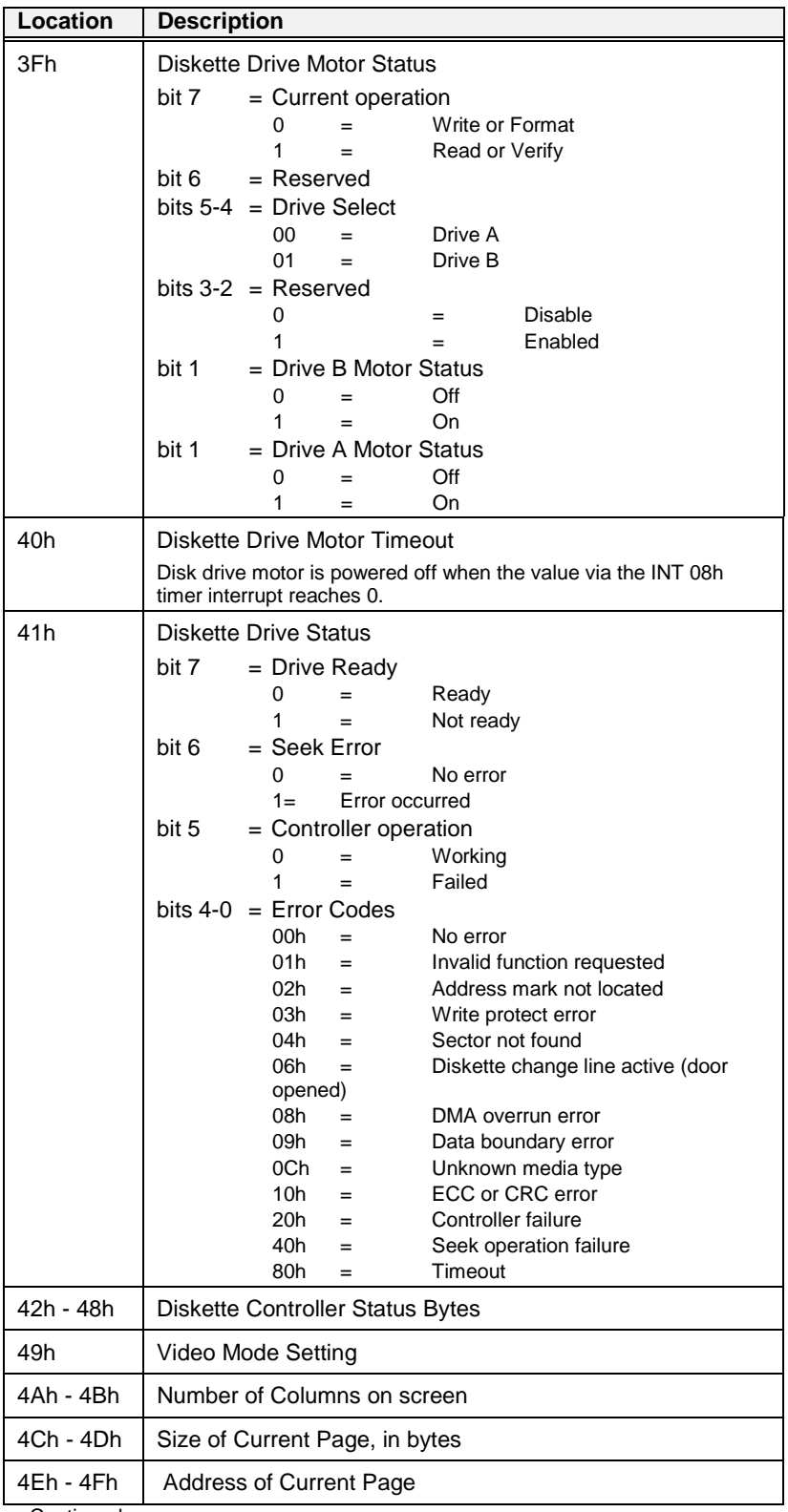

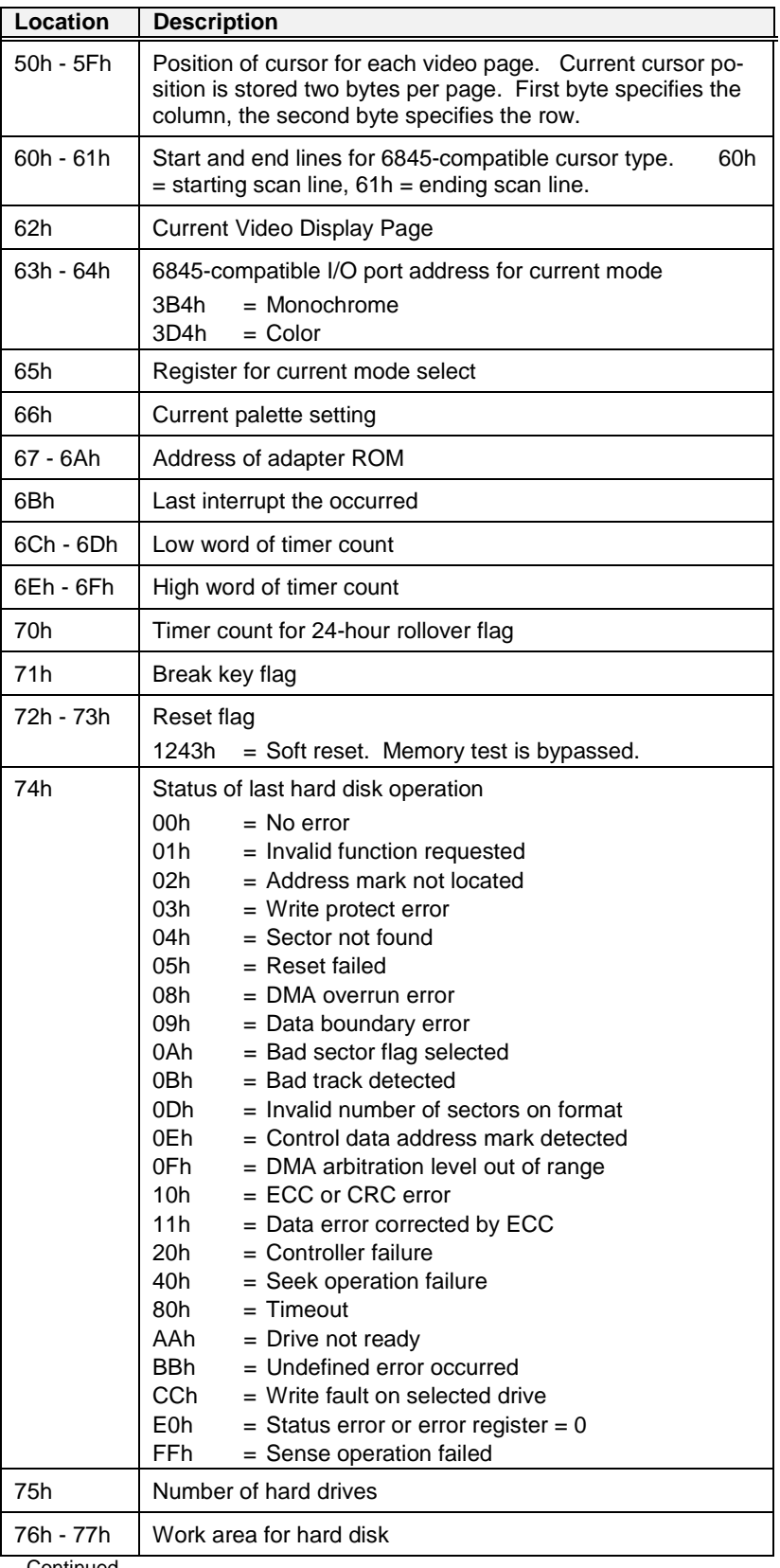

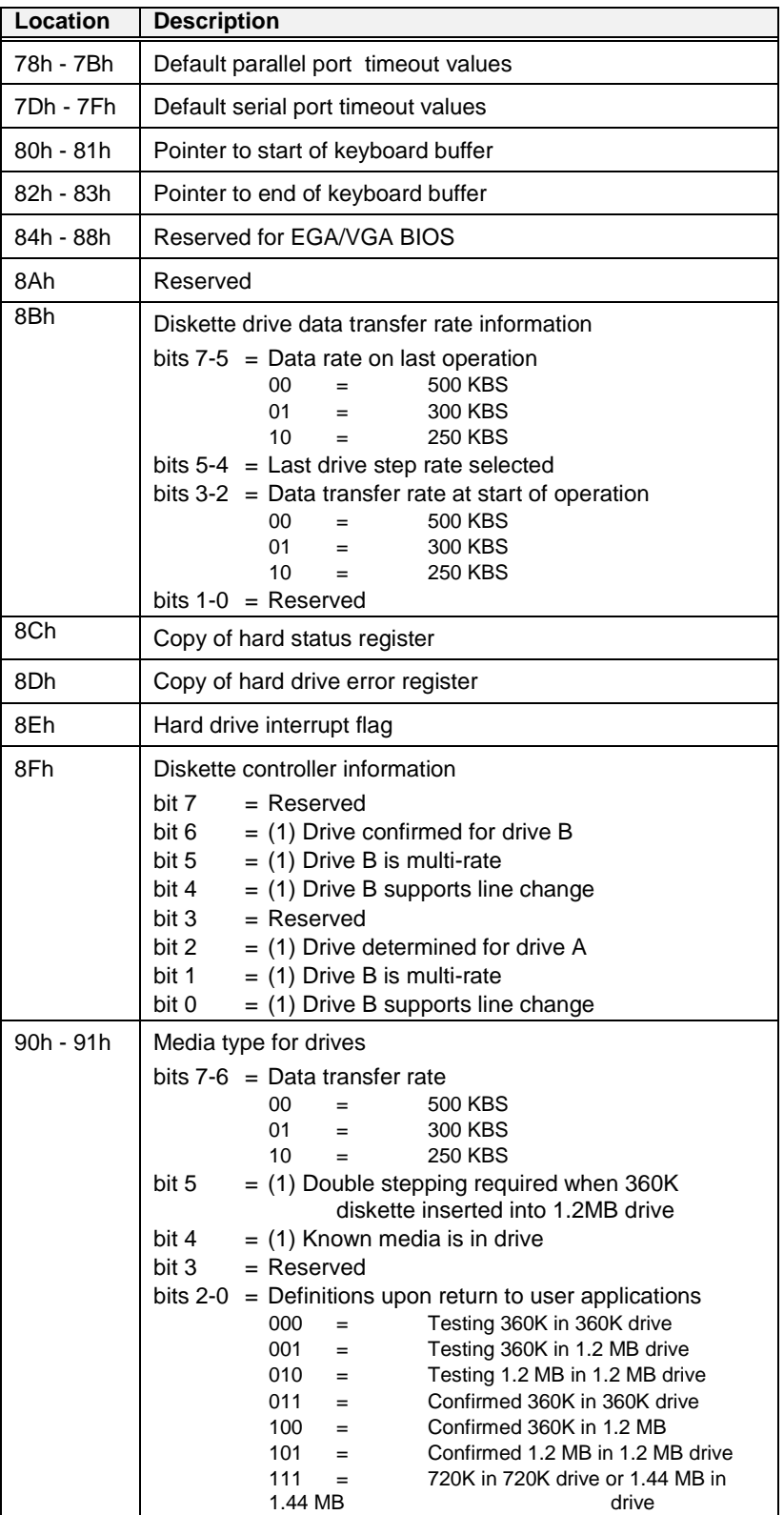

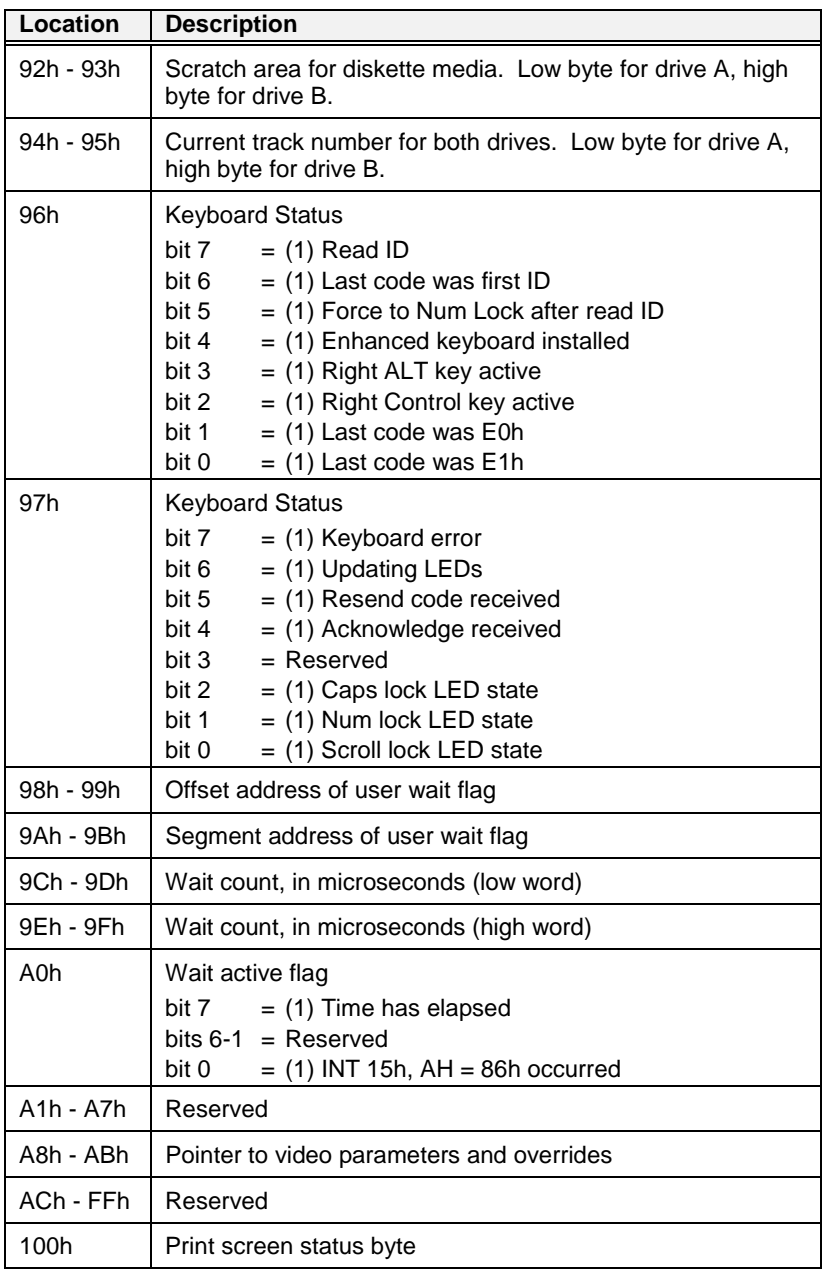

# 3.8.3.1 Compatibility Service Table

In order to ensure compatibility with industry-standard memory locations for interrupt service routines and miscellaneous tabular data, the BIOS maintains tables and jump vectors.

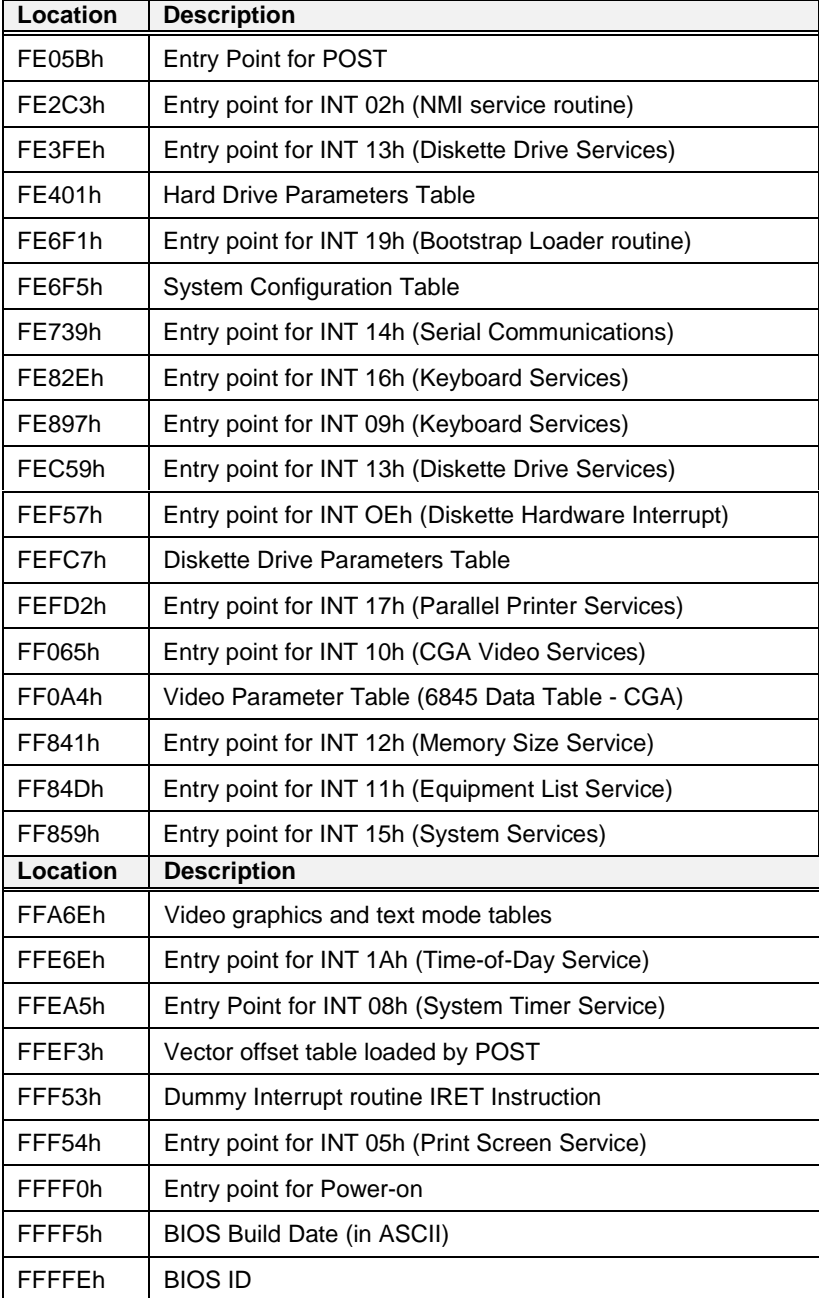

## 3.8.3.2 System Configuration Parameter Table

The System Configuration Parameter Table located at F000:E6F5h contains basic configuration information about the computer. This table can be copied to system RAM by using INT 15h function C0h "Return System Configuration Parameters".

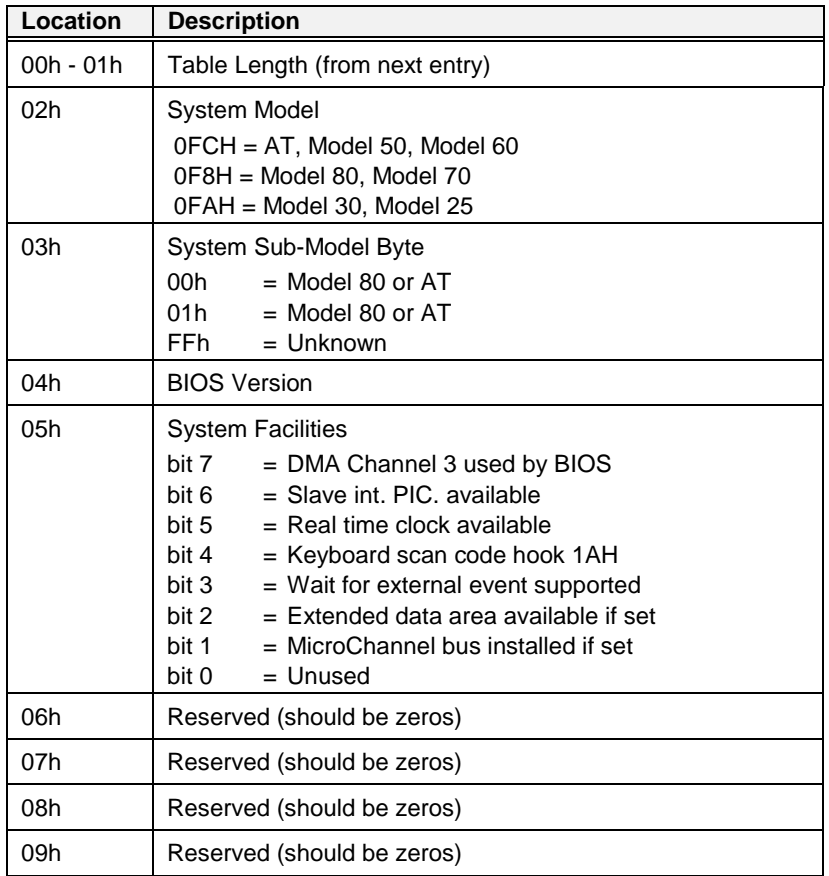

# *3.9 VGA, LCD*

## **3.9.1 VGA / LCD Controller 65548**

The 65548 High Performance Flatpanel/CRT VGA controller

- High integrated design (flatpanel/CRT VGA controller, RAMDAC, clock synthesizer)
- Local Bus (32 Bit CPU)
- Flexible display memory configurations - One 256Kx16 DRAM (512 KB)
- Advanced frame buffer architecture uses available display memory, maximizing integration and minimizing chip count
- Integrated programmable linear address feature accelerates GUI performance
- Hardware windows acceleration (65548) - 32-Bit graphics engine - System-to-screen and screen-to-screen BitBlt - Color expansion - Optimized for Windows<sup>™</sup> BitBlt format
	- Hardware line drawing
	- 64x64x2 hardware cursor
- Hardware pop-up icon (65548)
	- 64x64 pixels by 4 colors
	- 128x128 pixels by 2 colors
- High performance resulting from zero wait-state writes (write buffer) and minimum wait-state reads (internal asynchronous FIFO design)
- Mixed 3.3 V / 5.0 V +/- 10 % Operation
- Interface to CHIPS' PC Video to display "live" video on flatpanel displays
- Supports panel resolutions up to 1280 x 1024, including 800x600 and 1024x768
- Supports non-interlaced CRT monitors with resolutions up to 1024 x 768 / 256 colors
- True-color and Hi-color display capability with flatpanels and CRT monitors up to 640x480 resolution
- Direct interface to Color and Monochrome Dual Drive (DD) and Single Drive (SS) panels (supports 8, 9, 12, 15, 16, 18 and 24-Bit data interfaces)
- Advanced power management features minimize power consumption during:
	- Normal operation
	- Standby (Sleep) modes
	- Panel-Off Power-Saving Mode
- Flexible onboard Activity Timer facilitates ordered shut-down of the display system
- Power sequencing control outputs regulate application of Bias voltage, +5 V to the panel and +12 V to the inverter for backlight operation
- SMARTMAP™ intelligent color to gray scale conversion enhances text legibility
- Text enhancement feature improves white text contrast on flatpanel displays
- **Fully compatible with IBM™ VGA**
### **65548 Display Capabilities**

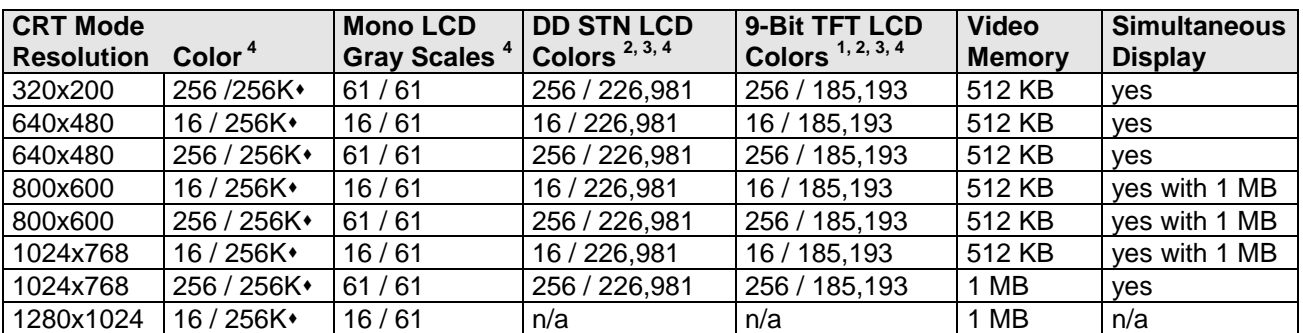

Notes:

1 Larger color palettes and simultaneous colors can be displayed on 12-Bit, 18-Bit, and 24-Bit TFT panels via the 65540/545 video input port.

2 Includes dithering.<br>3 Includes frame rate

Includes frame rate control.

4 Colors are described as number of simultaneous on-screen colors and number of unique colors available in the color palette. 256K colors assumes DAC output mode is set to 6 bits of R, G & B. If DAC is set to 8-Bit output mode, the number of available colors is 16 M.

### **VGA Controller Chips**

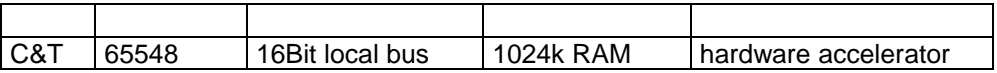

### **CRT Displays**

The 65548 supports resolution fixed frequency and variable frequency analog monitors in interlaced and non-interlaced modes of operation. Digital monitor support is also built in.

### **The Video Performance:**

On Board V1.xx: Local Bus 32 Bit 6000 Chr/ms performance with Landmark 2.0

### **Supported VGA Modes**

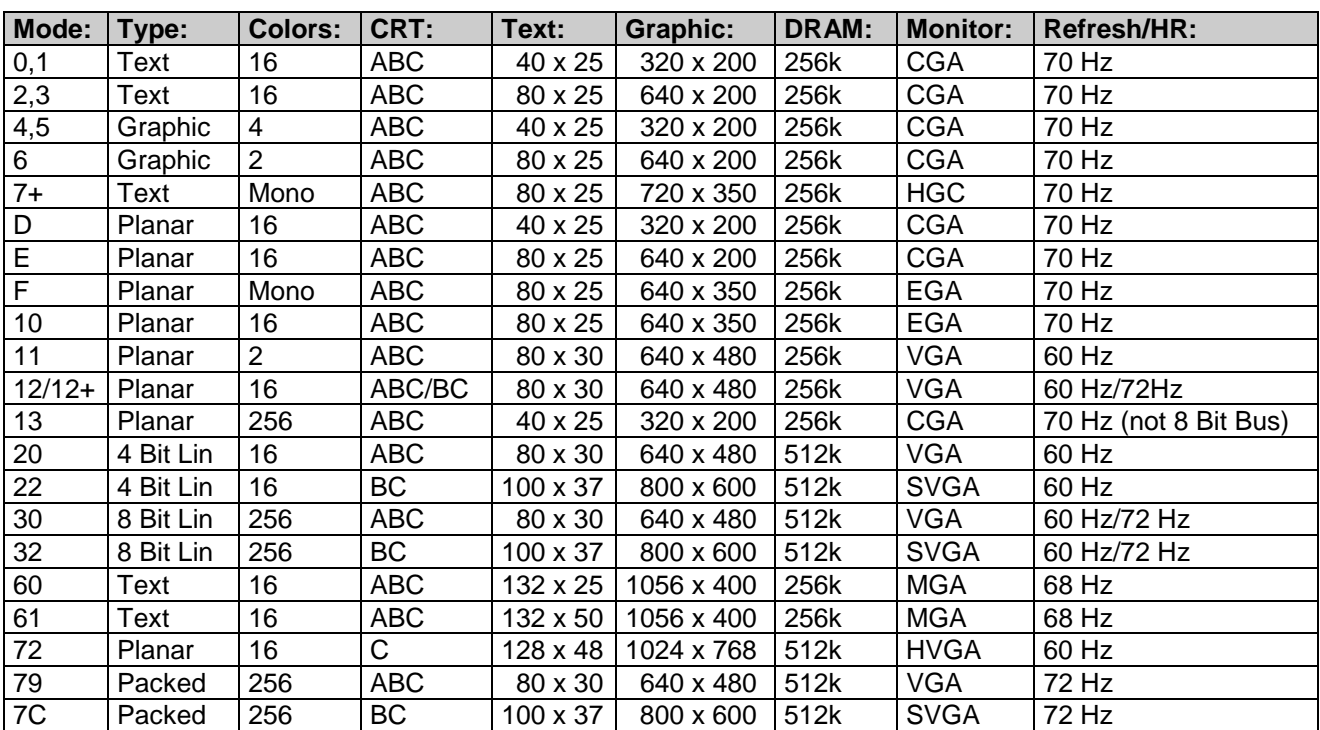

#### Supported on MSM486SEV boards with 1024k Video-RAM

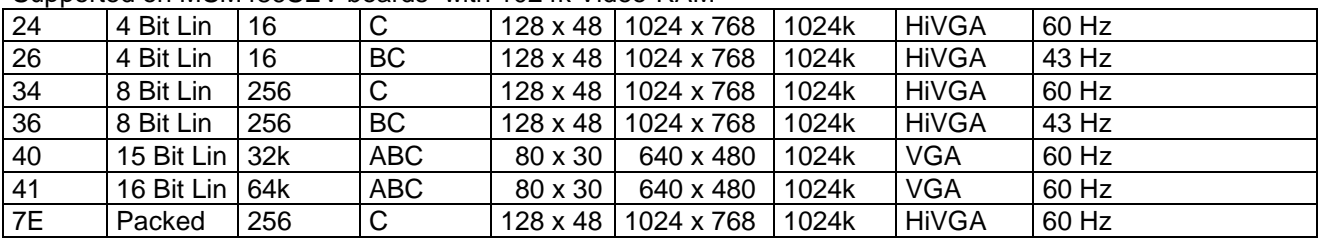

A = PS/2 fixed frequency analog monitor;

B = Multifrequency CRT monitor like NEC Multisynch 3D or eq.

 $C =$  Nanao/EIZO 9070, NEC Multisynch 5D, or eq.

### **Simultaneous Flatpanel / CRT Display**

The 65548 provides simultaneous display operation with Multi-Sync variable frequency or PS/2 fixed frequency CRT monitors and single panel-single drive LCDs (LCD-SS), dual panel-single drive LCDs (LCD-DS), dual panel-dual drive LCDs (LCD-DD) and plasma and EL panels (which contains single panel-single drive interfaces). Single drive panels sequence data in the same manner as CRTs so the 65548 provides simultaneous display with CRTs and LCD-SS, LCD-DS, plasma or EL panels by driving the panels with CRT timing. No external hardware is required. In contrast, LCD-DD panels require video data alternating between separate locations in the memory. In addition, a dual-drive panel requires data from both locations simultaneously. The 65548 also provides simultaneous display with LCD-DD and CRT monitors without using external VRAMs.

The internal VRAM frame buffers offer significant advantages relative to competitors' DRAM frame buffers. A DRAM frame accelerator requires that the flatpanel is refreshed at double of the CRTs vertical refresh rate. Therefore, an expensive 6.3 MHz LCD (with 120 Hz panel vertical refresh rate) is required for simultaneous display with 60 Hz CRT monitors when a DRAM frame buffer is used. Due to its higher bandwidth relative to DRAMS, a VRAM frame buffer can refresh both the flatpanel and CRT at the same vertical refresh rate. Therefore, inexpensive 3 MHz and 6 MHz LCDs (in addition to 6.3 MHz LCDs) can be used for simultaneous display with 60 Hz and 72 Hz CRT monitors when a VRAM frame buffer is used.

### **3.9.2 VGA/LCD BIOS Support**

Each LCD display needs a specific adapted VGA BIOS. The CRT standard VGA BIOS is the standard equipment of this product.

To connect an LCD Display to this product, you will need to follow these steps:

1. Check the VGABIOS.DOC if the LCD BIOS is available. To receive the latest VGA BIOS enter our webpage www.digitallogic.com

### **If the LCD BIOS is available:**

- 2. In the FLATPANEL-SUPPORT documentation you will find the description of the connection between the LCD and this product.
- 3. Download the corresponding LCD BIOS with the utility DOWN.EXE. Refer to chapter 3.6.7 DOWNLOADING THE VGA BIOS in this manual and follow the steps.
- 4. Restart the system and check the VGA BIOS header message. The LCD name must be visible for only a short time. The VGA BIOS message appears as first info page on the screen.
- 5. Stop the system, connect the LCD to the system and restart again.
- 6. If there is no image on the LCD as soon as the monitor begins to show the first text, stop the system immediately, otherways the LCD will be damaged!
- 7. Re-check the LCD connection.

### **A new LCD type (not yet available):**

If the LCD BIOS for your LCD is not available, DIGITAL-LOGIC AG will adapt the LCD and provide you with one prototype-cable. To initialize this, we need the following from you:

- 1. An order to adapt the LCD (ask your sales contact for the expense).
- 2. Send the LCD panel, the datasheet of the LCD, a connector to the LCD and the inverter for the backlight to us.

*Warning:* **DIGITAL-LOGIC AG cannot be made responsible for damaged LCD displays! Even if the BIOS or any documentation of the LCD is wrong.**

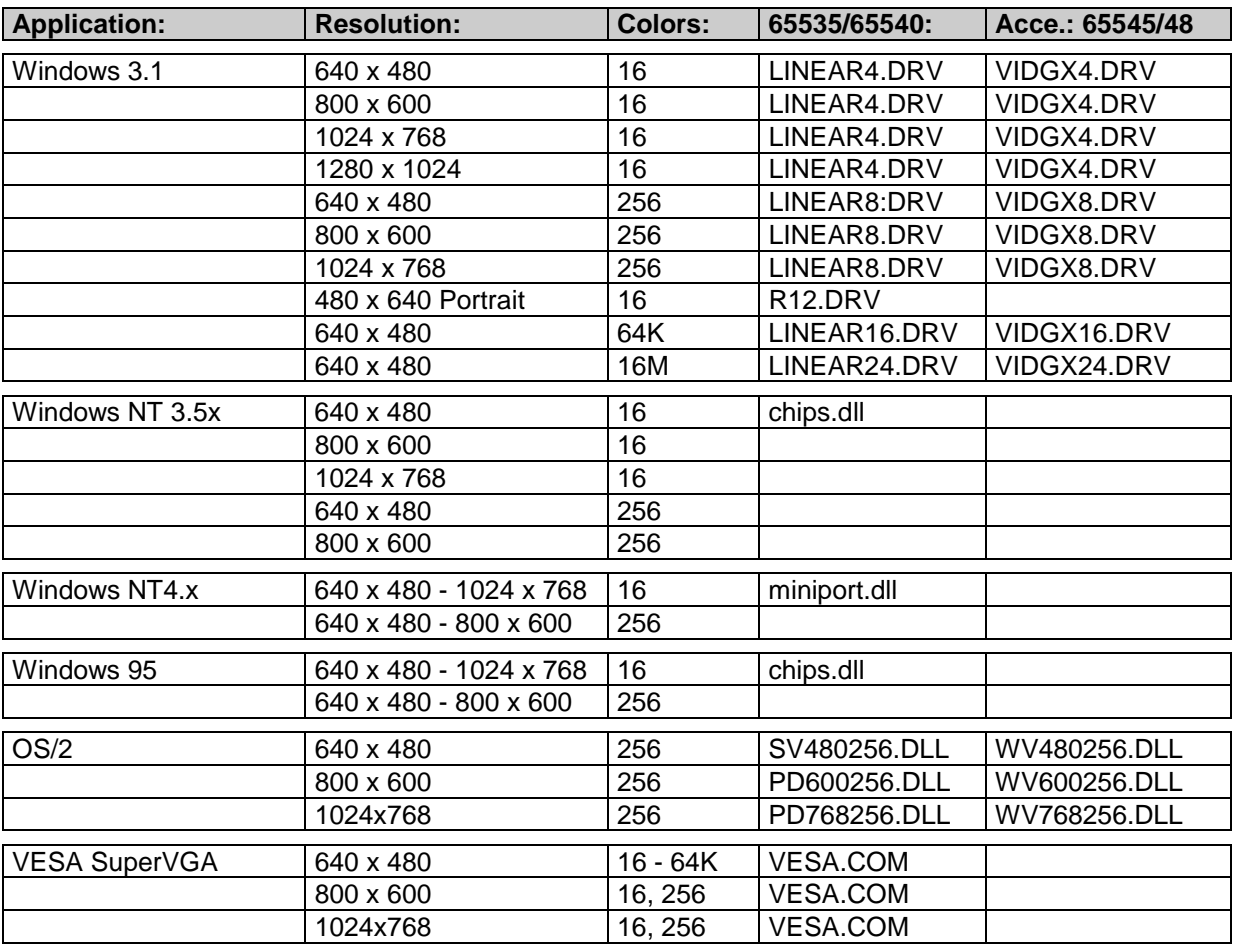

### **3.9.3 Driver Resolutions and File names**

### 3.9.3.1 Windows

- 1. Install Windows as you normally would for a VGA display.<br>2. Place the display driver disk 1 in drive A: and type A: <EI
- Place the display driver disk 1 in drive A: and type A: <ENTER > to make this the default drive. Type SETUP, <ENTER> key.
- 3. Change to the Directory where you installed Windows.<br>4. If you are using Windows V3.0, type MIXFILES <Enter
- If you are using Windows V3.0, type MIXFILES <Enter> to add the new drivers to the Windows setup menu.
- 5. Type SETUP, <Enter> to run the Windows setup program. It will show the current Windows configuration.
- 6. Follow the directions on the screen to complete the setup.

# *3.10 Keymatrix*

### **3.10.1 Define a Keymatrix**

Start the **EDITMATR.EXE** tool from the tooldisk. This tool enables the assignment of the keymatrix table in the keyboard controller. Start this tool and read the help screen after pressing F1. The following steps must be performed:

- 1. Press F2 to clear the whole matrix.
- 2. Connect the keymatrix to the appropriate connector, at the rows and columns.
- 3. Press on your keymatrix that key, which corresponds with the show key in the blue box.
- 4. For skipping a key, use the SPACE key on your standard keyboard.
- 5. Save the table to the key controller to a diskfile **(XXX.MTX).**
- 6. Exit the program.

Now you should test the operation of the connected keymatrix. Press every key and observe the shown character on the screen.

### **3.10.2 Store the Keymatrix into the EEPROM**

To be sure, that the boot sequence takes the correct values into the key controller, you must store the key controller table after every modification into the EEPROM device.

To do this, use the **SAVEMATR.EXE** toolfile from the tooldisk.

The usage is very simple:

- 1. Start the SAVEMATR.EXE program.
- 2. Wait until the program is performed. No parameters are used.

### **3.10.3 Read DISK-File and store to the EEPROM-Matrix**

A previously generated file XXX.MTX (with the aid of EDITMATR.EXE) the EEPROM may be used to reload the EEPROM keymatrix table from the disk. The EEPROM keymatrixtable will be transfered to the 8242PD Keymatrixcontroller while the next booting sequence.

To do this, use the **EDITMATR.EXE** tool from the tooldisk.The usage is very simple:

- 1. Start the EDITMATR.EXE program and load the XXX.MTX file, e.g. from a diskette
- 2. Exit from this program
- 3. Start the **SAVEMATR.EXE** program to store the values into the EEPROM
- 4. Reboot the system.
- 5. Alternatively use **EDITMATR.EXE XXX.MTX** to do this action in one rush

### **3.10.4 Old step by step version for storing the values to another board**

### **Write the EEPROM-Keymatrix to Disk**

The keymatrix stored in the EEPROM (with the SAVEMATR.EXE– tool) may be backuped to a diskfile for documentation or reproduction to other boards.

The tool WRMATRIX.EXE writes the contents of the EEPROM Keymatrixtable to the file XMATRIX.DAT.

To do this, use the WRMATRIX.EXE tool from the tooldisk.The usage is very simple:

- 1. Start the WRMATRIX.EXE program.
- 2. Wait until the program is performed. No parameters are used.

### **Read DISK-File and store to the EEPROM-Matrix**

A previously generated file XMATRIX.DAT (with the aid of WRMATRIX.EXE) the EEPROM may be used to reload the EEPROM keymatrix table from the disk. The EEPROM keymatrixtable will be transfered to the 8242PD Keymatrixcontroller while the next booting sequence.

To do this, use the RDMATRIX.EXE tool from the tooldisk.The usage is very simple:

- 1. Be sure that the XMATRIX.DAT file is located on the same path as the RDMATRIX.EXE
- 2. The XMATRIX.DAT must be prevously generated with the WRMATRIX.EXE tool
- 3. Start the RDMATRIX.EXE program
- 4. Wait until the program is performed. No parameters are used
- 5. Start the RESTMATR.EXE program to store the values into the EEPROM

Reboot the system.

## *3.11 The ELAN400 videocontroller for ¼VGA Panel*

The ELAN400 does also include an internal LCD-controller. This controller does supports CGA- and ¼-VGA-Displays. To use this controller, you have to load a configuration file into the serial EEPROM. Use our tool E400 CGA.EXE to copy the specific table to the EEPROM. On the CD, you find this program and also a demo file called 640x200.DAT and 320x240.DAT.

Take reference to this file to understand the function of the configuration table into the serial eeprom

Usage: E400 CGA.EXE 640x200.DAT or

E400\_CGA.EXE 320x240.DAT

This command will read out \*\*\*\*\*\*\*\*.DAT file, generate a table and fills up the serial EEPROM with this values. Only a part of serial EEPROM, reserved by DIGITAL-LOGIC AG, is used for this table. The custom part is free for the user.

At power up, the BIOS looks into this table and program the internal CGA-controller with the values from the table.

#### **Attention: The Internal CGA-Controller will only be enabled, if the ELAN400 runs with 16Bit Memory-Bus and if there is no VIDEO-BIOS on board. !!**

The 320x240.DAT is configurated for the display KCS3224 from Hitachi. Other displays will need a change of some values in this file. Take reference to the comments in DEMO.DAT and the 'Register Set Reference Manual' from AMD ELAN400.

#### **Please note: There is nothing to see on the LCD until you have programmed the serial eeprom correcently! Standard board has this table already stored. The picture has a CGA (320x200) resolution and will repeat the last 40 lines if the whole screen is filled.**

### **Ask DLAG for a library based driver which has the whole resolution of 320x240.**

If you have a board without a display, make a bootable diskette and copy E400\_CGA.EXE and 320x240.DAT to this disk. Make a call from AUTOEXEC.BAT to the tool. Booting with this disk will then automatically copy the values to the eeprom. After re-powerup, the display will be initialized and you get picture.

### **SMART SM486PC CGA mode with MSM486SE (16bit)**

The 16 bit mode is only working properly, when you have on the first RAM- bank a 2MB or 8MB memory device.

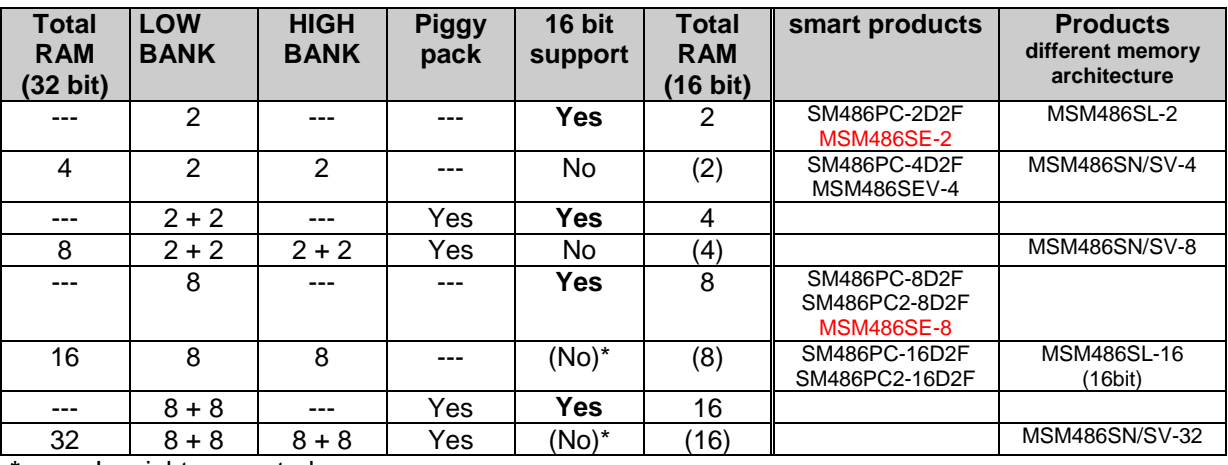

**\*** Is might supported

### **3.11.1 ELAN400-Video Panel-Definitionfile**

This is the Example for a 320x240.DAT

; E400\_CGA Data File ; ------------------; This is an initialisation file used by E400\_CGA. Using and understanding ; this file will help you to init a 1/4-VGA/CGA display on E400 based DLAG- Boards. The Comment-Lines are not necessary and can be deleted... ; ; Comments and Text ; ----------------- You can mak comments in this file. After a ';' the rest of the line will be interpret as comment. ; If you will give out a comment, us '\*' instead of ';' as the first character in a line. Example: CGA-Init Table for LCD KCS3224 \* (320x240 1/4-VGA Display) ; VGA-Inittable ; ------------- ; Ever line in the table below is a command for the ELAN400 BIOS (V2.13..). There exist three kinds of commands: ; ; ELAN400 Chipset indexed register access ; --------------------------------------- Usage: 10h VV II ; With this command you can overwrite a E400 register. This command will ; interpret by the BIOS as (assembler): mov al, II out 22h, al mov al, VV out 23h, al ; IO-Direct mappet access ; -----------------------Usage: 0X XX VV With this command you have direct the possibilty to give out a value to an IO-port. This command will interpret by the BIOS as (pseudo ; assembler): mov dx, XXX mov al, VV out dx, al ; ; CGA-Controller register indexed access ; -------------------------------------- Usage: 2B VV II With this command you can change any register in the integreated CGA-; Controller, based at address 3D4h or 3B4h. This command will be inter pret by the BIOS as (assembler): mov dx,  $304h$ ; add dx, B SHR 4 ; B is a value mov al, II ; out dx, al inc dx mov al, VV out dx, al ; Fillup Font ; ----------- Usage: 30h SS SS ; Copy the internal Font-Set to the segment SSSS:0000 ; ; Enable Internal Controller for CGA ; +-------- 14h is the value | +---- DDh is the E400-Indexregister 10h 14h DDh 10h 00h DEh ; Set CGA-Mode

; +------- 3D8h is the IO-Address  $\vert$  +--- 21h is the value 03h D8h 21h 03h D9h 00h ; Initialise CGA-Controller Register (take reference to the E400-Manual) ;+----------- D means register address is 3D4h/3D5h  $\frac{1}{1}$  +------- 06 is the value  $\begin{bmatrix} 1 \\ 1 \end{bmatrix}$  +--- 0A is the index 2Dh 06h 0Ah 2Dh 07h 0Bh 2Dh 00h 0Ch 2Dh 00h 0Dh 2Dh 00h 0Eh 2Dh 00h 0Fh 2Dh 51h 30h ;Horizontal Total Register (Char per line) 2Dh 4Fh 31h ;Horizontal Display End Register (Char per line - 1) 2Dh 52h 32h ;Horizontal Line Pulse Start Register (Char per line + 2) 2Dh 4Fh 33h ;Horizontal Border End Register (Char per line - 1) 2Dh 00h 34h 2Dh 00h 35h 2Dh 00h 36h 2Dh 18h 37h 2Dh 1Dh 38h 2Dh 00h 39h 2Dh 00h 3Bh 2Dh 00h 3Ch 2Dh 00h 3Dh 2Dh 50h 3Eh ;Offset Register 2Dh 00h 3Fh 2Dh 07h 40h 2Dh 80h 41h 2Dh 00h 42h 2Dh 42h 43h 2Dh 00h 44h 2Dh 00h 45h 2Dh 00h 46h 2Dh 00h 47h 2Dh 00h 48h 2Dh 00h 49h 2Dh 00h 4Ah 2Dh 00h 4Bh 2Dh 09h 4Ch 2Dh 0Bh 4Dh 2Dh 0Bh 4Eh 2Dh 8Eh 4Fh 2Dh 92h 50h 2Dh 01h 51h 2Dh 0Ch 52h ; Fill up the Font-Table ; +--- BC00h is the Start-Segment for the table 30h BCh 00h ; Write Protect the Font-Table 2Dh 80h 42h ; Disable Blanking 10h 00h DEh

; Set Videomode 03h D8h 29h

# *3.12 WatchDOG programming*

### **Standard watchdog programming is via INT15, see chapter 9.2.2**

Since the boardversion V1.2 and the smartModule V1.3, the watchdog has to be programmed as follows. **Ask DLAG for availability of this combination with that smartModule (> V3.0).**

There has to be a hardware fix done before the watchdog runs properly (Is already made on the board V1.2): Signal BL0 has to be pulled down:

Remove R125 and tigh to GND (pulled down)

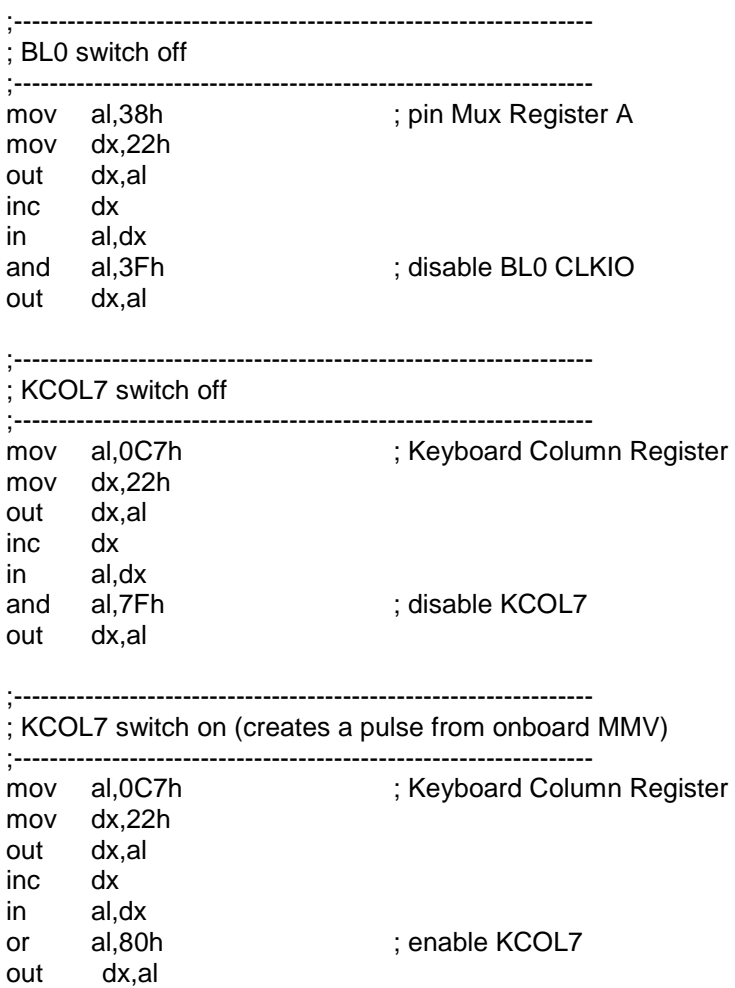

After this line, the WatchDOG- reset will be generated 0.5sec later.

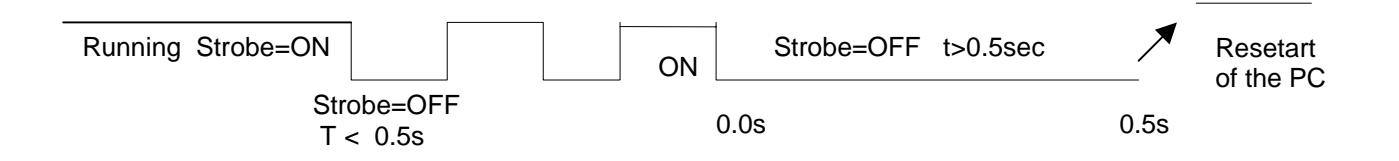

### **3.12.1 Watchdog variant B:**

This is a customized version with R235=  $0\Omega$  (EPSK to watchdog) and U80 is not assembled). Additionally is a customized BIOS necessary to support this variant B.

```
;*****************************************************************;
;* WatchDog for SM486PC Variant B (EPSK) *;
;*---------------------------------------------------------------*;
;-----------------------------------------------------------------
; BL0 (CLKIO) switch off
;-----------------------------------------------------------------
   mov al,38h ; Pin Mux Register A
   mov dx,22h
   out dx,al
   inc dx
   in al,dx
   and al,3Fh ; disable BL0 (CLKIO)
   out dx,al
;-----------------------------------------------------------------
; Disable GPIO21 (EPSK)
;-----------------------------------------------------------------
   mov al,0A8h ; GPIO21 (EPSK)
   mov dx,22h
   out dx,al
   inc dx
   in al,dx
   and al,0DFh ; disable GPIO21 (EPSK)
   out dx,al
;-----------------------------------------------------------------
; Enable GPIO21 (EPSK)
;-----------------------------------------------------------------
   mov al,0A8h ; GPIO21 (EPSK)
   mov dx,22h
   out dx,al
   inc dx
   in al,dx
   or al,20h ; enable GPIO21 (EPSK)
   out dx,al
```
## *3.13 Ethernet IO-address and IRQ selection*

The Ethernet interface is configured with the values stored in an EEPROM. The default values are:

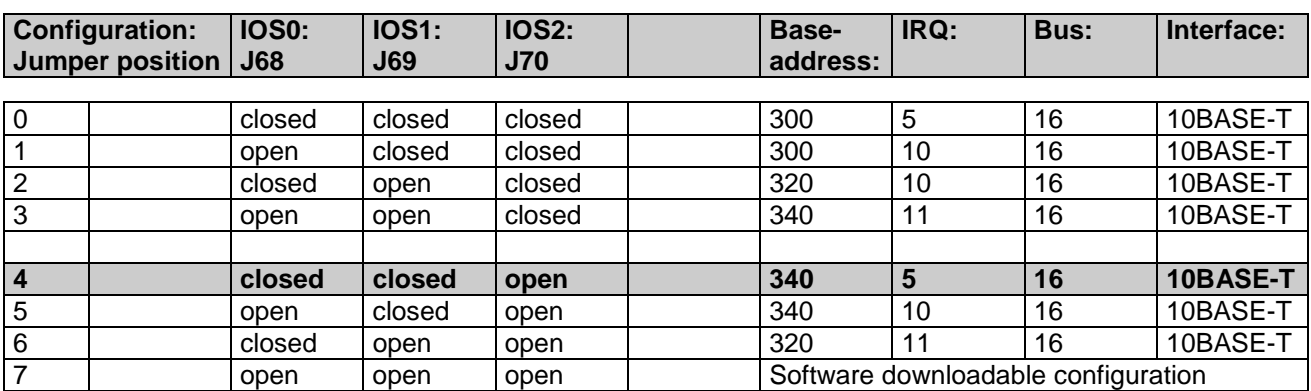

On the board, the default configuration and the selected configuration are labeled. The label also contains the unique node address:

**ATTENTION, if this configuration table does not correspond with yours, then you have to update your Ethernet EEPROM values ! Please download the Application Note 077 / 085, it decribes what you have to do in this situation, at** http://www.digitallogic.com **->support**

Example Label:

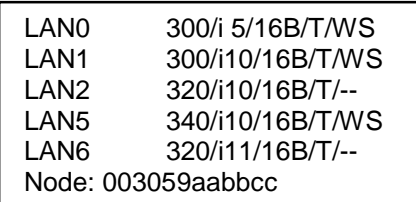

*Note, LAN3 & LAN4 are not printed on the label, because of too few space.*

You can change the hardware configuration by modifying the jumper IOS0 - IOS2.

The software downloaded configuration is recommended only for special cases, where the values must be altered, without soldering the jumpers onboard. The downloaded configuration works only with Novell V3.11 and Novell Lite and all other ODI driver NOS.

For OS/2, NT and UNIX applications always use the hardware configuration, because the drivers are adapted only for hardware configuration schemes.

### **3.13.1 Ethernet-drivers**

We provide a lot of drivers and tools for the Ethernet part. Below you will see which drivers in which folders you will find on the MICROSPACE Application CD:

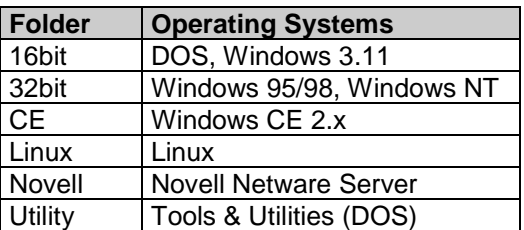

### **Get the latest drivers from DIGITAL-LOGIC's homepage at** http://www.digitallogic.com **(support)**

# *3.14 Installation examples for IRQ11*

For using the LAN, please make the following settings:

Hardware:

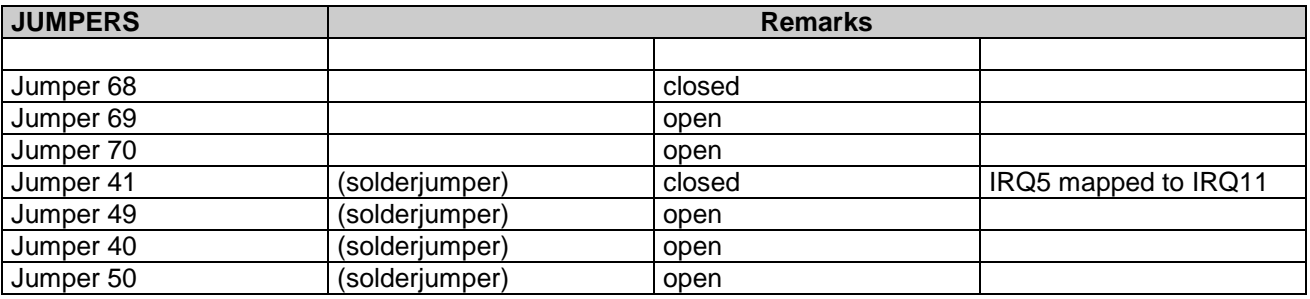

Bios:

components -> PIRQ mapping -> PIRQ5 map to IRQ 11

### **3.14.1 DOS NOVELL 4.11**

- 1) Copy the directory x:\products\msm486se\_\tools\network\nov411 to your HDD (c:\....)
- 2) Copy the file x:\products\msm486se\_\tools\network\nov411.bat to your HDD
- 3) Start batchfile NOV411.BAT

### **3.14.2 DOS CLIENT NT**

- 1) Proceed as described in the MICROSOFT document, which you find on our CD x:\products\msm486se\_\tools\network\dosclnt
- 2) Run first MEMMAKER.EXE
- 3) Unzip the file DOSCLNT.ZIP (x:\products\msm486se\_\tools\network\dosclnt\)
- 4) Run SETUP.EXE on disk1
- 5) Choose NETWORKADAPTER MISSING
- 6) OK
- 7) OK
- 8) Change NAMES: use your own definitions, names
- 9) Change SETUP OPTIONS: LOGON VALIDATIONS => DOMAIN REGISTER
- 10) Change NETWORK OPTIONS: CHANGE SETTINGS INTERRUPT=11  $I/O$  BASE = 320 PHYSCAL MEDIA TYPE = 10BASE/T PROTOCOL: TCP/IP and NETBUI
- 11) OK
- 12) Run disk2 and after PC will reboot
- 13) Strike key F5 while rebooting and edit the PROTOCOL. INI file ( c:\net\...) SUBNETMASK = your own definition IP ADDRESS  $0 =$  your own definition DISABLE DHCP  $= 1$ Check if I/0 BASE =  $0x320$  and IRQ = 11
- 14) Reboot your system

### **3.14.3 WIN95**

Driver:

Please use the 32bit NDIS 3 driver -> lanonly -> SMC9000 Ethernet Adapter

 $IRQ = 11$ 

 $E/A$  Address = 320 - 33F

# *3.15 Installation examples for IRQ5*

For using the LAN, please make the following settings:

### Hardware:

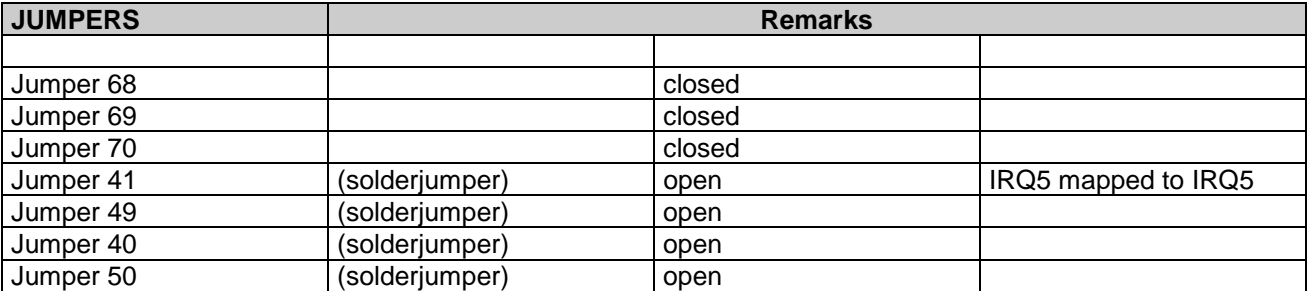

Bios:

components -> PIRQ mapping -> PIRQ5 map to IRQ 5

### **3.15.1 DOS NOVELL 4.11**

- 1) Copy the directory x:\products\msm\msm486se\_\tools\network\novell\_irq5\nov411 to your  $HDD$  (c:\....)
- 2) Copy the file x:\products\msm\msm486se\_tools\network\novell\_irq5\nov411.bat to your HDD
- 3) Start batchfile NOV411.BAT

# **4 DESCRIPTION OF THE CONNECTORS**

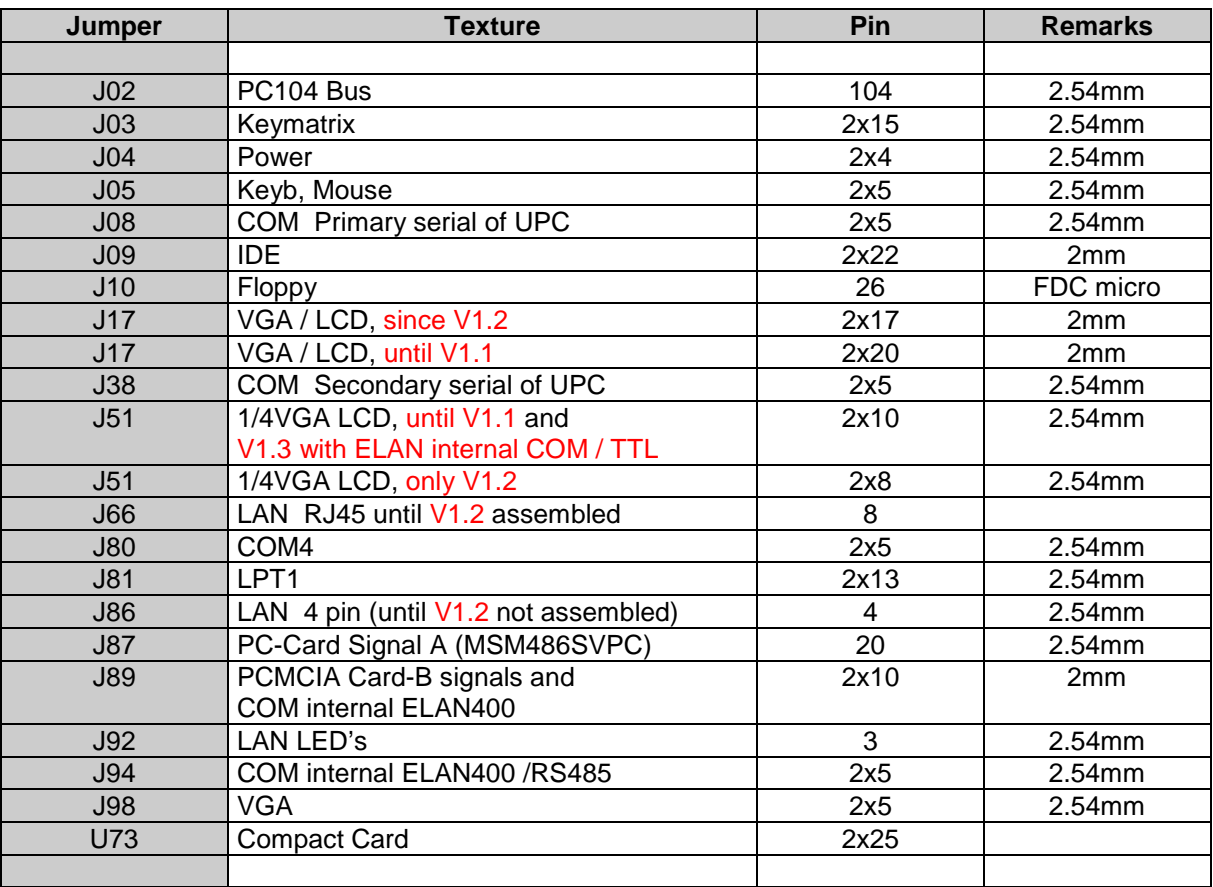

### **J8 Serial port, primary COM**

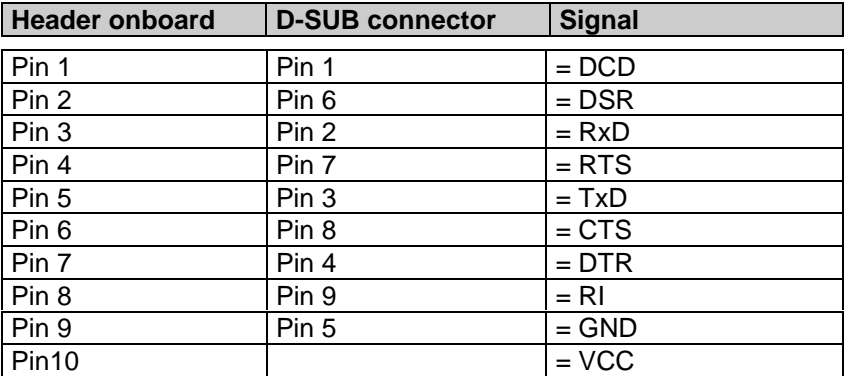

### **J38 Serial port, secondary COM**

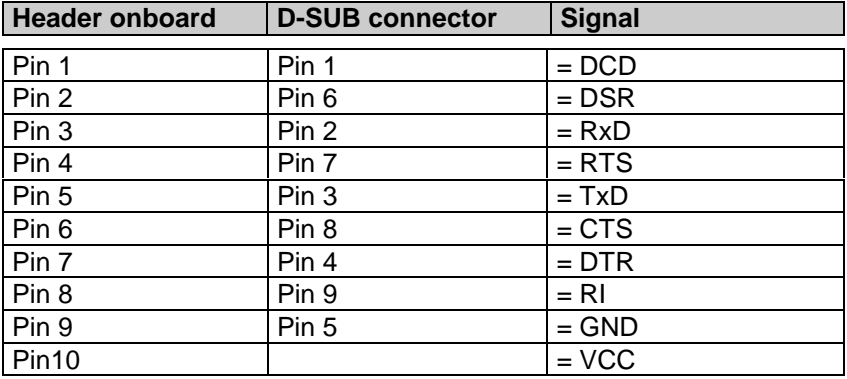

### **J80 Serial port COM4**

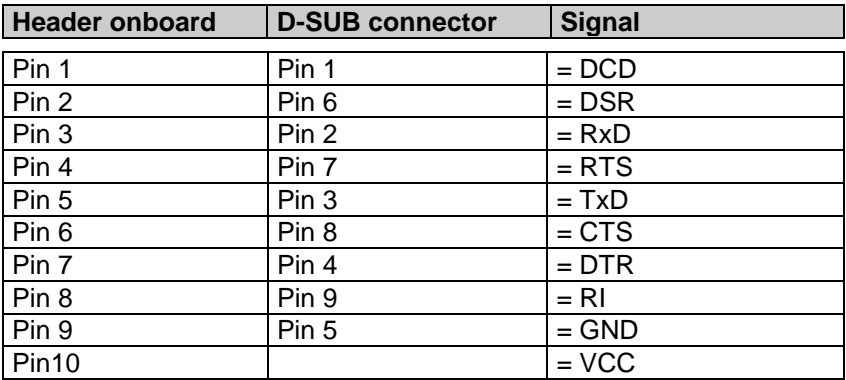

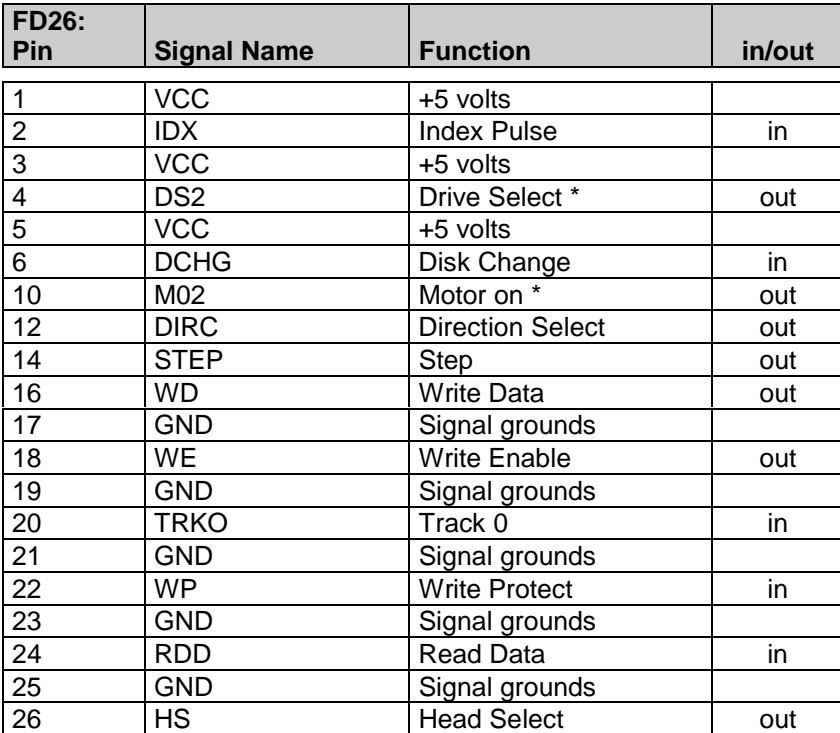

### **J10 Floppy Disk interface connector**

\* drive A: or B: may be selected with jumpers; default is A: selected.

### **J9 IDE interface - 44pin 2mm connector**

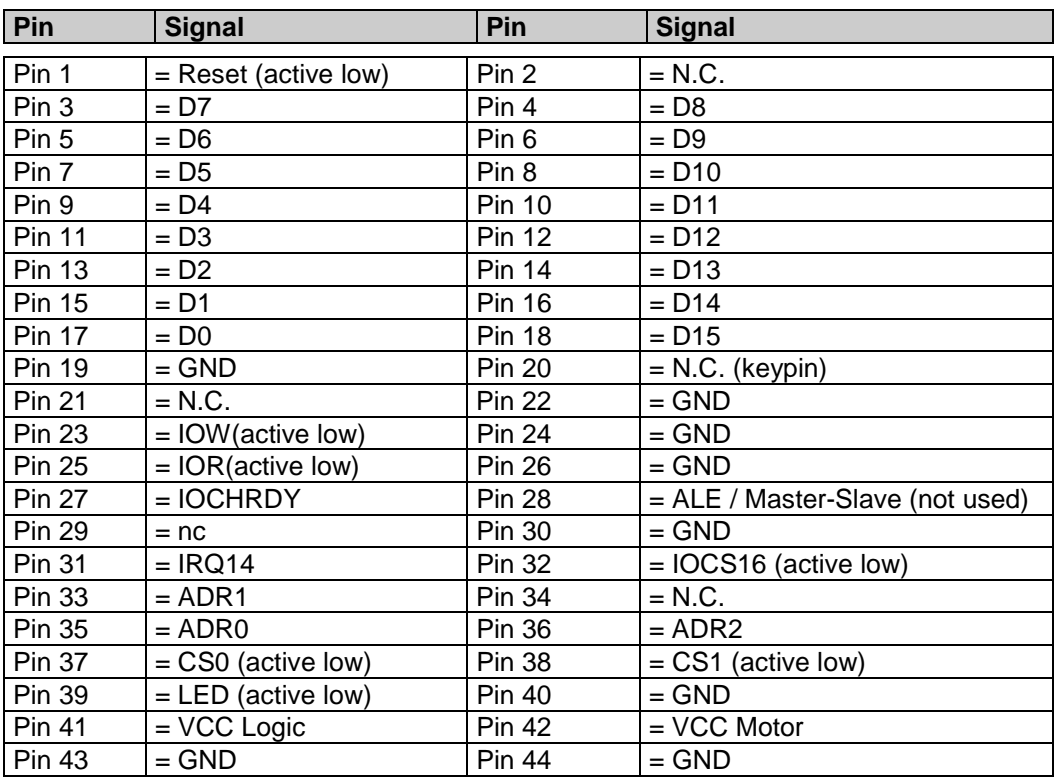

#### **J81** Printerport (Centronics)

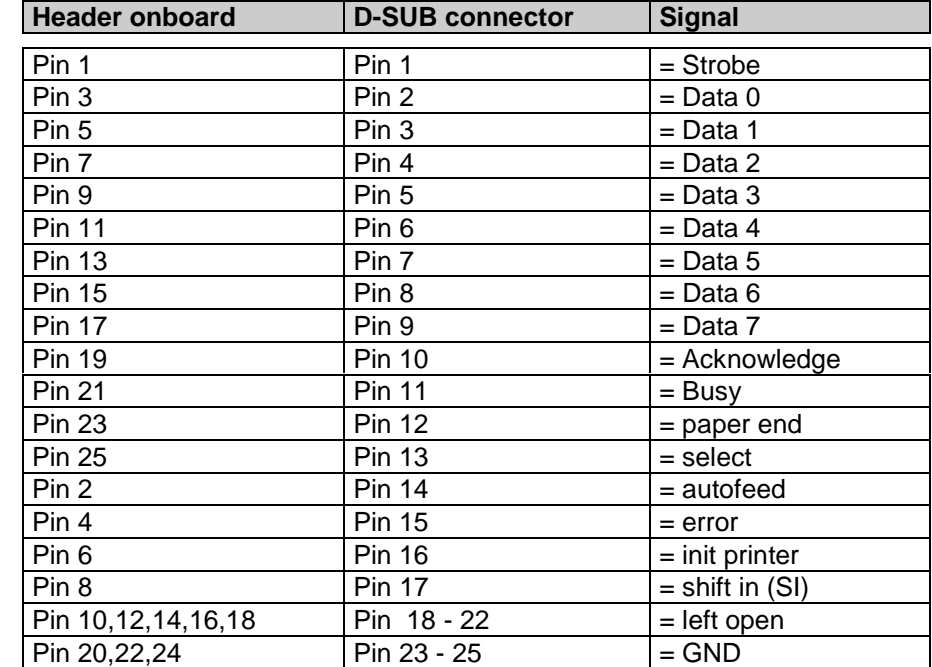

The printer connector provides an interface for 8 Bit Centronics printers.

#### **J4 Power supply connector**

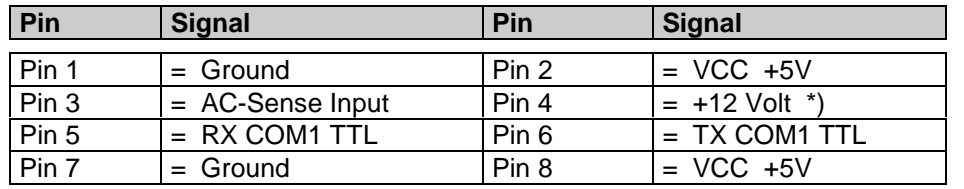

AC-Sense: +5V = Disabled Powermanager (default)  $0V =$  Enabled Powermanager (close Pin 1 with Pin 3) AC-Sense is internaly pulled up with 10kOhm.

\*) The +12V are only for the LCD backlight used. RS485 A and B: COM1 of the ELAN400 controller /TTL

### **J5 Keyboard PS/2-Mouse Utility connector**

Attention: The speaker must be connected to VCC, to have a low inactive current in the speaker!

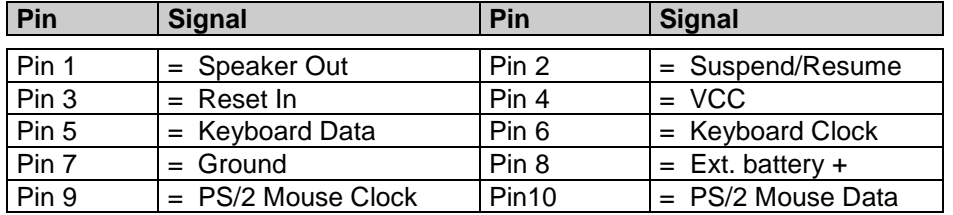

The Utility connector must be wired to a standard AT-female connector:

Frontside AT-Keyboard (female) Solderside AT-Keyboard (female)

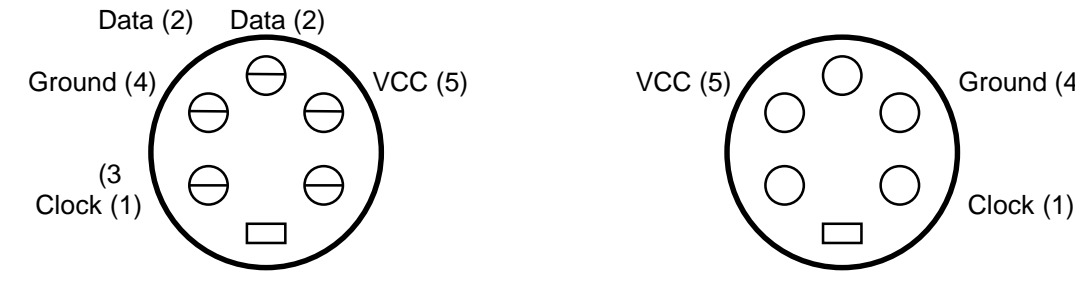

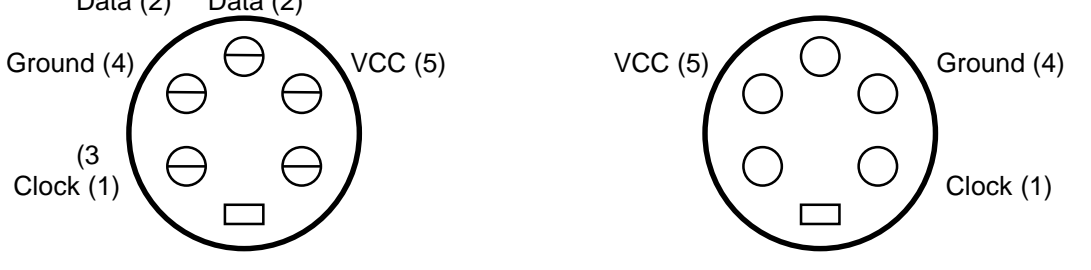

### PS/2 Frontside (female)

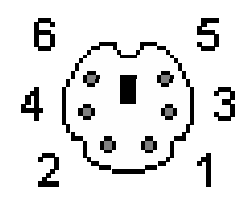

### Connector and adapter

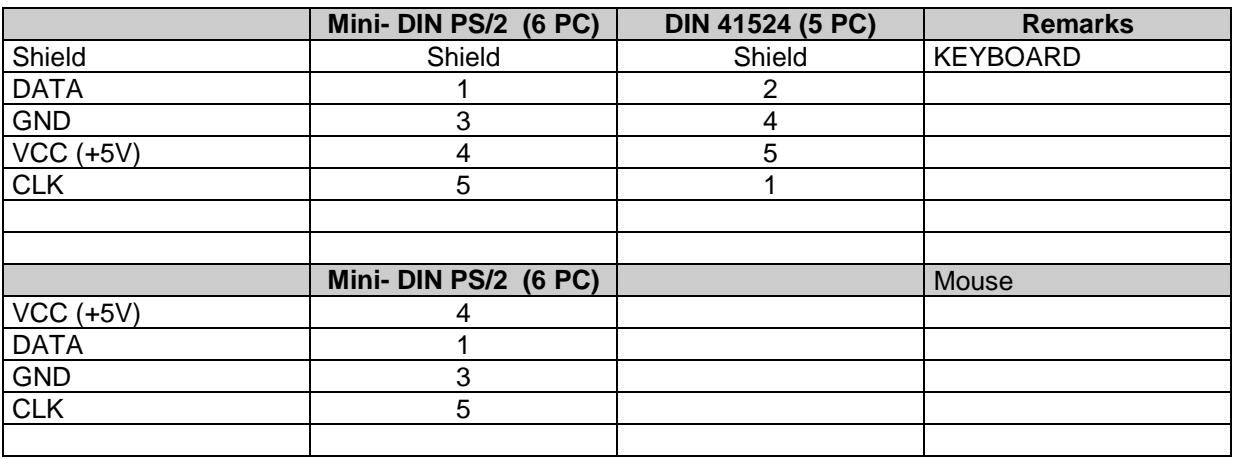

### **J82 and J83** Battery soldering location

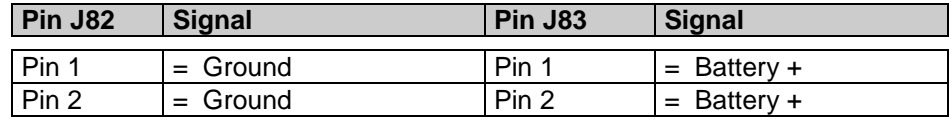

### **J17 LCD connector (only on MSM486SEV version), new since V1.2**

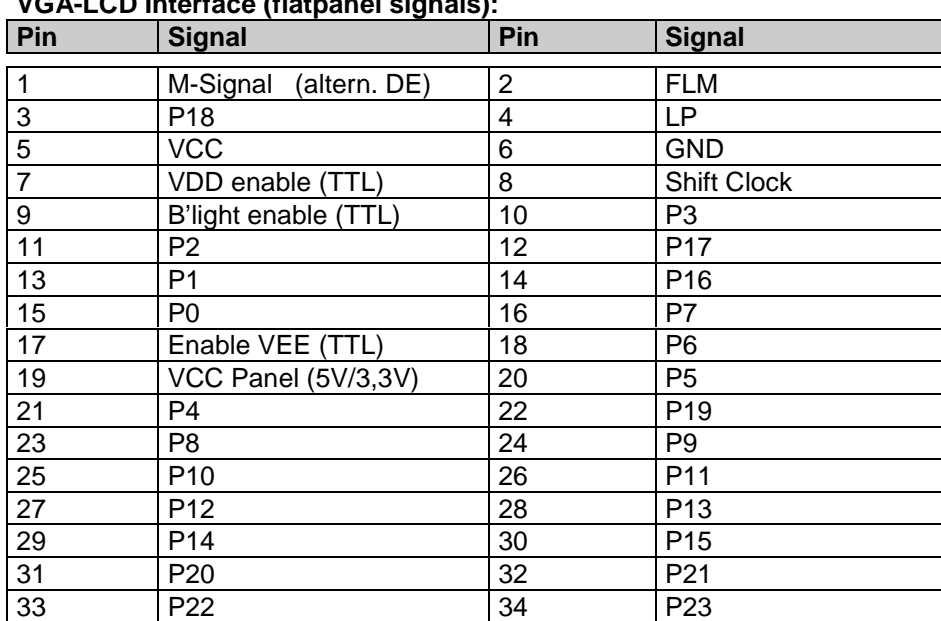

### **VGA-LCD Interface (flatpanel signals):**

### **J98 VGA Monitor (CRT-Signals) (only on MSM486SEV version), new since V1.2**

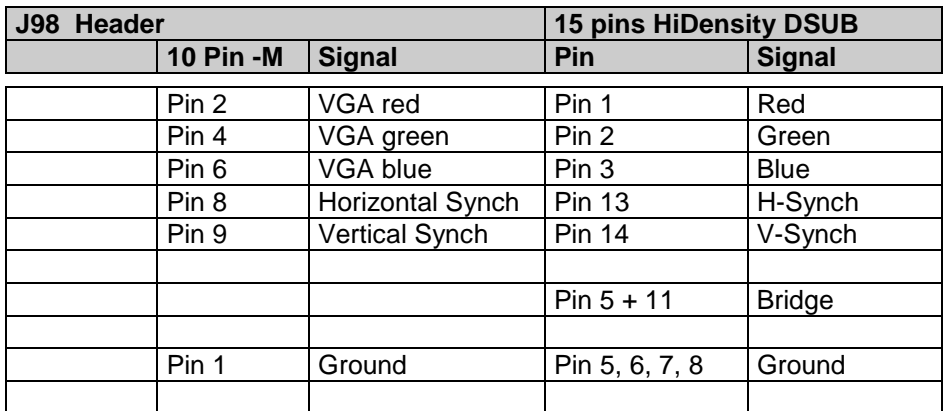

The VGA-CRT signals from J98 must be wired to a standard VGA HiDensity DSub connector (female): The LCD signals must be wired panel specific.

Solderside view of the female 15pin HiDSub

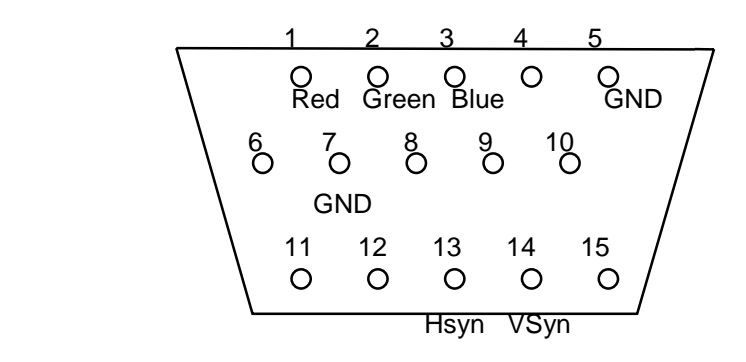

### **J17L LCD connector (only on MSM486SEV version), until version1.1**

#### **VGA-LCD Interface (flatpanel signals):**

Signals P20-P23 are located on the J17M connector

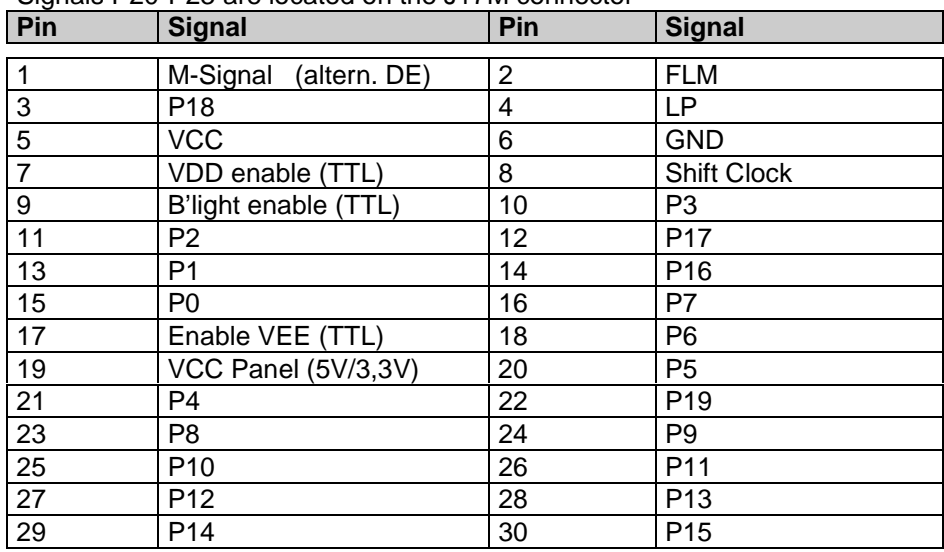

### **J17M VGA Monitor (CRT-Signals) (only on MSM486SEV version), until version1.1**

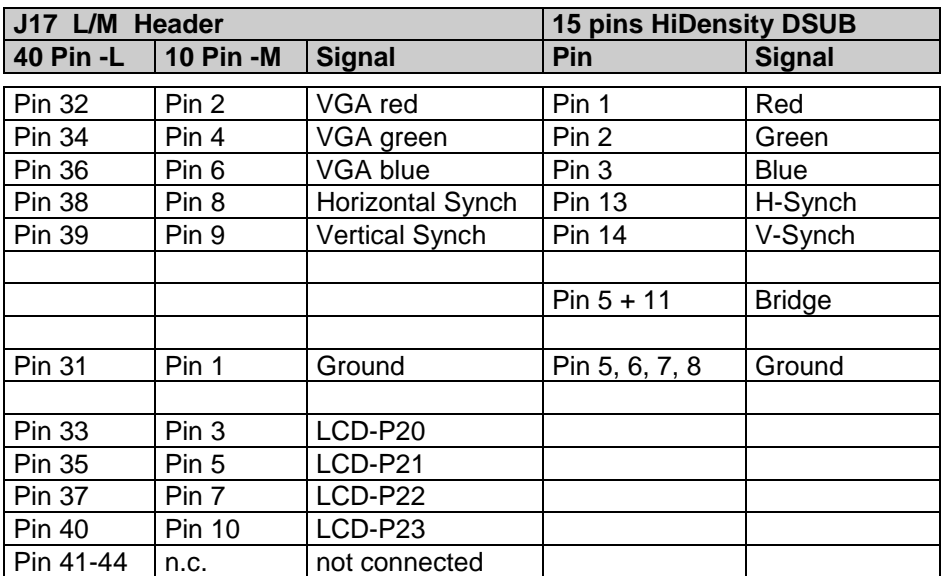

The VGA-CRT signals from J17 must be wired to a standard VGA HiDensity DSub connector (female): The LCD signals must be wired panel specific.

Solderside view of the female 15pin HiDSub

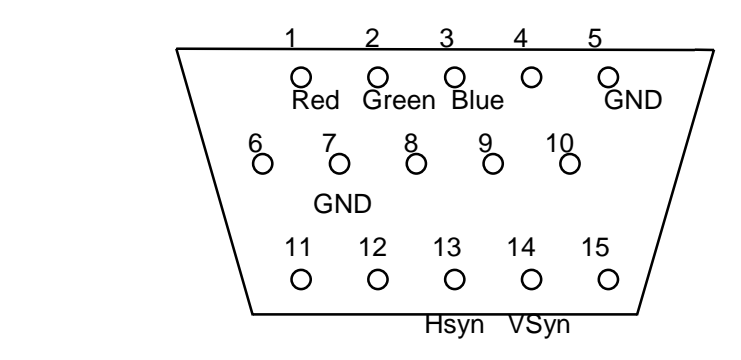

### **J2 PC/104 BUS interface**

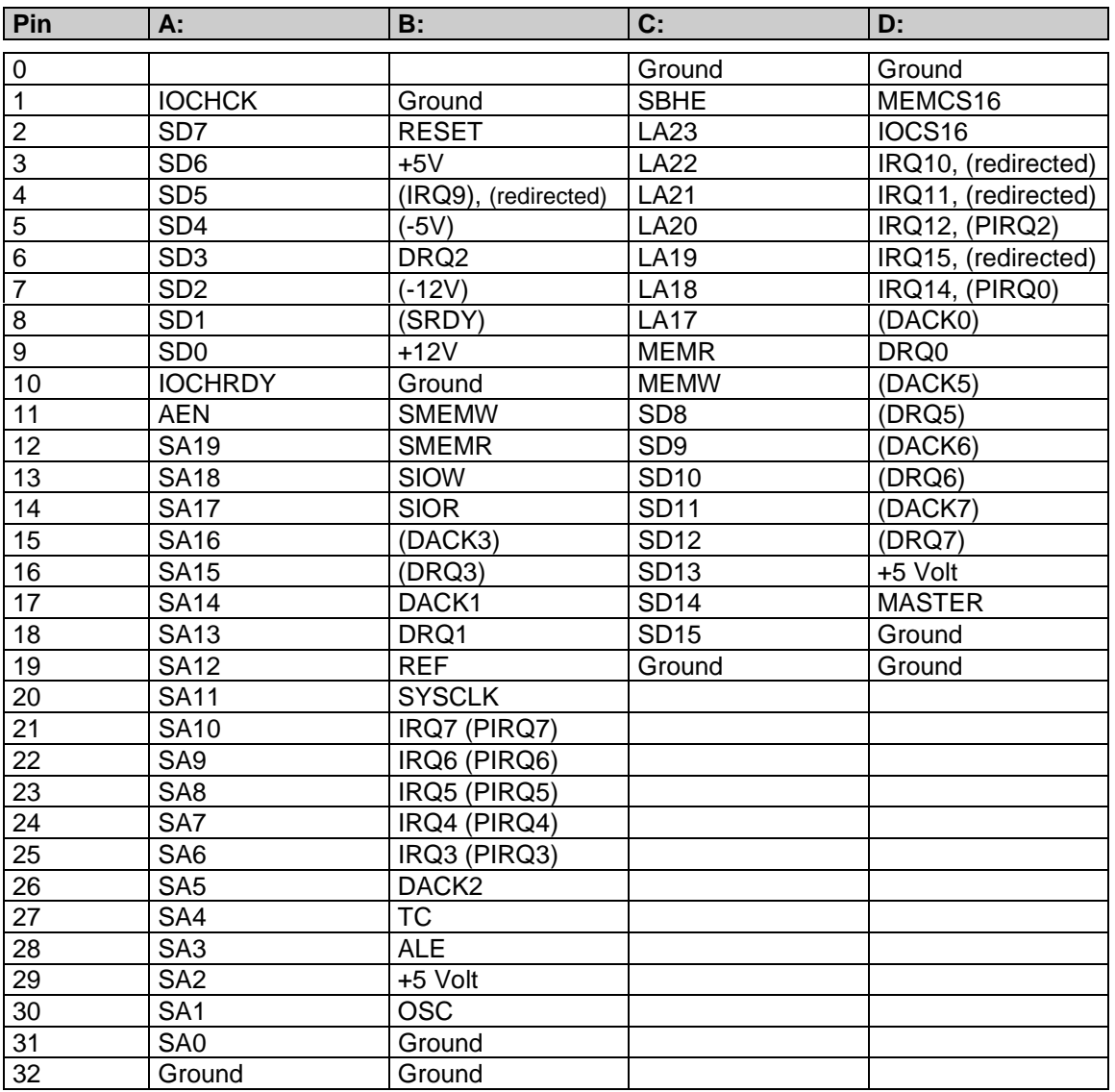

### **Note:**

- Redirected IRQx may not be used simultaneously.

- ( xx ) are may not available on the ELAN

### **Onboard used signals (not for external use)**

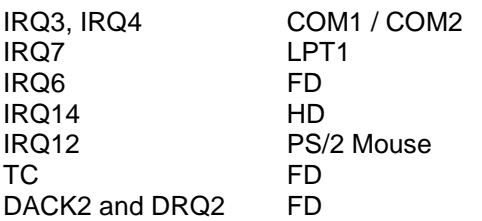

### **J87 PC-CARD A connector**

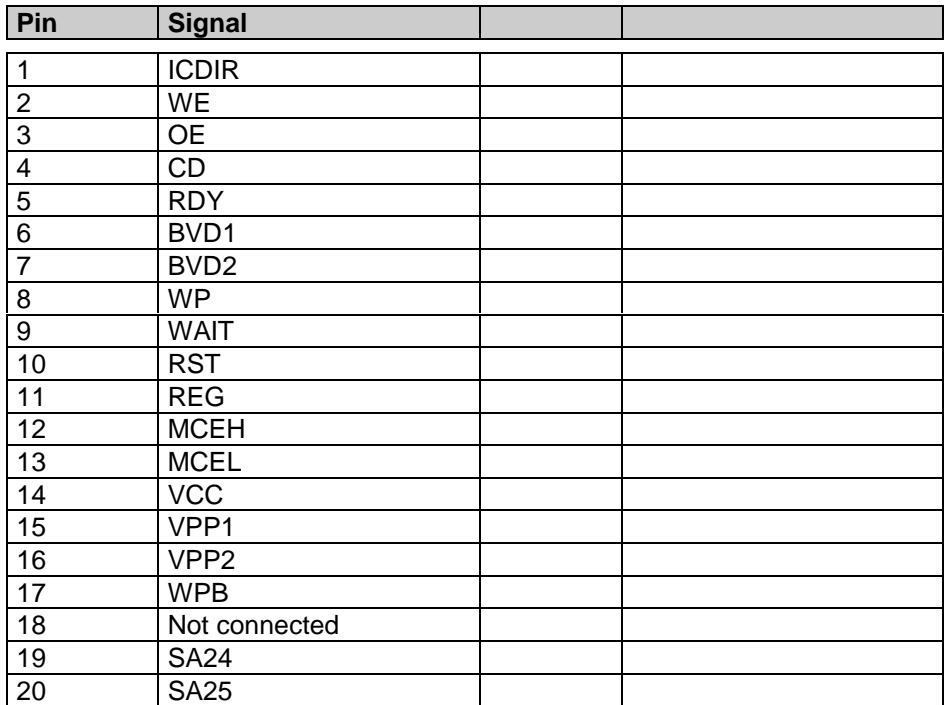

### **U73 Compact card, typ1**

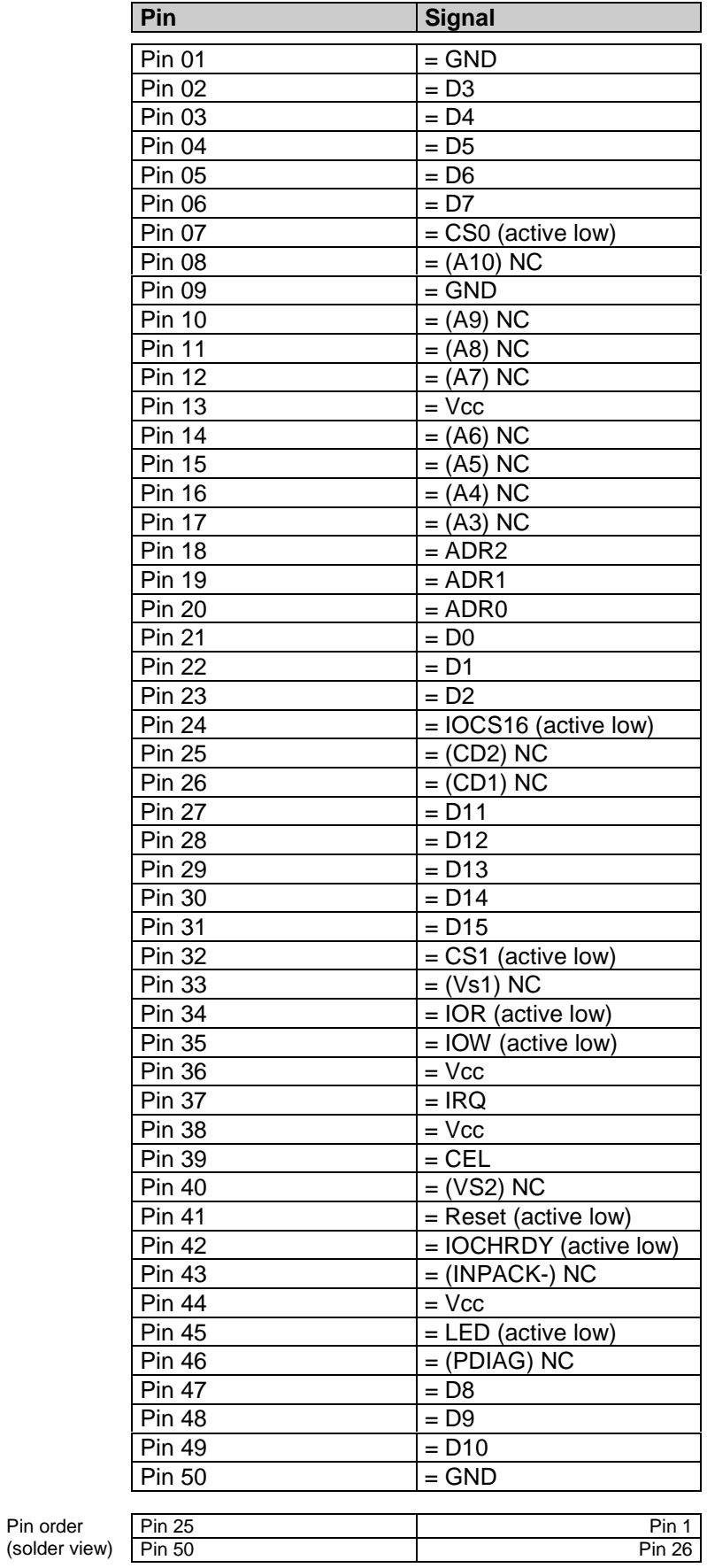

Pin order

#### **J3 Keymatrix connector**

#### **Keymatrix Interface:**

Signals are located on the connector

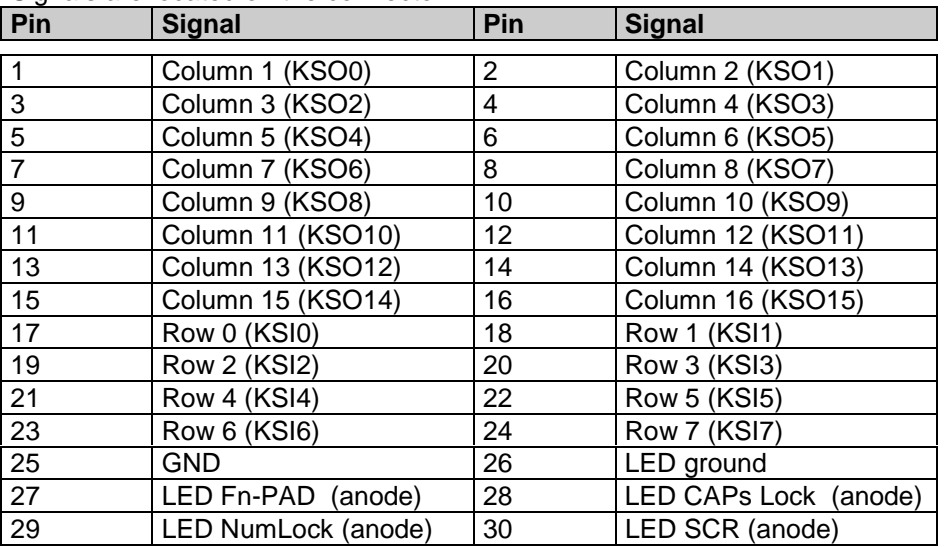

Each LED must be connected with the cathode to the LED-ground signal.

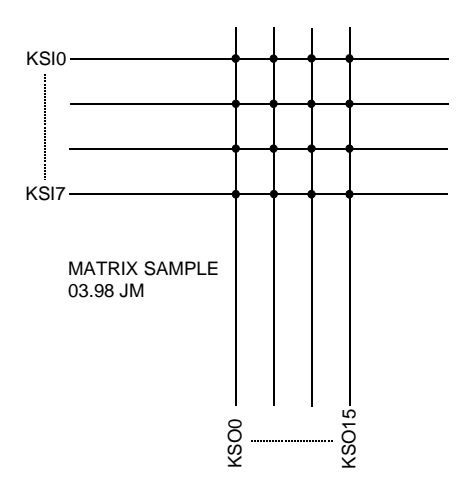

#### **J51 1/4VGA & CGA LCD connector (only on MSM486SE version), new since V1.3**

#### **Character/Graphic LCD Interface:**

Signals are located on the connector

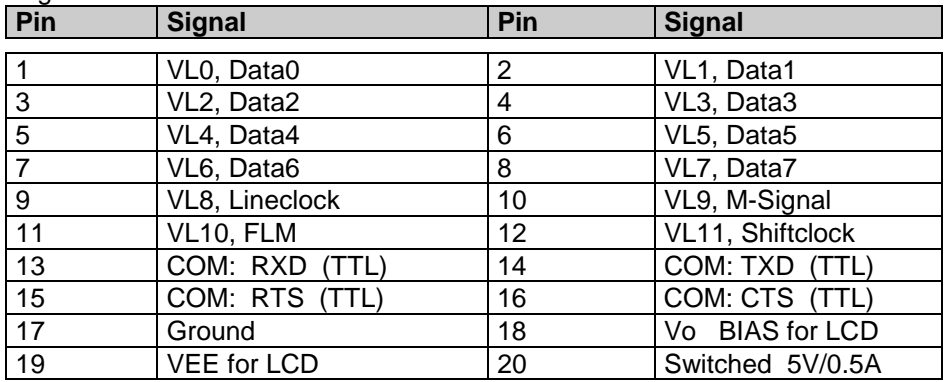

VEE: The LCD negativ supply, adjusted by R142 trimmer<br>VXX: The LCD negativ BIAS supply, adjusted by the triming

The LCD negativ BIAS supply, adjusted by the trimmer R143

### Only the LCD-signals:

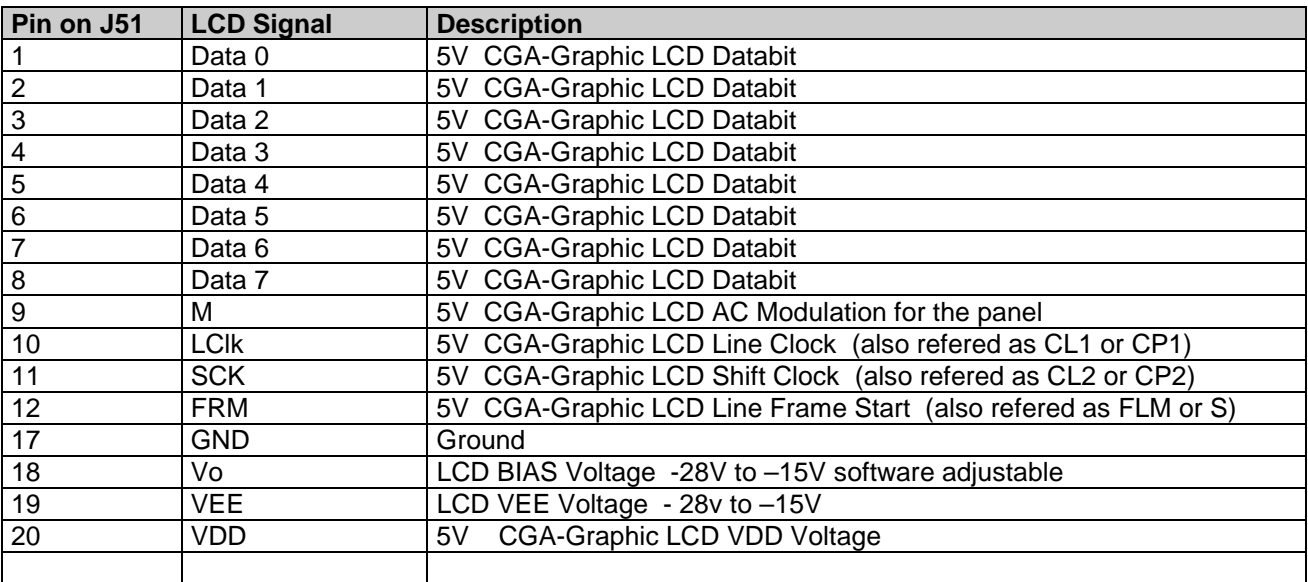

### **Attention:**

A wrong cable connection may destroy the LCD panel and/or the MSM486SE/SEV product.

### **J51 1/4VGA & CGA LCD connector (only on MSM486SE version), only on V1.2**

### **Character/Graphic LCD Interface:**

Signals are located on the connector

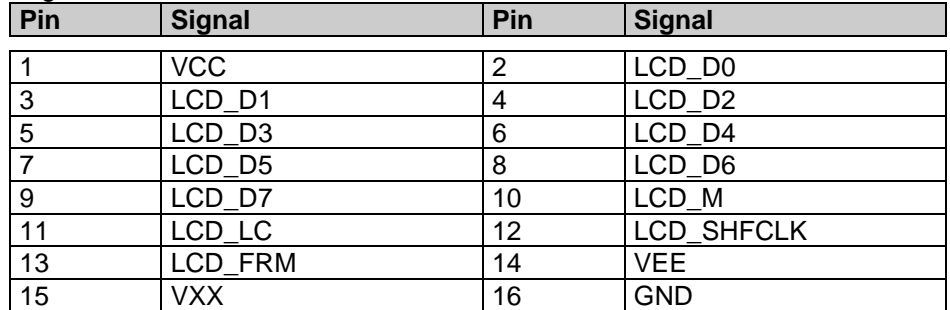

VEE: The LCD negativ supply, adjusted by R142 trimmer<br>VXX: The LCD negativ BIAS supply adjusted by the trim

The LCD negativ BIAS supply, adjusted by the trimmer R143

### **Attention:**

A wrong cable connection may destroy the LCD panel and/or the MSM486SE/SEV product.

#### **J51 1/4VGA & CGA LCD connector (only on MSM486SE version), until V1.1**

### **Character/Graphic LCD Interface:**

Signals are located on the connector

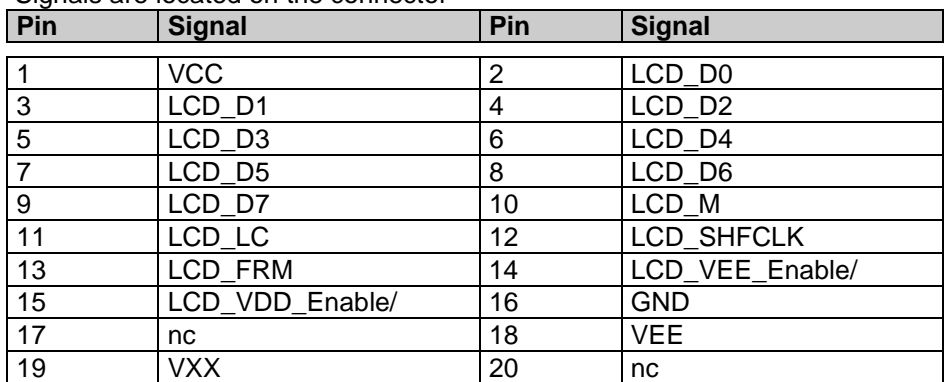

LCD\_VDD\_Enable and LCD\_VEE\_Enable are TTL logic signals (activ low).

VEE: The LCD negativ supply, adjusted by R142 trimmer<br>VXX: The LCD negativ BIAS supply adjusted by the trim

The LCD negativ BIAS supply, adjusted by the trimmer R143

### **Attention:**

A wrong cable connection may destroy the LCD panel and/or the MSM486SE/SEV product.

### **J89 COM1 (RS232 / RS485) and PCCard-B signals**

Signals are located on the connector

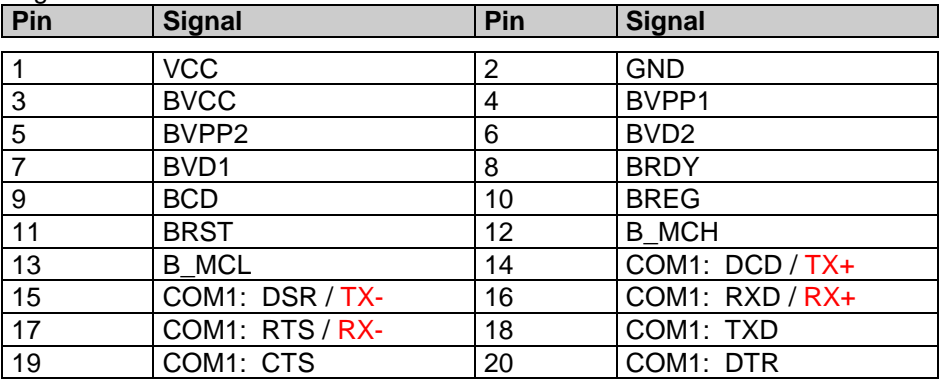

### **J94 COM1 (RS232 / RS485), new since V1.2**

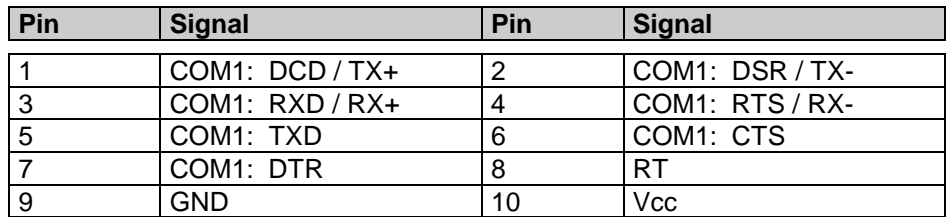

### **J66 10 BASE-T Interface connector, RJ45 (not assembled since V1.3)**<br>J86 10 BASE-T Interface connector **10 BASE-T Interface connector**

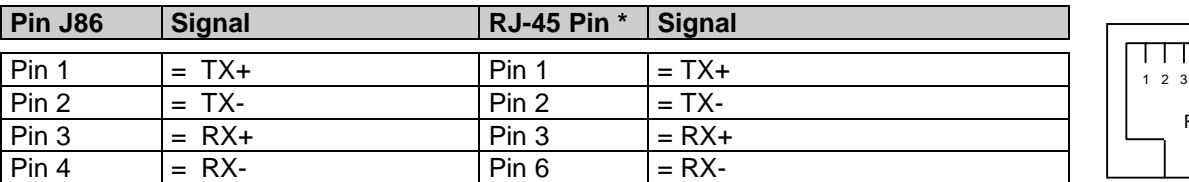

RJ-45

 $4 5 6 7 8$ 

 $\Box \Box \Box$ 

\* This signals are ready to connect directly to a RJ-45 connector.

### **J92 LAN LED's connector, new since V1.2**

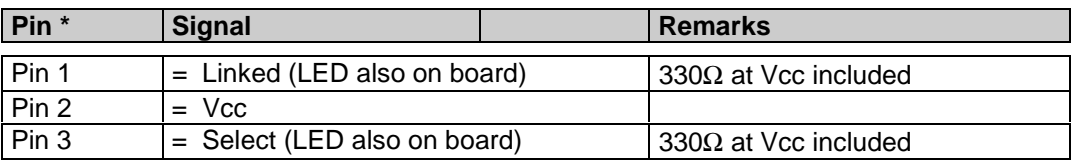

# **5 JUMPER DESCRIPTIONS**

The figure shows the location of all jumper blocks on the MSM486SE/SEV board. The numbers shown in this figure are silk screened on the board so that the pins can easily be located. This chapter refers to the individual pins for these jumpers. Be careful when you change some jumpers. Some jumpers are soldering bridges, you need a miniature soldering station with vacuum pump.

# *5.1 The jumpers on this MICROSPACE product*

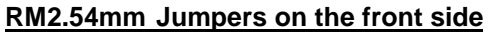

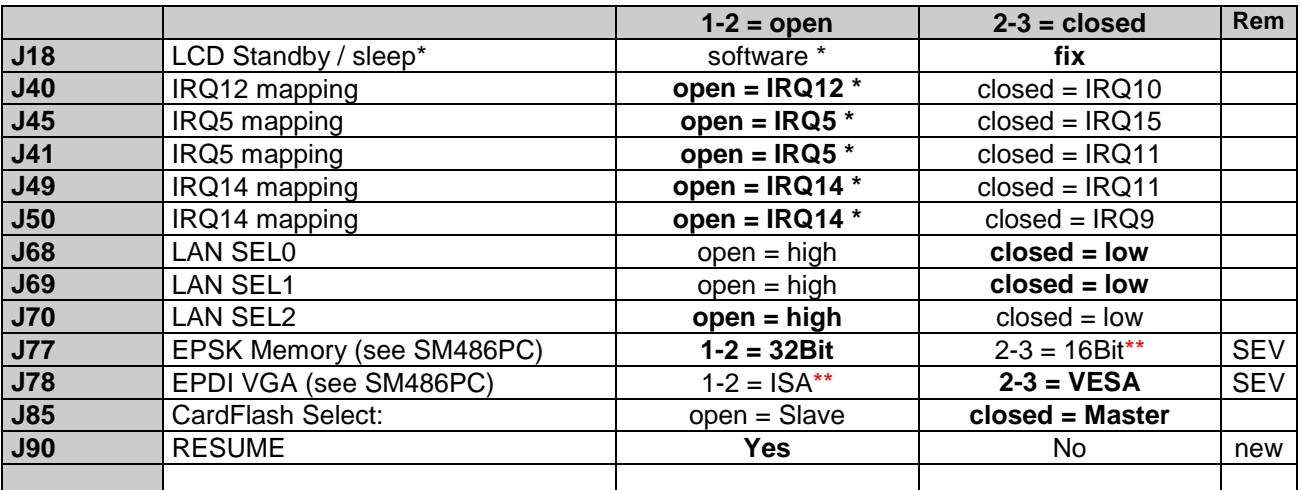

### **Note: Standard jumper settings for the MSM486SE are: J77=16Bit and J78= ISA**

### **The jumpers on the rear side (solder jumpers)**

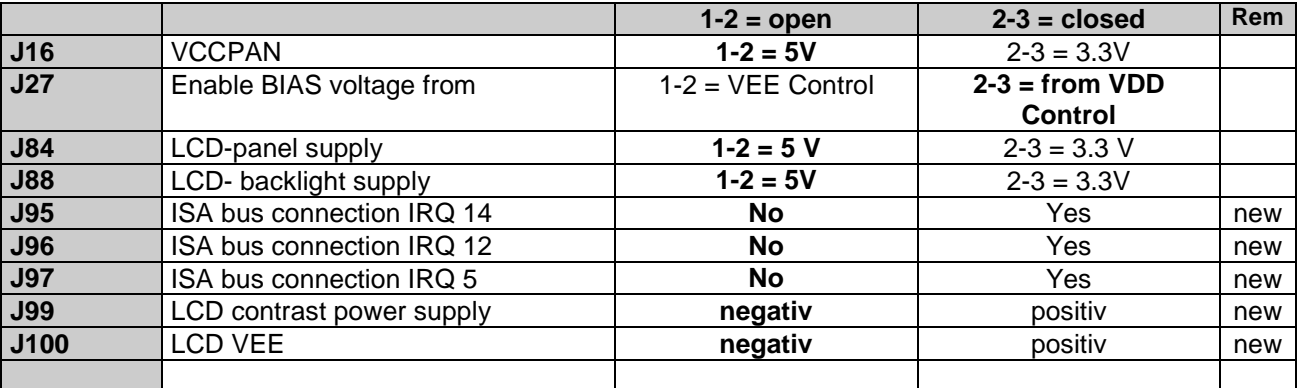

\* Software controlled

\*\* The 16 bit mode is only working properly, when you have on the first RAM- bank a 2MB or 8MB memory device see also chapter 3.11.

### **J91 COM4 to IRQ, hardware mapping, new since v1.2**

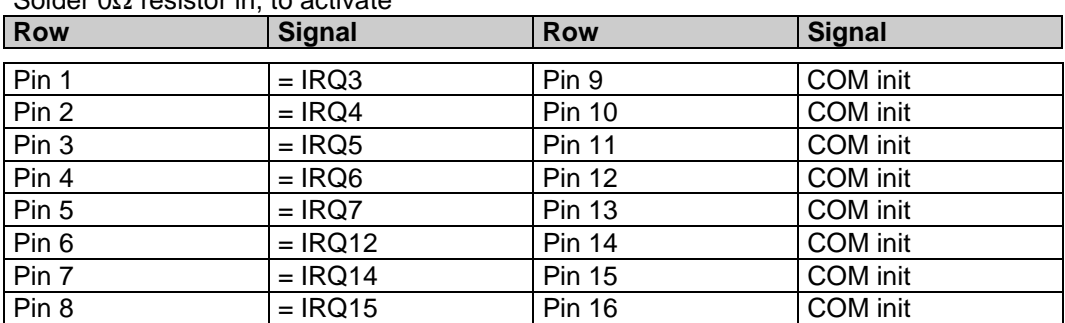

# Solder 0Ω resistor in, to activate

### **Ethernet Configuration Table, see also chapter 3.13**

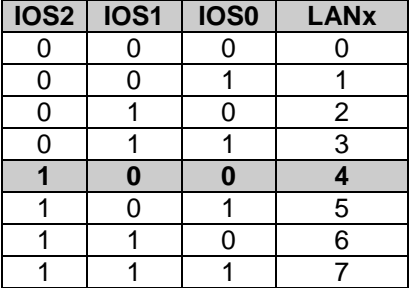

**Settings written in bold are defaults!**

**These settings are factory defaults. Do not modify, otherwise the keycontroller will not operate.**

### **5.1.1 Jumper locations, since version 1.3 (not available yet)**

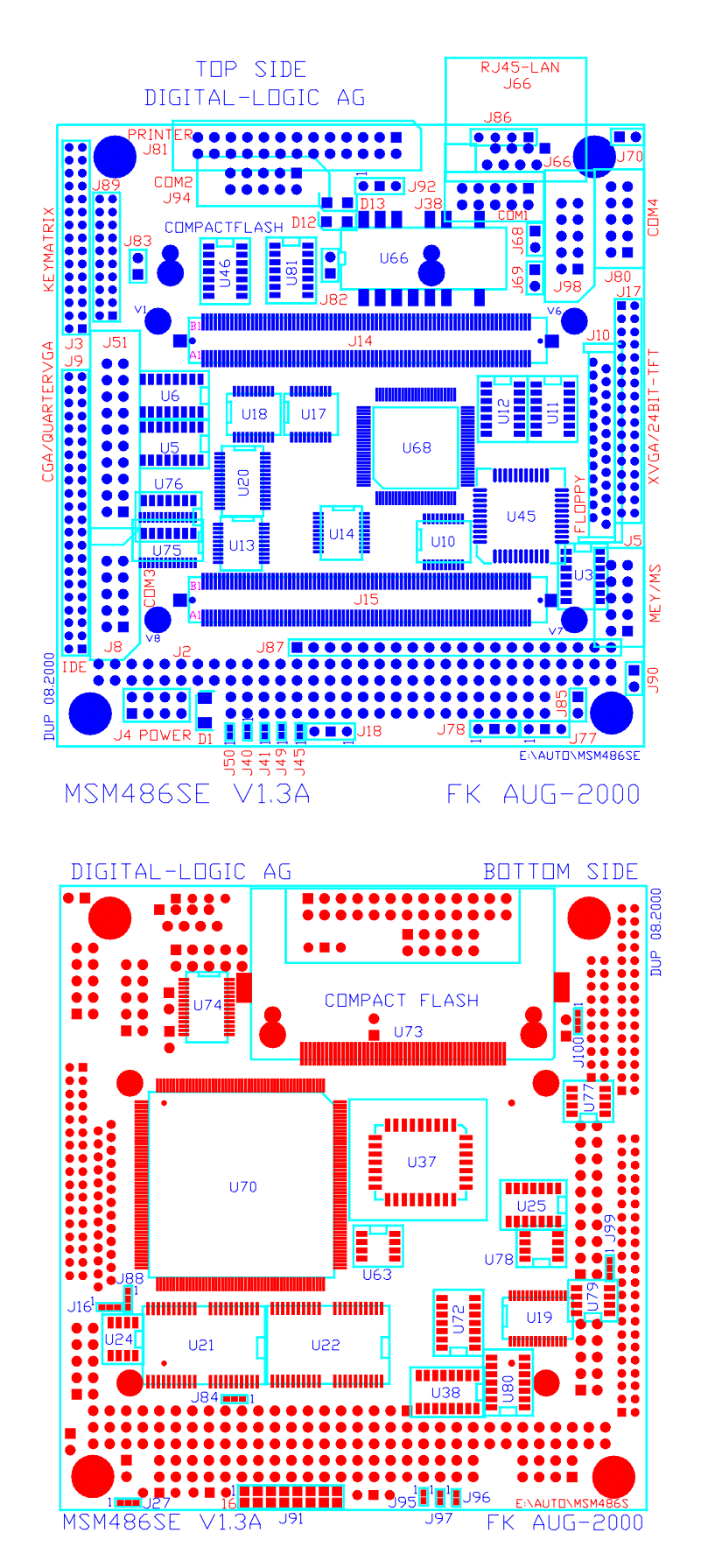

### **5.1.2 Jumper locations, version 1.2**

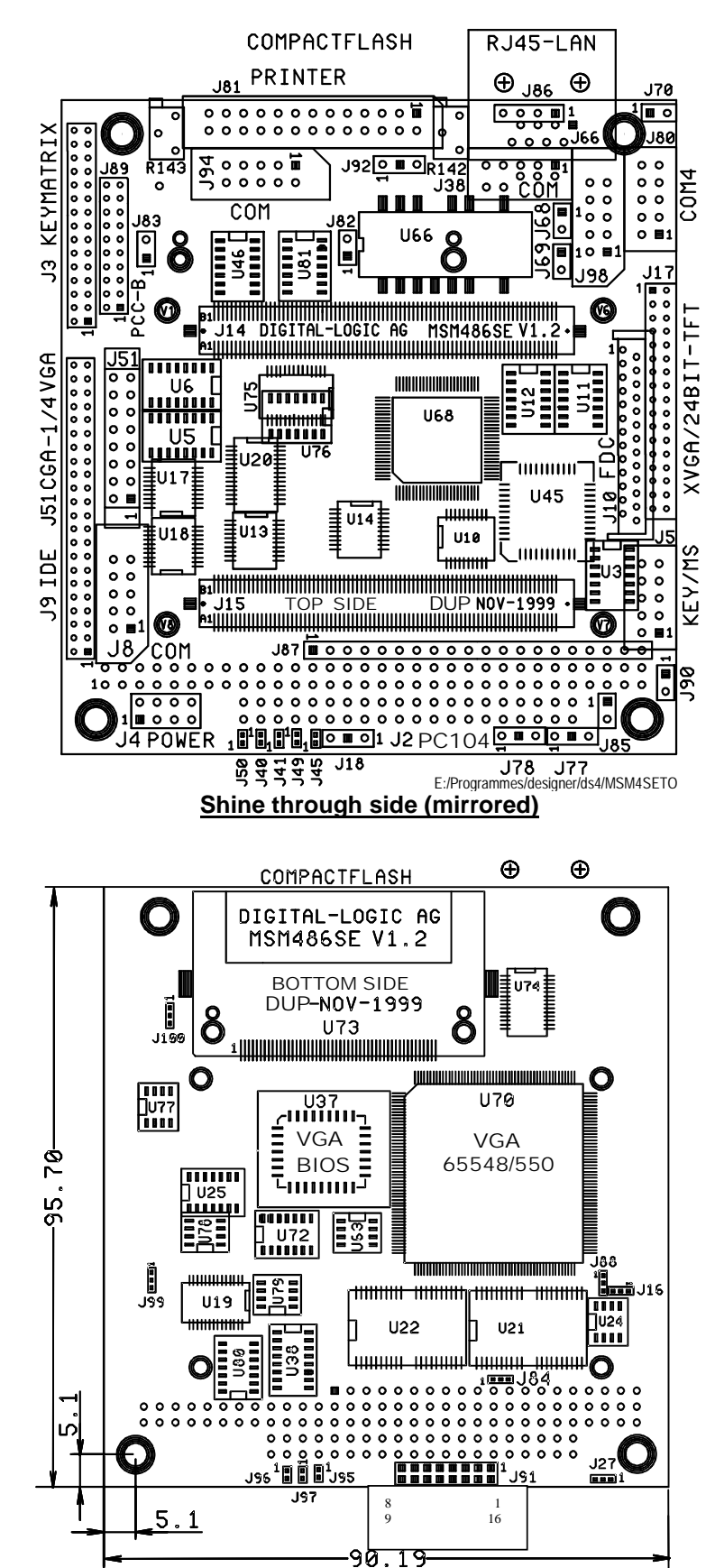

### **5.1.3 Jumper locations, until version 1.1**

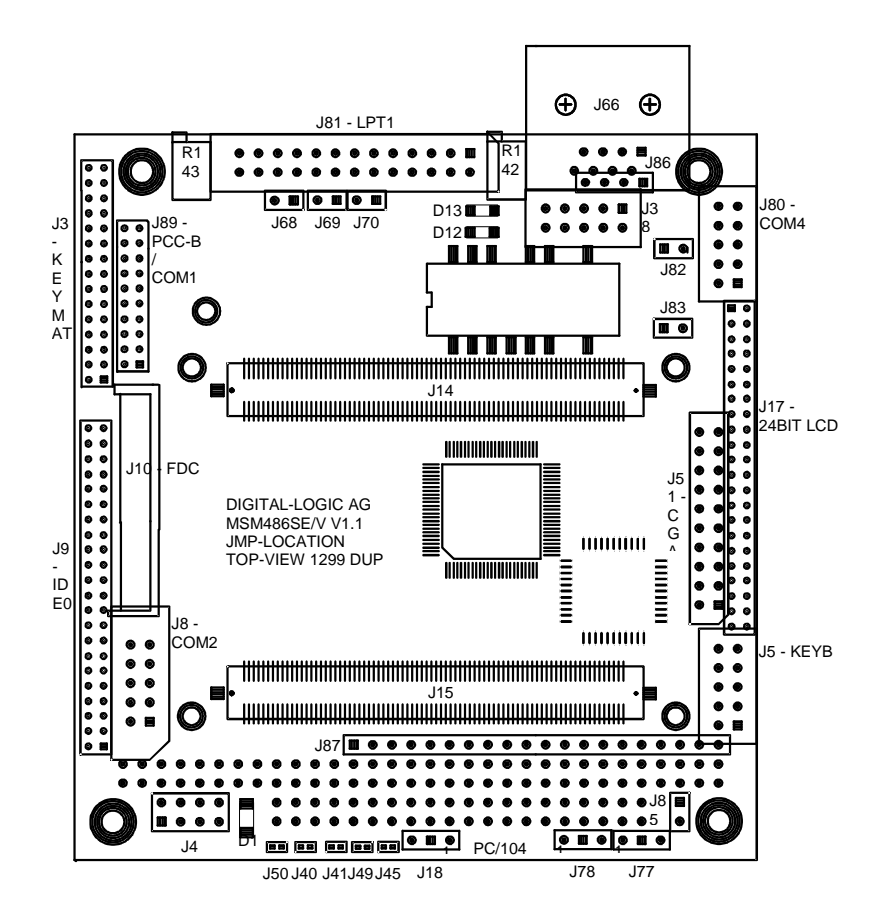

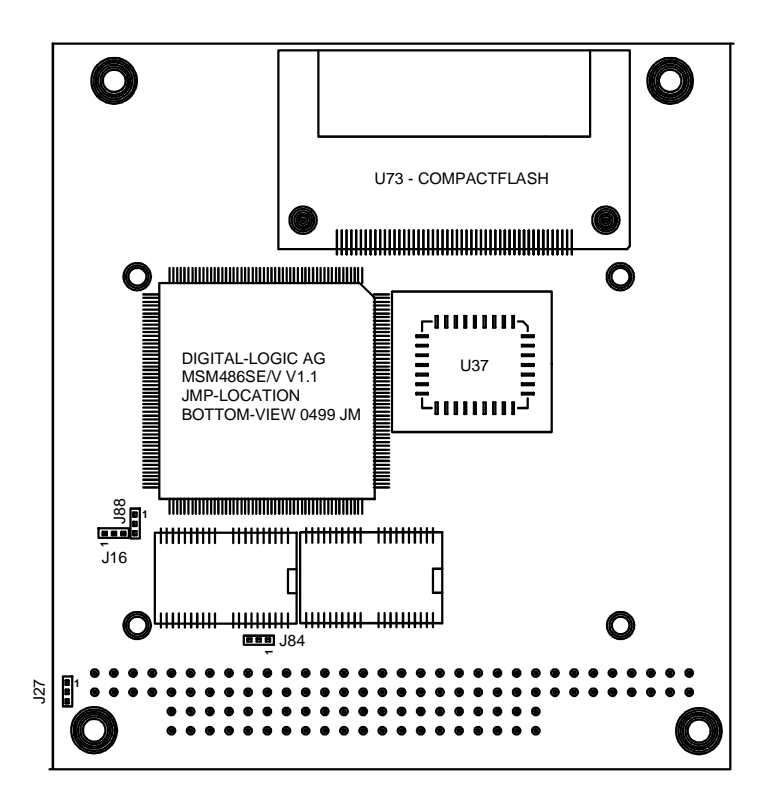

# **6 LED CRITERIONS:**

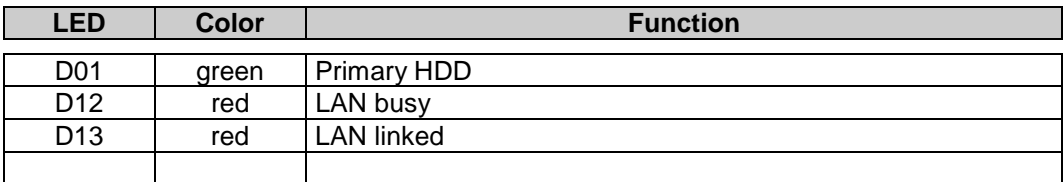

### **SM486F**

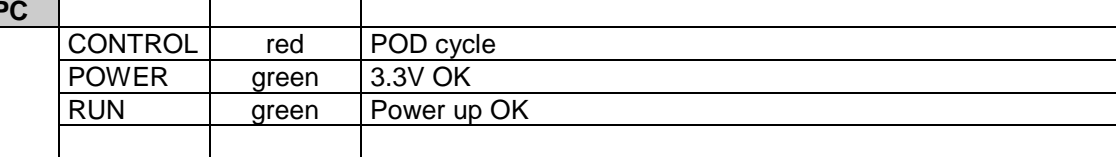

# **7 CABLE iNTERFACE**

# *7.1 The harddisk cable 44 pins*

IDT Terminal for Dual Row (2.00 mm grid) and 1.00 mm flat cable. 44 pins = 40 pins signal and 4 pins power.

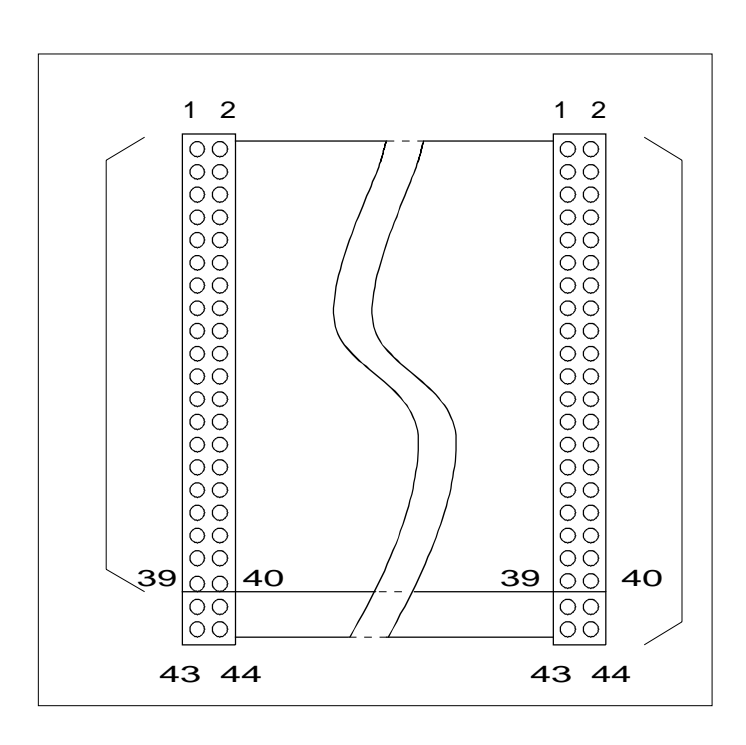

### *ATTENTION:*

Check the pin 1 marker of the cable and the connector before you power on. Refer to the technical manual of the used drives, because a wrong cable will immediately destroy the drive and/or the MICROSPACE MSM486SE/SEV board. There is no warranty in this case! Without the technical manual you cannot connect this type of drive.

The 44pin IDE connector on the drives are normally composed of the 44 pins and 2 open pins and 4 test pins, 50 pins in total. Leave the 4 test pins unconnected .

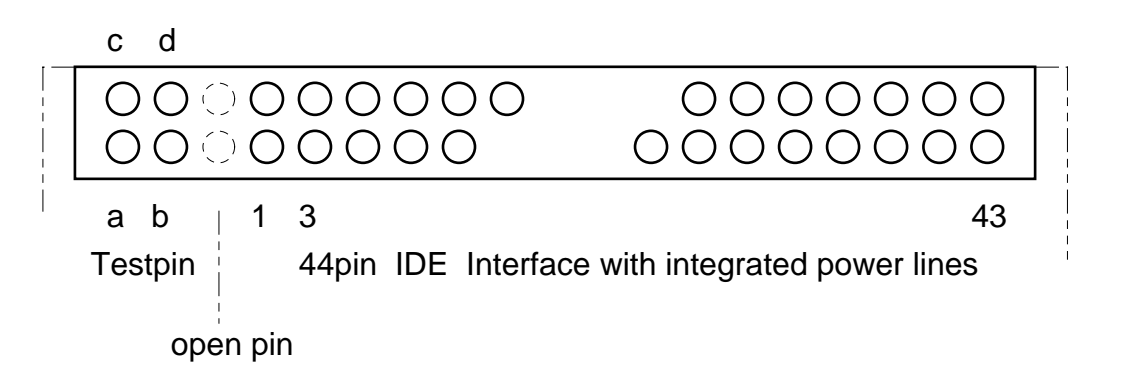

# *7.2 The COM 1/2 serial interface cable*

DT terminal for dual row 0.1" (2.54 mm grid) and 1.27 mm flat cable.

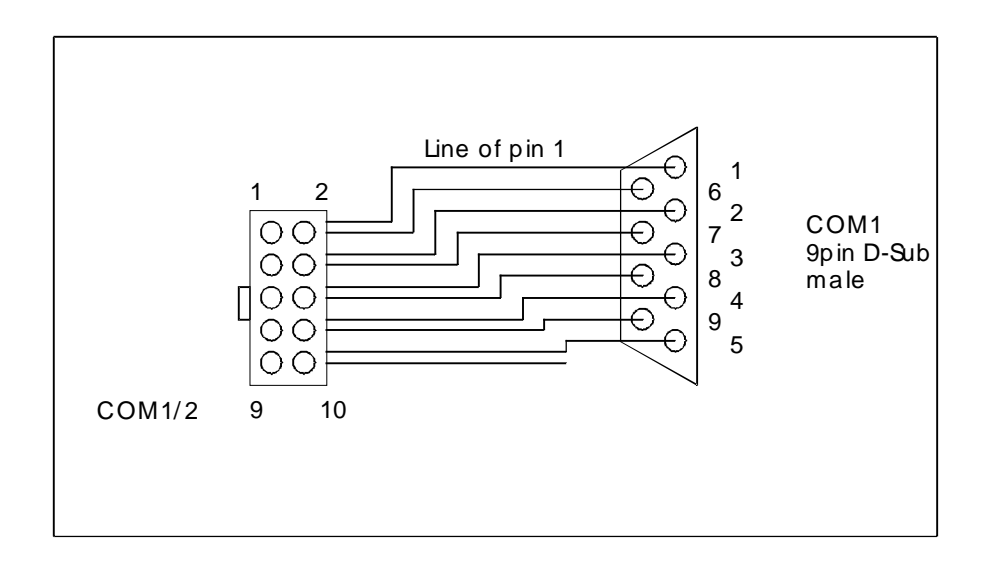

### *ATTENTION:*

- Do not short-circuit these signal lines.
- Never connect any pins either on the same plug or to any other plug on the MICROSPACE MSM486SE/SEV. The +/-10 volts will destroy the MICROSPACE core logic immediately. No warranty in this case!
- Do not overload the output: max. output current converters: 10 mA
### *7.3 The Printer interface cable (J14)*

IDT terminal for dual row 0.1" (2.54mm grid) and 1.27 mm flat cable

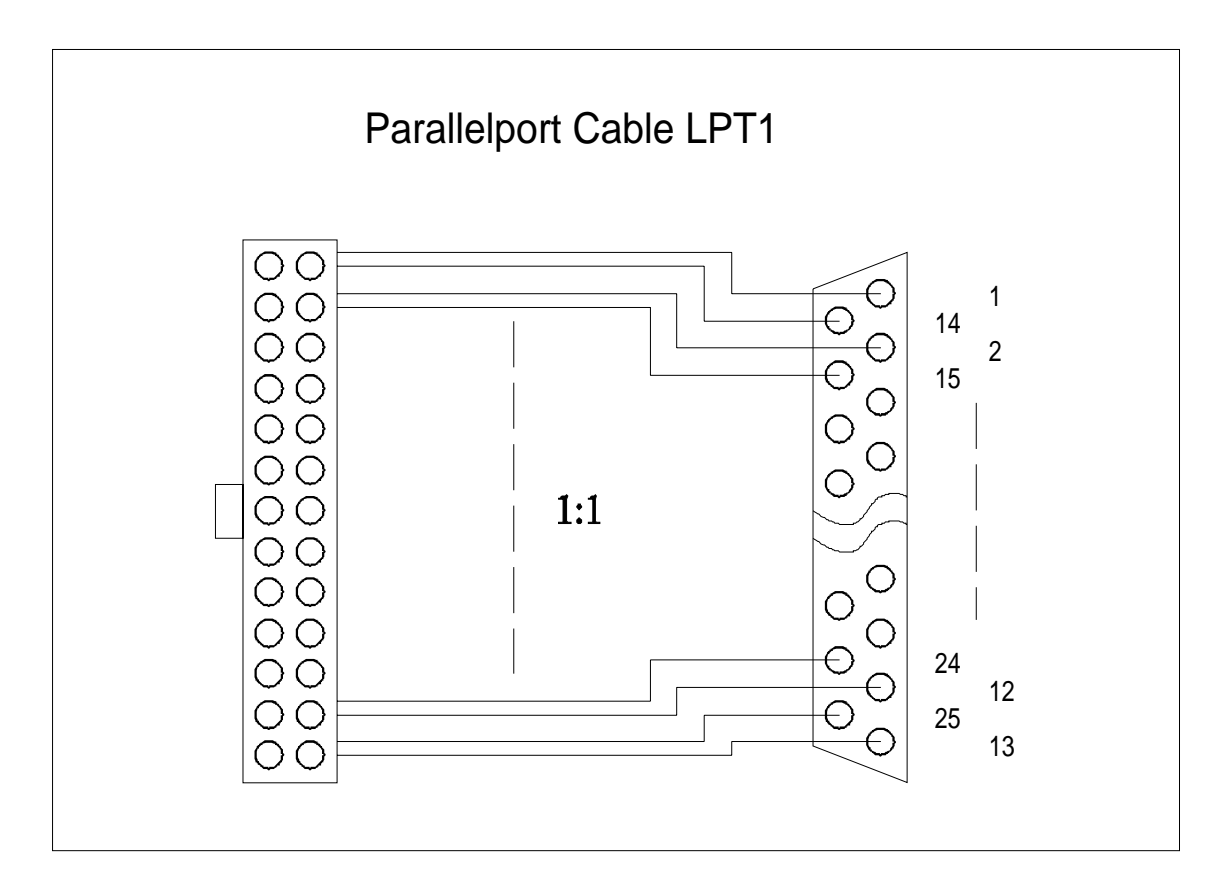

### *ATTENTION:*

- Maximum length of this cable is 6 meters.
- Prevent short-circuits.
- Never apply power to these signals, the MICROSPACE MSM486SE/SEV will be destroyed.

# *7.4 The Micro Floppy interface cable*

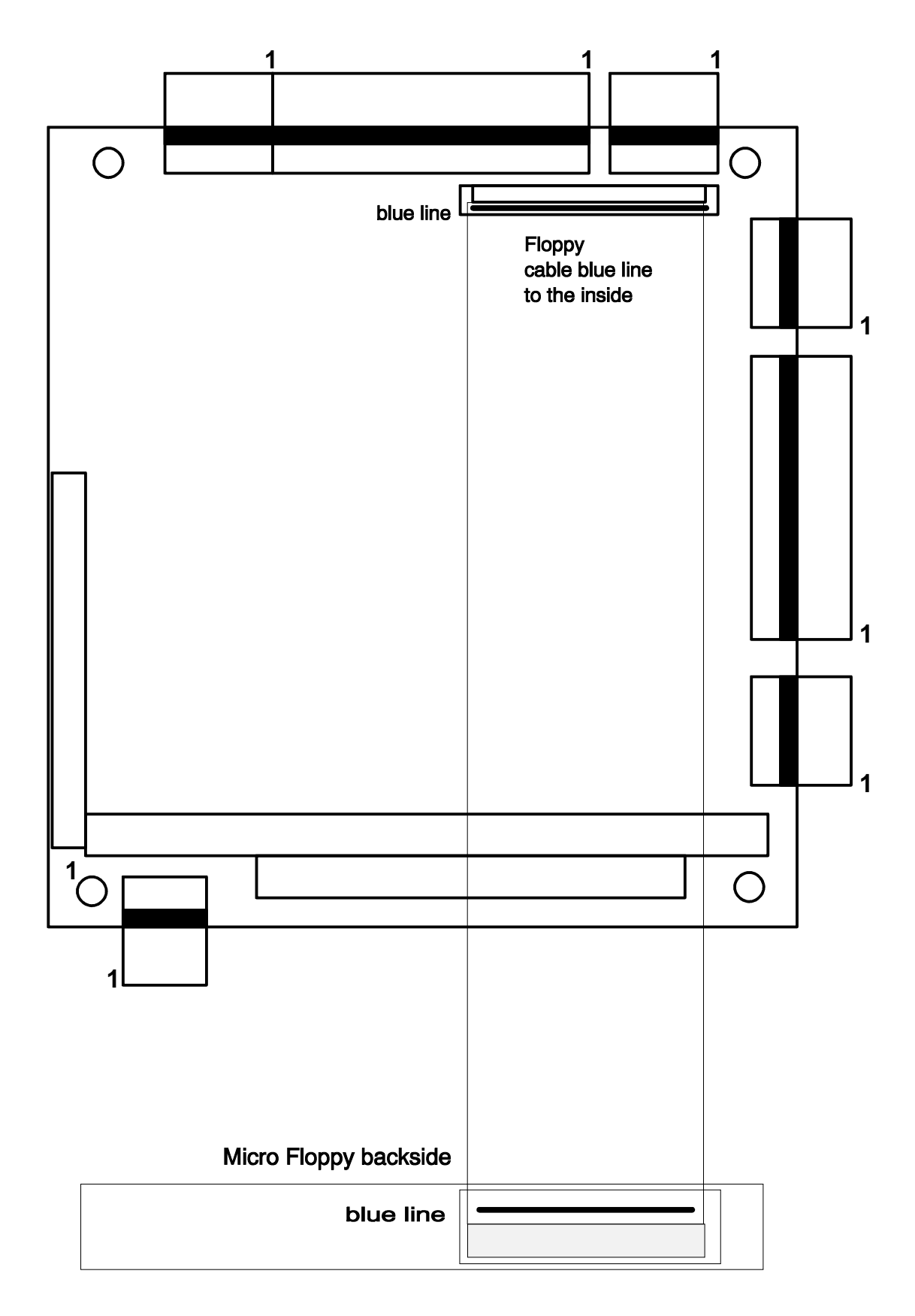

# *7.5 Redirection FDD to LPT*

### **Adaptercable LPT to FDD, RM2.54mm:**

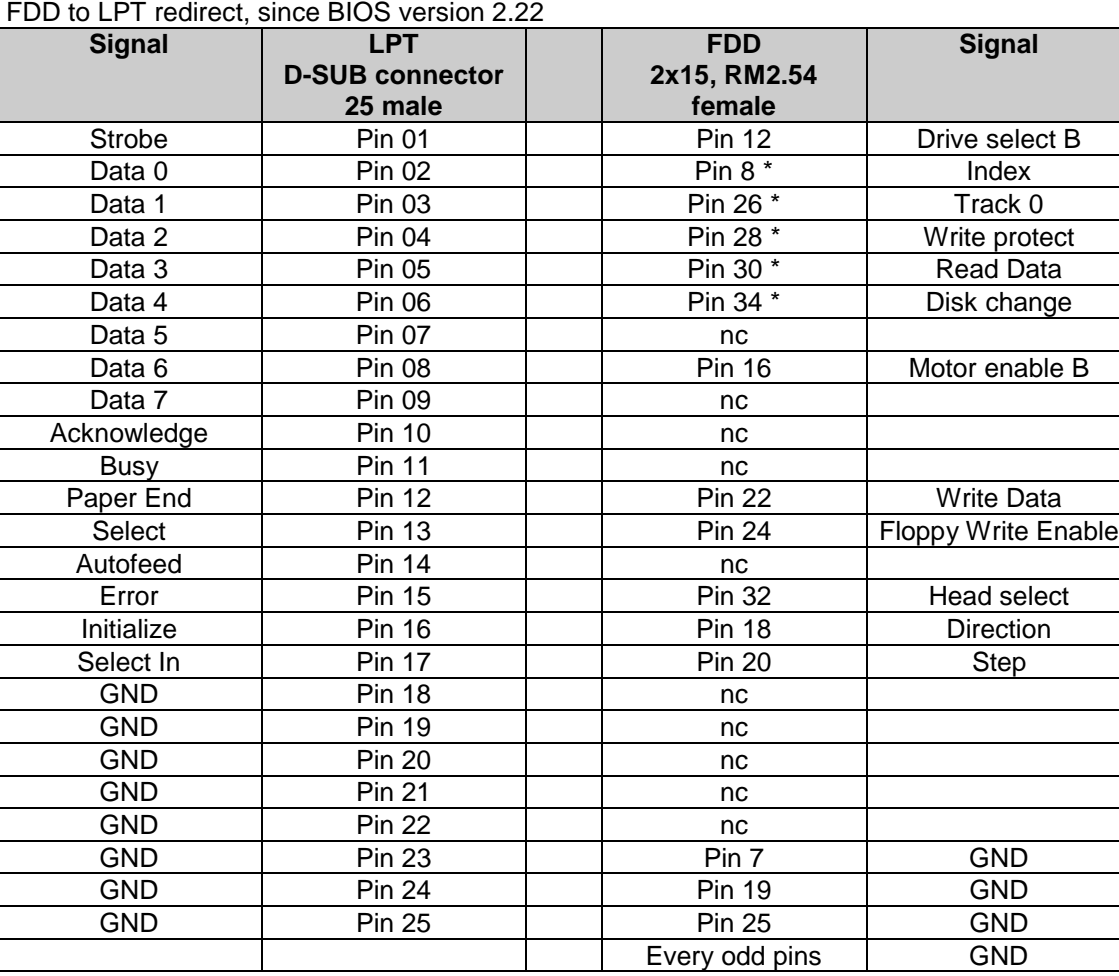

\* Signals have to be tight to Vcc via 15kΩ

# **8 SOFTWARE**

### *8.1 The Software Compatibility of the MICROSPACE PC*

The CPU AMD ELAN400 is fully compatible with other PC-standard CPUs. The chipsets SCATsx and CS4041 from Chips & Technologies are also fully PC-compatible. No incompatibilities are known.

### **Tested Software:**

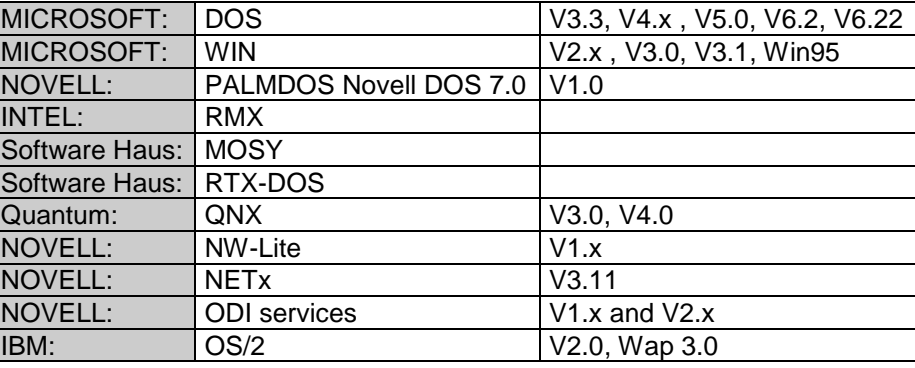

#### **Application Programs:** All software which DIGITAL-LOGIC AG has tested so far are compatible and run without problems.

### *8.2 HD harddisk driver*

This driver is installed as TSR and controls the power saving features of the harddisk. After a specified time, the driver sends an E0h command to the harddisk, to stop the spindle motor and the control electronics. With the next harddisk operation, the system starts up automatically.

HD.COM: 486 CPUs with 16 Bit I/O mapped access

### *8.3 Operating Systems, Installation-Informations*

### **8.3.1 DOS V6.22**

All versions of DOS passed through the OS-test, without reporting an error..

### **8.3.2 WIN-CE**

Version 2.0 and V2.1 are tested and some drivers are available from DIGITAL-LOGIC.

### **8.3.3 WIN95**

WIN95 needs a minimum of 16Mbyte DRAM to work.

### **8.3.4 WIN98**

WIN98 is not working, since the ELAN400 has no coprocessor integrated.

### **8.3.5 NT4**

With a minimum of 16Mbyte the NT4 is working. The performance would be slow, since the ELAN400 is clocked with 66Mhz.

### **8.3.6 QNX**

With the new BIOS V2.xx the QNX is tested and working.

### **8.3.7 LINUX**

The KERNEL must be patched to work properly, since the A20 Gate is not fully compatible to a standard PC/AT model.

#### **Example to modifiy the KERNEL Version 2.0.35**

In the i386/boot/setup.s and i386/boot/setup.s file add the lines:

Include the following bold lines in each file, before the call empty\_8042 is made:

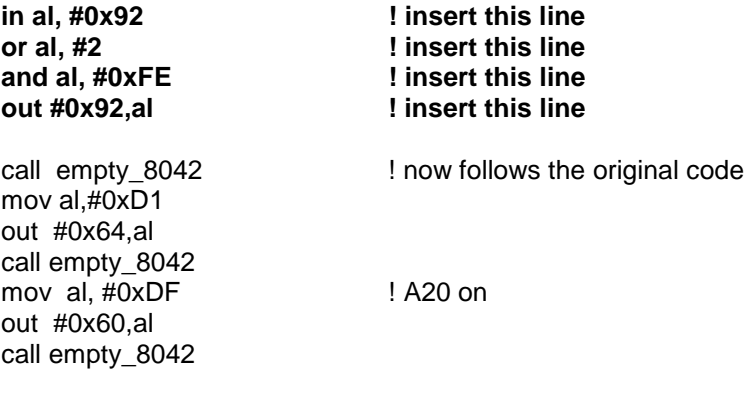

**This patch is available from AMD Errata23 editor: Michael Migdol (AMD)**

#### **Correct the SANDISK drive parameters**

For operating with a SANDISK under LINUX, you have to modify the linux loader configuration "lilo.conf". (Otherwise the SANDISK is reported as a 100Mb drive !)

In the file: /etc/lilo.conf add the following line:

**append = "hda = 763,8,32"**

#### **Some additional hints and feedback from our customers:**

- Enable floating point emulation in Linux
- Patch the kernel to solve the A20 addressing
- Look the parameters for the Harddisk geometry in Linux, since the automatic detection of harddisk geometry gets a wrong value return from the hardware
- The SYSTEMSOFT- BIOS which is on every ELAN400- based boards supports a maximum of 8192 cylinders (ca 3GB !)
- It crashes in file linux/mm/slab.c in kmem\_cache\_grow() and it seems like it's caused by linux using more than the available 16MB of memory. Adding mem=16m as a boot option solved the problem.

# **9 SPECIAL PERIPHERALS, CONFIGURATION**

### *9.1 Special Peripherals*

### **9.1.1 Multifunction Latch**

The multifunction latch allows control over several functions such as powerdown, contrast and watchdog. This latch can be controlled by the application program.

Latch 1: Programming address is: 0A8h indexed through port 22h

data R/W with port 23h

### Board Version 1.21

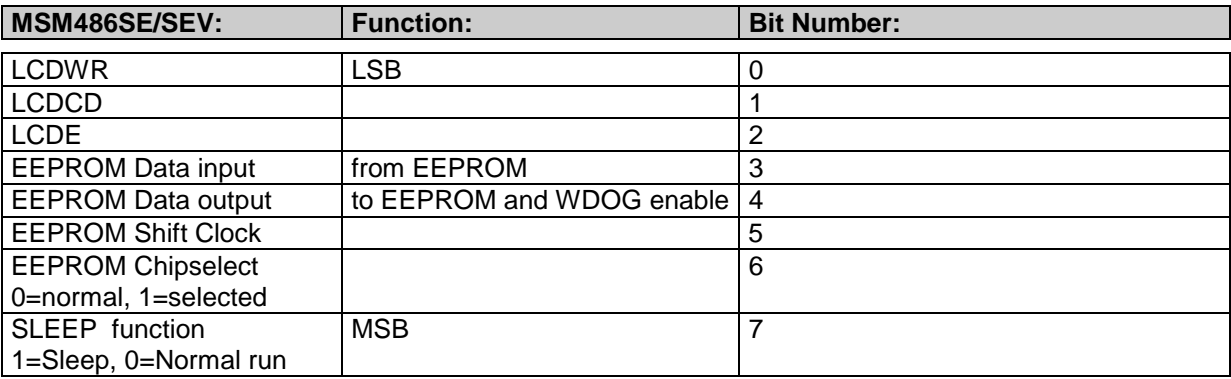

### Board Version 2.xx

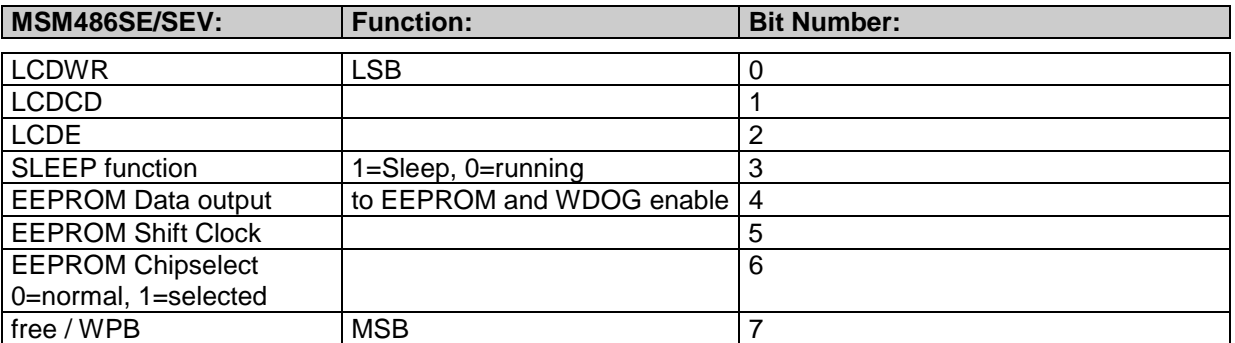

The EEPROM Data input is connected to the RING of the internal UART of the ELAN400 chip.

## *9.2 The Special Function Interface (SFI)*

All functions are performed by starting the SW-interrupt 15h with the following arguments:

### **9.2.1 EEPROM Functions:**

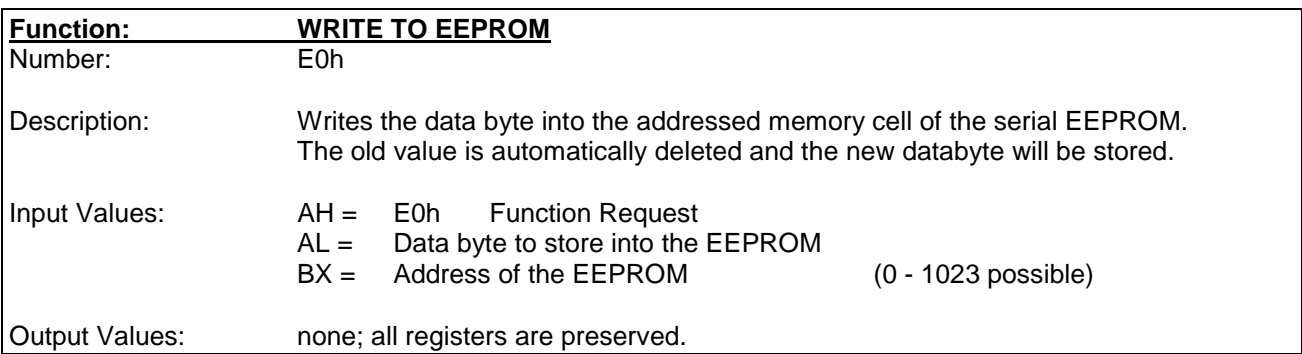

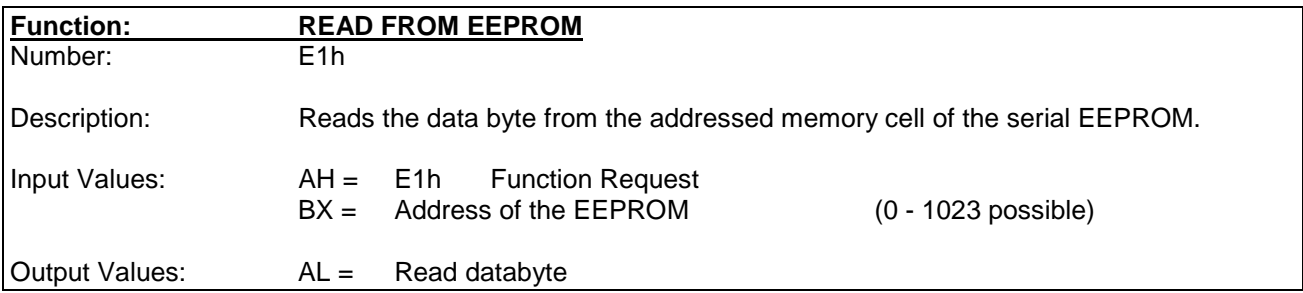

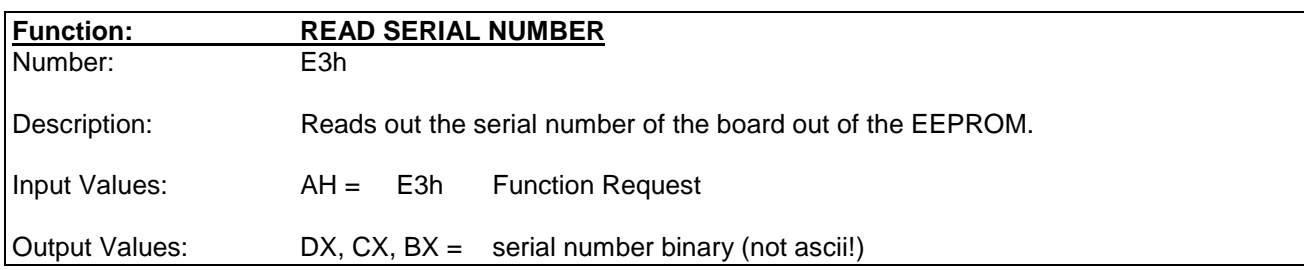

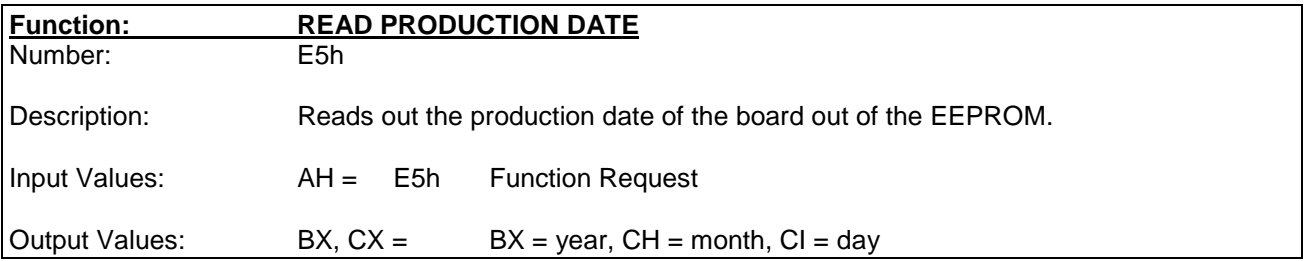

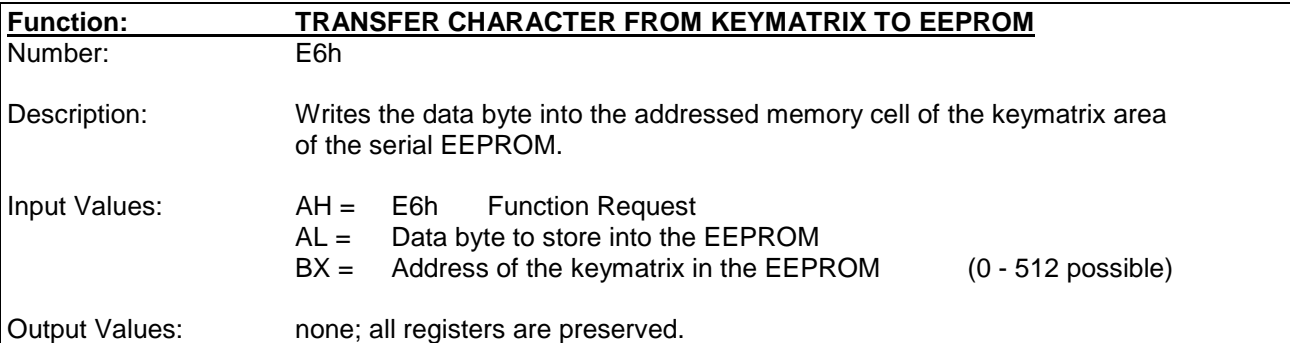

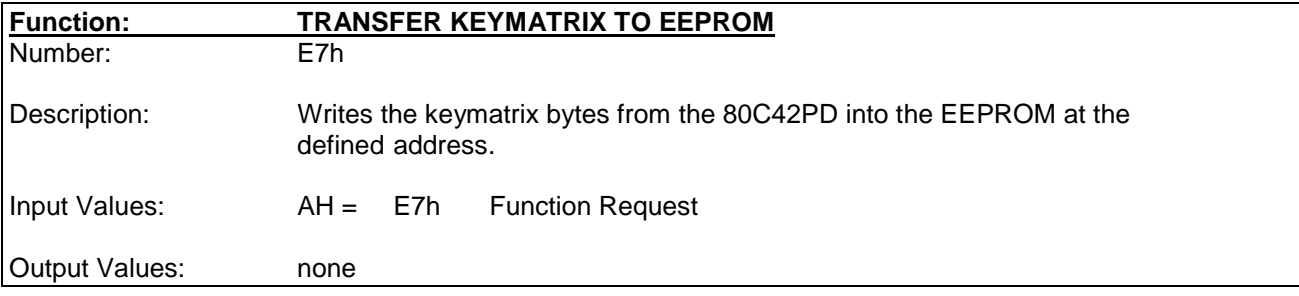

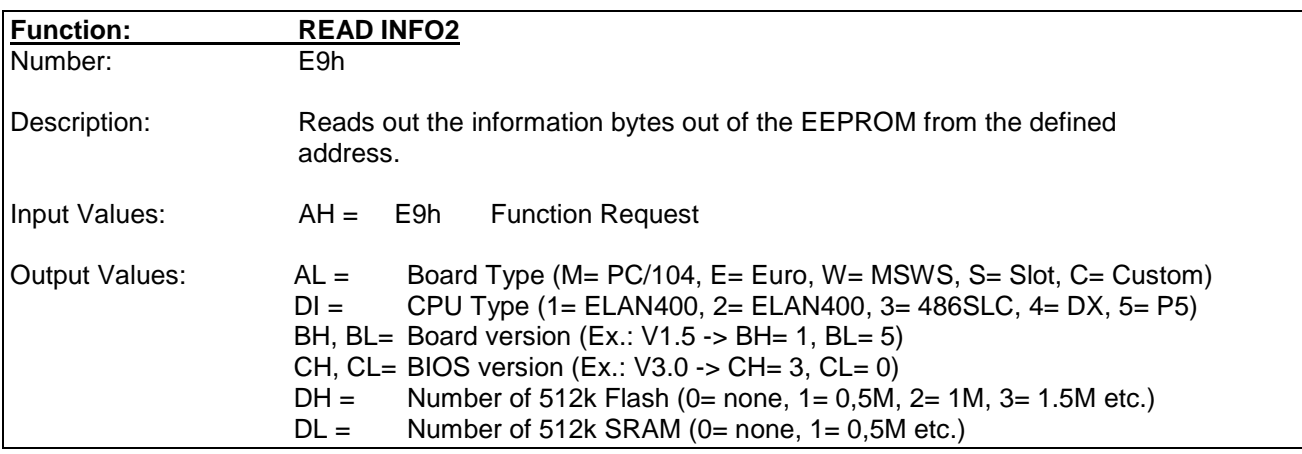

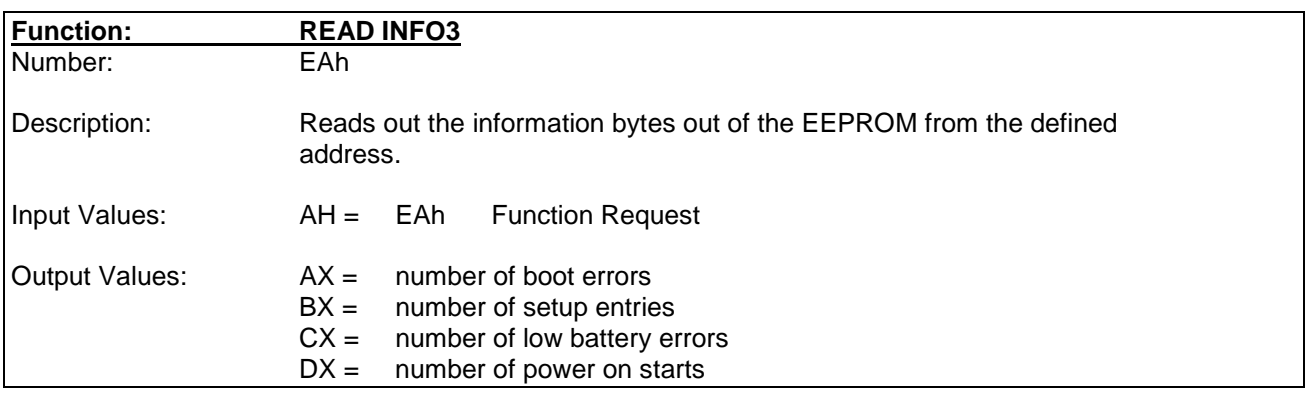

### **9.2.2 Watchdog functions:**

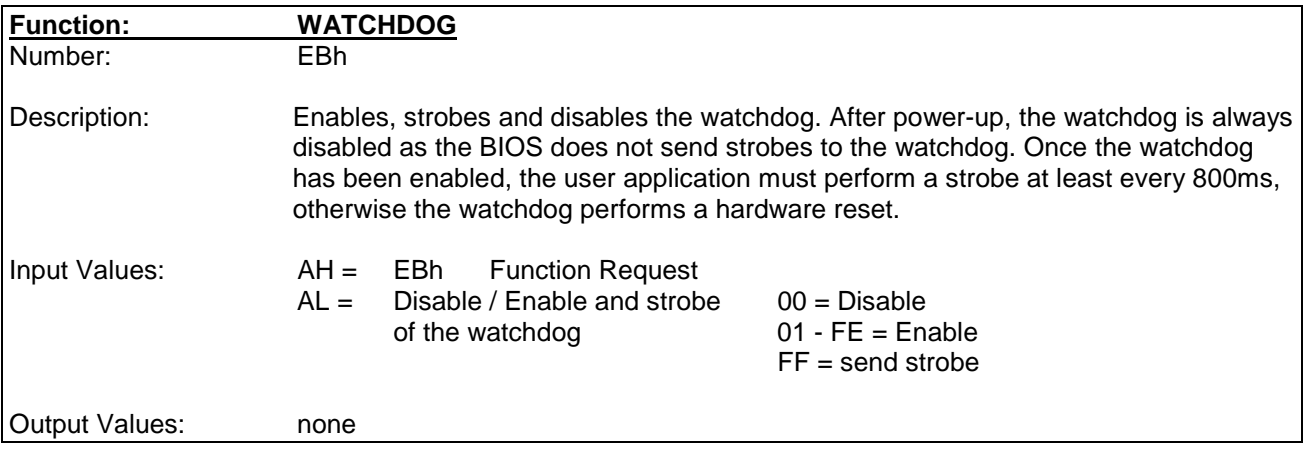

### *9.3 The Flashdisk*

### **Operating Systems:**

MS-DOS, (DL-DOS, ROM-DOS only doen't work with the formating programm), RTX-DOS, WIN 3.11, ROM-WIN are working with these drives.

All other non DOS compatible systems need a driver.

### 9.3.1.1 Enabling and Formatting the Flashdisk Module

### **Enabling:**

After installing the flashdisk module, enter the BIOS-Setup. In the BIOS-Setup enabled by selecting DL-FFS.

### **Format:**

- copy onto a bootable MS-DOS floppy disk the file e.g
- "CD:\xxx\ffs\_v600\dlffsfmt.exe" and the MS-DOS programm "sys.com"
- boot from this floppy disk
- start the flash format program dlffsfmt  $c$ : If not accessible try the following: dlffsfmt 80 (only needed at the first format cycle)
	- -> The screen should inform about the status of the flashdisk.
- transfer the bootfiles to the flash with the command sys  $a: c:$
- From this moment, the flashdisk is now the bootable drive  $c:$  and if any harddisks are connected, the drive letter changes form  $c: -> d:$  and form  $d: -> e:$

### **Please note, that each FFS version needs a specific tool:**

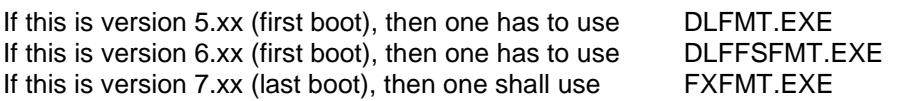

### *9.4 The Powersave Functions*

### **9.4.1 Hardware controlled suspend/resume function**

The suspend input pin may be used to suspend the system or to resume the system. The input is TTL compatible. A falling pulse generates a suspend. The second puls generates a resume of the system. The next one will again generate a suspend, and so on. This input is an internal pullup with 10k Ohms. The external circuit must be glitch free.

### **9.4.2 Software controlled Power Management functions**

- 1. Step: Enable the Power Manager by connecting the AC-Sense input (J30 Pin3) to Ground. The open AC-Sense input is onboard pulled-up, so the Power Manager is disabled.
- 2. Step: Enter the BIOS-Setup an select the Power Management options. Click on the general Power Manger to enable the function. Enter the timeout for the different powermodes.
- 3. Step: Restart the system

### **9.4.3 The different Powermodes**

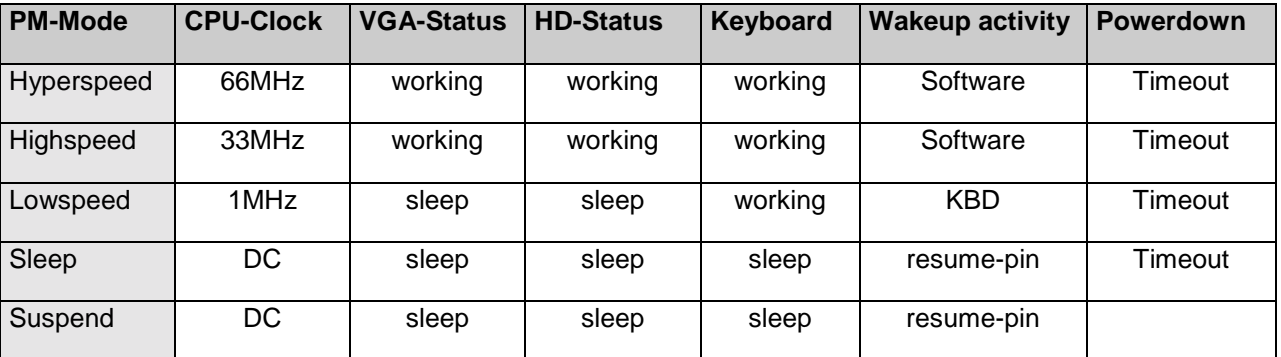

### **9.4.4 The 99Mhz CPU Speed Selection**

Go into the BIOS-Setup, select the power settings and for Hyperspeed, Highspeed and Lowspeed the CPU frequency may be selected. The Hyperspeed is the maximum performance mode. The default value is 66Mhz, may be altered to 33Mhz and 99Mhz.

If the system is assembled with a ELAN400-99Mhz, the Hyperspeed selection in the BIOS-Setup may be tuned to 99Mhz.

Warning:

On 66Mhz systems, enabling the 99Mhz speed may overheat the CPU. No waranty is given to this case.

### **9.4.5 Software controlled Powermode Switching**

The powermodes may also be switched with software commands directly from the application.

To program an ELAN register use the following assembly code:

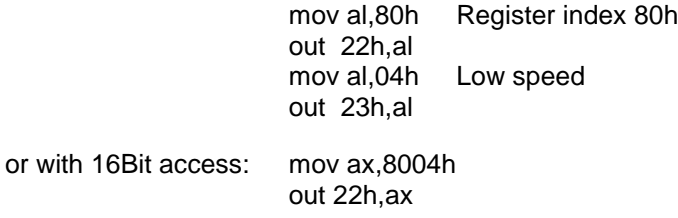

#### **The register 80h in the ELAN chipset selects the clock of the Highspeed mode**

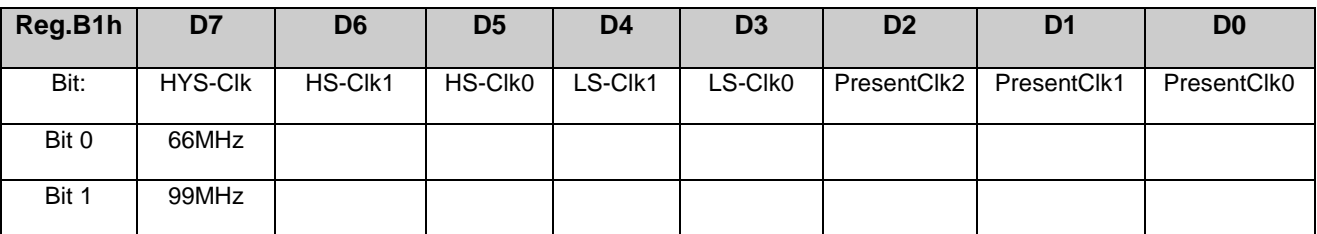

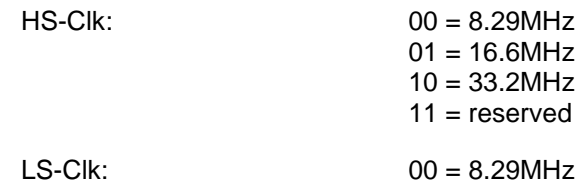

### **The register 40h in the ELAN chipset selects the clock of the Highspeed mode**

 $01 = 4.15$ MHz  $10 = 2.07$ MHz  $11 = 1.04$ MHz

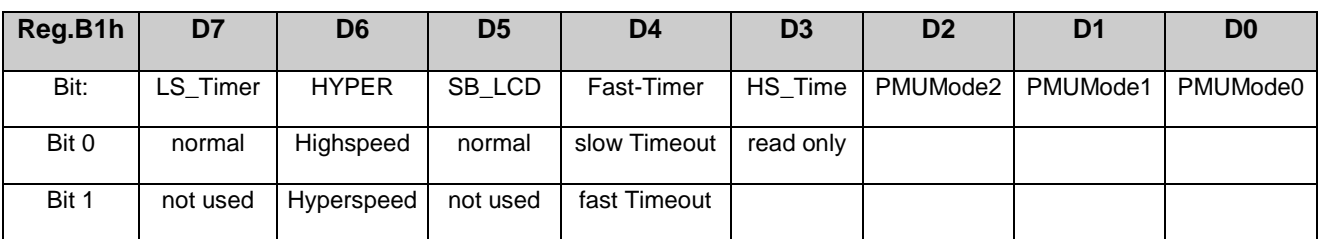

PMU-Mode: 000 = HighSpeed, 001 = HyperSpeed, 010 = LowSpeed, 011 = Reserved, 100 = Standby

For further information about the ELAN Power Management refer to the programmer's reference manual.

# **10 BIOS SETUP FOR THE DIFFERENT POWERMODES**

### *10.1 Power Management*

The ACIN feature can be configured to disable most mode transitions and allow the system to run at maximum performance. Suspend mode can still be accessed.

Each mode has a timer that, when it times-out, will signal the MPU to step down to the next lower mode (see the flow chart for the mode sequence). Each timer can be disabled to allow the PMU to remain in any mode, except for the Temporary Low-Speed timer.

Temporary Low-Speed is a temporary mode. Its timer has a default minimum so that the PMU will return to the necessary mode soon after the event that sent it to Temporary Low-Speed mode is done. This timer is different than the other mode timers in that respect. The timer has no disable. It does not cause the PMU to stay in Temporary Low-Speed mode; it will always continue on to another mode. This timer allows a system to be designed that only goes as low as Standby mode but will still service secondary activities and return to the low power Standby mode (rather than getting stuck in Temporary Low-Speed mode).

### **10.1.1 Hyper-Speed Mode**

This mode is used when performance is much more valuable than battery life. It utilizes the clock multiplying ability of the CPU to run the CPU at 66MHz (2x). When enabled, Hyper-Speed mode will be entered from High-Speed mode. Any event that takes the chip to High-Speed mode will take it there while the CPU's PLL is brought up, then it will switch to Hyper-Speed mode. The exception to this is when the Hyper-Speed mode until a primary activity or ACIN forces a change back to Hyper-Speed mode (or when the High-Speed timer times out it will drop to Low-Speed mode). While the CPU's PLL is brought up the CPU cannot be operating in static clock mode. It will be put into the Stop Grant state until the PLL stabilizes. Going to High-Speed mode while this is done allows any other device needs time to stabilize (e.g., power on an external device can be turned on by a GPIO).

This mode defaults to disabled. A bit has to be set to enable the system to transition to Hyper-Speed mode.

Actions taken on the ELANSC400 microcontroller during Hyper-Speed mode:

- All parts of the system are clocked at full speed
	- Because this mode will use the CPU's PLL, there is a delay in changing the CPU frequency (a CPU STOP GRANT must be done using the CPU's STOP CLOCK INTERRUPT) so quick clock switching will not be allowed.
	- Auto Shutdown is available in this mode. When enabled, this feature slows down the CPU clock at a programmed interval for a programmed amount of time. The Auto Shutdown feature affects system performance, since it arbitrarily slows down the CPU clock occasionally. However, power is saved.
	- The cores that manage their own power may stop their clocks in all modes, including this one.
- The CPU clock is programmable to be 66MHz. The bus clock will still be 33MHz.
- The GPIO pins (if programmed) will change to the Hyper-Speed value.

The system enters Hyper-Speed mode when Hyper-Speed Mode is enabled and:

- The system goes to High-Speed mode
	- After a 1ms delay (for the CPU PLL to start up and stabilize, the system goes to Hyper-Speed mode unless High-Speed mode was entered by the Hyper-Speed timer time-out. Note, if Hyper-Speed is enabled, and a write to the PMU Force Mode Register (CSC index 40h) forced High-Speed, the system will go to Hyper-Speed.
- The system is in High-Speed mode and a primary activity happens.
	- The same PLL start up time restrictions apply.

The system leaves Hyper-Speed mode when:

- The Hyper-Speed mode timer times out
	- Drops to High-Speed mode
- Programmed directly out with the PMU Force Mode Register
	- Can go to any other mode
- The SUS RES signal toggles
	- If enabled, forces the system directly to Suspend mode
- BL0, BL1 or BL2 go Low (programmable option)
	- BL2 causes a mode change to Critical Suspend mode if enabled and ACIN is not active
	- BL0 or BL1 causes a mode change to Low-Speed mode of High-Speed mode-8MHz if enabled and ACIN is not active

### **10.1.2 High-Speed Mode**

This mode is used when performance is more valuable than battery life. High-Speed mode does not use the CPU PLL for operation. It drives the CPU in static clock mode.

High-Speed mode can be disabled by the enabling and assertion of the Battery Low inputs. When this occurs, activities that normally caused a mode change to High-Speed will go to Low-Speed instead. Only the PMU Force Mode Register (CSC index 40h) will allow access to High-Speed mode.

Actions taken in the chip during High-Speed mode:

- All parts of the system are clocked at full speed
	- Auto Shutdown is available in this mode. When enabled, this feature slows down the CPU clock at a programmed interval for a programmed amount of time. The Auto Shutdown feature affects system performance, since it arbitrarily slows down the CPU clock occasionally. However, power is saved. - The cores that manage their own power may stop their clocks in all modes, including this one.
- The CPU clock is programmable to be 33MHz, 16MHz, or 8MHz.
- The GPIO pins may change state if enabled for PMU State Change Output (programmable option).

The system goes to High-Speed mode when High-Speed Mode is enabled and:

- Hardware reset (the CPU clock will default to 8MHz)
- Hyper-Speed mode timer times out
- A primary activity is detected
- Resume or wake-up from Suspend
- Programmed directly to it with the PMU Force Mode Register
- ACIN is enabled and the ACIN signal goes active or if a bit in the Battery/AC Pin Configuration Register (CSC index 70h[5]) is set.

The system leaves High-Speed mode when:

- A primary activity occurs and Hyper-Speed mode is enabled: - Goes to Hyper-Speed mode after the CPU PLL is stable
- The High-Speed mode timer times out - Drops to Low-Speed mode
- Programmed directly out with the PMU Force Mode Register - Can go to any other mode
- The SUS RES signal toggles
	- If enabled, forces the system directly to Suspend mode
- BL0, BL1 or BL2 are asserted (programmable option)
	- BL2 causes a mode change to Critical Suspend mode if enabled and ACIN is not active
	- BL0 or BL1 causes a mode change to Low-Speed mode if enabled and ACIN is not active

High-Speed Mode

This mode is used when there is not a lot of CPU intensive activity in the chip and the CPU clock can be slowed down for all CPU cycles.

Actions taken in the chip during Low-Speed mode:

- The CPU clock can be programmed to 8MHz, 4MHz, 2MHz, or 1MHz in this mode.
- The CPU clock is driven with the programmed frequency for all cycles.
	- The CPU clock does not speed up to 8MHz for ISA, PC Card, or ROM cycles. They happen at the programmed CPU clock speed. For example, if the CPU clock is programmed to 2MHz, the ISA cycles will be approx. 4 times as long as normal, since the ISA clock is also 2MHz.

The system goes to Low-Speed mode when:

- The High-Speed mode timer times out
- Programmed directly to it with the PMU Force Mode Register
- BL0 or BL1 goes Low (programmable option)
- A primary activity happens and the High-Speed mode is disabled
- Resume or wake-up from Suspend mode when the High-Speed mode is disabled
- When a secondary activity happens in Low-Speed mode the timer may be reset (programming option), modes are not changed.

The system leaves Low-Speed mode when:

- The Low-Speed mode timer times out
- Drops to Standby mode
- Programmed directly out with the PMU Force Mode Register - Can go to any other mode
- A primary activity is detected and High-Speed mode is enabled - Goes back up to High-Speed mode
	- BL2 goes Low (programmable option)
	- Cause a mode change to Critical Suspend mode if enabled and ACIN is not active
- The SUS RES signal toggles
	- If enabled, forces the system to Suspend mode

### **10.1.3 Standby Mode**

This mode is used when there is no activity in the chip and many clocks can be shut down. When an enabled activity occurs, the PMU switches to the appropriate mode.

Actions taken in the chip during Standby mode:

- The CPU clock is stopped
- The internal LCD controller can be programmed to be enabled or disabled.

The system goes to Standby mode when:

- The Low-Speed mode timer times out
- Programmed directly to it with the PMU Force Mode Register
- Return from Temporary Low-Speed mode
	- When Temporary Low-Speed mode was entered from Standby mode.

The system leaves Standby mode when:

- The Standby mode timer times out
	- Drops to Suspend mode
- A primary activity is detected
	- Goes back up to High-Speed or Low-Speed mode
- A secondary activity is detected
	- Goes to Temporary Low-Speed mode
	- The Standby timer is paused while in Temporary Low-Speed mode. The count-down continues when Standby mode is re-entered. The timer is not reset by this mode change.
- BL2 goes Low (programmable option)
- Causes a mode change to Critical Suspend mode if ACIN is not active
- The SUS RES signal toggles
- If enabled, forces the system to Suspend mode
- Suspend Mode

Suspend mode is used when the system wants to enter a very low power mode, keeping the DRAM refreshed and saving the system configuration so it can return to the point it left off. If the system PLLs (the High-Speed, Low-Speed, Intermediate, and Graphics Dot Clock PLLs) are shut off, it will take longer to return, but more power will be saved.

Actions taken in the chip during Suspend mode:

- All clocks are stopped (except the RTC and memory refresh, which are derived off the 32KHz oscillator without the system PLL's involvement)
- PLLs shut down (programmable option)
- The RTC is left running
- The DRAM refresh (either CAS before RAS or self refresh) is programmable to be left active or turned off.
	- If CAS-before-RAS refresh is left active, the refresh clock will be switched from the timer counter to the 32KHz oscillator.
- The pins on the chip will go to a predetermined mode and stop toggling

The system goes to Suspend mode when:

- The Standby mode timer times out
- Programmed directly to it with the PMU Force Mode Register
- Critical Suspend mode is unlocked by ACIN, BL2, and/or BL1 and BL2
- The SUS RES signal is enabled and changes

The system leaves Suspend mode when:

- The Suspend mode timer times out
	- If an SMI/NMI is enabled it goes to Temporary Low-Speed mode. The PLLs have to be started back up.
	- If enabled as a wake-up, goes to High or Low-Speed mode.
	- If both the SMI/NMI and wake-up are enabled, it goes to High or Low-Speed mode before servicing the SMI/NMI.
- BL2 is enabled and asserted
	- Goes to Critical Suspend mode
	- A wake-up source is detected active
	- The PLLs have to be started back up
- The SUS RES signal toggles
	- If enabled, forces the system to High-Speed or Low-Speed mode. The PLLs have to be started back up.

### **10.1.4 Critical Suspend Mode**

Critical Suspend mode is used when a battery-dead indication comes in on BL2 and the chip must quickly go to a Suspend mode and stay there until an unlock event happens. It can then go to Suspend mode to wait for a wake-up or wake-up if the unlock event is also enabled as a wake-up.

The unlock sequences that can be enabled are:

- ACIN is toggled
- BL2 goes inactive
- BL2 and BL1 go inactive

Actions taken in the chip during Critical Suspend mode:

Same as Suspend mode

- The system is locked in Critical Suspend mode as long as an unlock sequence does not occur.
- The LCD panel shutdown sequence is accelerated. The voltage and control signals to the panel will disable without regard to normal power down sequencing.
- PLLs shut down.

The system goes to Critical Suspend mode when:

• BL2 goes Low (programmable option) and ACIN is not enabled or asserted.

The system leaves Critical Suspend mode when:

- An unlock happens
	- Goes to Suspend mode
- An unlock happens that is enabled as a wake-up
	- Forces the system to High-Speed or Low-Speed mode

### **10.1.5 Temporary Low-Speed Mode**

This is a temporary mode to service a secondary activity or an SMI/NMI from Standby mode and then return to Standby mode, or to service the Suspend timer time-out SMI/NMI and then return to Suspend mode. Secondary activities do not need extensive CPU time to service, so the PMU does not return to High-Speed mode for them. Instead, Temporary Low-Speed mode acts as a temporary low-speed mode that has its own timer and returns to Standby mode if it was entered by a secondary activity. A secondary activity that is received while in Temporary Low-Speed mode will cause the system to restart the Temporary Low-Speed timer.

When Temporary Low-Speed mode is entered from Standby mode, the Standby timer will be paused while in Temporary Low-Speed mode. The Standby timer will then resume its count-down when that mode is returned to.

When Temporary Low-Speed mode is entered from Suspend, it acts like Suspend in that only a wake-up can change the mode to High- or Low-Speed (activities and ACIN will not change the mode). A force mode write, however, can change to any other mode.

Actions taken in the chip during Temporary Low-Speed mode:

- CPU clock goes to the programmed Low-Speed mode rate
- All other clocks go to the appropriate Low-Speed mode rate
- Except for LCD graphics, if it was disabled in the mode the PMU is coming from.
- Temporary Low-Speed mode timer is started
- The system goes to Temporary Low-Speed mode when:
- A secondary activity is received in Standby mode
	- If a secondary activity happens in Temporary Low-Speed mode, the timer is restarted
- An SMI/NMI is triggered while the ... in Standby, or by a Suspend timer time-out.
	- SMI/NMI in Suspend will not cause the PMU to go to Temporary Low-Speed unless it is caused by the Suspend timer time-out. The system will go to Temporary Low-Speed mode to service the SMI/NMI. During the interrupt service routine the PMU Force Mode Register can be used to change the PMU mode to any other mode rather than letting the system go back to Suspend or Standby mode.
- Programmed directly to it with the PMU Force Mode Register

The system leaves Temporary Low-Speed mode when:

- Temporary Low-Speed mode timer times out
	- If the last mode was Standby will return to Standby. Otherwise will go to Suspend.
- Programmed directly out with the PMU Force Mode Register
- Can go to any other mode The SUS RES signal toggles
	- If enabled and Temporary Low-Speed mode was called from Standby mode, forces the system to Suspend mode
- If enabled and Temporary Low-Speed was entered as an SMI/NMI service routine from Suspend mode, the SUS\_RES signal causes a transition to High-Speed (or Low-Speed) mode
- A primary activity is detected
- Goes back up to High-Speed mode
- BL2 goes Low (programmable option)
- BL2 causes a mode change to Critical Suspend mode if ACIN is not enabled and asserted
- Wake-up detected
	- If Temporary Low-Speed mode was entered from Suspend, wake-ups can be detected and cause a mode change to High-Speed or Low-Speed mode.

### **10.1.6 Mappable GPIO\_PMUA-GPIO\_PMUD Signals**

Up to four GPIO\_CS pins can be programmed to inform external hardware of internal PMU states. The internal signal names associated with this information are PMUA, PMUB, PMUC, and PMUD. Each of these signals has a register, GPIO\_PMUx Mode Change Register (CSC index AA-ADh), that defines its value during every distinct PMU state, and each of these signals has a 4-bit field in the GPIO\_PMU to GPIO\_CS Map Registers A and B (CSC index AE-AFh) that defines which, if any, GPIO\_CS pin it drives. As noted above, the GPIO's output bit in CSC indexed registers A0 – A5h must be 1 to set the pin to output mode, and the GPIO's I/O bit in CSC indexed registers A6-A9h must be 0 to allow the PMU signal to propagate.

#### ACIN Detect and Battery Low

Four signals are brought into the chip from outside, so that the state of the system power can be reported to the chip and used in the power management scheme. The Alternating Current INput (ACIN) signal is meant as an indication that the system is connected to a greater source of power (such as an AC wall plug) and power savings are no longer as important as performance. The Battery Low (BL0, BL1, and BL2) signals are digital inputs that external voltage comparators or an external processor can drive to inform the chip of the state of the charge on the system batteries. Each Battery Low signal can report a different level in the battery discharge. For example, they may be used as follows:

- BL0 Batteries are getting weak, so slow down the clock in High-Speed Mode
- BL1 Batteries are weaker, so disable High-Speed mode and limit the PMU to go to Low-Speed mode as the highest mode
- BL2 The batteries are so low they cannot operate the system. Force the system into Critical Suspend mode and do not allow a resume until there is AC power or the batteries are changed

### **10.1.7 Critical Suspend Mode**

The ACIN signal is used to indicate the system is connected to a permanent source of power (i.e., an AC wall adapter) and power management is not required (Suspend mode is still accessible). There is a register bit in the Battery/AC Pin Configuration Register (CSC index 70h[5]) to perform a software ACIN, which, when set, will cause the same affect as asserting the ACIN pin. This is useful for software to emulate the effect the hardware ACIN line has on the function of the PMU. There is no functional difference between the ACIN pin being active and the ACIN software bit being set. Software can determine which is active by reading the Battery/AC Pin State Register (CSC index 72h[5]).

ACIN is similar to, but different from, a primary activity. Both can take the PMU back up to Hyper- or High-Speed mode, but the ACIN will keep it there by masking the timer time-outs. If the PMU Force Mode Register is programmed while ACIN is active (and programmed to disable PMU functions) the PMU will change mode, but will immediately switch back to High-Speed or Hyper-Speed mode because of ACIN.

Activities, wake-ups, and SMI/NMIs still work when ACIN is active also. SMI/NMIs are still accessible and the system will still wake up from Suspend when ACIN is active.

ACIN can also be used as part of the Critical Suspend unlock scheme.

When the ACIN signal is enabled and active, it will cause the following things to happen in the chip:

- Force the system into High-Speed or Hyper-Speed mode (if Hyper-Speed mode is enabled) if it is in Low-Speed, Temporary Low-Speed, or Standby modes. If it is in Suspend mode, ACIN active will not cause a mode change unless programmed to be a wake-up.
- Force most PMU mode timers time-outs to be ignored by the PMU, so the chip will not time out and change modes. The chip still has a method to go into Suspend mode through a SUS\_RES pin toggle or register force. The Suspend mode timer will still be operational when ACIN is active.
- Disable BL0, BL1, or BL2 from causing a mode or clock-speed change, unless it is also programmed as an SMI or wake-up.

The state of the ACIN signal can be read from CSC index 72h[3].

### **10.1.8 Battery Low**

The three Battery Low pins (BL0, BL1, and BL2) are active Low signals that allow the system to monitor the state of the system batteries with up to three different levels. As a result of the battery-low monitoring, the PMU can be programmed to reduce the CPU clock speed in High-Speed mode, disable High-Speed mode and use Low-Speed mode as the fastest mode, or go to Critical Suspend Mode.

All three Battery Low inputs are negative edge-triggered. There is a 60ms debounce time during which all further edges will be ignored. After the debounce time, another edge can be detected. If a Battery Low input changes polarity during the debounce time, and remains changed after 60ms, this other edge will be detected (after the first 60ms debounce time).

These power saving features will happen on the falling edge of the respective Battery Low signal unless ACIN is enabled and active. When ACIN goes inactive any active and enabled battery-low feature will take affect at that time.

The state of all Battery Low signals can be read form the Battery/AC Pin State Register (CSC index 72h[2-0].

### **10.1.9 CPU Clock Speed Reduction**

BL0 and BL1 can be programmed to force the chip to disable Hyper-Speed mode and use 8.29MHz as the High-Speed CPU frequency, or to disable High-Speed mode and force the chip to go to Low-Speed mode as the highest mode. The PMU Force Mode Register does not override the Battery Low feature. If the PMU Force Mode Register is used to force Hyper- or High-Speed, the system will return to Low-Speed or High-Speed due to BL0 and BL1.

### **10.1.10 Critical Suspend Mode Access**

Battery Low 2 is programmable to force the chip to Critical Suspend mode (within 55 us from the falling edge of BL2) and lock the system into this mode to stop it from resuming until it is unlocked. The unlock requires special handling since the BL2 signal may go High again after Suspend mode is reached. Since system current consumption is reduced, the voltage from the battery may rise. When Battery Low 2 is used as the Critical Suspend mode change signal, all wake-up sources can be detected and latched, but they will not cause a wake-up until the system is unlocked. Unlocking the system from Critical Suspend is a programmable function. The system will be locked into Critical Suspend after a BL2 is seen active until one of the following unlock sources happens:

- ACIN is seen active
- BL2 alone is seen inactive
- Both BL2 and BL1 are inactive

These unlock sources do not automatically cause a wake-up (unless programmed as wake-up sources). They only disable the lock circuit so a wake-up source can resume the system.

If the BL2 signal is enabled to cause an SMI/NMI, the system will still enter Critical Suspend in 55µs, and service the SMI/NMI after the system wakes up.

When the system is active and the LCD is displaying data, the BL2 force to Critical Suspend mode will happen without regard to normal LCD power sequencing. The LVEE, LVDD, and LCD signals will not sequence off as they normally do when going to Suspend. They will all go inactive at approximately the same time. This is done so Critical Suspend mode is entered as quickly as possible.

A signal is available on the chip to indicate when the chip is locked into Critical Suspend mode by a BL2; the LBL2 signal (Latched BL2). It will go Low during Critical Suspend mode and will go High again when the PMU leaves Critical Suspend.

A bit is available in the Battery/AC Pin Configuration Register (CSC index 70h[7]) to indicate to the system that it has been in Critical Suspend mode. This feature can be used by SMI/firmware/software to indicate the system has resumed form a Critical Suspend, so that any problems this has caused can be fixed. For example, if a PC Card was being written and was powered down by the Suspend, the card can then be reconfigured and the write continued.

# **11 REMOTE LINK TO A HOST-PC**

The embedded remote control in the BIOS allows you to control your target machine (DIGITAL-LOGIC's embedded PC) from a host computer using a serial AT Null- modem cable. This is accomplished by transferring all INT10h (video) and INT16h (keyboard) requests to the host machine, executing the command there, and finally returning the results back to the target system. The target system seems to behave just like it would use its own VGA card and keyboard. But in fact, it uses the resources of the host computer. Additionally, the target can access the floppy drive of your host PC. This allows you to download software or initially format your flash disk without external boot devices installed.

### **Attentions:**

The remote works with 115kbaud. For optimal access- speed use only host PC's with 16550 compatible UARTS (with FIFO).

In some applications (also in the BIOS setup), if you press the keys on the keyboard too fast, the application can not recognize the pressed keybutton. In this case nothing happens, but you must repeat the key entry. If the connection is disconnected until the communication is running, the host PC may be asynchronized. In this case, the host PC must be restarted with CTRL + ALT + DEL.

### **Restrictions:**

- Avoid direct writings to video RAM. There is no mechanism to detect and transfer these outputs
- Avoid video calls that uses registers other than AX, BX, CX, DA. To speed up video output, only these registers will be transfered.
- Formatting of remote floppy does not work. Providing this feature would also include the necessity of transferring buffered data from the host machine.
- Do not rely on INT15 function 4F. This function is not available
- KEYB.COM is not needed on the target machine. Instead, the current keyboard handler of your host computer is automatically used.
- Do not press CTRL + ALT + DEL while redirection is active. This will not reboot your target system but your host machine
- Use a faster host- PC as the embedded one, otherwise time out errors may will occure

### *11.1 What are the functions of the REMOTE- link ?*

The remote link is used, to redirect the video, keyboard and the floppy over the serial interface to a host PC. In application, where no monitor or keyboard or floppy are available, the remote may be useful to communicate with the embedded PC.

1. Video redirection:

The videofunctions from INT10 are redirected to the host-PC. Only black and white modes are redirected, not the CGA and VGA color modes.

Because the transferspeed of 115kbaud is too slow for such a datastream.

2. Keyboard redirection:

All keyboard functions of the INT16 are redirected to the host PC. Every key pressed on the host PC is treated like a key on a keyboard which is directly connected to the embedded PC. **Attention:**

Do not press CTRL + ALT + DEL on the keyboard of the host PC, otherwise the host PC will be restarted

3. Floppy redirection:

This function allows you to use the floppy of the host PC instead of the floppy, which is connected to the embedded PC. All file functions of the INT13h will be transfered over the serial link to the embedded PC. The transferspeed is defined by the 115kbaud .

This feature of the **REMOTE** must be enabled in the BIOS setup of the embedded PC.

Select in the BIOS setup the: REMOTE FLOPPY available as drive A, 1.44"<br>REMOTE option as enabled. option as enabled.

### *11.2 Enable and link the REMOTE access*

- 1. Connect the COM1 of the host PC with any serial port of the embedded PC. Use a 9pin AT Null- modem cable, where all signals are crossed. To enable the remote, a special connection between pin 9 and pin 4 of connector on the embedded pc side must be done.
- 2. Start the REMHOST.EXE on the host PC. To exit the REMHOST.EXE program, press CTRL + Left- Shift simultaneously.
- 3. Power up the embedded system. After 3- 5 seconds, the screen of the host PC begins to show the embedded PC's screen.

### *11.3 Remote enabler*

At the embedded side of the remote link cable, the pin 4 must be connected with the pin 9 inside the connector.

HOST– PC DSUB 9- m Embedded PC DSUB 9- f

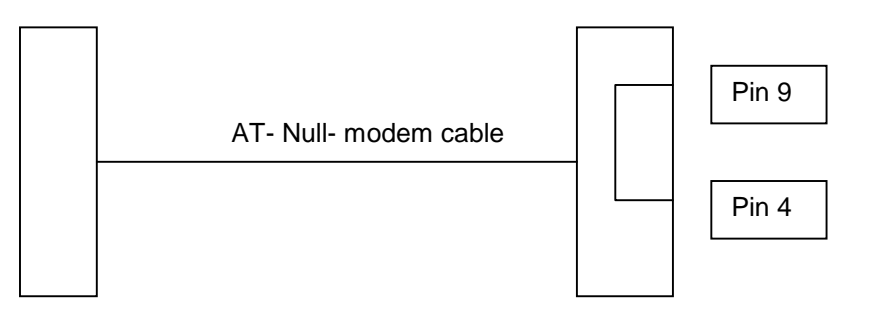

### **In the AT- Null- modem cable, the following signals are crossed:**

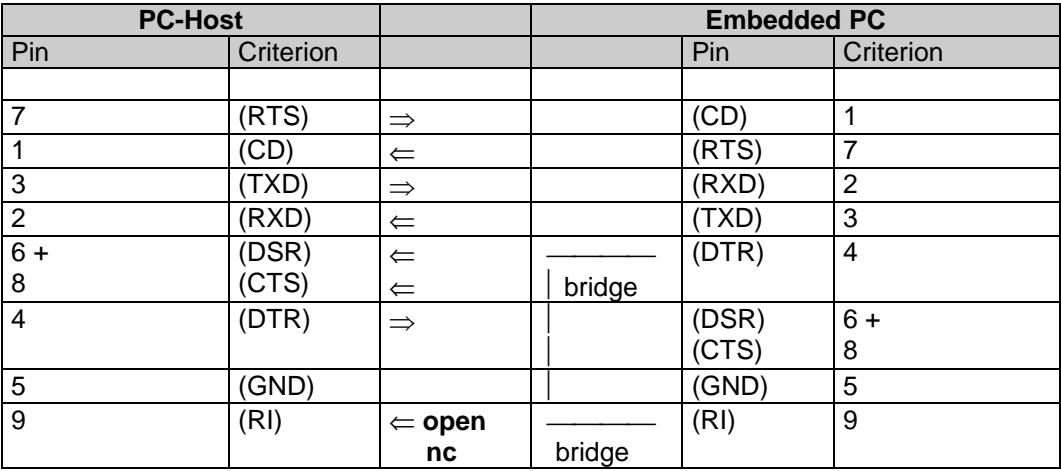

#### Bridge 4- 9 is the **REMOTE ENABLER**

- The AT Null- modem cable is a standard cable, available in every computer store and may at DIGITAL-LOGIC AG.
- The REMOTE- ENABLER must be modified on the AT Null- modem cable itself.
- DIGITAL-LOGIC AG sells a special REMOTE-ENABLER expander to connect to a normal AT Null- modem cable.

### *11.4 Remote server REMHOST.EXE*

REMHOST.EXE actually executes the commands from the target on your host computer. You can use it for all serial communication ports. By default, it is assumed that the serial communication is on COM1. The following command line options are available:

- /H display help text
- /P port number (COM1...4)
- /L use parallel communication (not supported on the DIGITAL-LOGIC computers)

You can escape REMHOST by pressing LEFT – SHIFT and LEFT- CTRL simultaneously. If this should not work immediately for some reasons, keep these buttons pressed down and power down your target system.

# **12 BUILDING A SYSTEM**

To build up a system based on your board, you should prepare the following equipments:

- A stable power supply of  $5V$  ( $> 3$  ampères), depending on the cpu, memory, etc.
- Assemble CPU with the proper clk- settings and cooling (fan) depending on board.
- If necessary, a 12V power supply for LCD or onboard sound.
- 8 ohm speaker for an executed beep code (if available on the board). One may use a capacity of 1µF connected to VCC depending on the board.
- A micro- floppy disk drive (3,5") with a PC floppy cable (26 pin) or a standard FDD with appropriate cable converter. You need at least one floppy to boot for the first time.
- A harddisk IDE 2,5" or 1,8" with the appropriate cable (44 pin and 2mm grid). Do not use a too long a cable to avoid accessing problem as the IDE controller is may not able to drive the HDD.
- Connect a LCD or a monitor.
- Use an AT-compatible keyboard (5 PC) or (6 PC {PS/2} with an appropriate adapter).
- If desired, connect a mouse to it (COM or PS/2 if usable on the board).
- Connect a battery (Lithium 3V or NiMH 3.6V depending on the board) to store the data in the BIOS.

### *12.1 Starting up the System*

Power-up the system and wait for the BIOS to show the BIOS activity on the screen. The BIOS diagnoses the system and displays the size of the memory being tested. Note: you may can not bypass the memory test depending on the BIOS producer.

### **CMOS-SETUP**

If the CMOS configuration is incorrect, the BIOS tells you to enter the setup screen by pressing a key. Select the correct options with the arrow keys and save them.

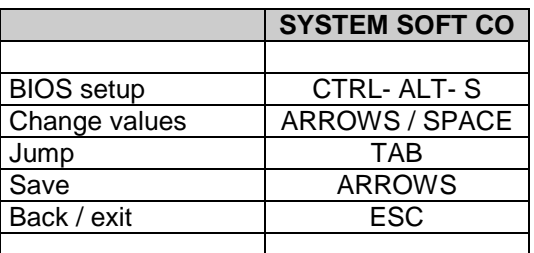

BEEP CODE:

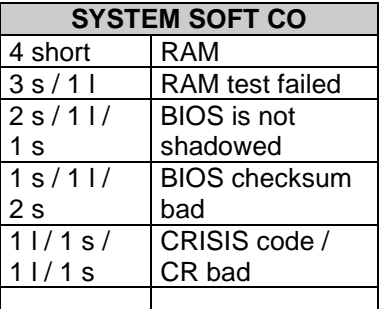

### *12.2 BIOS-Setup*

### **12.2.1 Accessing the SCU**

To access the SCU, type <Ctrl ,Alt, S> during system boot up.

The SCU displays the system's current configuration settings. The top of the screen has a menu bar with various items (i.e., Startup, Memory, Disks, etc.). Some menu bar items contain pull down menus which list the various items to configure the system, while others perform specified tasks. For example, the Startup menu contains a pull down menu consisting of such items as setting the time, configuring hard disks, and setting the video display type while the Defaults menu bar item brings resets the power-on default values.

The menu items that appear vary depending upon the OEM's requirements as well as the chipset being used. This chapter details those items that are generally available to all or most chipsets. For information on an item that your chipset supports but is not described here, refer to the supplement document for that chipset.

### **12.2.2 Working with Menu Bar Items**

To access the menu bar items, do one of the following:

- Click on the desired item with the left mouse button
- Use the  $\leftarrow$  or  $\rightarrow$  keys to highlight the desired item. Then press < Enter >.
- Press the key that corresponds to the menu bar item's highlighted letter. For example, to select the Memory menu, press 'M'.

If the menu bar item has a pull down, it will be displayed, otherwise it will perform the specified action.

#### **12.2.3 Working with Pull Down Menu Items**

To access any pull down menu item, do one of the following:

- Click on the item with the left mouse button
- Use the  $\uparrow$  or  $\downarrow$  keys to highlight the desired item. Then press <Enter>.
- Press the key that corresponds to the menu bar item's highlighted letter.

Depending upon the menu item selected, one of the following occurs:

- The selected item is automatically enabled/disabled (acted upon).
- A window appears with a list of options to choose from.
- A window appears prompting the user to supply input.

### **12.2.4 Closing Pull Down Menus**

After modifying any of the pull down menu items, the pull down menu is still displayed. Press <Esc> to close the menu.

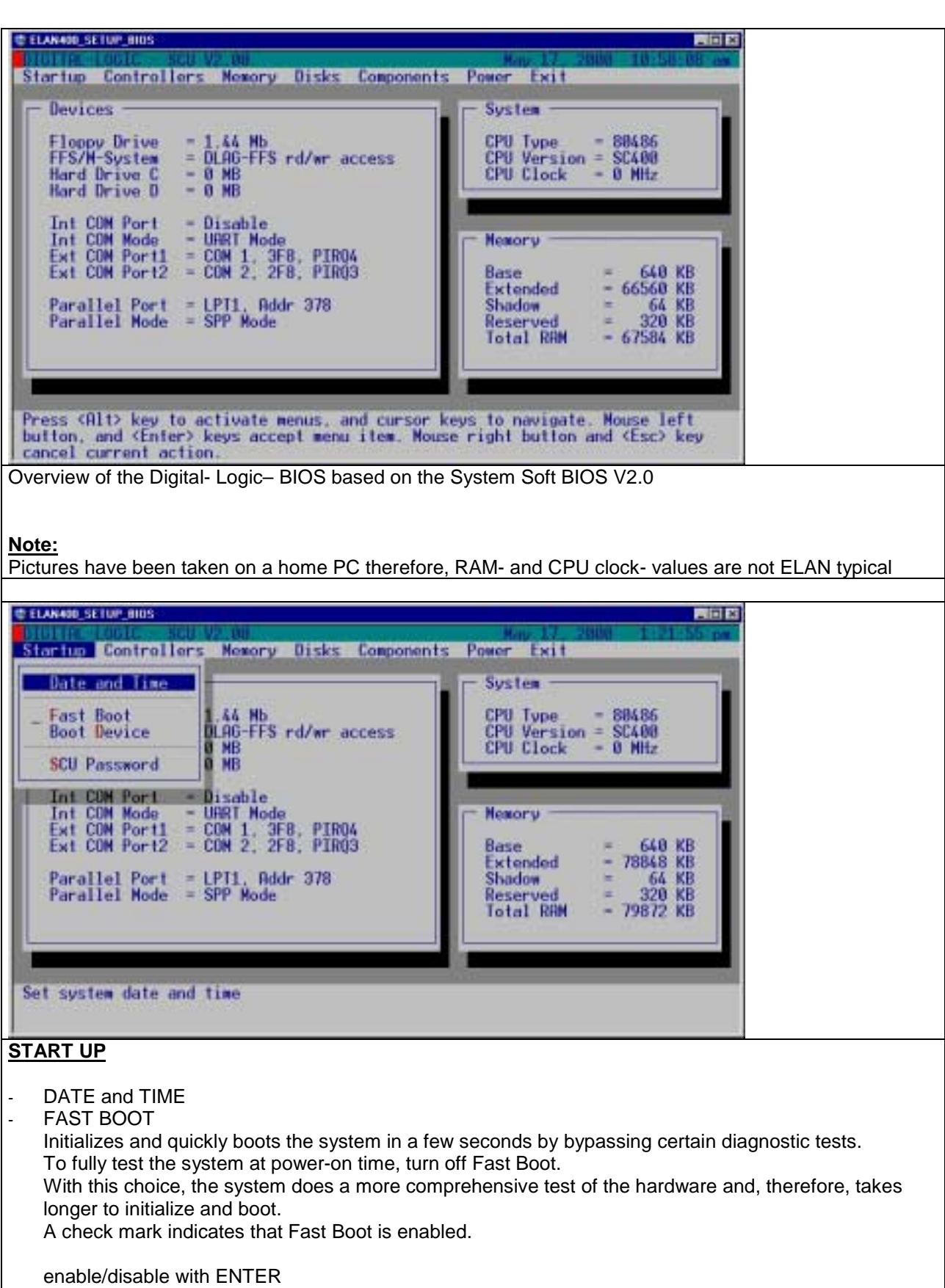

- BOOT DEVICE
- **PASSWORD**

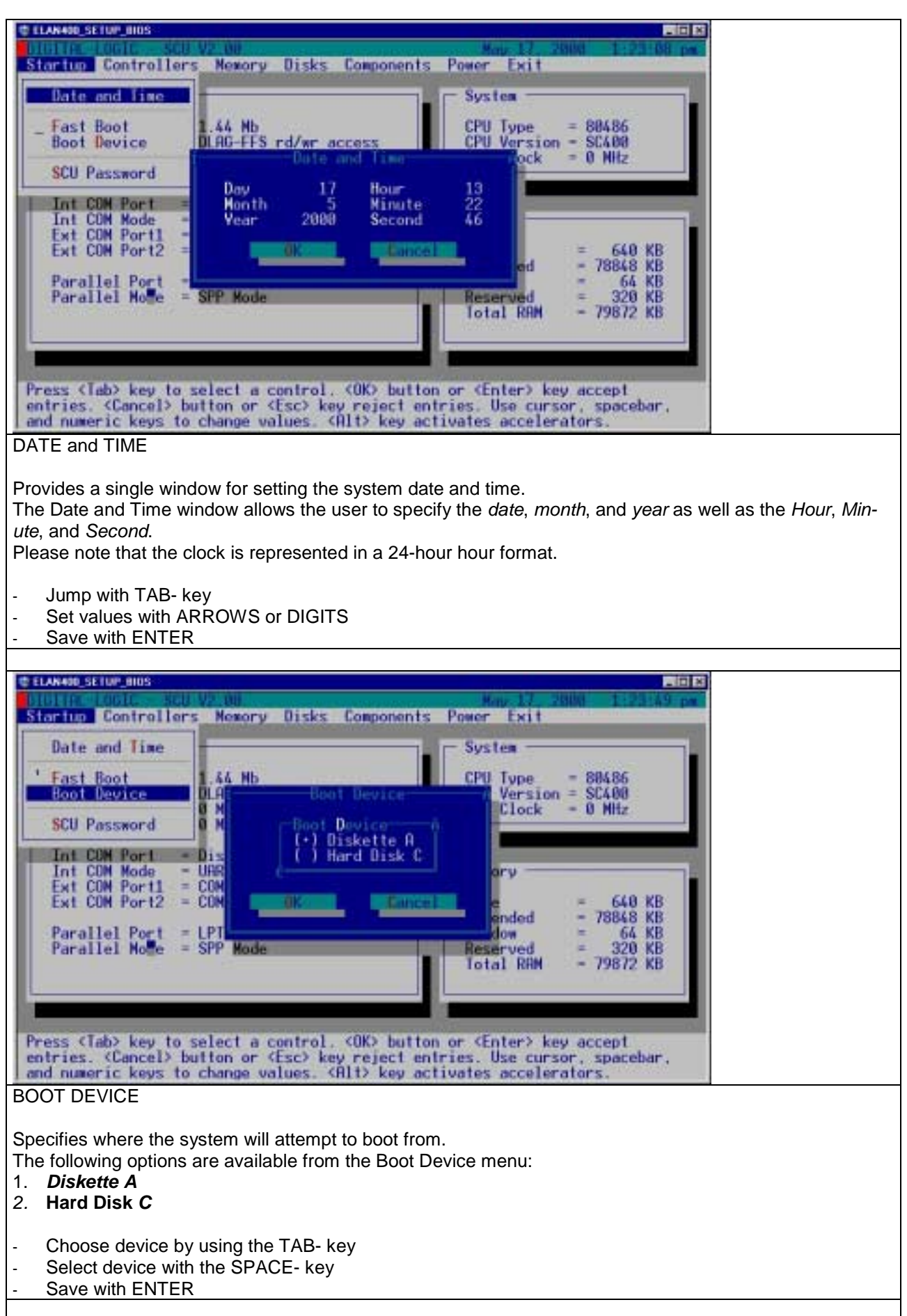

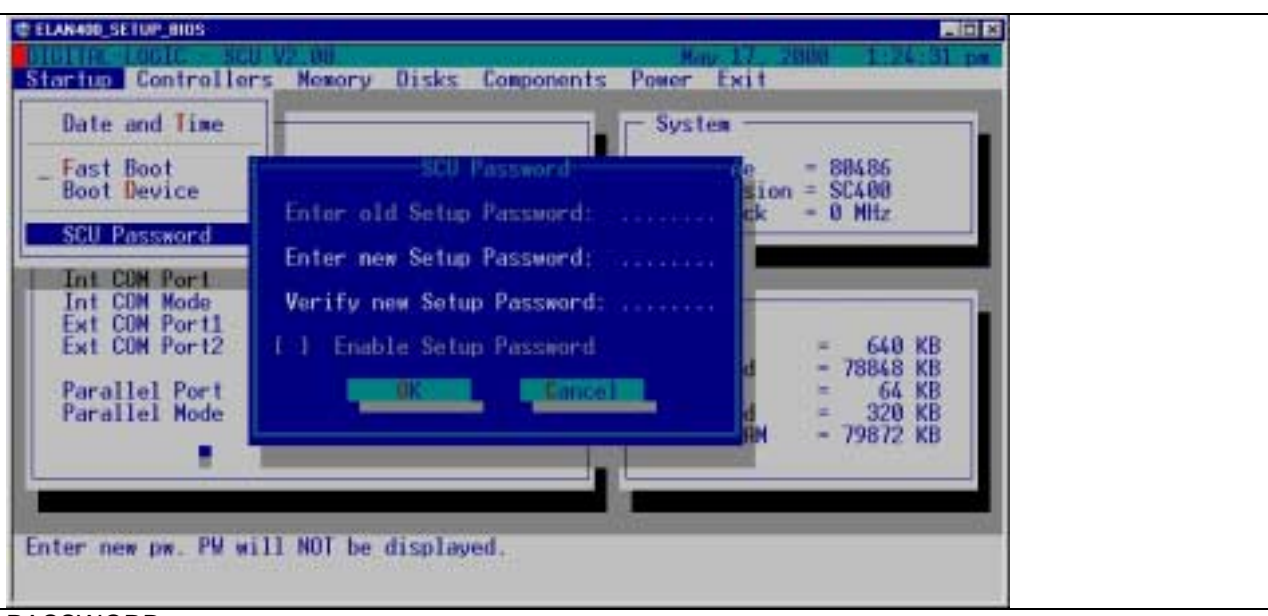

PASSWORD

This option allows users to create passwords that must be used to gain access to the system at boot time or when resuming from a suspend state.

*To select a new password or change an existing one,*

- 1. Choose **Password** from the Startup pull down menu.
- 2. Enter between 4 and 8 printable alphanumeric characters in the **Enter New Power-On Password** area. Each character entered generates an asterisk ' \* ' on the screen.
- 3. Reenter the password in the **Verify new Password Power-On Password** area.

Once the password has been verified, you must enter the correct password each time you start the system. With an active password, values may can be changed but by leaving the BIOS, the password will be asked to store changes.

- Write the desired password
- Jump with ENTER
- Enable/disable password option
- by using the SPACE- key
- Save with ENTER

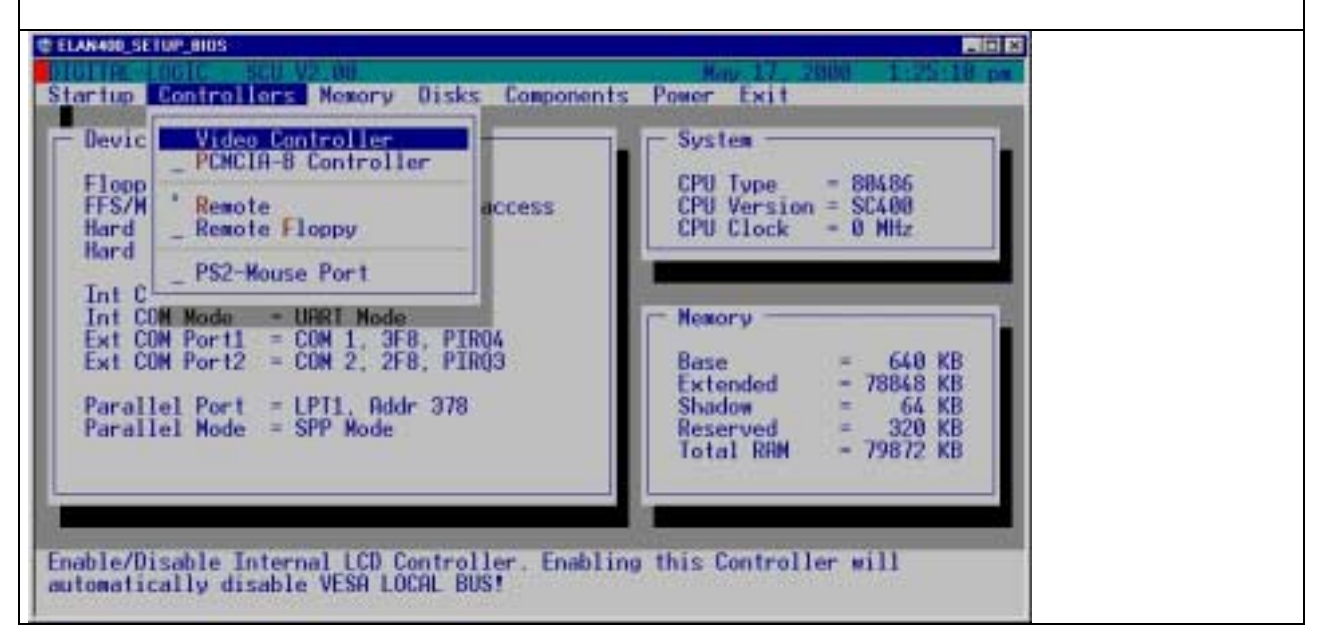

### **CONTROLLERS**

- VIDEO CONTROLLER
- PCMCIA- B CONTROLLER
- enable/disable with ENTER
- **REMOTE**
- enable/disable with ENTER REMOTE FLOPPY
- If enabled, the floppy accesses are redirected to the host computer connected to the remote link cable with a remote enabler.

enable/disable with ENTER

- PS2-MOUSE PORT
- enable/disable

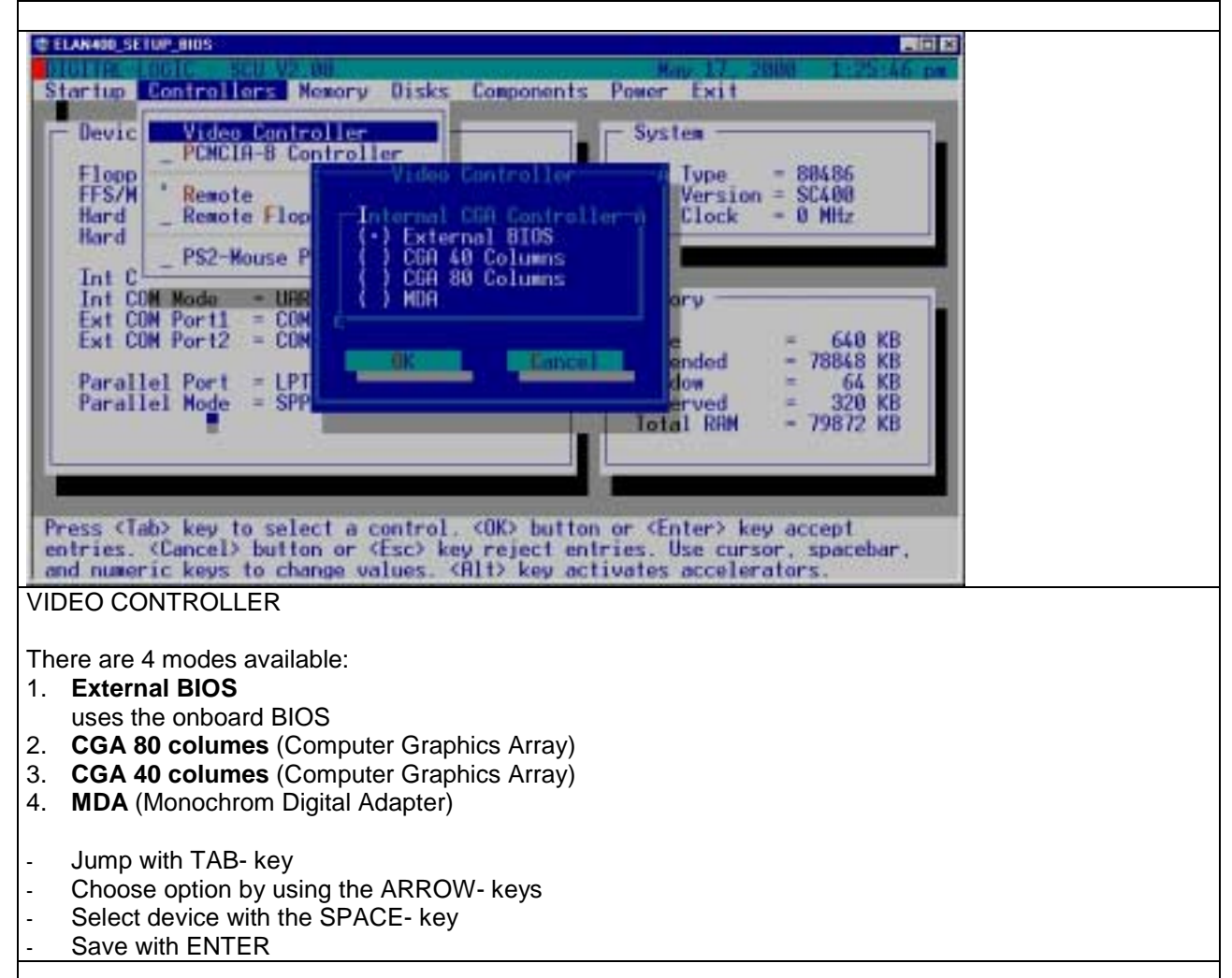

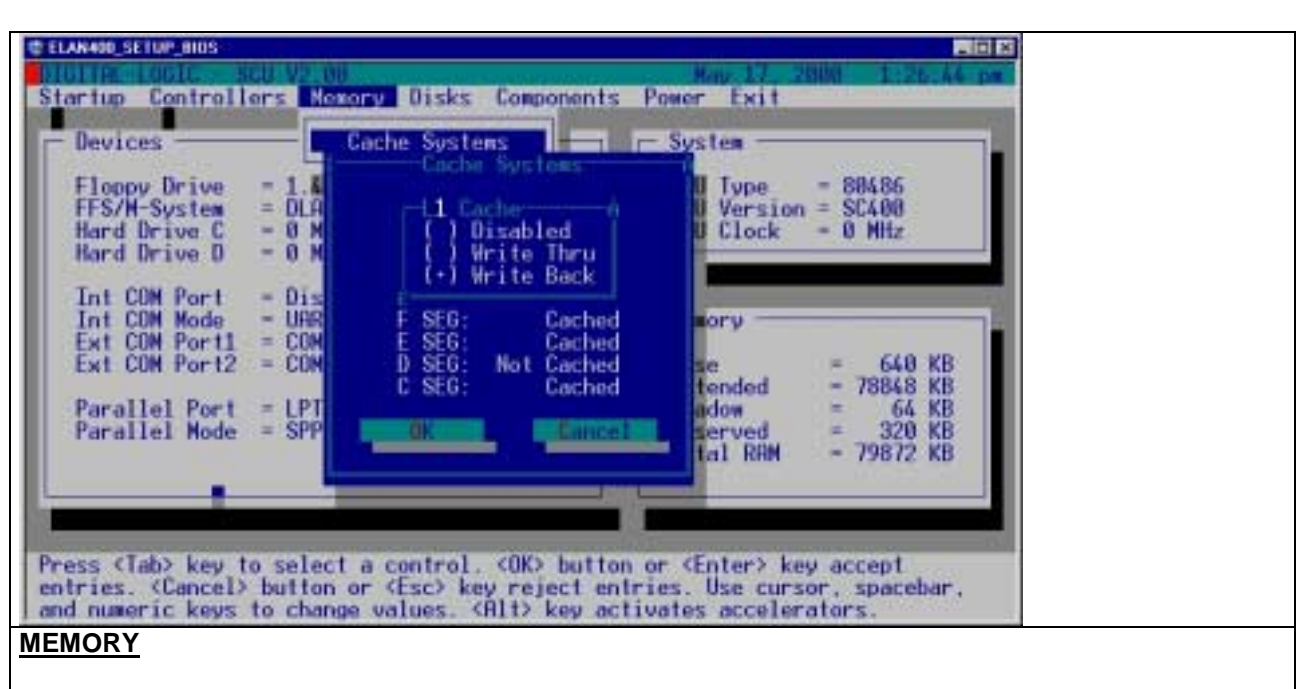

Provides several configuration options for the 486 processor's internal (on-board) cache. The Cache Systems window contains a section which provides options for selecting the mode for the L1 cache.

This section includes the following choices:

1. *Disabled*

When selected, the on-board cache is disabled, The segments included in this box are non-modifiable and are grayed out.

2. *Write Thru*

This mode updates both cache and external memory at the same time.

3. *Write Back*

This mode does not update cache and external memory at the same time.

Write operations are first updated in cache memory, followed by external memory.

The **Cache Systems** window allows permits several memory segments to be cached or not cached. These are:

- 1. *C Seg* **(C000h)** .
- 2. *D Seg* **(D000h)** .
- 3. *Seg* **(E000h)** .
- 4. *F Seg* **(F000h)** .
- Jump with TAB- key
- Choose option by using the ARROW- keys
- Select device with the SPACE- key
- Save with ENTER

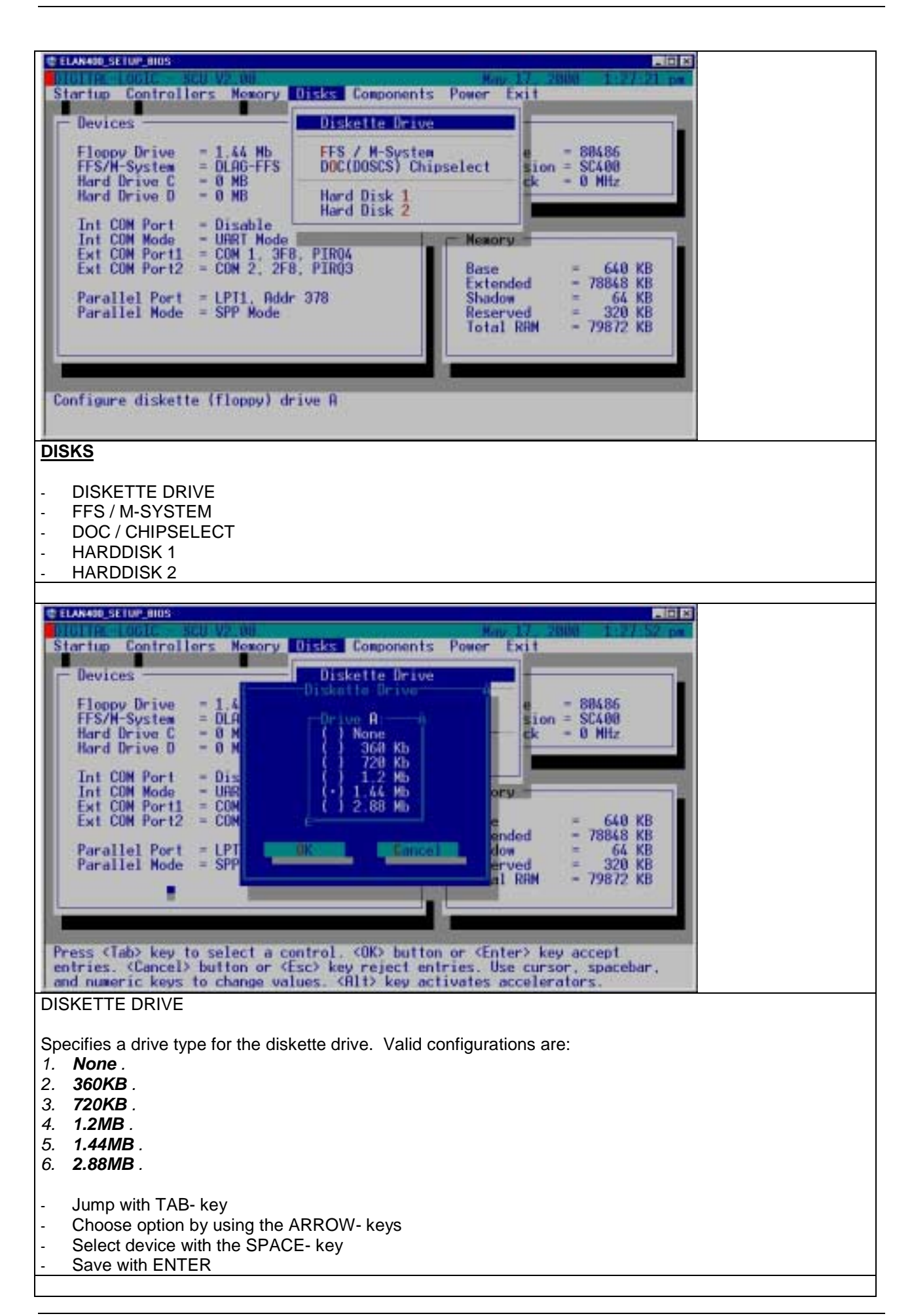

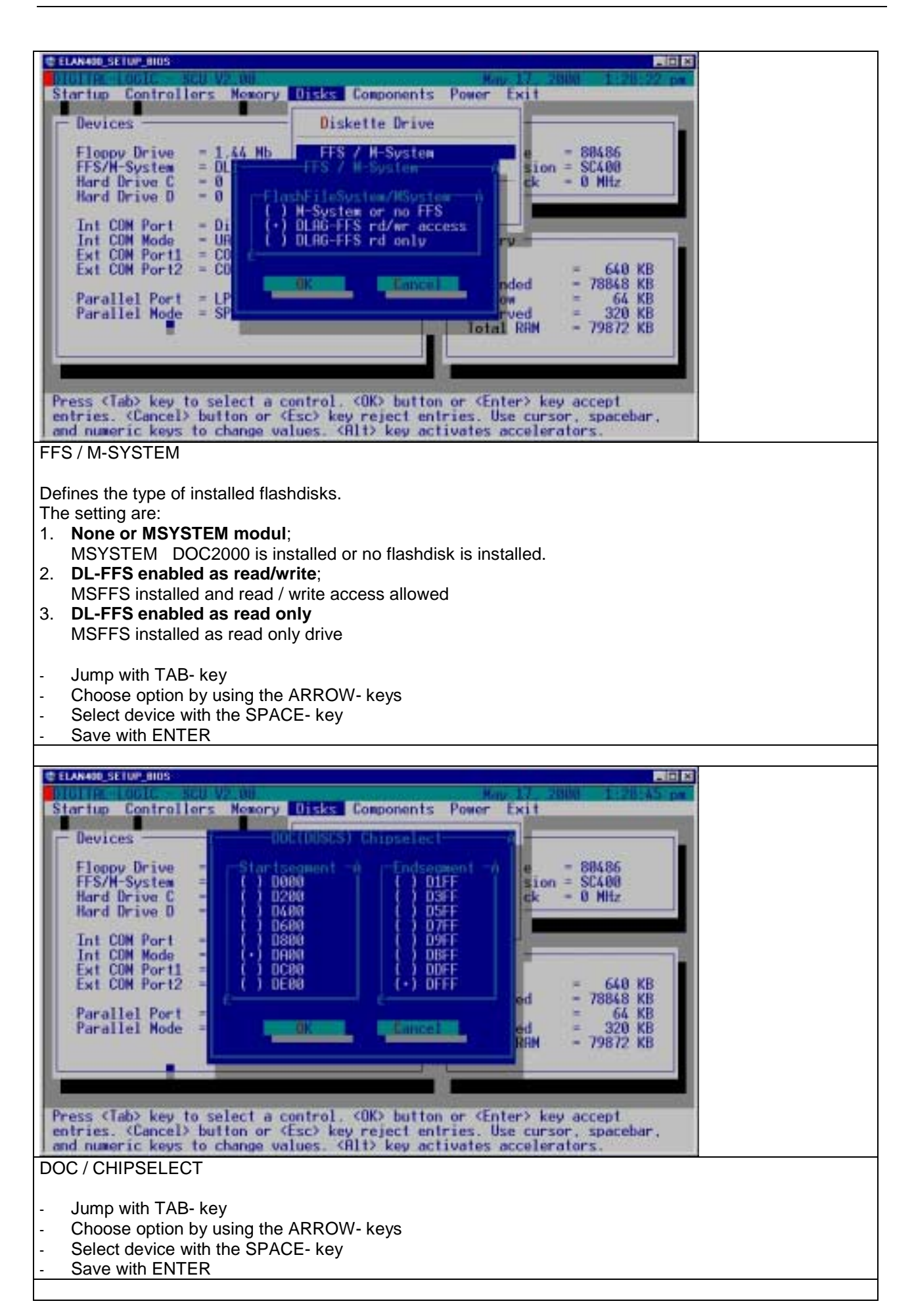

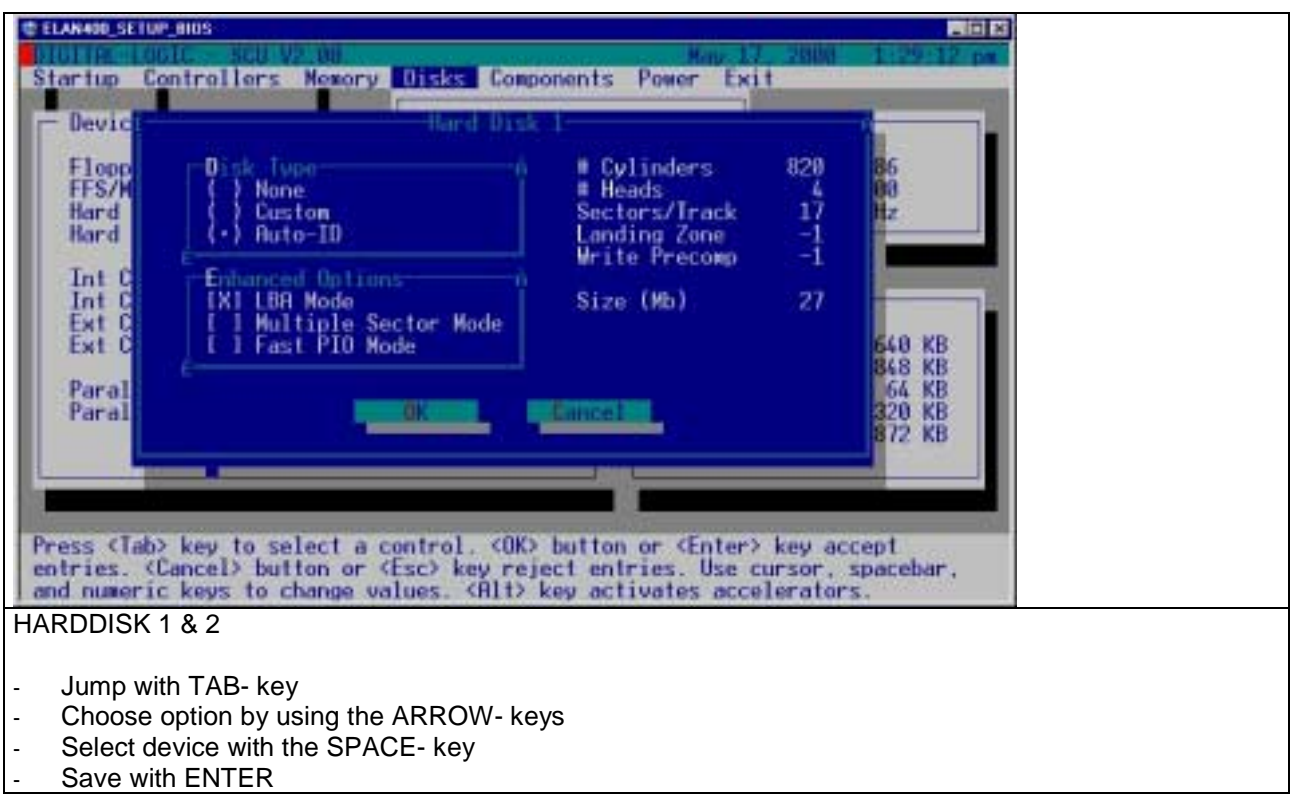

Configures the hard disk drive 1 (DOS drive C:) and 2 (DOS drive D:). The Hard Disk menu contains the following options:

### *Custom*

Use this option to configure a drive cannot be automatically configured. When *Custom* is selected, the values for cylinders, heads, sectors per track (SPT), landing zone (LZone), and write precomposition (Precomp) for the drive can be modified. These values can normally be found in the drive documentation or on the drive label.

#### *Auto-ID*

This option will automatically attempt to configure the hard drive parameters for any supported IDE drive.

### *None*

Select this option, if no hard drive is installed in the system.

The Enhanced Options group contains items, that may be selected if the drives support them. These include:

### *LBA*

With the advent of newer, non-fixed disk ATA-compliant mass storage devices such as tape drives, alternate methods for accessing individual blocks of data utilizing a non-sector oriented mechanism are required.

Fixed disk controllers that support LBA addressing allow the calling application (i.e., BIOS, operating system, or device driver) to access an ATA-compliant device as a liner series of blocks.

### *Multiple Sector Mode*

Many newer IDE fixed disks support the capability of reading and writing several sectors via a single command sequence.

Internally, the IDE controller performs multi-sector writes by caching any data that it is unable to write immediately.

Similarly, the IDE controller performs multi-sector reads by caching look-ahead reads during each sector read and buffering the data while the host offloads it the cache's contents into system RAM.

### *Fast PIO Mode*

In the case, where a drive is capable of multi-sector read and write operations, the BIOS records this capability for each drive in the BIOS data area.

When an INT 13H read or write operation occurs, the system BIOS selects the INT 13H code that maximizes the reported capabilities of the drive. Additionally, the system BIOS records the maximum single transfer sector count during its drive capability interrogation process, and selects a sector count that satisfies both the caller's INT 13H read/write request and the capabilities of the target disk.
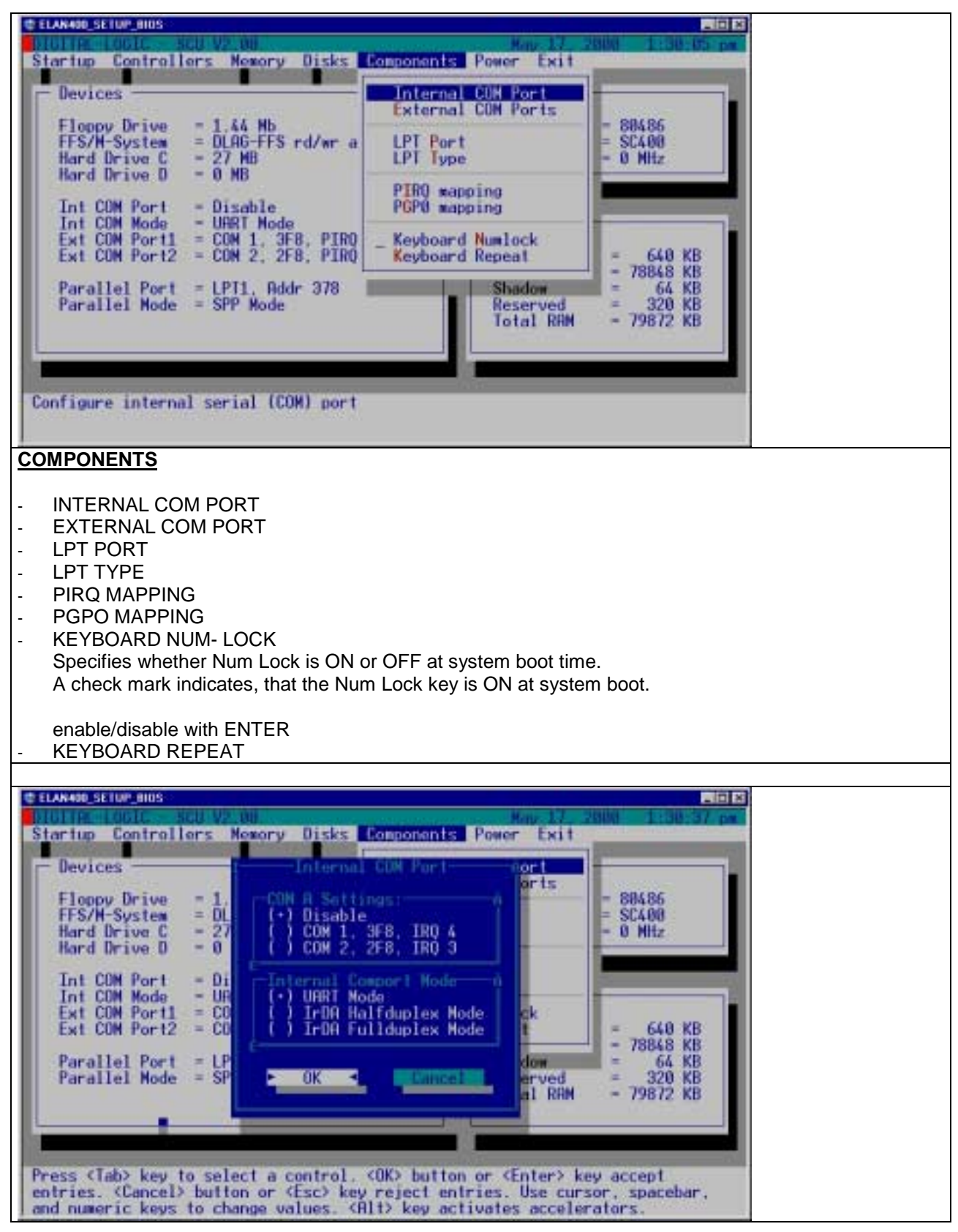

### INTERNAL COM PORT

Configures the I/O address for the internal serial (COM) port, ELAN400.

The following settings are available from the COM Port Assignment window:

- *1. Disable*
- *2. COM1 (IRQ4 3F8) .*
- *3. COM2 (IRQ3 2F8) .*

Sets the internal COM2 port to IrDA (**I**nfra-**r**ed **D**ata **A**ssociation) mode. This mode allows wireless operation of a supported device attached to the COM2 port (utility connector).

- Jump with TAB- key
- Choose option by using the ARROW- keys
- Select device with the SPACE- key
- Save with ENTER

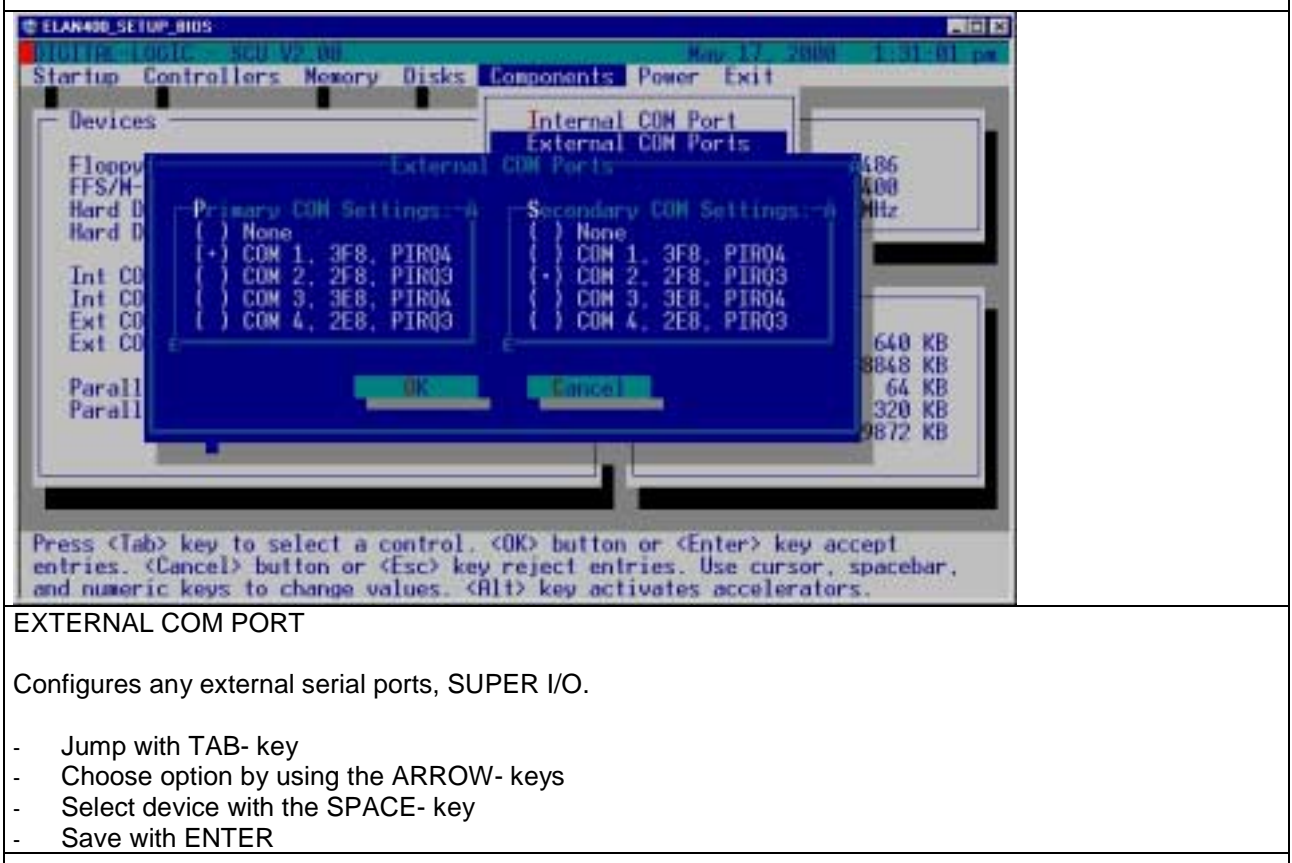

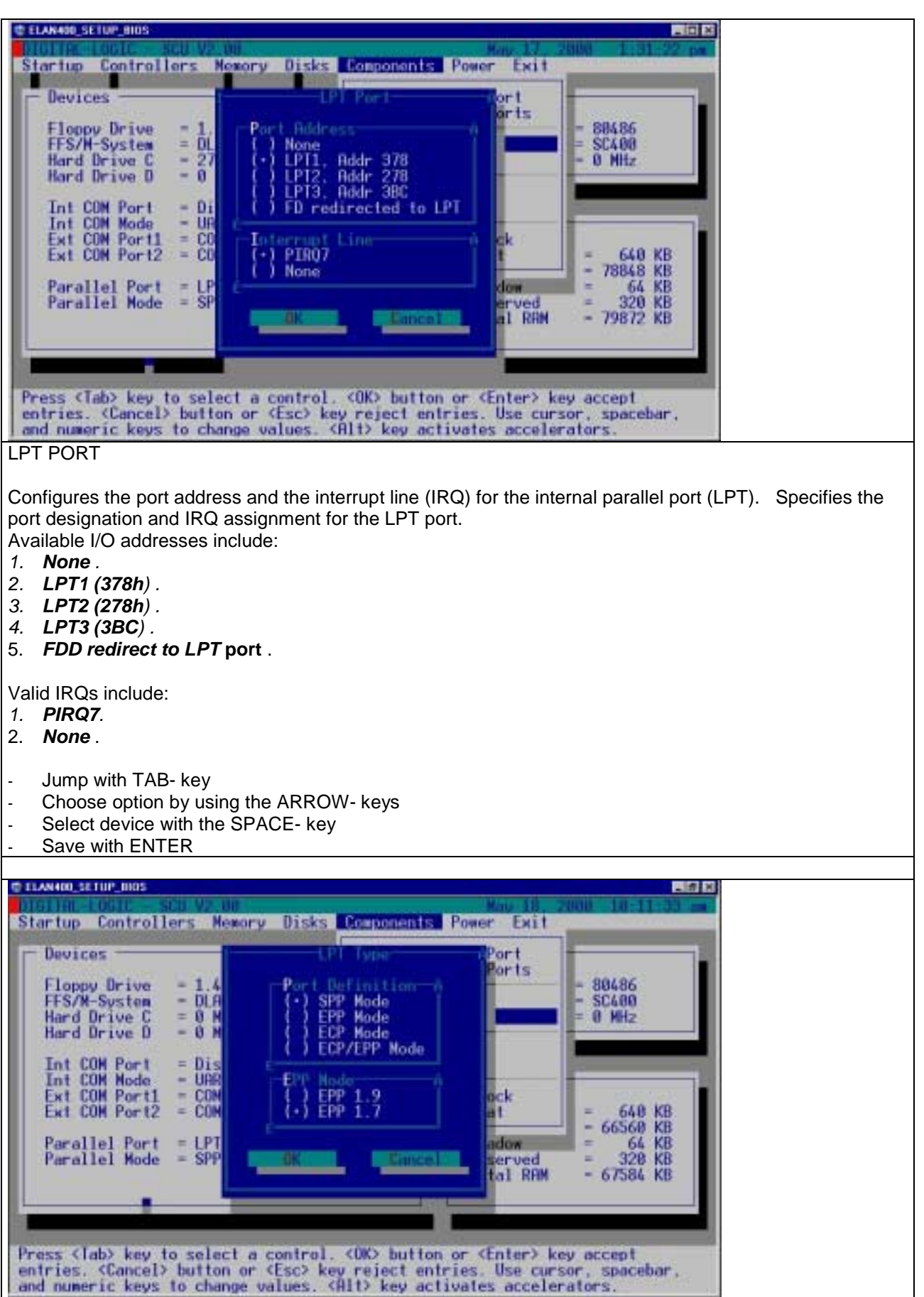

#### LPT TYPE

Specifies the type of LPT port. Selections include:

- *1. Standard AT (Centronics SSP) .*
- *2. Enhanced Parallel Port (EPP) .*
- 3. *Bidirectional (Extended Capabilities Port, ECP)* .
- 4. *ECP and EPP .*

EPP mode:

- 1. **V1.9** .
- 2. **V1.7** .
- Jump with TAB- key
- Choose option by using the ARROW- keys
- Select device with the SPACE- key
- Save with ENTER

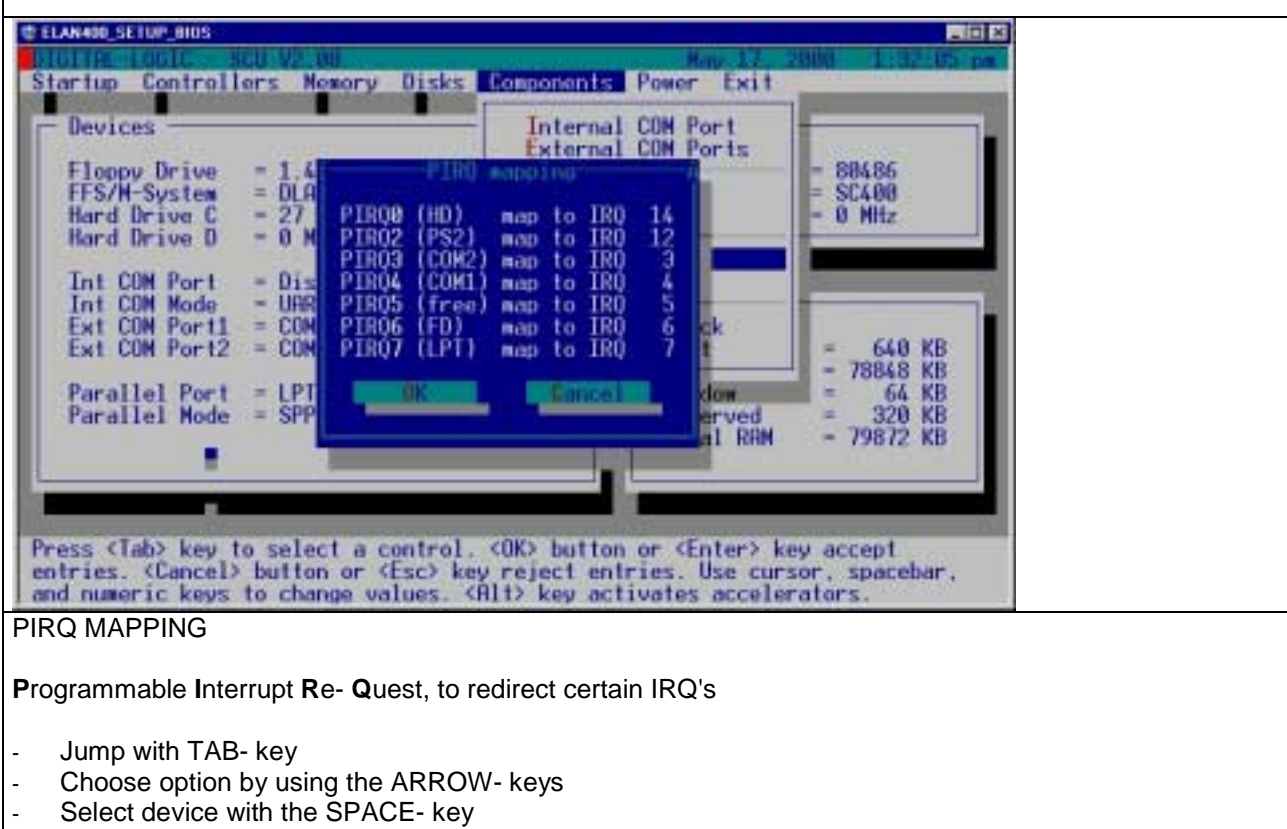

Save with ENTER

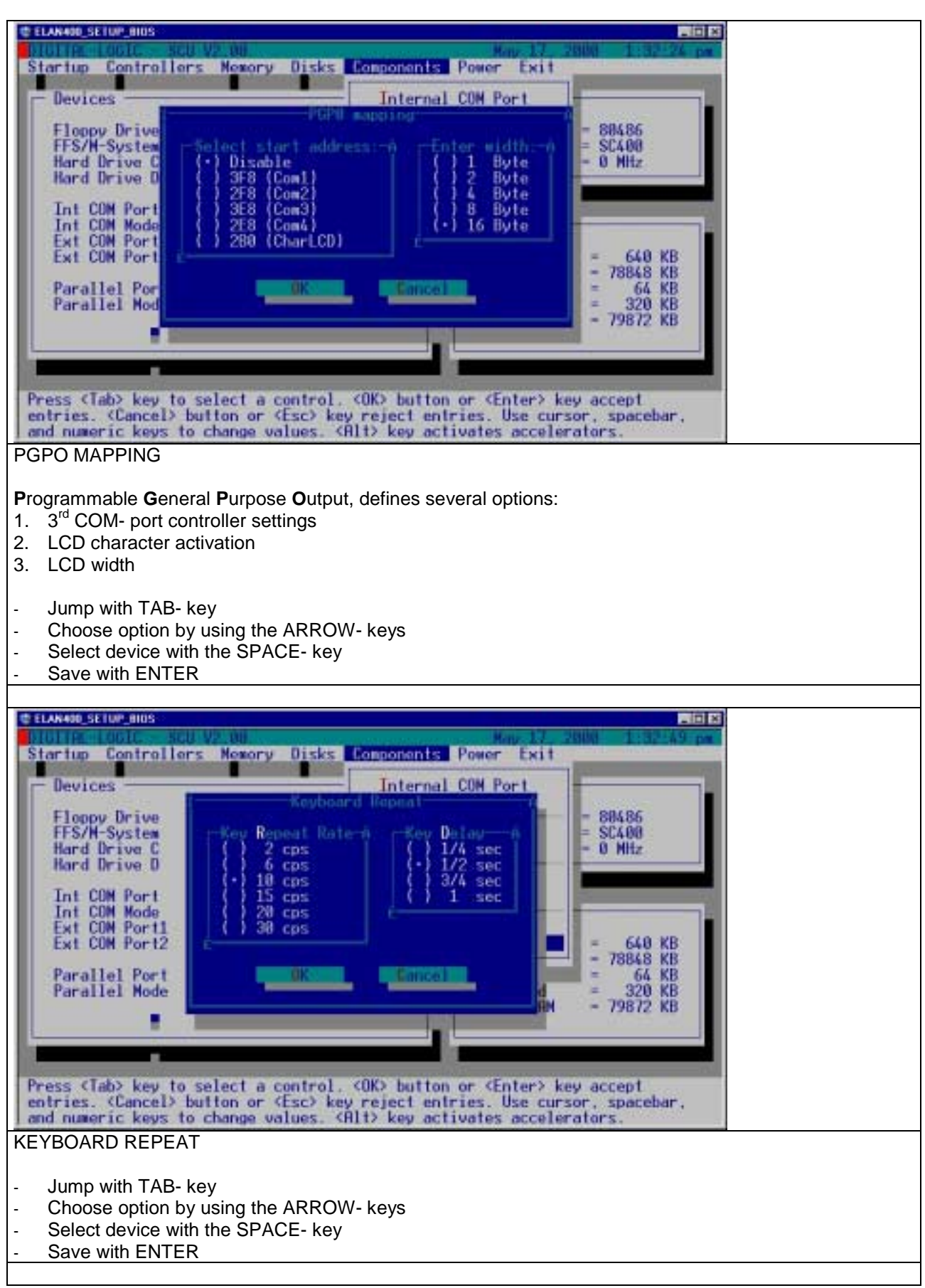

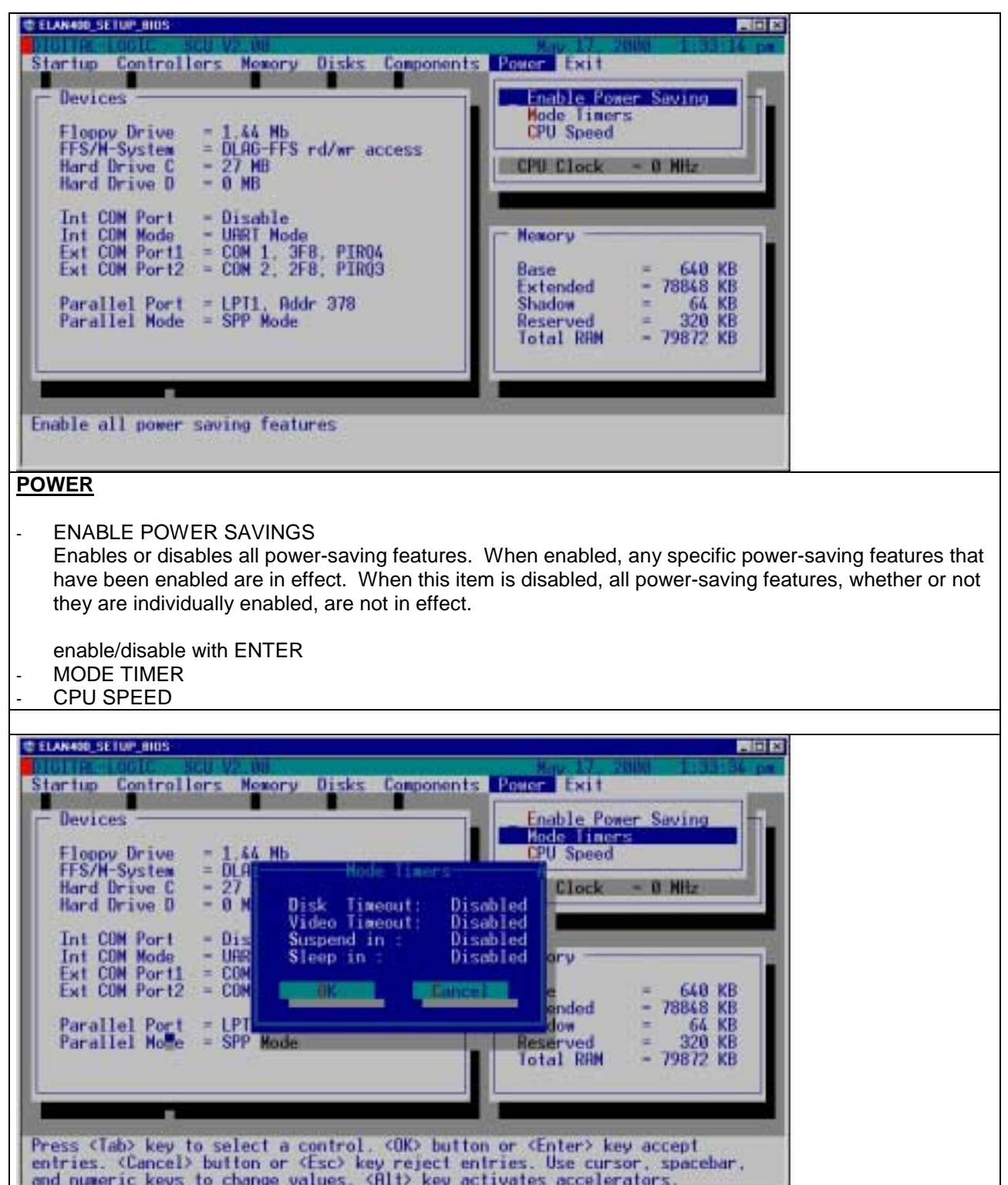

#### MODE TIMER

#### **Disk:**

disabled/ 125ms/ 250ms /500ms/ 1s/ 4s/ 8s/ 16s **Video:**

disabled/ 125ms/ 250ms /500ms/ 1s/ 4s/ 8s/ 16s **Suspend:**

8s/ 16s/ 32s/ 1min/ 4min/ 8min/ 16min **Sleep:**

1min/ 2min/ 4min/ 8min/ 16min/ 32min/ 60min

- Jump with TAB- key
- Choose option by using the ARROW- keys
- Save with ENTER

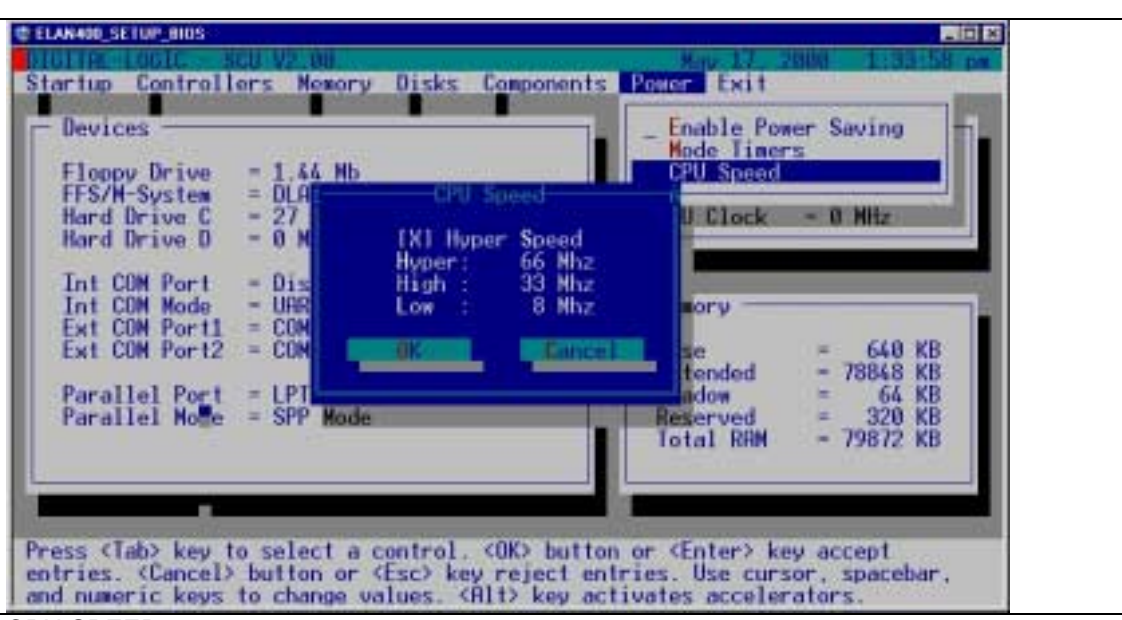

#### CPU SPEED

Sets the CPU speed for *Hyper Speed*, *High Speed*, and *Low Speed* which are used by the Mode Timers option.

Available options for each speed include:

- *1.* **Hyper Speed** . *66 or 99MHz*
- 2. **High Speed** . *8, 16, or 33MHz*
- 3. **Low Speed** . *1, 2, 4, or 8MHz*
- Jump with TAB- key
- Choose option by using the ARROW- keys
- Select device with the SPACE- key
- Save with ENTER

This option allows the user to specify the time-out periods for the following operating modes: *Hyper Speed*, *High Speed*, *Low Speed*, and *Standby*.

- 1. **Hyper Speed** *Disabled, 0.125, 0.25, .5, 1, 4, 8, 16 seconds*
- 2. **High Speed** *Disabled, 0.125, .25, .5, 1, 4, 8, 16 seconds*
- *3.* **Low Speed** *Disabled, 8, 16, 32 seconds, 1, 4, 8, 16 minutes*
- 4. **Standby** *Disabled, 1, 2, 4, 6, 8, 16, 32, 60 minutes*

#### *Hyper Speed*

Hyper Speed is the highest performance operating mode. It allows the CPU to run at speeds of 66MHz or 99MHz. It provides the best performance but conserves the least amount of battery life.

#### *High Speed*

High Speed is a high performance operating mode. It allows the CPU to run at a speed of 33MHz. It provides a high level of performance but consumes more battery power than low speed but not as much as Hyper Speed.

#### *Low Speed*

Low Speed is a low performance operating mode in which the CPU runs at a speed of 8MHz or less. Although it provides a lower level of performance than High Speed and Hyper Speed, it provides a greater degree of battery conservation.

#### *Standby Mode*

Standby Mode is a power-saving mode essentially stops the CPU clock. This provides the greatest degree of battery conservation.

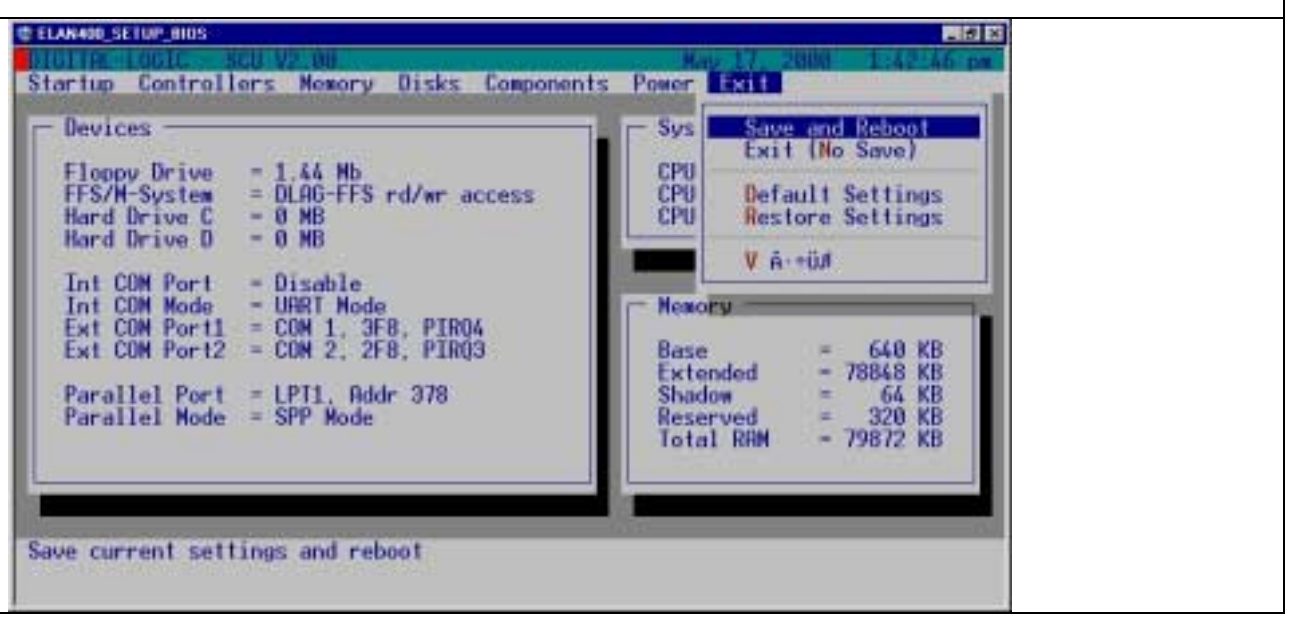

## **EXIT**

- SAVE AND REBOOT
- EXIT NO SAVE
- DEFAULT SETTINGS
- RESTORE SETTINGS
- **VERSION**

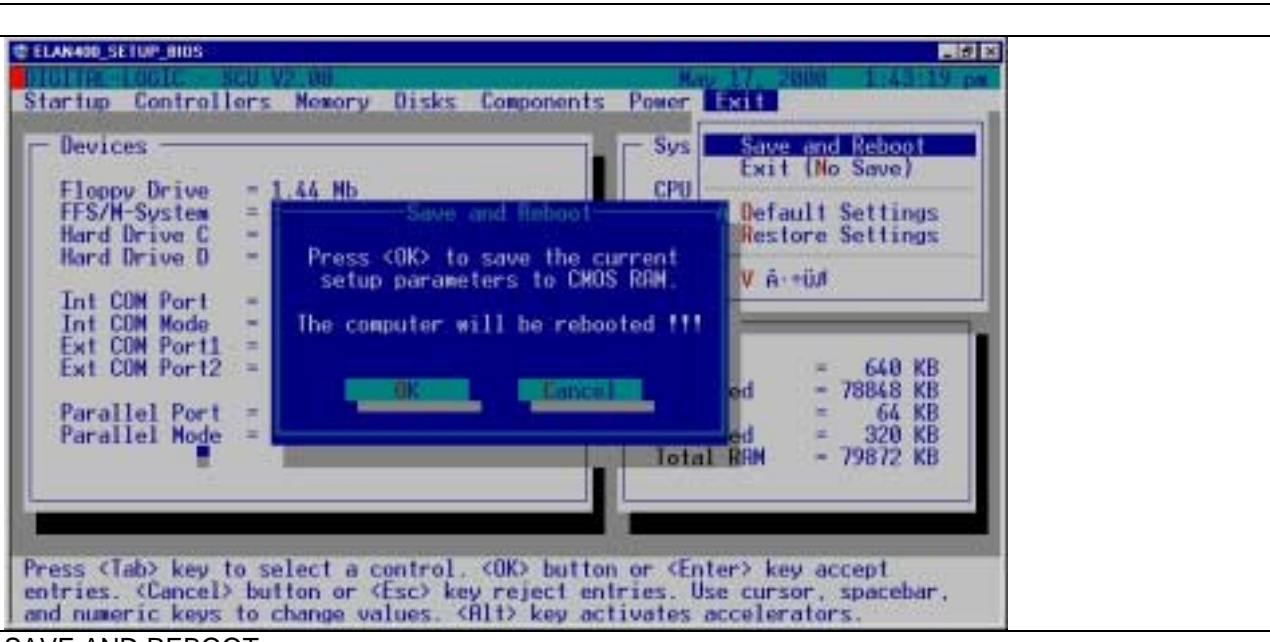

SAVE AND REBOOT

Saves the current settings and reboots the system so that the settings can take effect.

- Choose option by using the ARROW- keys
- Save with ENTER

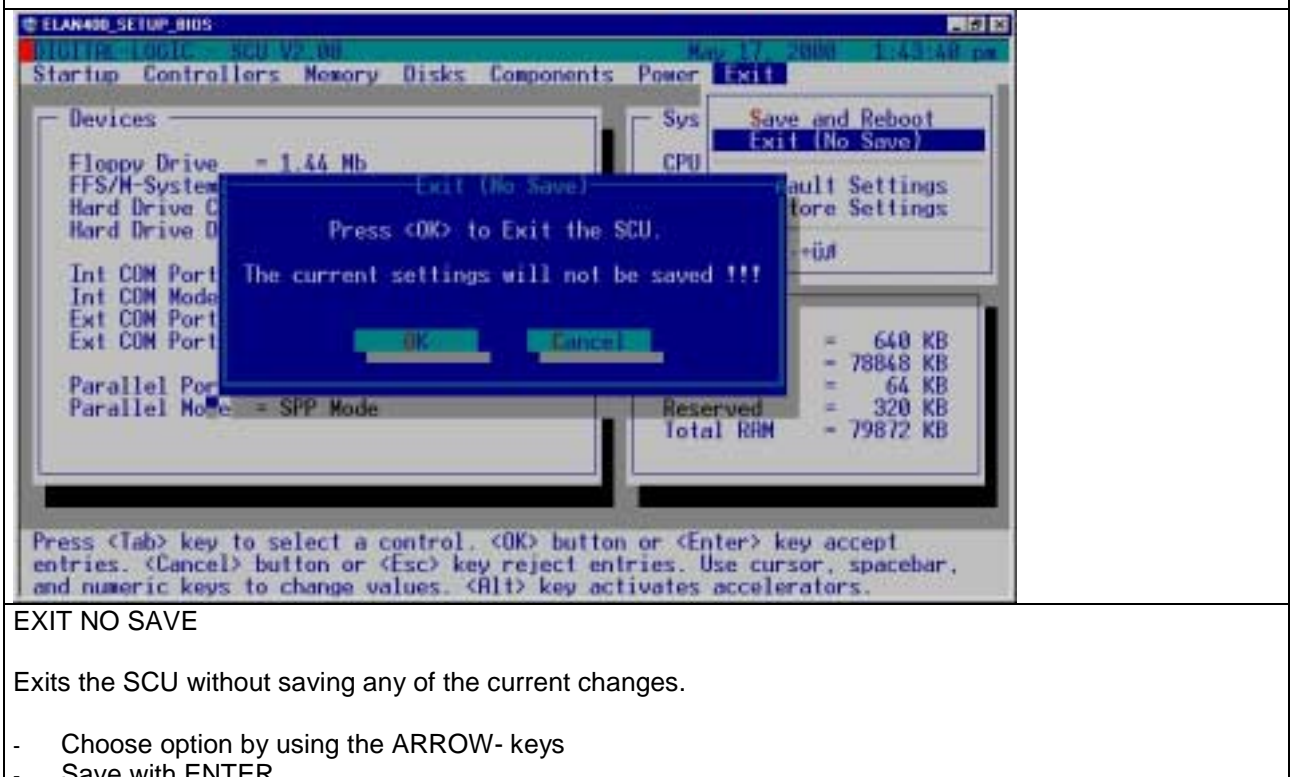

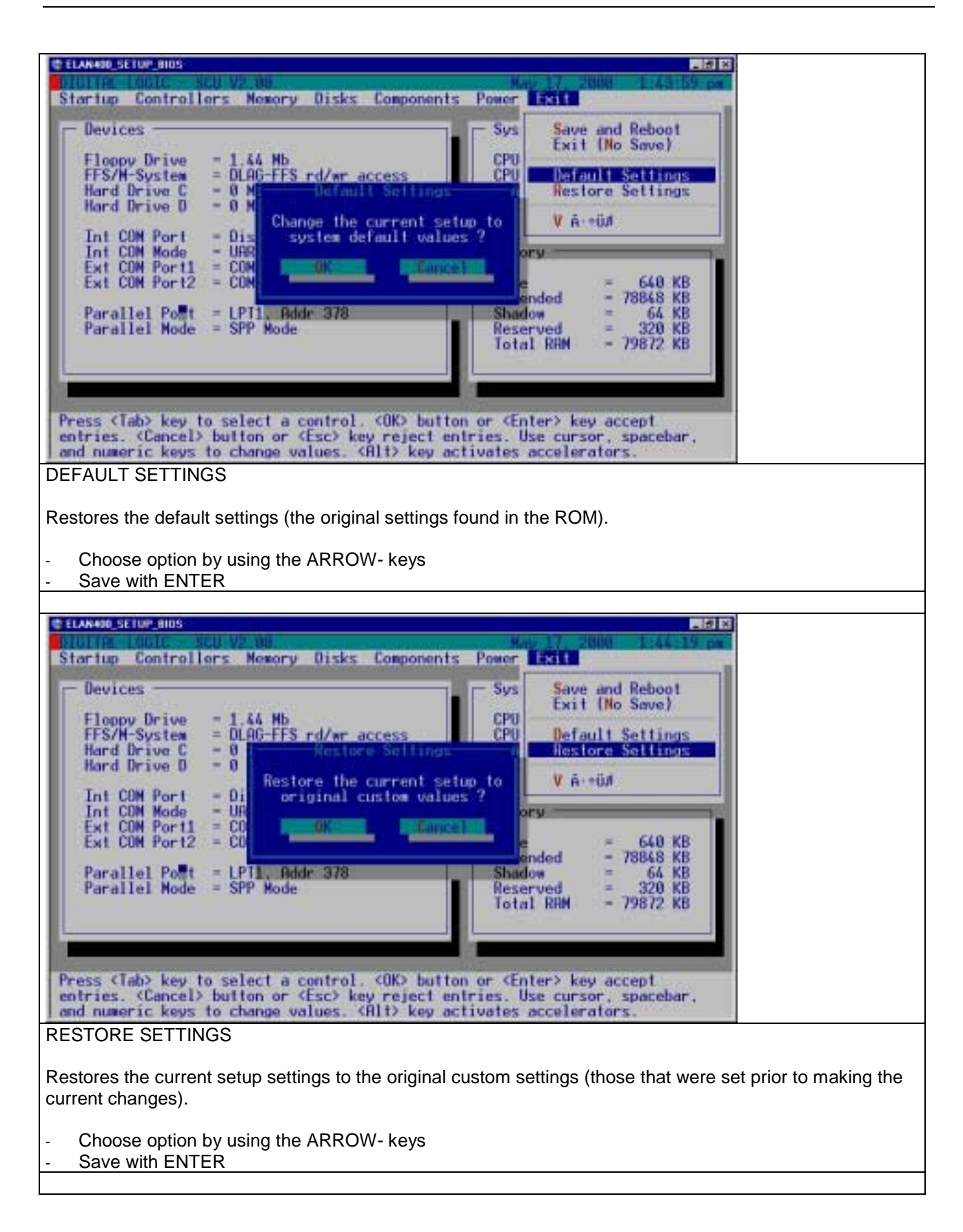

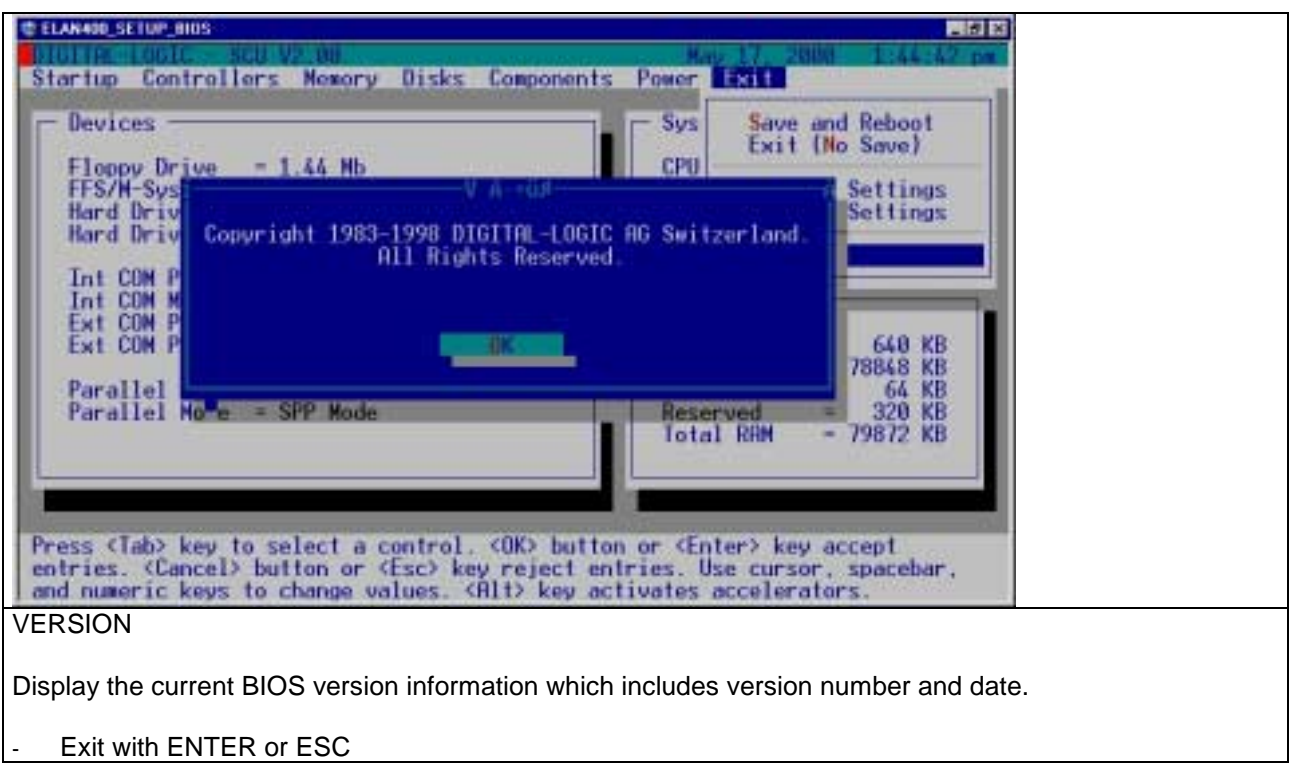

# **13 THERMAL SPECIFICATIONS**

Each product will be burnin with 10 cycles of 30min. between the operating temperatures of –25°C to +70°C or higher if extended ranges are odered.

The critical point is to meet the max. Tcase temperature of the CPU .

This temperature is specified by 110°C for the SQFP case. The tables show the allowable ambient temperature at various airflows and with different heatsink configurations.

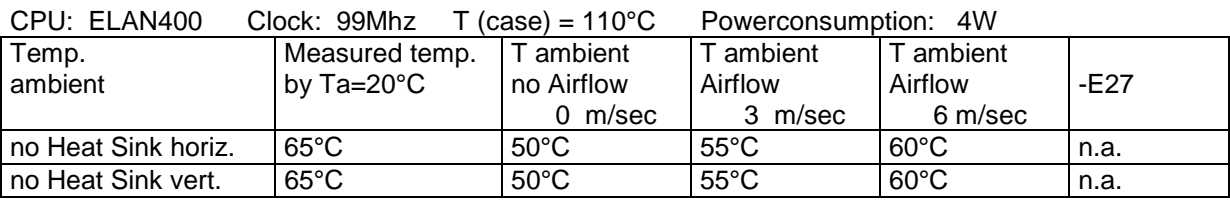

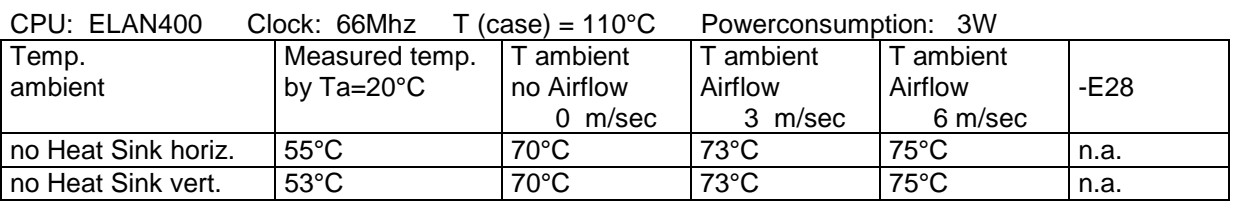

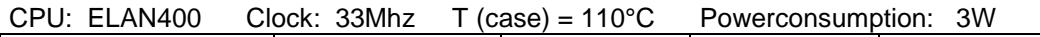

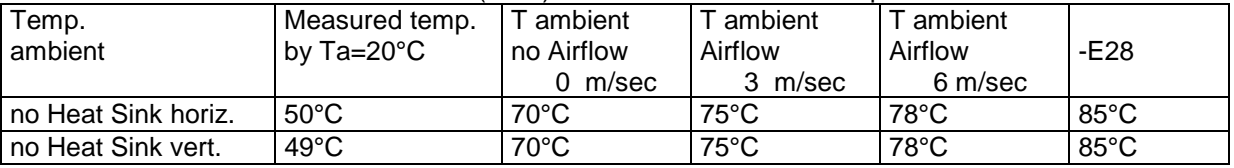

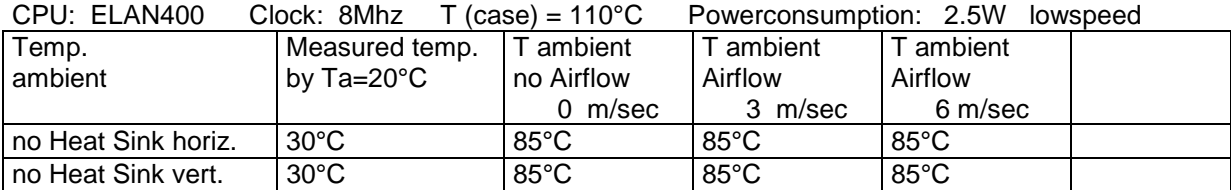

## *13.1 Thermal analysis for mounting in a case*

Since the integrated heatsink is unidirectional, the airflow must be exactly in the direction of the heatrails. If possible mount the board verticaly, so that the heatrails shows up/down. The self produced airflow is around 3m/sec in this case.

Special attention must given for mounting the PC-product in a fully closed case/box. The thermal energy will be stored in the innerroom of this environment.

If the case may have a fan:

- 1. The hot air must be exchanged with a filtered fan by cool air from outdoor.
- 2. The hot air must be cooled with a heat exchanger

If the case may not have any fan or opening to exchange the hotair:

- 1. The heatsink of the CPU must be mounted direkt to a heatsink integrated in the case. The thermal energy goes not through the air. They will be conducted direktly through the alloy of the heatsink outdoor.
- 2. Reduce the thermal energy produtction by lowering the CPU performance. Ex. using 33Mhz or lower clock only.

# **14 DIAGNOSTICS**

### **A. Error on boot time:**

- 1. Check if you have a bootable floppy or harddisk.
- 2. Check the CMOS parameter with the setup tools.
- 3. Re-enter the correct values with setup.

#### **B. If no display on the screen is available:**

- 1. Check the power circuitry.
- 2. Check the polarities of the cables.
- 3. Measure the voltage of the power supply under load and offload.
- 4. Measure the current between the supply and the MICROSPACE PC.
- 5. Connect a floppy: does the bezel led light blink?
- 6. Does the harddisk spindle motor start?

#### **C. If the error appears again:**

- 1. Contact your local Digital-Logic Technical Support in your country.
- 2. Use Internet Support Request form on http://www.digitallogic.com -> Support -> Support Request
- 3. Send a FAX or an E-mail to DIGITAL-LOGIC AG with a description of your problem.

DIGITAL-LOGIC AG Dept. Tech. Support Fax: ++41-32 681 58 01<br>Nordstr. 4F Fax: +-41-32 681 58 01 CH-4542 Luterbach (SWITZERLAND)

E-Mail: support@digitallogic.com

## *14.1 The POD-Errors*

The following numeric codes appear on the System Board LEDs (in hex) to report the progress of the Power-On Diagnostics, or on the LEDs and on the screen (in decimal) to report errors found by the Diagnostics. The Pod-Latch address is 80h on ELAN chipsets.

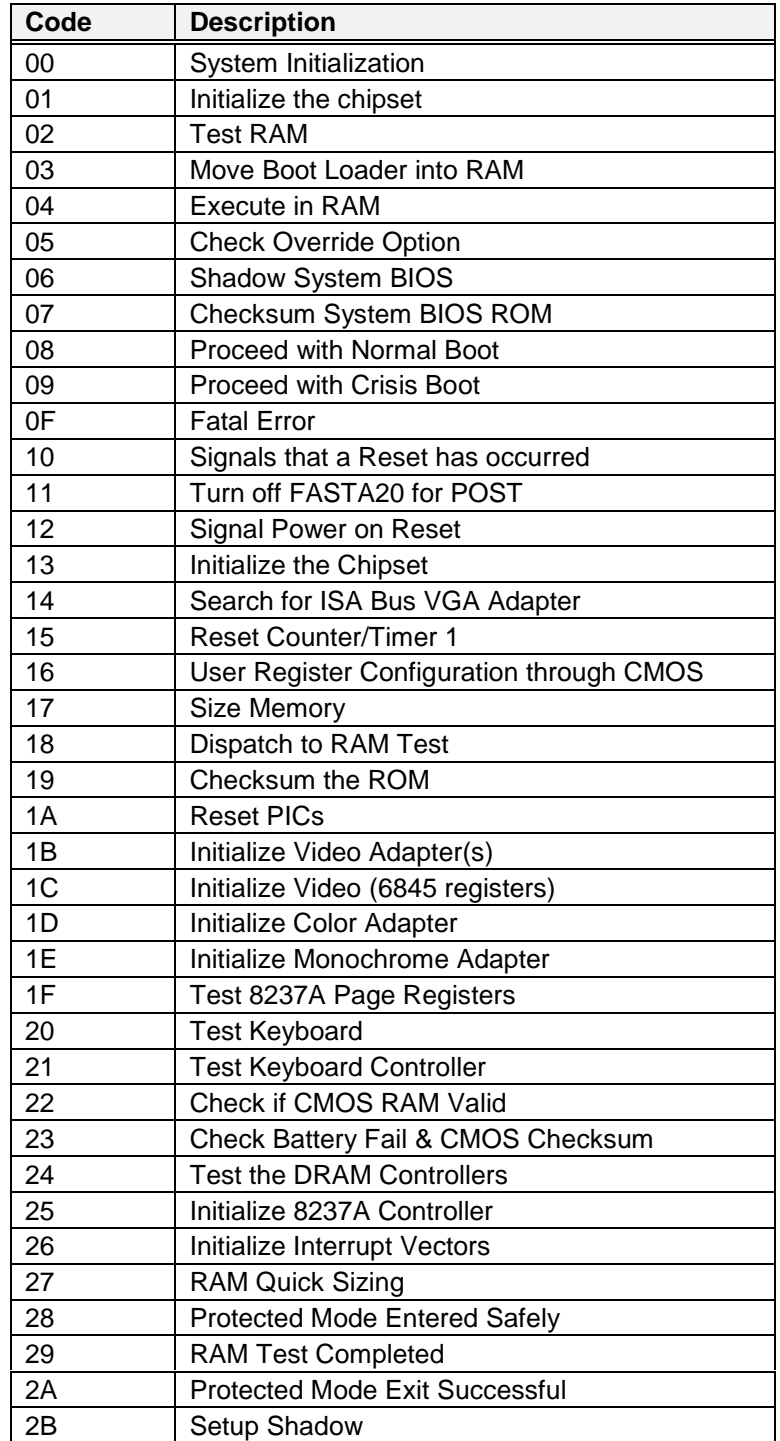

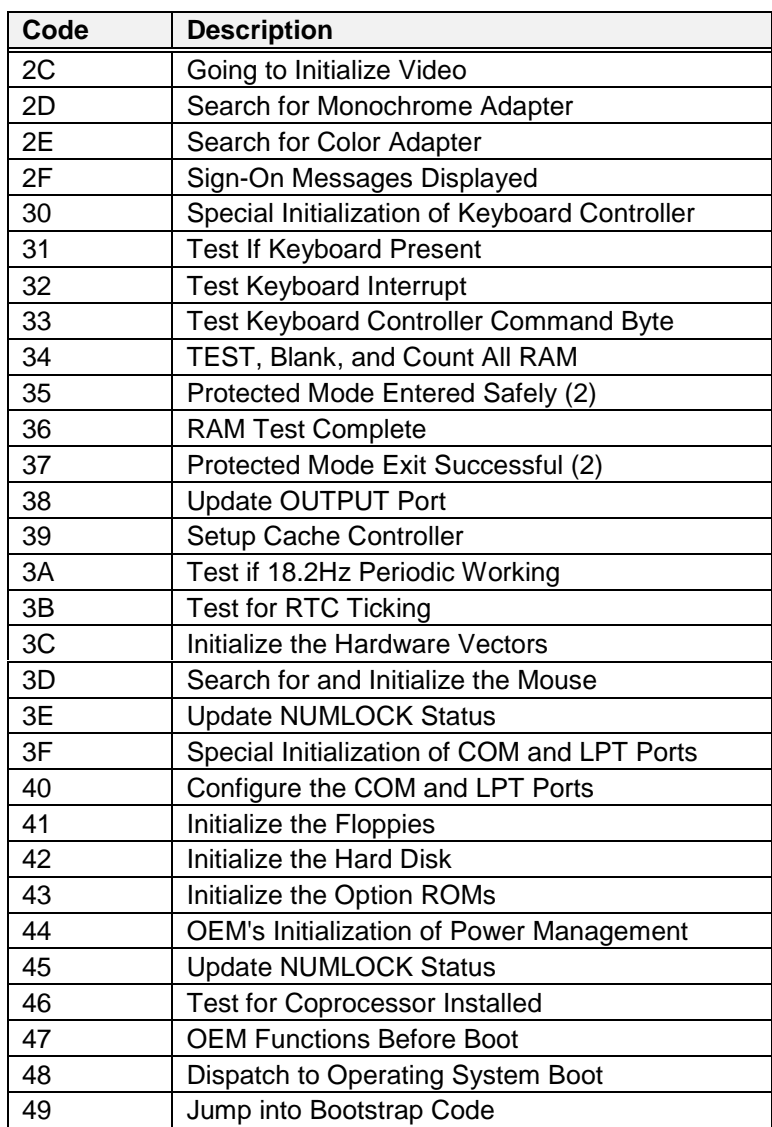

## *14.2 Power Management Diagnostic Codes*

This section lists the port 80h diagnostic codes assigned to SystemSoft's Power Management software.

## **14.2.1 Dynamic Power Management Modechange Codes**

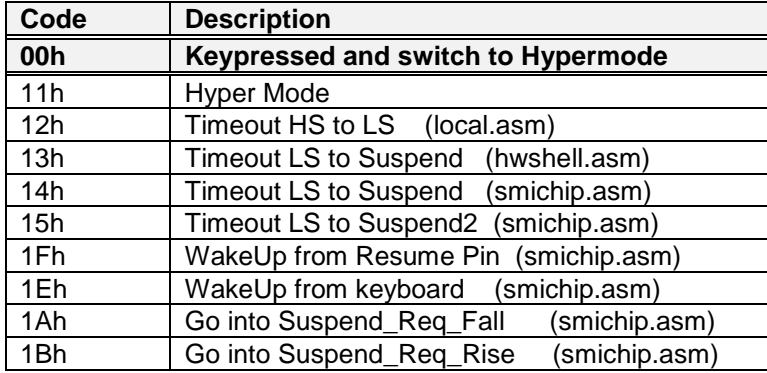

## **14.2.2 SMI Generic Function Codes**

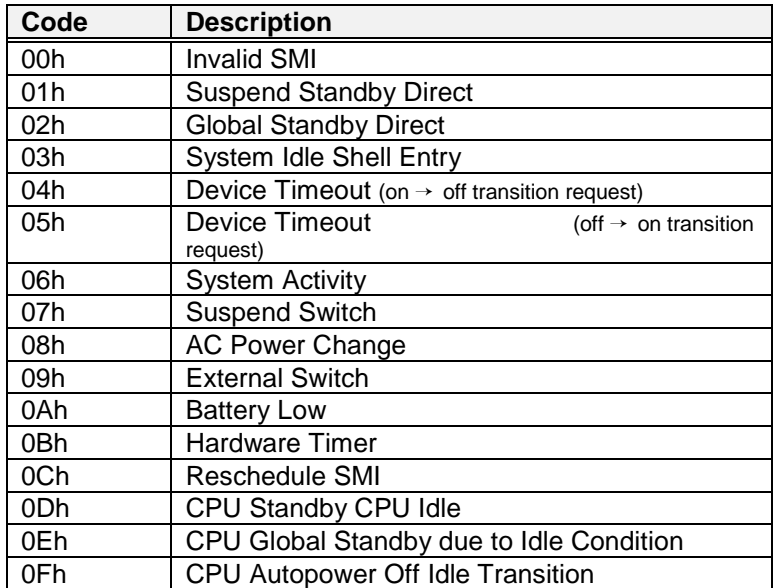

## **14.2.3 BIOS Menu Codes**

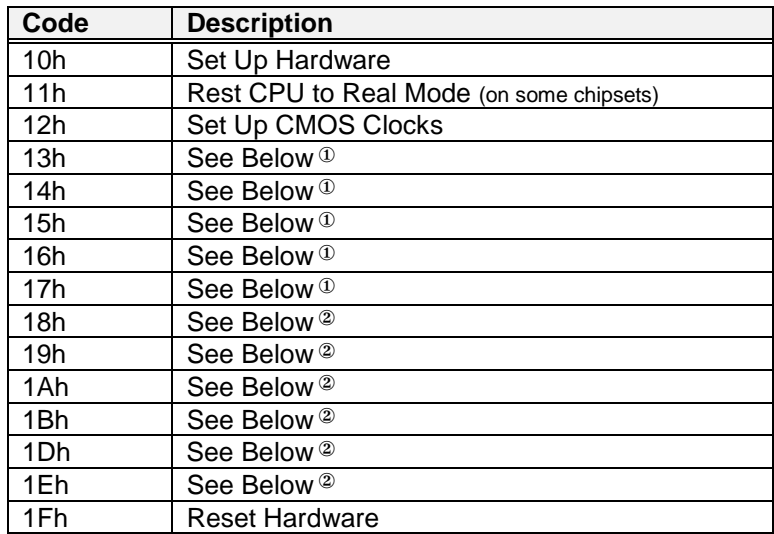

①Codes 13h - 17h:

Set up of Interrupt Vector Table & Video Memory for SCU

②Codes 18h - 1Eh:

Return Interrupt Vector and Video Mode and Memory to state prior to exiting SMI

## **14.2.4 General Suspend/Resume Operation Codes**

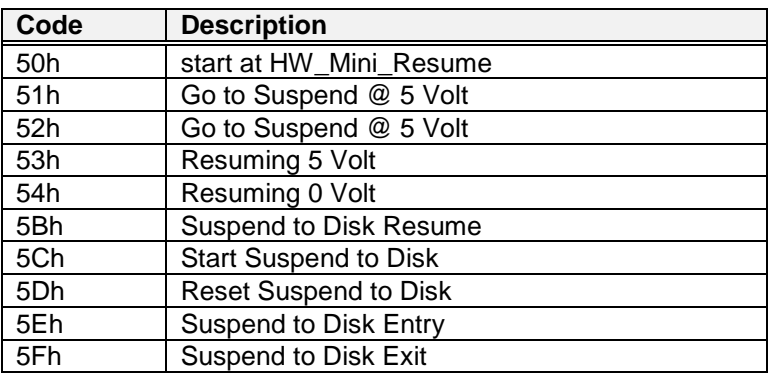

## **14.2.5 General Operation Codes**

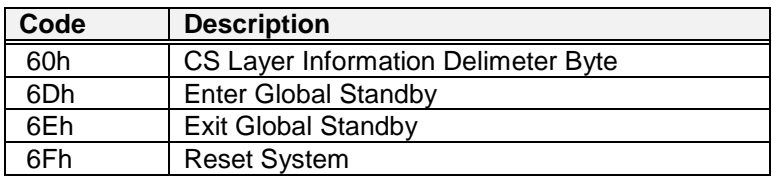

## **14.2.6 SMI Device Codes**

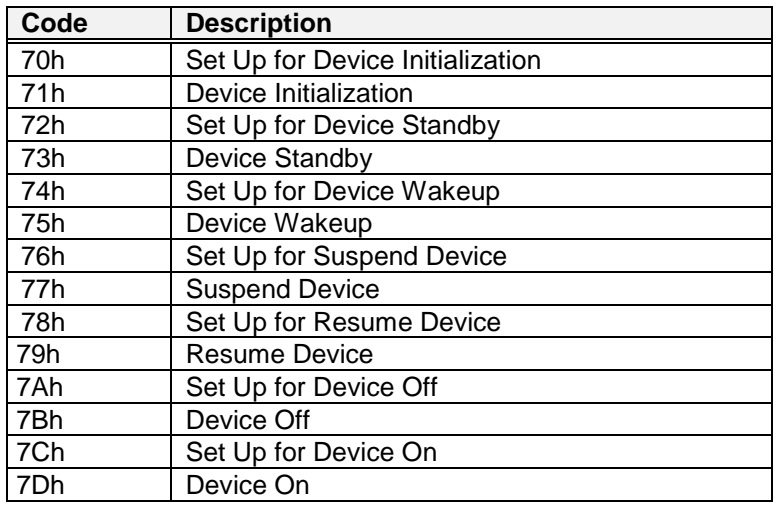

## **14.2.7 Generic Video Codes**

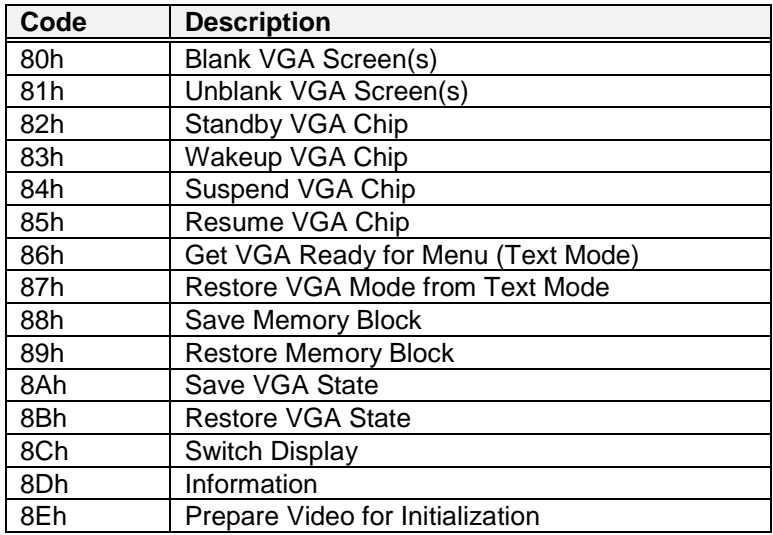

## **14.2.8 Suspend to Disk Codes**

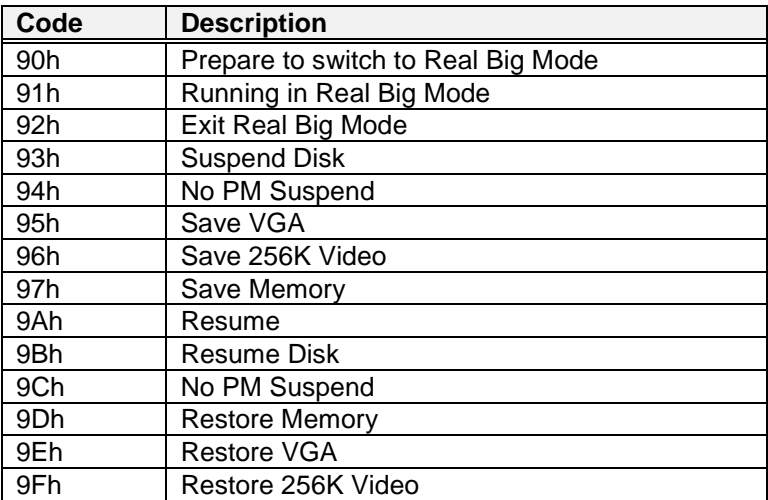

## **14.2.9 SMI Suspend Codes**

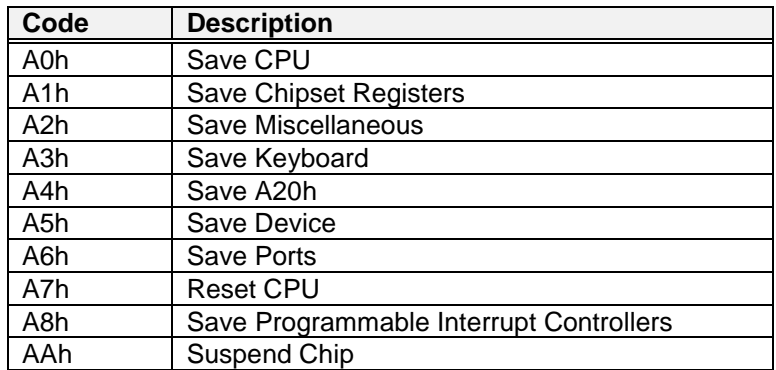

## **14.2.10 SMI Resume Codes**

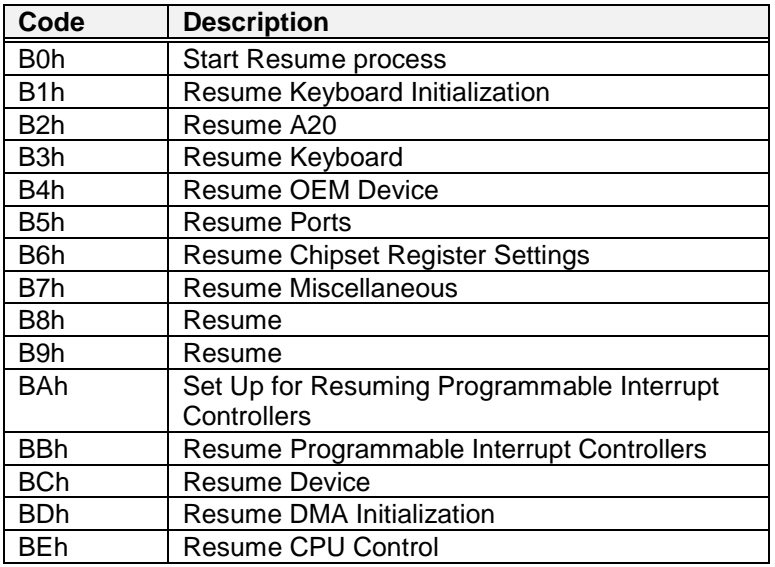

## **14.2.11 SMI Entry/Exit Codes**

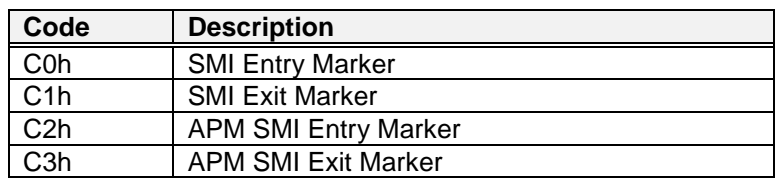

## **14.2.12 SMI Software/Hardware Request Codes**

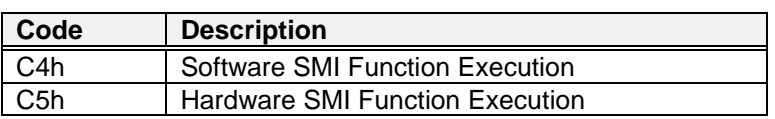

## **14.2.13 Global Standby Exit Codes**

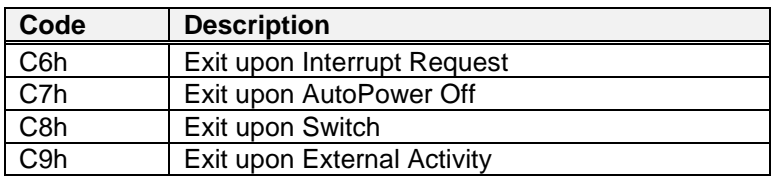

## **14.2.14 Post/Reschedule Codes**

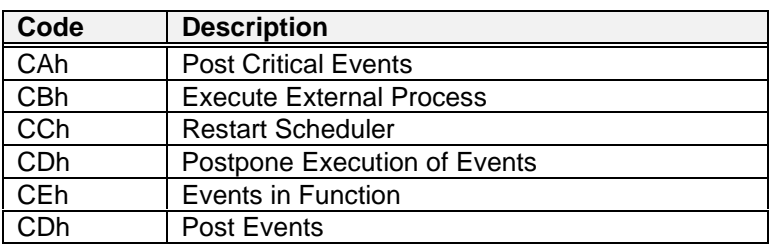

## **14.2.15 APM Processing Codes**

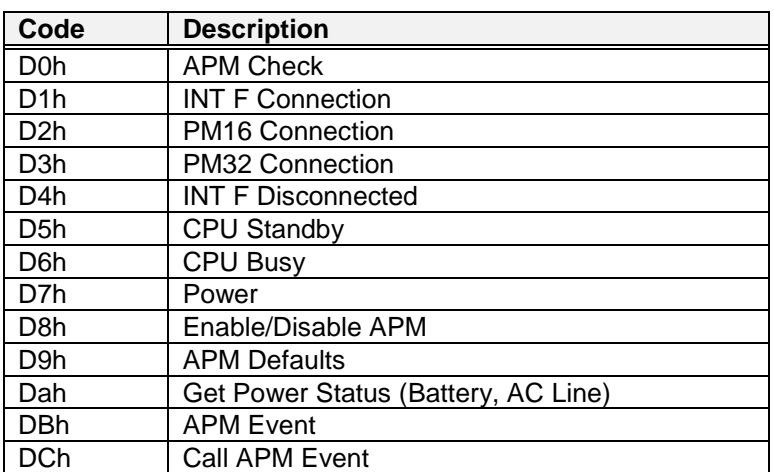

# **15 THE BIOS HARDDISK LIMITATIONS**

#### **Note:**

**The ELAN400 with the SYSTEMSOFT- BIOS does support maximum 8192 cylinders (ca 3GB !)**

by Jan Steunebrink Version 2, June 1999 This article is published at <http://web.inter.nl.net/hcc/J.Steunebrink/bioslim.htm>

## **Contents**

- Introduction
- The Interrupt 13h interface
- The 504 MB BIOS Limit
- The translating BIOS
	- 1. Bit-shifting translation
	- 2. LBA assisted translation
- Does my BIOS support translation?
- The 2 GB BIOS Limit
- The 4 GB Limit
- The Int 13h extensions Breaking the 8 GB barrier
- More information on the net.

### **Introduction**

In the last few years, harddisks have become larger and faster at an incredible rate. Due to the favorable prices of the present large Enhanced IDE drives and the ever expanding software footprint, the whole class of 486 and Pentiums PCs can benefit of a harddisk upgrade. This article targets at these PCs that have a system BIOS dated from 1992 to 1998. These BIOSes can limit the usable capacity of your new (E)IDE drive.

Note: All MB values in this article are 1,048,576 Bytes (1024x1024).

#### **The Interrupt 13h interface**

When IBM engineered the AT they put the interface for the harddisk (Int 13h) in the system BIOS. Whenever an application wants to read from/write to a drive, it calls DOS.

DOS knows the structure of the disk and where the target file is located. It then calculates a CHS (Cylinder, Head, Sector) address and calls the BIOS via Int 13h.

The BIOS then executes the read or write command at this CHS address by accessing the HD controller directly via its I/O-port addresses.

The result is passed back to DOS who passes it back to the application.

This scheme makes DOS (drive) hardware independent and leaves the hardware specifics to the BIOS.

The traditional BIOS Int 13h interface has the following limitations (when called from DOS): 1024 Cylinders, 256 Heads and 63 Sectors/track.

With 512 bytes/sector this counts up to 8 GB (8064 MB)!

## **The 504 MB BIOS Limit**

The (in)famous 504 MB (528 million bytes) limit comes from the fact that the ATA (IDE) specification has different limits than the BIOS. When the traditional BIOS Int 13h interface is used to control an (E)IDE harddisk, the limits are combined as illustrated below.

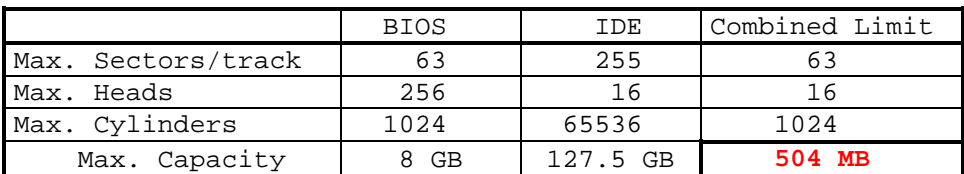

If you do not have an Enhanced BIOS, you need one of these solutions to break the 504 MB barrier:

1. A translating (Enhanced) BIOS upgrade

2. Add-in card with an Enhanced BIOS (this takes over the Int 13h interface only)

3. Software like Disk Manager from Ontrack or EZ-Drive from StorageSoft (formerly Micro House).

## **The translating BIOS**

The traditional BIOS Int 13h interface passes the CHS address directly onto the harddisk controller, thereby creating the 504 MB barrier in case of an (E)IDE drive.

Nowadays we have the translating BIOS whose Int 13h interface can translate the CHS address to a different geometry or to an LBA (Logical Block Address).

The CHS which DOS uses to call the BIOS is now called the L-CHS (Logical CHS) and the CHS which the BIOS uses to control the drive is the P-CHS (Physical CHS).

Two translation methods can be distinguished:

1. The first method is normally used for direct L-CHS to P-CHS translation.

According the ATA-2 specification, all EIDE drives up to 8 GB should conform to the (BIOS) Sector limit of 63 sectors/track. On a >504 MB drive with a maximum of 16 Heads (IDE limit), only the number of Cylinders will be above the BIOS limit of 1024.

This makes a simple CHS translation scheme possible in which the number of Cylinders is divided by 2, 4, 8 or 16 and the number of Heads is multiplied with the same number.

The number of sectors/track will remain unchanged.

The maximum capacity depends on the number of sectors/track and is equal to the BIOS limit of 8064 MB if the drive has 63 sectors/track.

Actual Cylinders Actual Heads Altered Cylinders Altered Heads Max. Capacity 1<c<1024 | 1<H<16 | C=C | H=H | 504MB 1024<C<2048 1<H<16 C=C/2 H=H\*2 1008MB 2048<C<4096 1<H<16 C=C/4 H=H\*4 2016MB 4096<C<8192 1<H<16 C=C/8 H=H\*8 4032MB 8192<C<16384 1<H<16 C=C/16 H=H\*16 8064MB

The following table illustrates this.

Example: A 2014MB drive has a CHS count of 4092x16x63. According to the above method, this will be translated into 1023x64x63, nicely within the Int 13h interface limit.

In other words; DOS (or any other OS which uses the BIOS Int 13h interface for that matter) thinks that it deals with a drive which has 1023 Cylinders, 64 Heads and 63 Sectors/track while the BIOS still controls the drive with its original geometry.

Note: A drive which has 16 Heads and more than 8192 Cylinders (> 4 GB) will be translated to 256 Heads. This is a problem because DOS can't handle 256 Heads, but there is an easy workaround for that. See "The 4 GB Limit" below.

Because the translation is done with powers of 2, the software inside the BIOS can accomplish this by simply shifting the bit patrons of the Cylinder and Head addresses one or more places to the right respectively to the left.

This translation is therefore known as the bit-shifting translation.

2. The second method is used with drives that can be accessed with LBA.

The translation here is from L-CHS (DOS) to LBA (drive).

With LBA, all sectors are numbered sequentially and the P-CHS is not used anymore.

The BIOS controls the drive by sending the required sectornumber (= LBA) to the drive instead of the P-CHS.

DOS however, still works with the CHS address so the BIOS has to calculate an artificial L-CHS and present this geometry to DOS.

This L-CHS is calculated from the total capacity of the drive as indicated below.

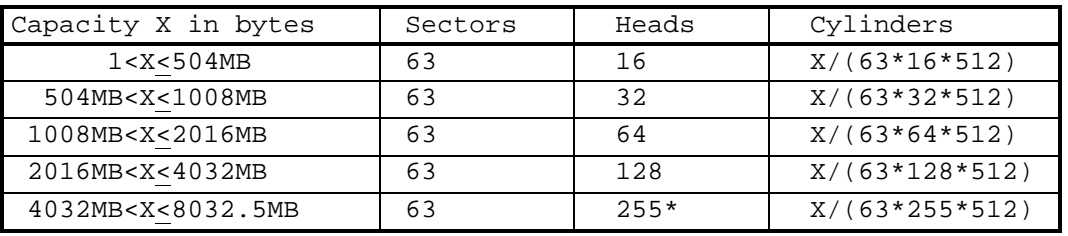

As you can see, the number of Sectors/track is fixed at 63 and the number of Heads is 16 or a multiple of that. Then the number of Cylinders is calculated by dividing the total capacity in bytes by the number of bytes per cylinder.

This translation is called the LBA assisted method.

\*Note: The last row of the above table indicates that a drive over 4 GB should be translated to 255 i.s.o. 256 Heads. This to avoid problems with DOS which is unable to handle 256 Heads. For more information see "The 4 GB Limit" below.

The two translation methods produce similar geometries (L-CHS) in many cases. The difference becomes apparent when a drive reports less than 63 Sectors/track.

The LBA assisted method **always** assigns 63 Sectors/track.

The LBA assisted method is therefore more flexible than the bit-shifting translation and places no limits on the reported drive geometry (P-CHS).

The bit-shifting method however, has to be used if the drive cannot handle LBA.

Note that most translating BIOSes require you to set the P-CHS values in the BIOS setup.

With any translation method, the BIOS has to ensure that the sectors are accessed in the same order as with "untranslated" access.

This however, is NOT always the case. Therefore, it can be DANGEROUS to your data if you change to another translation mode on an already formatted drive!

## **Does my BIOS support translation?**

Now that the theory has been dealt with, it is time to answer this question.

First check your BIOS date. If it is 7/94 or later, chances are pretty good that you have a translating BIOS. With older BIOSes, your chances are reducing.

Secondly, you can check in the BIOS SETUP if you have User definable drive types and if there is a translation MODE selection. MODE indications like LARGE or ECHS are normally used for bitshifting translation. If you can select LBA mode, your BIOS supports the LBA assisted translation method.

But to know for sure, we have to examine the Fixed Disk Parameter Table (FDPT).

The BIOS maintains such a (16 byte) table for each physical drive it supports.

When a BIOS supports translation it uses an enhanced version of this table, the so-called Enhanced Disk Parameter Table (EDPT)

The location of the FDPT or EDPT for the first drive is stored in Interrupt vector 41h and Interrupt vector 46h holds the location of the table for the second drive.

(There are no pointers to the FDPTs for the third and subsequent drives because direct access to these tables is not used anymore. The pointers for the first two drives are however still there to remain compatible with older software. Nowadays, data from a FDPT/EDPT is provided by the BIOS via Interrupt 13h functions 8h and 48h.)

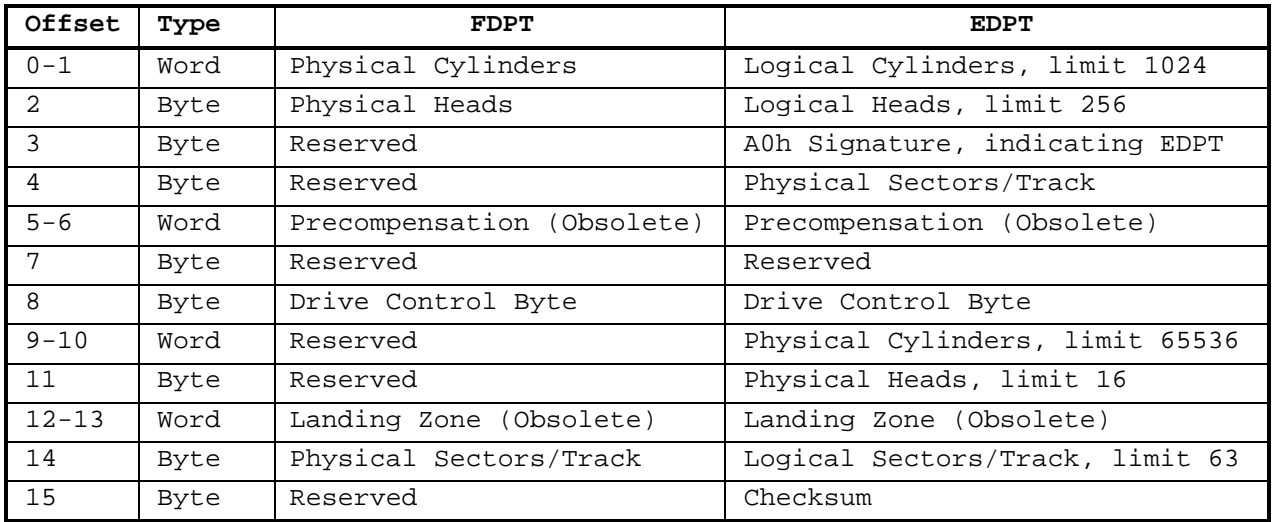

The table below indicates what is stored in the FDPT or EDPT.

#### **If your BIOS builds an EDPT for a certain drive, it is a translating BIOS!**

You can find an EDPT with the WDTBLCHK utility from Western Digital. This very useful program can be downloaded from my webpage. It is a self extracting file called CHKBIOS.EXE. Or you can get it from <ftp://ftp.wdc.com/drivers/hdutil/chkbios.exe>.

There is a problem however. Most translating BIOSes only build an EDPT i.s.o. a FDPT if the drive is accessed in a translation mode. I therefore use the following trick.

This trick assumes a PC with one < 504 MB harddisk and a BIOS with user definable drive types.

- Enter the BIOS setup and select for the second (non-present) drive a CHS of 2048x16x63.
- If possible select a mode like ECHS, LARGE or LBA for this drive. You probably see the CHS numbers change, indicating the translation.
- Now exit the BIOS setup via "save and exit" and let the computer reboot.
- You probably get an error message because of the missing second drive. Ignore this and continue the boot to the DOS prompt. (If you have Windows 95/98, hit the F8 key when you see "Starting Windows 95/98 ....." and select "Command prompt only" from the menu.)
- Now run the WDTBLCHK utility and check on screen 3-1 if the BIOS build an Enhanced table for the second drive. Look under "INT 46 DRIVE". On the same screen you can also check both the L-CHS and P-CHS as stored in the EDPT. This to confirm a correct translation.
- If this works, repeat the whole procedure with different CHS values to check the boundary conditions of the translation algorithm(s). Note that the **red** figures may bring you into problems as described in "The 2 GB BIOS Limit" below.

Use 4095x16x63 / 4096x16x63 (2 GB); 8191x16x63 / 8192x16x63 (4 GB) and 16320x16x63 for the 8 GB limit. (The last figure should translate to 1024x255x63 in LBA mode.)

#### **Restore the BIOS setup to its original settings after these tests.**

**Caution:** To be on the safe side, (and to protect the data on your harddisk) it is best to use a boottable floppy with the WD Table Check utility on it. Reboot from this floppy, i.s.o. your harddisk, as long as the BIOS setup is in the 'test' mode.

There is another way to detect a translating BIOS but you need a > 504 MB (actually > 1024 cylinders) drive for that. Connect this drive as slave on the primary IDE-port and, if possible, have the BIOS setup autodetect this drive's geometry. After "save and exit" and reboot use the WD utility to check for an Enhanced table on the second drive.

Finally, if you have a BIOS which supports the IBM/Microsoft Int 13h extensions, you do not need all these tricks because **all** those BIOSes support translation. These BIOSes started to appear in 1995. See "The Int 13h extensions" below.

## **The 2 GB BIOS Limit**

All major harddisk manufacturers have reported about a 2 GB BIOS limit.

It appears that a number of translating BIOSes, manufactured *before* May 1996 have problems translating drives with cylinder values over 4095. This limits the capacity to 2 GB (2015 MB). To break this limitation, many harddisk manufacturers supply a software solution like Disk Manager or EZ-Drive with their large harddisks.

Alternately, there may be a BIOS upgrade available for your system.

A nice article about this problem and its various solutions is "The other BIOS Limitation!" from Western Digital. Look at <http://www.westerndigital.com/service/tip1196.html> Details from one of the BIOS manufacturers can be found in Micro Firmware's article "Notes on Installing Hard Drives Larger Than 2 GB". See <http://www.firmware.com/pb4ts/over2gb.htm>

Reported problem scenarios for the affected BIOSes are:

- The BIOS can only see a maximum of 4095 cylinders thereby truncating the usable drive space to 2015 MB
- The BIOS uses only the lower 12 bits of the 16-bit cylinder word thereby **losing 2015 MB** of the drive's capacity when a drive is larger then 2 GB!
- When a cylinder count of over 4095 is entered in the BIOS setup, the BIOS will cause a system lock-up at boot time, making the entire system inaccessible.

Apart from the last scenario, I don't know any other reliable method to detect this 2 GB limit than by hooking up a drive with more then 4095 cylinders. However, you may have found something when using "the trick" for detecting a translating BIOS. (See above)

BIOSes dated May 1996 or later should be free of these problems and support translation up to the Int 13h interface limit of 8 GB.

Related to the 2 GB limit is the Award BIOS harddisk size display limit bug.

I've found that all Award BIOSes dated July 1994 or later correctly support the LBA assisted translation up to the 8 GB limit. There is however a bug in the BIOSes dated before January 1996 that limits the harddisk size display, on the BIOS Setup and boot screens, to 2015 MB. Whenever a drive is 2016 MB or larger, the display starts to count from zero again. The same happens at 4032 and 6048 MB.

This looks a lot like the above mentioned 2 GB limit but is actually only a bug in the harddisk size calculation routine, and it doesn't affect the BIOS support for these large drives.

For these Award v4.50(P)(G) BIOSes, just use the HDD AUTO DETECTION feature to Setup the drive, select the option with LBA at the end, and disregard the incorrect HD size display.

## **The 4 GB Limit**

Yes, there is another limit! This is actually an Operating System issue but the appropriate way to deal with this problem is to account for it in the system BIOS.

It appears that DOS and Windows 95/98 are limited to 255 Heads.

A translated geometry of 256 Heads will therefore create a problem.

This can happen when a drive has 16 Heads and more than 8192 Cylinders (> 4032 MB).

As indicated under "The translating BIOS" the LBA assisted method should translate to 255 i.s.o. 256 Heads when a drive is larger than 4032 MB.

If this is not the case, then the bit-shifting translation (select ECHS or LARGE) should be used with the following workaround:

- 1. Enter the CHS values of the drive in CMOS setup or do a "HDD autodetect" and do not select a translation mode yet
- 2. Adjust the number of heads from 16 to 15
- 3. Multiply the number of cylinders by 16/15 (round down to a whole number)
- 4. Adjust the number of cylinders to this higher amount
- 5. Check or select a bit-shifting translation mode
- 6. Save and exit CMOS setup and partition and format the drive.

With this workaround, a translated geometry of  $15 \times 16 = 240$  Heads will be used.

This limits the maximum L-CHS to 1024x240x63 which is equivalent to 7560 MB.

For more information read the excellent article "Issues with Hard Drives Over 4 GB". Look at <http://www.firmware.com/pb4ts/over4gb.htm>

### **The Int 13h extensions - Breaking the 8 GB barrier**

With the rate in which the harddisk technology is progressing, we are now faced with EIDE drives exceeding the 8064 MB limit of the Int 13h interface.

The only way to break this limit is to ditch the CHS system in favor of a direct LBA interface.

The SCSI drive technology uses this kind of LBA interface already for years.

LBA works with a 64-bit sector address, so we can (theoretically) access the staggering amount of 8,796,093,022,208 GB! Due to limitations of the ATA interface, only the lower 28 bits of the LBA address can used by an EIDE drive resulting in a, still formidable, limit of 128 GB.

Windows 95/98 is ready for this because it already uses LBA internally.

Except in Safe or Compatibility Mode, the protected mode diskdriver takes over the BIOS Int 13h interface and can access a drive directly in LBA.

To remain compatible with all the Operating Systems that still use the CHS system to call the BIOS (including Windows 95/98 at boottime), we need an extension on, rather than a replacement of, the Int 13h BIOS interface.

This is where the IBM/Microsoft Int 13h extensions come in.

This specification adds new functions to the Int 13h interface. These new functions are fundamentally different from the conventional Int 13h interface and allow the BIOS to be called directly with the required LBA.

A BIOS with the IBM/Microsoft Int 13h extensions supports both LBA capable and LBA noncapable drives. To do this, such a BIOS must support all of the following translations. Traditional Int 13h functions:

- direct CHS addressing (Normal mode)
- L-CHS to P-CHS translation
- L-CHS to LBA translation
- Extended Int 13h functions:
- direct LBA addressing
- LBA to P-CHS translation

Because BIOSes with the IBM/Microsoft Int 13h extensions also support at least four (sometimes eight) drives, including removable drives, you will find them in most modern PC's. Most BIOSes dated January 1998 or later will support the Int 13h extensions. To detect such a BIOS, you can download the EXTBIOS utility from my webpage.

Just as with the 504 MB barrier, you need one of these solutions to break the 8 GB barrier if you do not have the Int 13h extensions:

1. A BIOS upgrade

- 2. Add-in card with an Int 13h extension BIOS (this takes over the Int 13h interface only)
- 3. Software like Disk Manager or EZ-Drive.

Now that the BIOS is ready for it, what else do we need to break the 8 GB barrier? Well, an Operating System capable of addressing a drive in LBA, either directly in protected mode or via the extended Int 13h BIOS interface. Windows 95 (all versions), Windows 98, Windows NT 4.0 (with SP4), Linux, and OS/2 Warp 3 and 4 (on HPFS) are fully equipped for this. (So DOS 6.x, Windows 3.x, and Windows NT 3.5x and earlier versions are limited to 8 GB.)

Last but not least, we need a partition utility capable of creating partitions above the 8 GB boundary which the OS can see. The version of FDISK supplied with these Operating Systems is able to do this with the aid of new partition types 0Eh and 0Fh (FAT16) or 0Bh and 0Ch (FAT32; Win95b-OSR2 / Win98 only). Except for primary partitions below the 8 GB boundary, these new FDISK versions automatically select the new partition types, i.s.o. the old ones, when a BIOS with Int 13h extensions is detected.

 Microsoft Knowledge Base article Q69912 gives a brief description of the various partition types. Look at <http://www.microsoft.com/kb/articles/q69/9/12.htm>

A nice article about the various versions of FDISK and their limitation is "Notes on DOS FDISK Command". Look at <http://www.firmware.com/support/bios/fdisk.htm>

Third party partition managers like "Partition Magic" from PowerQuest

<http://www.powerquest.com> or "Partition Commander" from V Communications <http://www.vcom.com> can also go above the 8 GB boundary, and make the job of creating, re-sizing, and moving partitions, and selecting partition types much easier. And all this without loosing data!

Needless to say that the new partition types are invisible to DOS and that compatibility has to be sacrificed in the name of progress.

#### **More information on the net**

Possibly the most extensive source of information on this subject is

The Enhanced IDE/Fast-ATA/ATA-2 FAQ by John Wehman and Peter den Haan. "Peter den Haan's EIDE storage page" at <http://thef-nym.sci.kun.nl/~pieterh/storage.html> is the

place to look for this FAQ. This page contains loads of links to other sites as well.

A good starting point for finding a BIOS upgrade is "Wim's BIOS page at" <http://www.ping.be/bios/> Start with the FAQ and then work your way through the other pages.

Jan Steunebrink <J.Steunebrink@net.HCC.nl>

## *15.1 AMD ELAN400TM UART Errata*

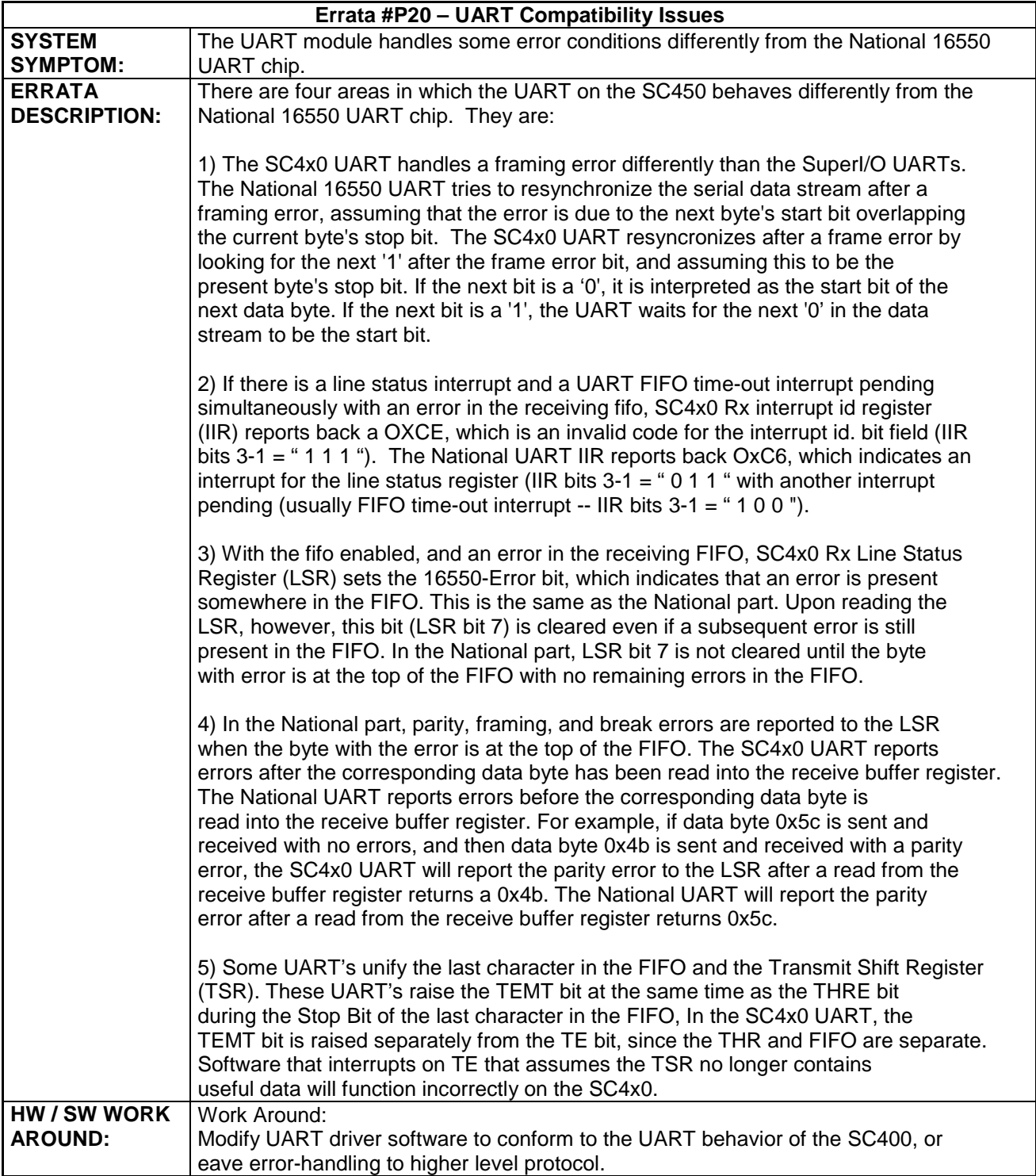

# **16 INDEX**

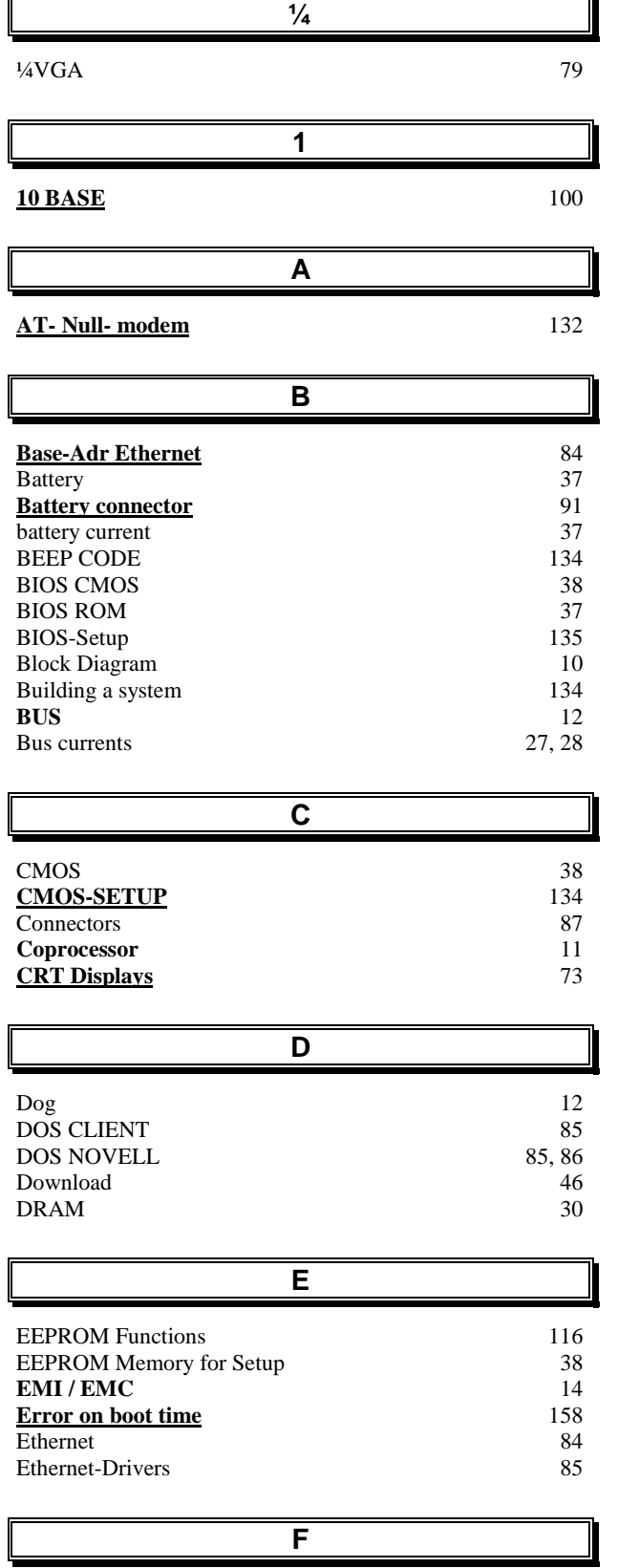

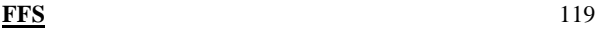

 $\overline{\phantom{a}}$ 

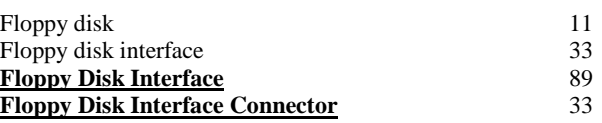

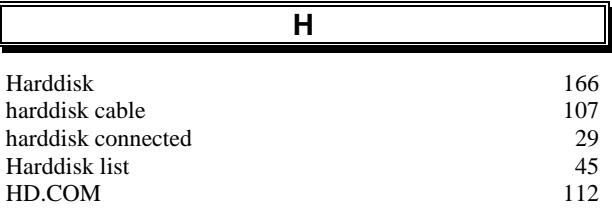

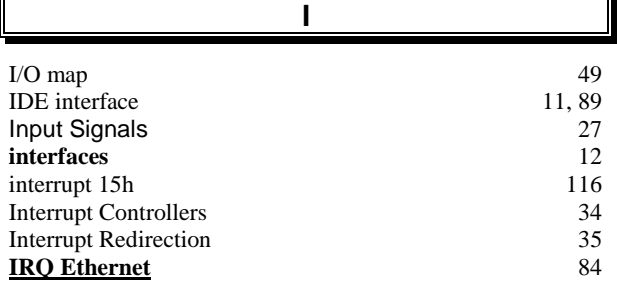

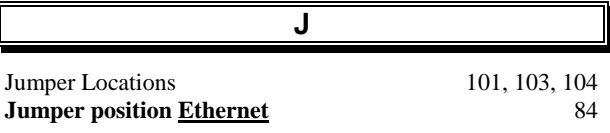

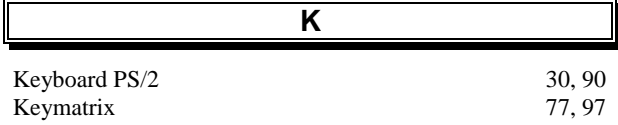

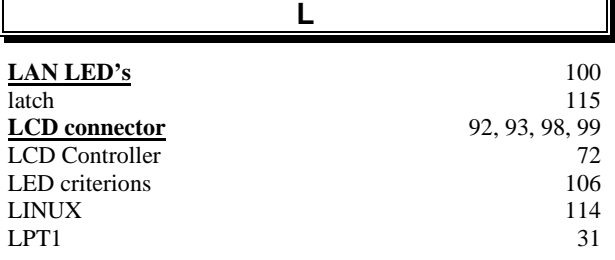

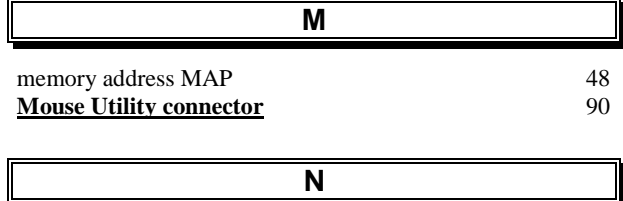

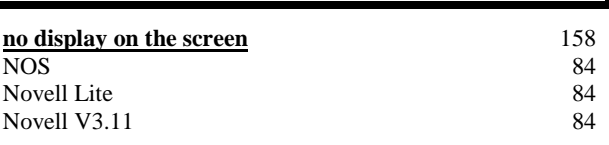

ř.

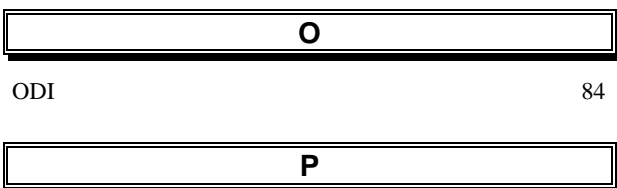

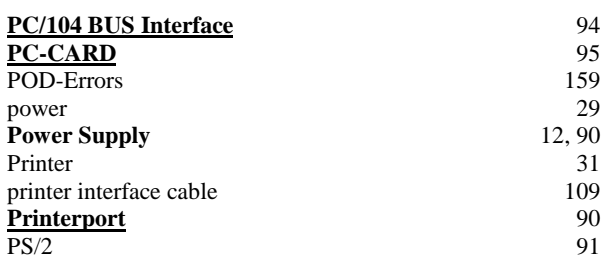

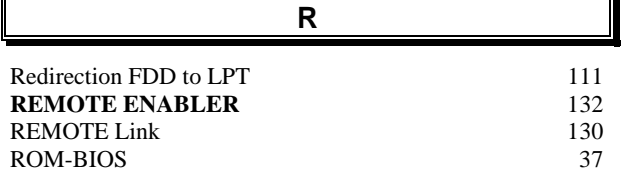

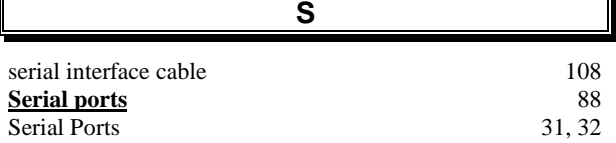

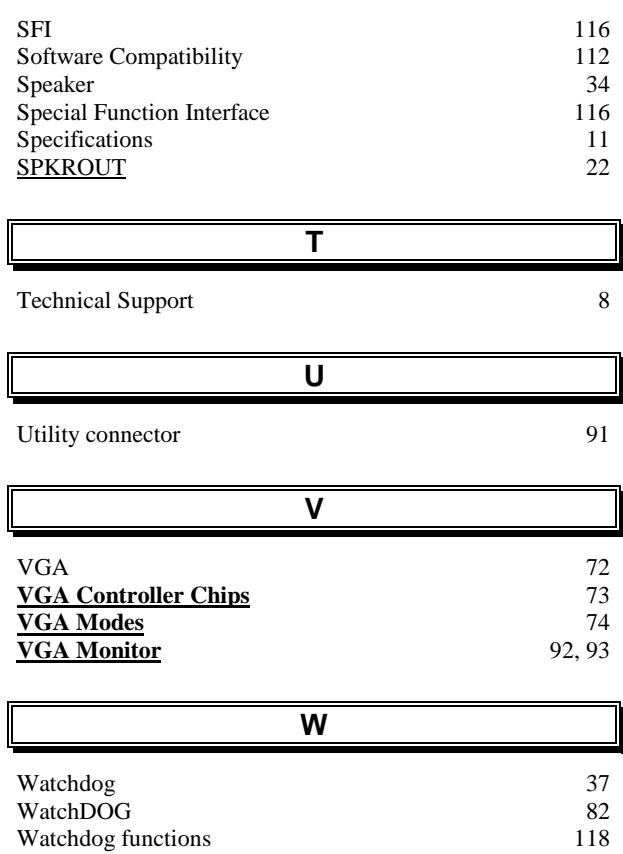

WatchDOG 82